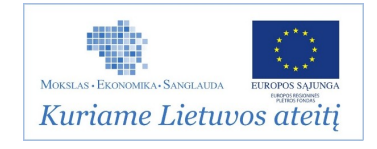

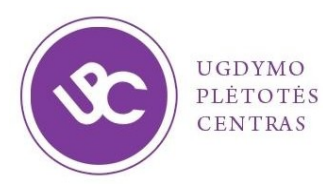

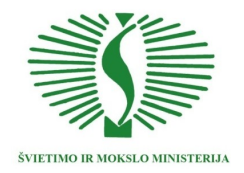

**UGDYMO PLĖTOTĖS CENTRAS PROJEKTAS "PROFESIJOS MOKYTOJŲ IR DĖSTYTOJŲ TECHNOLOGINIŲ KOMPETENCIJŲ TOBULINIMO SISTEMOS SUKŪRIMAS IR ĮDIEGIMAS" (NR.: VP1-2.2-ŠMM-02-V-02-001)**

# **PROJEKTAVIMO, NAUDOJANT AUTOCAD PROGRAMĄ, TECHNOLOGINIŲ KOMPETENCIJŲ TOBULINIMO PROGRAMOS MOKYMO MEDŢIAGA**

Mokymo medžiagos rengėjai:

Aurelijus Petraitis,

UAB "InfoEra", mokymo centro vadovas

Mindaugas Ščevinskas,

AB "PST projektai" l. e. vadovo pareigas

Nerijus Račkaitis, VTDK, lektorius

#### **TURINYS**

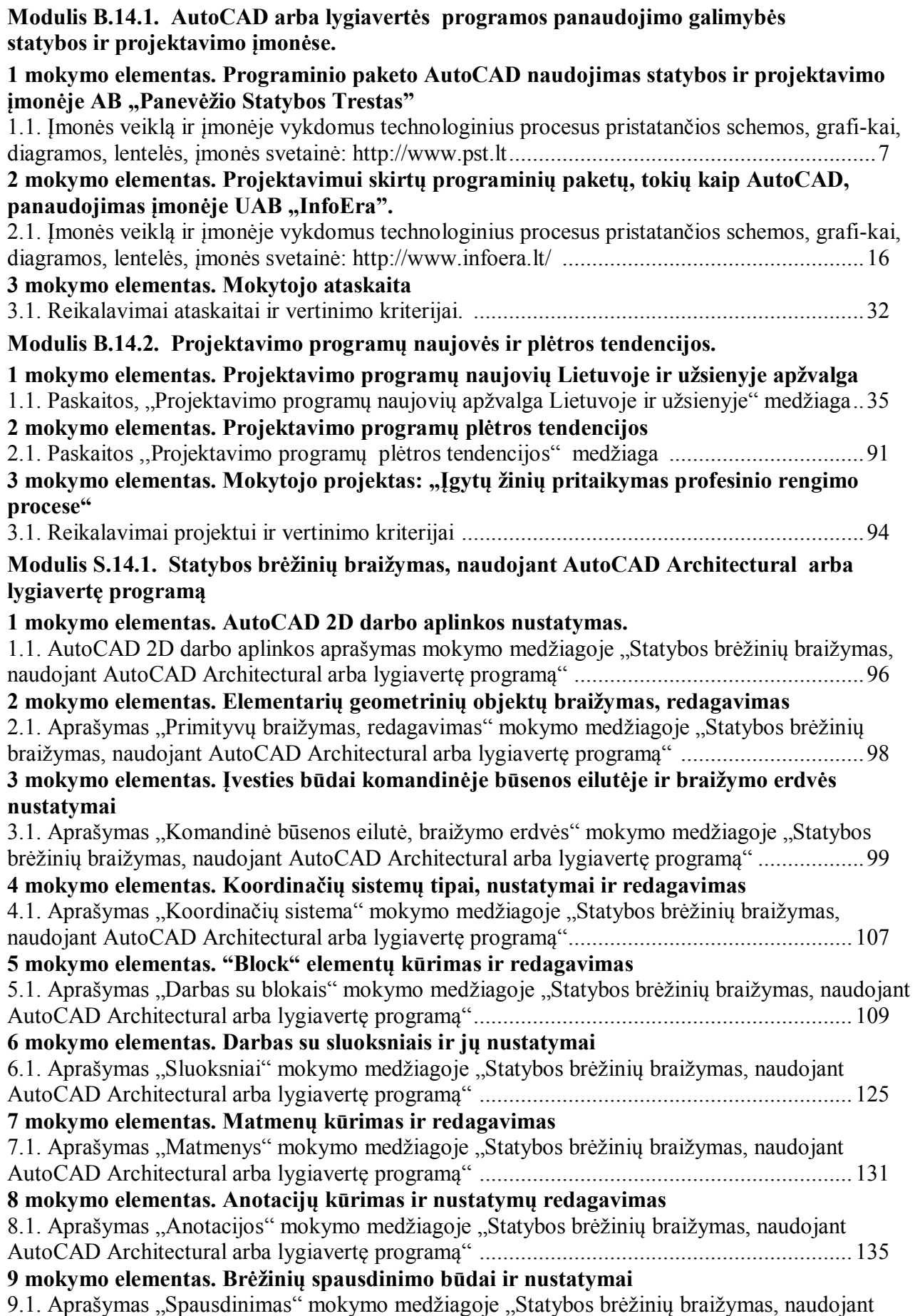

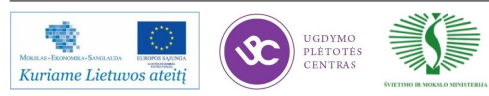

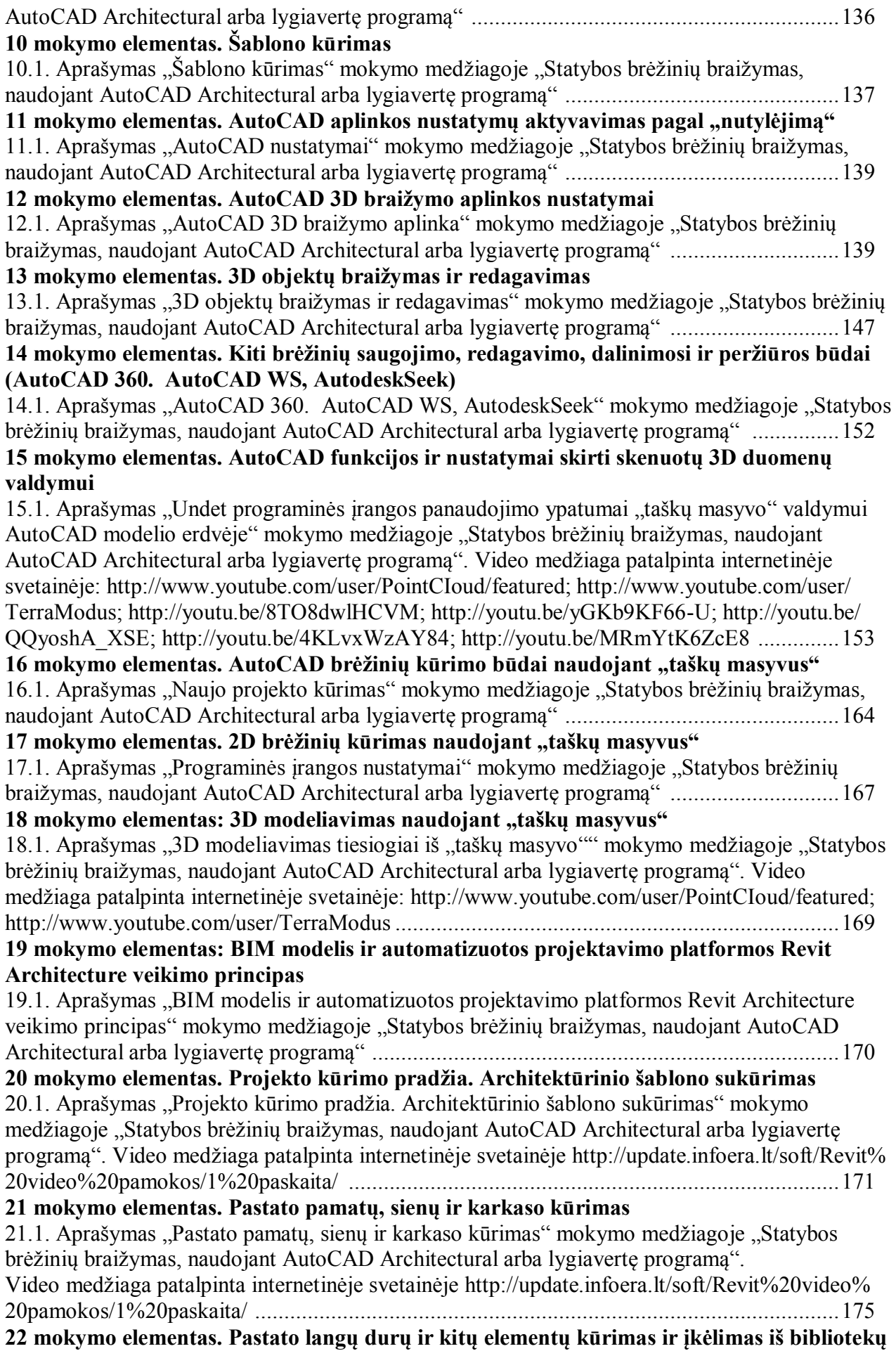

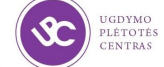

MIII*II* 

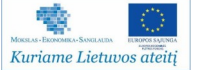

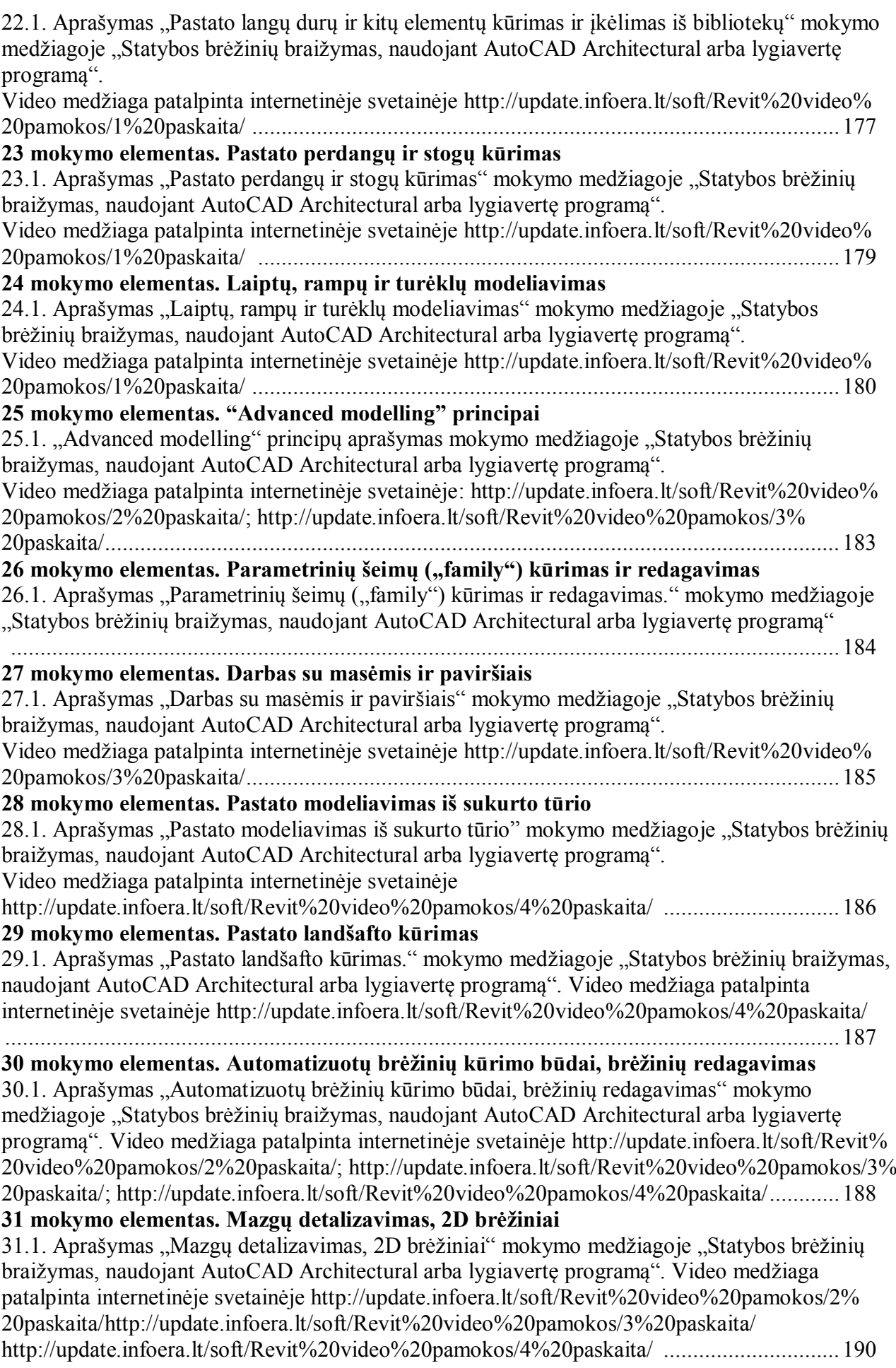

# **32 mokymo elementas. Vizualūs pristatymai**

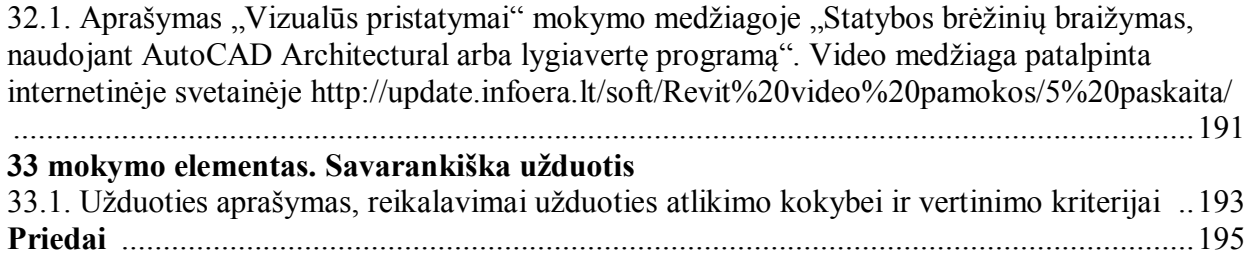

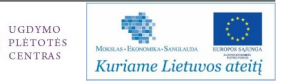

 $\mathcal{X}$ 

# **Modulis B.14.1. AutoCAD arba lygiavertės programos panaudojimo galimybės statybos ir projektavimo įmonėse**

**1 mokymo elementas. Programinio paketo AutoCAD panaudojimas statybos ir projektavimo**  *jmonėje AB "Panevėžio Statybos Trestas".* 

**1.1. Įmonės veiklą ir įmonėje vykdomus technologinius procesus pristatančios schemos, grafi -kai, diagramos, lentelės, įmonės svetainė: http://www.pst.lt** 

#### **Santraupos ir paaiškinimai**

ADSSVP – aplinkos, darbuotojų saugos ir sveikatos vadybos procedūra;

Bendrovė – akcinė bendrovė "Panevėžio statybos trestas" (AB PST);

CP – kokybės vadybos procedūra;

DSSVP – darbuotojų saugos ir sveikatos vadybos procedūra;

KADSSVP – kokybės, aplinkos, darbuotojų saugos ir sveikatos vadybos procedūra;

Padaliniai – administracijos skyriai, biurai, statybos objektai, specializuoti padaliniai ir tarnybos, filialai, dukterinės įmonės;

VAKADSS – vadovybės atstovas kokybei, aplinkosaugai, darbuotojų saugai ir sveikatai;

VVA – vadovybinė vertinamoji analizė.

# **Istorija**

Pagrindinė AB "Panevėžio statybos trestas" ir dukterinių įmonių (Grupės) veiklos sritis įvairios paskirties pastatų, statinių įrenginių ir komunikacijų bei kitų objektų projektavimas ir statyba Lietuvoje ir už jos ribų, nekilnojamo turto vystymas, patalpų ir mechanizmų nuoma.

Bendrovė įkurta 1957 m. kaip Valstybinis statybos trestas Nr. 9. Po trisdešimt keturių metų 1991 m. tapo Panevėžio valstybine akcine statybos įmone. Pirmą kartą suformuotas įmonės įstatinis kapitalas, kurio 77 proc. priklausė valstybei, likusieji – akcininkams. 1993 m. įmonė vėl ėmė veikti kaip AB "Panevėžio statybos trestas‖. Sukurtas įmonės logotipas. Po šešių metų 1999 m. įvykus privatizacijai, didžiausią akcijų paketą – 49,9 proc. – įsigijo bendrovė "Panevėžio keliai". 2005 m. Suomijos investicinis bankas Evli ir FMI "Suprema" isigijo 33,34 proc. PST bendrovės akcijų. 2006 m. PST akcijos liepos mėnesį įtrauktos į Vilniaus vertybinių popierių biržos (toliau VVPB) oficialųjį sąrašą. 2009 m. dėl finansinės krizės įmonės apyvartos krito, tačiau PST

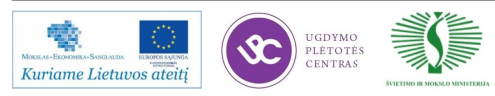

sugėbėjo išlikti didžiausia statybine įmone Lietuvoje. Už Panevėžio universalios sporto arenos arenos "CIDO ARENA" statyba įmonė apdovanota "Lietuvos metų gaminio" Aukso medaliu. 2010 m. mes įkurtos dukterinės įmonės Lenkijoje ir Jungtinėje karalystėje. Už Tauragės nuotekų valymo įrenginių statyba įmonė apdovanota "Lietuvos metų gaminio" Aukso medaliu. 2011 m. už sporto ir sveikatingumo centro "Draugystė" statybą Sovetske, Kaliningrado srityje įmonė apdovanota "Lietuvos metų gaminio" Aukso medaliu. Tais pačiais metais įmonė sėkmingai plėtė savo veiklą Kaliningrado regione. Šiuo metu įmonė dirba Lietuvoje, Kaliningrado regione ir Skandinavijoje.

### **Įmonės valdymo struktūra**

2012 m. birželio 30 d. bendrovės įstatinį kapitalą sudarė 16 350 000 Lt, padalinti į 16 350 000 paprastąsias vardines akcijas (toliau PVA), kurios vieneto nominali vertė – 1,00 Lt. Visos akcijos (žr. 1 lentelė) yra nematerialios ir visiškai apmokėtos. Akcijų nuosavybės teisės įrodymas tai įrašas vertybinių popierių sąskaitose. 2006 m. liepos mėnesį AB "Panevėžio statybos trestas" akcijos įtrauktos į VVPB oficialųjį sąrašą ir šiomis akcijomis prekiaujama VVPB rinkoje. 2012 m. birželio 30 d. viso akcininkų skaičius buvo 2368, nuosavybės teise turintys ar valdantys daugiau kaip 5 procentus.

| Akcininko vardas, pavardė<br>(imonės pavadinimas,<br>rūšis, būstinės adresas,<br>įmonių rejestro kodas)   | Akcininkų nuosavybės<br>teise priklausančių<br>paprastųjų vardinių<br>akcijų skaičius (vnt.) | Turima<br>istatinio<br>kapitalo<br>dalis<br>$(\%)$ | Nuosavybės<br>teise<br>priklausančių<br>akcijų<br>suteikiama<br>balsų dalis $(\%)$ | Akcininkui su<br>kartu<br>veikiančiais<br>asmenimis<br>priklausančių<br>balsų dalis $(\% )$ |
|----------------------------------------------------------------------------------------------------|----------------------------------------------------------------------------------------------|----------------------------------------------------|------------------------------------------------------------------------------------|---------------------------------------------------------------------------------------------|
| AB Panevėžio keliai<br>S.Kerbedžio g. 7, LT -<br>35104 Panevėžys, Lietuva<br>Imonės kodas: 147710353      | 8 138 932                                                                                    | 49,78                                              | 49,78                                                                              |                                                                                             |
| Skandinaviska<br>Enskildas<br>Banken clients, Liivalaia 8,<br>Tallinn,<br>15040<br>Estonia,<br>5020329081 | 971 462                                                                                      | 5,94                                               | 5,94                                                                               |                                                                                             |
| Laisvai<br>cirkuliuojančios<br>akcijos                                                                    | 7 239 606                                                                                    | 44,28                                              | 44,28                                                                              |                                                                                             |

*1 lentelė. Bendrovės įstatinis kapitalas*

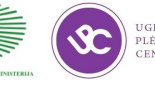

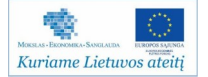

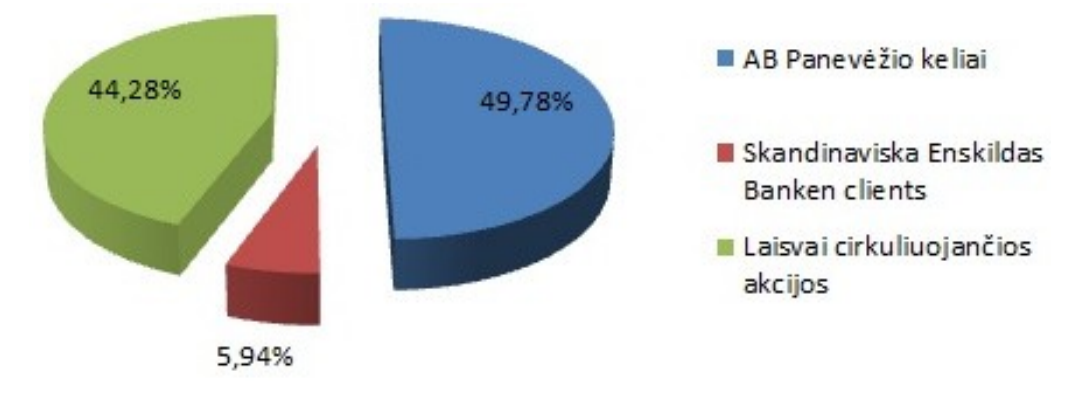

*1 pav. Akcininkų turimi balsai 2012 06 30*

Įmonės sudėtyje veikia šie filialai: "Gerbusta", "Pastatų apdaila", "Genranga" ir ―Klaipstata‖. Šie filialai organizuoja apskaitą savarankiškai, bet jų turtas, įsipareigojimai, ir finansinis rezultatas įtraukiami rengiant AB "Panevėžio statybos trestas" atskaitomybę. Įmonė turi atstovybę Čerepovece bei filialą Karaliaučiuje (Kaliningrade), nuolatinę buveinę Jungtinėje Didžiosios Britanijos ir Šiaurės Airijos karalystėje, bei 2012 metais įregistruotą nuolatinė buveinė Švedijos karalystėje. Įmonės finansiniai metai yra kalendoriniai metai. Numatomas komercinės ūkinės veikloslaikotarpis neribotas. Platesnė informacija apie bendrovę, jos struktūrą yra pateikta prieduose.

#### **Gamybos organizavimas ir projektinė dokumentacija**

AB "Panevėžio statybos trestas" atlieka šias paslaugas:

- Projektavimas
- Bendrieji statybos darbai
- Apdailos darbai
- Gerbūvio darbai
- Lauko inžineriniai tinklai
- Metalo konstrukcijų gamyba
- Elektros instaliacija
- Vandentiekio bei vėdinimo sistemų įrengimas
- Skydinių karkasinių namų projektavimas ir gamyba
- Statybinių medžiagų tyrimai ir bandymai
- Daugiabučių namų modernizavimas
- Nekilnojamo turto plėtra

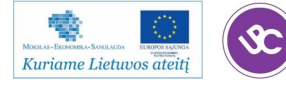

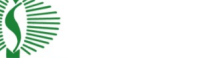

*Projektavimas*. Projektavimo darbus vykdo AB "Panevėžio statybos tresto" projektavimo biuras "PST Projektai".

Biuras teikia šias paslaugas:

- Priešprojektinių pasiūlymų parengimas
- Konstrukcijų esamos būklės analizė
- Pastatų energinio naudingumo sertifikavimas
- Statinio techninio projekto parengimas
- Statinio darbo projekto parengimas
- Detaliųjų gamyklinių brėžinių parengimas
- Skaitmeninio pastato modelio (*BIM*) kūrimas
- Statybos technologinis projektas
- Statybos techninė priežiūra

Pagrindiniai bendrovės sėkmę užtikrinantys dalykai:

- Aukštos kokybės paslaugos;
- Optimalūs projektų rengimo terminai ir greitas sprendimųpriėmimas;
- Sėkminga didelių projektų rengimo patirtis;
- Atsakinga ir patyrusi specialistų komanda;
- Plati veiklos geografija sugebėjimas prisitaikyti prie įvairių sąlygų;
- Finansinis stabilumas;

Projektų rengimas su specializuota *3D/BIM* projektavimo programine įranga: *Tekla Structures, Autodesk Robot Structural Analysis Professional, ArchiCAD, DDS-CAD, AutoCAD Civil 3D* ir kt.

*Personalas*. Pagrindiniai "PST Projektai" personalo politikos postulatai – darbuotojų profesinio meistriškumo kėlimas, profesinio profilio gryninimas ir geriausių specialistų išlaikymas įmonėje. Kad ir kiek vystytųsi technologijos, projektavimo verslo sėkmės garantas yra tinkami žmonės ir veiklos partneriai, todėl "PST Projektai" visuomet stengiasi pritraukti ir išlaikyti gabiausius žmones, suteikia jiems profesinio tobulėjimo galimybę. Mes visuomet siekiame, kad įmonės ir darbuotojų tikslai bei vertybės būtų panašūs – kai žmogus darbe suranda galimybę realizuoti savo talentus, o kartais ir pašaukimą, rezultatai būna puikūs. Siekdama įgyvendinti

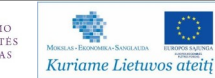

pagrindines personalo politikos nuostatas, ypatingą dėmesį bendrovė skiria šiuolaikinėms vadybos naujovėms – diegiamos naujos informacinės sistemos, organizuojami seminarai, konferencijos bei kiti renginiai ir priemonės, skatinančios dirbančiųjų komandos jausmą bei lojalumą bendrovei.

### Pagrindiniai projekto eigos etapai nuo užsakymo gavimo iki objekto pridavimo

Planuojant projekto realizavimo procesus, atsižvelgiama į pagrindines bendrovės kokybės politikos nuostatas: projektų realizavimo procesas turi patenkinti kliento poreikius ir lūkesčius.

Už AB PST teikiamo produkto kokybę įtakojančius procesus atsakingi padalinių vadovai savo įgaliojimų ribose, bei, projektų realizavimą apibrėžiančiose procedūrose nurodyti asmenys, atsakantys už jų vadovaujamų procesų kokybę ir tinkamų vadybos metodų taikymą. Pagrindiniame procese dalyvaujantys darbuotojai yra apmokomi pagal procedūras CP007 ir KADSSVP-016.

Galima išskirti tokius, su projektų realizavimu susijusių, procesų aspektus:

*Planavimas***.** Planavimas yra pagrindinė projektų valdymo priemonė. Planuojami visi proceso etapai. Pasiūlymo rengimo metu yra išaiškinami užsakovo bei įmonės keliami projekto kokybei, reikalavimai, preliminariai suplanuojami projektui atlikti reikalingi pagrindiniai ištekliai.

Visais atvejais įsitikinama, kad įmonė žino užsakovo reikalavimus ir jie yra pakankamai apibrėžti, kad įmonė galės tinkamai realizuoti projektą ir tam yra numatyta pakankamai išteklių. Planavimas pasiūlymo rengimo stadijoje atliekamas, kaip numatyta procedūroje CP001.

*Projektavimas***.** Projektavimo procesas yra aprašytas procedūroje KADSSVP-003. Pagrindiniai įvestiniai duomenys, apibrėžiantys reikalavimus projektavimo procesui yra užfiksuoti rangos sutartyje su užsakovu.

*Pirkimas***.** Medžiagos ir paslaugos, turinčios įtakos įmonės projektų realizavimo procesui, yra perkamos iš įvertintų subrangovų bei tiekėjų. Tiekėjai bei subrangovai, pagal jų sugebėjimą tiekti produktą, atitinkantį įmonės reikalavimus, vertinami dviem būdais: formuojant įmonės įvertintų tiekėjų ir subrangovų duomenų bazę, sudarant jų patvirtintus sąrašus, bei organizuojant tiekėjų ir subrangovų konkursus KADSSVP-004, KADSSVP-005.

Perkamo produkto patikra atliekama: projektavimo metu KADSSVP-003, perkant medžiagas KADSSVP-004, perkant statybos rangos darbus KADSSVP-005. Minėti dokumentai apibrėžia ir veiksmus neatitiktinių pirkimų atveju.

*Projekto realizavimo veikla.* Kad projekto realizavimas vyktų tinkamomis sąlygomis, prieš pradedant statybos darbus objekte, yra atliekami paruošiamieji darbai, kaip tai numatyta proceso valdymo procedūroje CP007.

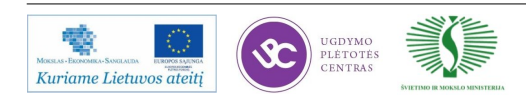

Reikalavimai statybos procesui yra gaunami planavimo bei projektavimo procesų pasekoje, bei atliekant parengiamuosius darbus statybos objekte.

Valdant statybos darbų procesus yra naudojamas procesų įteisinimas, monitoringas ir matavimai. Minėtos priemonės statybos darbų metu yra nurodytos procedūroje CP007.

Patvirtinant darbų atitiktį nustatytiems reikalavimams, yra atsižvelgiama į vartotojo reikalavimus, įrašytus rangos sutartyje CP001, bei išsakytus gamybinių susirinkimų metu.

Užsakovo turto naudojimas, saugojimas ir priežiūra, kai to reikia, yra aptariama rangos sutartyje su užsakovu pagal procedūrą CP001. Sugadinus ar sunaikinus užsakovo turtą, užsakovui apie tai pranešama raštu, sutartyje aptartomis sąlygomis.

Jeigu projekto vadybos metu nustatomos neatitiktys, tuomet vykdomi koregavimo ir prevenciniai veiksmai (žr. KADSSVP-012).

*Garantiniai įsipareigojimai.* AB PST yra prisiėmusi garantinius įsipareigojimus užsakovo atžvilgiu. Savo įsipareigojimus užsakovui bendrovė deklaruoja rangos sutartyje ir, esant poreikiui yra parengiami "Garantinio aptarnavimo nuostatai". Nustatydama savo įsipareigojimus garantinio laikotarpio metu, bendrovė juos suderina su užsakovo reikalavimais.

Bendravimas su užsakovu bei jo skundų nagrinėjimas yra aprašytas procedūrose KADSSVP-007 ir KADSSVP-012.

Grįžtamasis ryšys projektų realizavimo metu yra užtikrinamas pagal procedūrą KADSSVP-012.

AB PST yra numačiusi ir apibrėžusi matavimo prietaisus, įrangą ir įrenginius, reikalingus produkto gamybai ir kokybės kontrolei, kurių naudojimo bei tinkamumo naudoti užtikrinimo sąlygos pateiktos procedūrose CP026, KADSSVP-009.

#### **Kokybės kontrolės sistema**

Kokybės kontrolės sistema yra detaliai aprašyta "Kokybės vadybos sistema. Kokybės užtikrinimo planas" (žr. priedai).

Kokybės užtikrinimo plane aprašyta bendrovėje įdiegta ir veikianti kokybės vadybos sistema (KVS), atitinkanti LST EN ISO 9001:2008 standarto reikalavimus. Ši vadybos sistema yra suderinta su galiojančiais Lietuvos Respublikos įstatymais ir kitais teisiniais reikalavimais. Kokybės vadybos sistema yra prižiūrima ir palaikoma bendrovės vadovybės ir personalo. Šiame kokybės užtikrinimo plane aprašyta vadybos sistema pateikiama su nuorodomis į susijusius dokumentus: procedūras, programas, planus grafikus ir kitus dokumentus.

12 Mokymu medžiaga

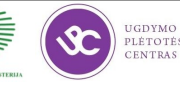

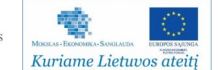

AB "Panevėžio statybos trestas" kokybės vadybos sistema apima šias bendrovės veiklos sritis:

- Vadovybės atsakomybę;
- Išteklių valdybą;
- Produkto realizavimą;
- Matavimus, analizę ir gerinimą.

AB "Panevėžio statybos trestas" vadovybė įsipareigojo: suformuluoti bendrovės kokybės politiką, palaikyti jos suderinamumą su laikmečio reikalavimais ir užtikrinti, kad ji būtų suprantama bei vykdoma visų bendrovės darbuotojų ir prieinama visiems AB PST darbuotojams, dirbantiems bendrovės vardu ir išorės suinteresuotoms šalims (žr. internetinį puslapį adresu: www.pst.lt); užtikrinti, kad būtų numatyti ir įgyvendinti kokybės tikslai; aprūpinti reikiamais ištekliais vadybos sistemą ir palaikyti jos efektyvų veikimą. Užtikrinti vadybos sistemos reikalavimų žinojimą ir įgyvendinimą bei vartotojų poreikių supratimą ir patenkinimą savo filialuose, įmonėse, statybos objektuose, struktūriniuose padaliniuose.

Bendrovės vadovybė planuotais laiko tarpais – ne rečiau nei vieną kartą į metus analizuoja vadybos sistemą, kad būtų užtikrintas jos nuolatinis tinkamumas, adekvatumas ir rezultatyvumas. Vadovybinė vertinamoji analizė apima gerinimo galimybes ir poreikį koreguoti bendrovės vadybos sistemą, taip pat ir politiką bei tikslus.

AB "Panevėžio statybos trestas" kokybės vadybos sistema suformuota vadovaujantis tikslu, kaip galima geriau patenkinti kliento reikalavimus bei optimaliai išnaudoti išteklius. Kokybės planavimas užtikrinamas nustatant politiką, tikslus, paskirstant pareigas, nuolat peržiūrint ir tobulinant su kokybe susijusius tikslus vadovybinių analizių metu, taip pat sudarant ir vykdant specialius planus. Efektyvus vadybos sistemos įgyvendinimas užtikrinamas tinkama darbuotojų kompetencija ir kvalifikacija. Tai yra įgyvendinama vykdant darbuotojų mokymą.

Pagal įtaką galutinei produkto kokybei bei proceso svarbą produkto sukūrimo atžvilgiu, kokybės vadybos sistemos procesai yra skirstomi į pagrindinius bei atraminius (pagalbinius) procesus. Pagrindiniai procesai (paslaugų realizavimo) – tiesiogiai susiję su projekto realizavimu. Visi pagalbiniai procesai vyksta lygiagrečiai pagrindiniams ir jų tikslas – užtikrinti, kad projekto realizavimas vyktų valdomomis sąlygomis.

Bendrovės pagrindiniai ir pagalbiniai procesai yra aprašyti vadybos sistemos dokumentuose. Dokumentų valdymo tikslas – užtikrinti veikiančių vadybos sistemos dokumentų prieinamumą visur, kur jų reikia, nenaudoti negaliojančių dokumentų ir užtikrinti dokumentų

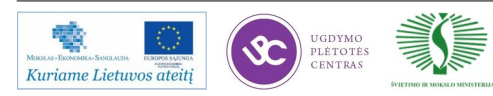

vieningumą, suprantamumą bei sistemiškumą. Dokumentų valdymas yra taikomas visiems vadybos sistemos dokumentams. Vadybos sistemos dokumentų struktūra yra (žr. 2 pav.):

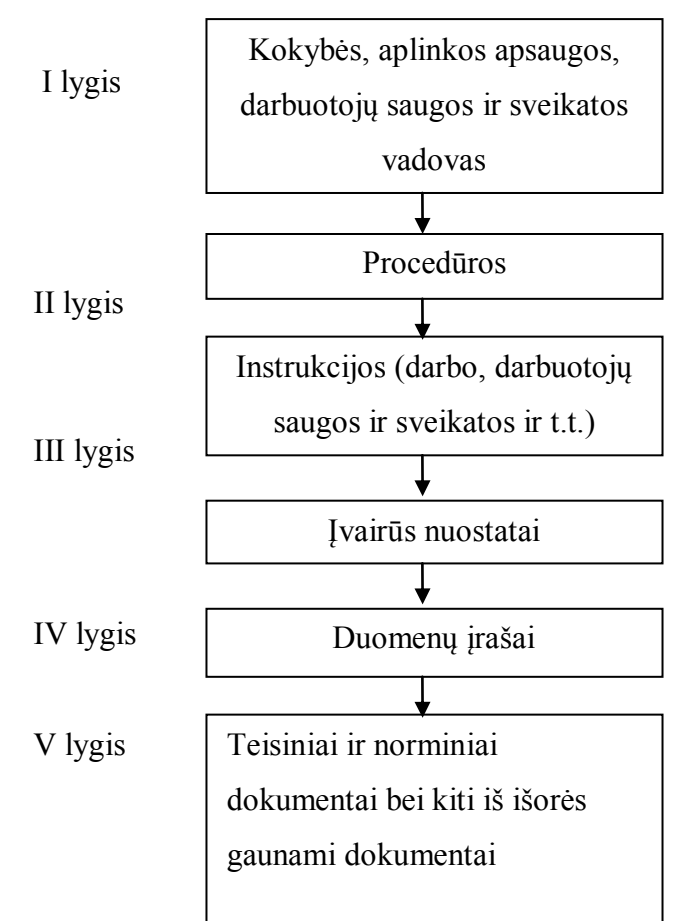

*2 pav. Vadybos sistemos dokumentų struktūra*

Duomenų įrašų valdymo tikslas – užtikrinti tokią duomenų saugojimo tvarką, kad galima būtų patvirtinti produkto atitiktį pagal nustatytus reikalavimus bei patvirtinti vadybos sistemos efektyvumą.

# **Naujai priimtų darbuotojų adaptacija ir motyvacija**

Pagrindinis pridėtinės vertės bendrovėje kūrėjas yra žmogus, todėl visada stengiamasi jį įvertinti ir ugdyti. Pažangūs žmogiškųjų išteklių valdymo principai – įmonės ir individo interesų derinimas, partnerystė, optimalios darbo sąlygos, nuolatinis tobulėjimas – yra bendrovės sėkmingos veiklos pagrindas.

Darbuotojus motyvuoja ne tik materialinėmis priemonėmis: konkurencingu atlyginimu, investiciniu kaupiamuoju draudimu, pažangia premijų sistema, bet ir išskirtine darbo aplinkos kokybe.

Kiekviename veiklos etape stengiamasi kurti pasitikėjimo ir komandinio darbo atmosferą, leidžiančią visiems kolektyvo nariams pasijusti reikšmingiems savo srities profesionalams. Tai

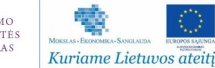

rodo darbuotojų apklausų rezultatai: dirbantieji yra patenkinti savo darbu ir darbo sąlygomis bendrovėje.

Dabartinėje aplinkoje darbuotojų kompetencija yra vienas iš svarbiausių įmonės konkurencingumą ir veiklos efektyvumą skatinančių veiksnių. Įvertindama šį faktorių, bendrovė itin didelį dėmesį skiria nepertraukiamam visų lygių darbuotojų mokymui.

AB "Panevėžio statybos trestas" – viena didžiausių ir stabiliausiai dirbančių statybų bendrovių Lietuvoje, plėtojanti savo veiklą ne tik Lietuvoje, bet ir Skandinavijoje, Latvijoje, Rusijoje bei Jungtinėje Karalystėje. Bendrovėje suburta puiki specialistų, nebijančių atsakomybės ir priimančių efektyvius sprendimus, komanda.

# **Darbuotojų sauga**

Patvirtintos darbuotojų saugos ir sveikatos (DSS) politikos numato svarbiausius principus ir įsipareigojimus, kuriais bendrovė vadovaujasi versle. Vadovaudamasi šia politika, bendrovė įgyvendina iškeltus tikslus:

- siekti verslo tobulumo,
- plėsti užimamas pozicijas rinkoje,
- didinti veiklos rezultatyvumą ir išlaikyti patikimo partnerio įvaizdį;
- . nuolat įsisavinti ir naudoti pažangias ir kokybiškas statybos medžiagas bei technologijas;
- būti saugia aplinkai, darbuotojams ir ateities kartoms įmone;
- kurti saugias ir nepavojingas sveikatai darbo vietas;
- · nuolat vertinti riziką ir diegti priemones jos šalinimui, mažinimui ir DSS būklės gerinimui.

Šie tikslai įgyvendinami vadovaujantis tarptautinių standartų LST EN ISO 9001, LST EN ISO 14001 ir LST 1977 (BS OHSAS 18001) reikalavimais ir principais.

2008 metais įdiegta darbuotojų saugos ir sveikatos vadybos sistema leidžia bendrovei nuolat valdyti DSS rizikos veiksnius, diegti ir vykdyti gerą DSS praktiką, gerinti DSS veiksmingumą užtikrinant teisinių ir kitų reikalavimų atitiktį, išlaikant pusiausvyrą su socialiniais ir ekonominiais poreikiais. Bendrovė nuolat skiria didelį dėmesį veiklos valdymo efektyvumui didinti, statybos darbų kokybei gerinti ir modernioms technologijoms diegti, atliekamų darbų kokybei, aplinkosaugai ir darbuotojų saugai ir sveikatai. Remdamasis bendrovėje įdiegta

integruota kokybės vadybos, aplinkos vadybos ir darbuotojų saugos ir sveikatos vadybos sistema, PST taiko ir nuolat tobulina funkcionuojančių procesų vadybą. Siekiama, kad bendrovės veiklos įtaka aplinkai būtų nuolat analizuojama, siekiant nuosekliai mažinti neigiamą veiklos poveikį aplinkai, nelaimingų atsitikimų tikimybę, užtikrinant visų PST bei dirbančiųjų bendrovės vardu, saugą ir sveikatą. PST savo patirtimi, profesionalumu ir atsakingu požiūriu į verslą pelnė klientų ir partnerių pasitikėjimą.

Bendrovės vadovybė yra nustačiusi ir apibrėžusi pareigas, įgaliojimus ir atsakomybę KVS, AVS ir DSSVS funkcionavimo užtikrinimui ir tobulinimui.

Integruotą Vadybos Sistemą sudaro:

- Kokybės, aplinkos, darbuotojų saugos ir sveikatos vadybos sistemos jungtiniai procesai sudaryti iš atskirų procesų ir veiklų;
- kokybės politika, kokybės tikslai, uždaviniai ir programos;
- aplinkos apsaugos politika, reikšmingi aspektai, tikslai, uždaviniai ir programos;
- darbuotojų saugos ir sveikatos politika, rizikos kortelės, tikslai, uždaviniai ir programos;
- pareigų, atsakomybės ir įgaliojimų paskirstymo matrica;
- dokumentacija, aprašanti bendrųjų Integruotos Vadybos Sistemos reikalavimų vykdymą;
- dokumentacija, skirta tik kokybės vadybos sistemos reikalavimų vykdymo aprašymui;
- dokumentacija, skirta tik aplinkos vadybos sistemos reikalavimų vykdymo aprašymui;
- dokumentacija, skirta tik darbuotojų saugos ir sveikatos vadybos sistemos reikalavimų vykdymo aprašymui;
- duomenų įrašai;
- Integruotos Vadybos Sistemos vadovas;
- teisiniai ir kiti reikalavimai.

# **2 mokymo elementas. Projektavimui skirtų programinių paketų, tokių kaip AutoCAD,**  panaudojimas įmonėje UAB "InfoEra".

**2.1. Įmonės veiklą ir įmonėje vykdomus technologinius procesus pristatančios schemos, grafi -kai, diagramos, lentelės, įmonės svetainė: http://www.infoera.lt/** 

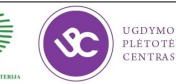

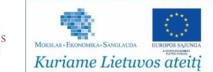

UAB "InfoEra" įkurta 1998 metais. Imonė teikia inžinerinius IT sprendimus ir paslaugas specializuotoms rinkoms. Bendrovė lyderiauja įgyvendinant kompleksinius sprendimus matininkams, geodezininkams bei diegiant GPS sistemas. Inovatyvumas ir didesnė nei dešimties metų patirtis leidžia sukurti IT sprendimus, kurie integruoja techninę ir programinę įrangą į vieningą sistemą. Sėkmingą kompanijos augimą ir nuolatinį vystymąsi užtikrina ilgalaikė strategija, kvalifikuoti bei ilgametę patirtį turintys programinės įrangos kūrimo, aptarnavimo, matavimo technikos padaliniai bei užsienio partnerių Autodesk, Microsoft, Riegl, Trimble konsultacijos ir pagalba.

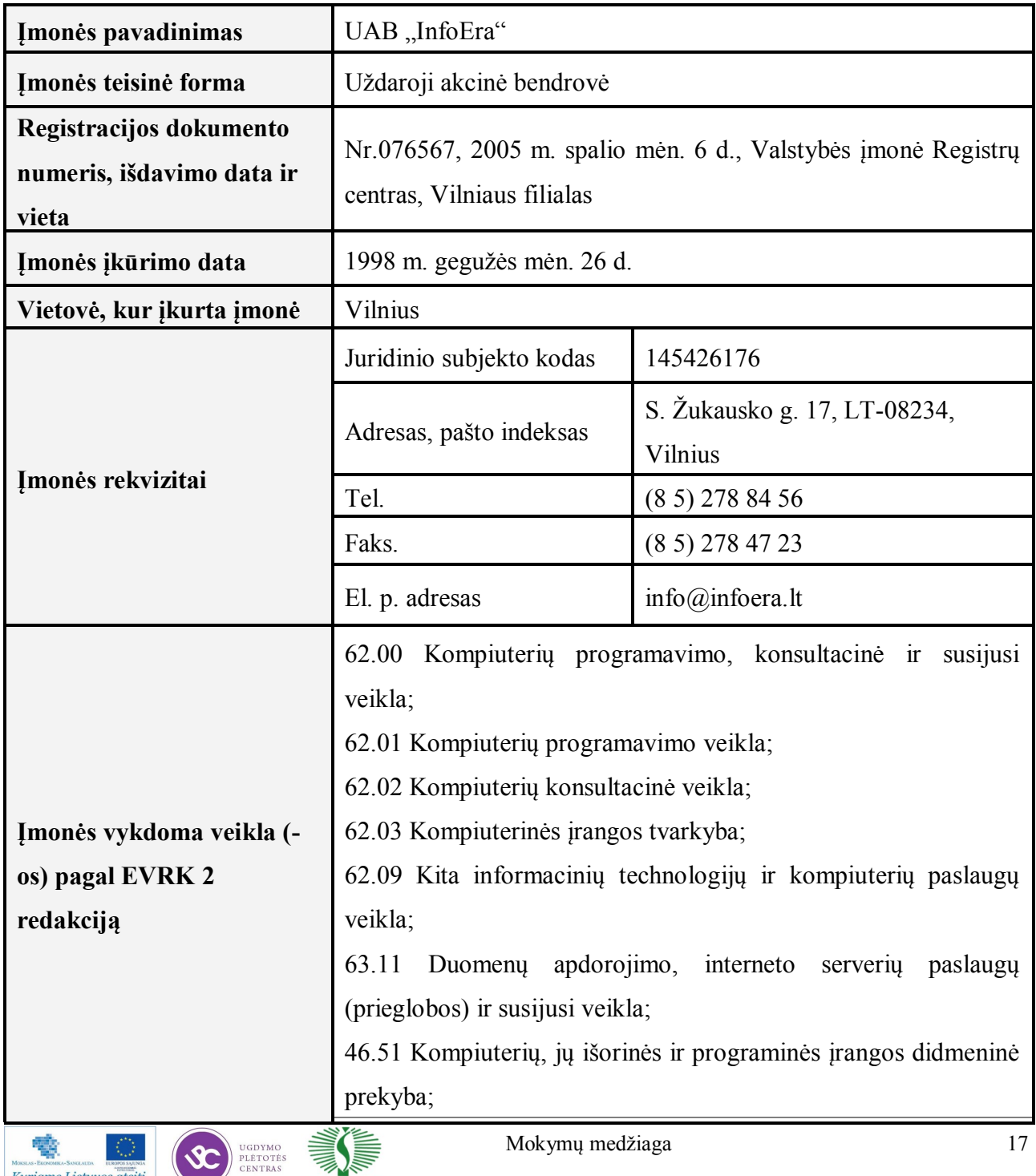

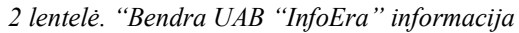

Kuriame Lietuvos ateitį

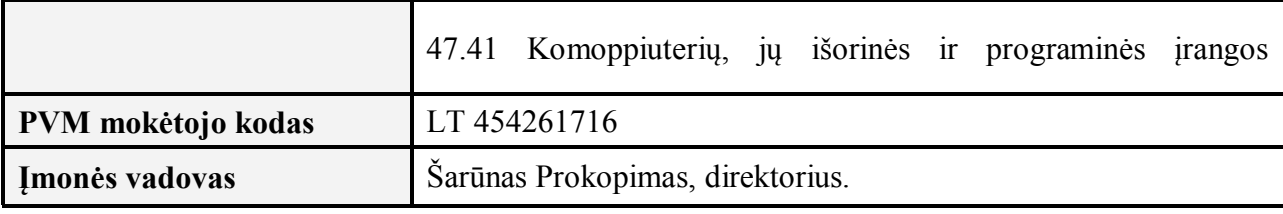

*2 lentelė. "Bendra UAB "InfoEra" informacija. Tesinys*

UAB "InfoEra" veiklos sritys: inžineriniai IT sprendimai ir paslaugos, tikslieji matavimo prietaisai, *Autodesk* autorizuotas mokymo centras, GPS Navigacinė įranga.

Veiklos sritis inžineriniai IT sprendimai ir paslaugos. UAB "InfoEra" kuria taikomąją programinę įrangą automatizuojančią GIS procesus, skirtą duomenų analizei, planavimui, sprendimų paruošimui ir priėmimui. Taip pat programinę įrangą *AutoCAD*, *AutoCAD Civil 3D*, *AutoCAD Map 3D*, *MapGuide*, *AutoCAD Architecture*, *Revit* aplinkoms, naudojant *C++*, *ASP*, .*NET*, *Visual Basic*, *Lisp*, *Object ARX* programines priemones. Kuria GIS sprendimus internetui, GIS paslaugas interneto vartotojams.

UAB "*InfoEra*" programinė įrangą klasifikuojama į šias grupes:

*Autodesk programinė įranga* - *AutoCAD 3D, AutoCAD Map 3D, AutoCAD Civil 3D, AutoCAD Raster Design, AutoCAD LT, Revit Architecture* skirta specifinių užduočių sprendimui.

*Pilni sprendimai* – tai UAB "*InfoEra*" sukurtų ir moduliais papildytų programų *GeoMap 3D, GeoMap*, Byla, Inventorizacija, GPS/CAD konverteris, Transporto kontrolės sistema "*ViaETA"*, *WEB GIS* funkcionalumas, pritaikytas Lietuvos vartotojams.

*Programos AutoCAD aplinkai* **-** tai UAB "*InfoEra*― sukurta programinė įranga skirta konkrečių užduočių sprendimui ir skirta vartotojams jau turintiems *AutoCAD* programinę įrangą pvz.: Inţinerinių tinklų projektavimas, Detalieji planai, *Profilis*, *GeoRaster*, *Undet*.

*Sprendimai savivaldybėms* - tai UAB "*InfoEra*" sukurti sprendimai savivaldybėms. Šie sprendimai reikalingi savivaldybių architektūros bei urbanistikos skyriams, kurie sprendžia topografinių duomenų administravimo, teritorijų planavimo dokumentų administravimo bei šių duomenų publikavimo internete uždavinius.

Pagrindiniai programinės įrangos naudotojai yra geodezininkai, matininkai, projektuotojai, architektai, inžinieriai ir kt.

Internetinė nuoroda: <http://www.infoera.lt/programine-iranga>

Veiklos sritis tikslieji matavimo prietaisai. UAB "InfoEra" yra oficialus Japonų kompanijos Trimble atstovas Lietuvoje. Tai viena iš pasaulinių lyderių teikiančių tiksliuosius matavimo prietaisus skirtus pramonei, statybai ir geodezijai. Tai aukštos kokybės ir plataus spektro techninė įranga: statybiniai lazeriai, gulsčiavimo lazeriai, lazerinės matavimo sistemos, susiker-

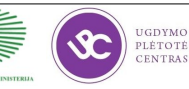

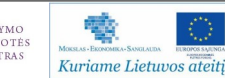

tančių linijų lazeriai, rotaciniai lazeriai, skaitmeniniai nivelyrai, optiniai-automatiniai nivelyrai, GNSS imtuvai, elektroniniai tacheometrai, teodolitai, tolimačiai. Internetinė nuoroda: [http://](http://www.infoera.lt/Technine-iranga) [www.infoera.lt/Technine-iranga](http://www.infoera.lt/Technine-iranga)

Pagrindiniai matavimo įrangos naudotojai:

- Statybininkai;
- Matininkai;
- Geodezininkai;
- Inžinieriai.

Veiklos sritis UAB "InfoEra" Autodesk Autorizuotas mokymo centras. UAB "InfoEra" Autorizuotas Mokymo Centras (Autodesk Authorized Training Center) - licencijuotas Autodesk kompanijos mokymo centras, suteikiantis galimybę pradedantiesiems ir ekspertams pagilinti projektavimo žinias įvairiose inžinerijos srityse. Mokymo kursų programos su aprašais pateikiamos čia: [http://www.infoera.lt/uploads/ATC/InfoEra%20mokymo%20paslaugu%](http://www.infoera.lt/uploads/ATC/InfoEra%20mokymo%20paslaugu%20aprasas.pdf) [20aprasas.pdf](http://www.infoera.lt/uploads/ATC/InfoEra%20mokymo%20paslaugu%20aprasas.pdf)

Pagrindiniai Autorizuoto Mokymo centro klientai:

- Geodezininkai;
- Architektai;
- Įvairių sričių projektuotojai;
- **Inžinieriai**

*Veiklos sritis GPS Navigacinė įranga.* UAB InfoEra atstovauja populiariausius navigacinius sprendimus pristatančias kompanijas: Magellan Navigation, TomTom, ROUTE 66 ir kt. Platus GPS navigacinės įrangos asortimentas suteikia galimybę bet kuriam vartotojui įsigyti įrangą pagal savo poreikius. Nuo nešiojamų GPS imtuvų su detaliausiais topografiniais ţemėlapiais, iki aukščiausios kokybės, automobilinio kelio navigatoriaus. Internetinė nuoroda: <http://gps.lt/>

Pagrindiniai GPS navigatorių naudotojai—visi vartotojai.

Pagrindinės įmonės rinkos:

- Matininkai pilnas sprendimas nuo duomenų surinkimo iki dokumentų atspausdinimo;
- Savivaldybės programinė įranga topografinių duomenų administravimui ir atvaizdavimui;

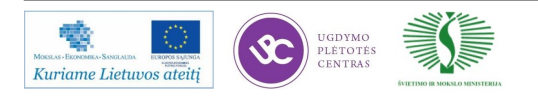

- $\overline{\phantom{a}}$ . Žemės ūkis GPS pasėlių deklaravimui, GIS/CAD programinė įranga;
- "Mėgėjiški GPS" Platus spektras GPS navigatorių;
- Architektai, konstruktoriai, inţinieriai, projektuotojai *Autodesk, MagiCAD* ir kita specializuota programinė įranga;
- *3D* lazerinis skenavimas—skenavimo ir duomenų apdorojimo paslaugos;
- Eksportas sukurtų programinės įrangos modulių prekyba užsienyje.

#### *Faktai apie UAB InfoEra:*

- 1996 m. Pirmasis "Geo" modulis;
- 1998 m. Ikurta UAB "InfoEra";
- 2001 m. OEM sutartis su Autodesk® (oficialus GeoMap atsiradimas);
- 2002 m. Sutartis su Nikon, Magellan (TS, nivelyrai, GPS);
- 2003 m. Magellan vardas (sėkminga integracija į rinką)
- 2004 m. GPS Z-Max, Mobile Mapper;
- 2005 m. Šuolis, TOP 200 in įmonių sąraše Lietuvoje;
- 2007 m. Magellan apdovanojimas už geriausius pardavimus Europoje;
- 2007 m. Autodesk autorizuotas mokymo centras;
- 2008 m. Autodesk autorizuotas sertifikavimo centras;
- 2009 m. Aplikacijų kūrimas AutoCAD, Civil 3D, Revit programinėms įrangoms;
- 2010 m. Atstovybės Estijoje ir Latvijoje;
- 2011 m. Autodesk Gold Status;
- 2011 m. Sutartis su Trimble;
- 14 metų kuria ir tobulina programinę įrangą matininkams, architektams ir inžinieriams;

Pagrindinis ofisas Vilniuje, programavimo padalinys Kaune;

25+ darbuotojai;

Darbuotojų amžiaus vidurkis apie 30 metai;

IT specialistai, programuotojai, inžinieriai – geodezininkai, konstruktoriai, architektai, vadybos specialistai;

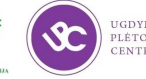

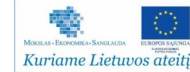

UAB Terra Modus — 3D skenavimo ir skenuotų duomenų apdorojimo partneriai.

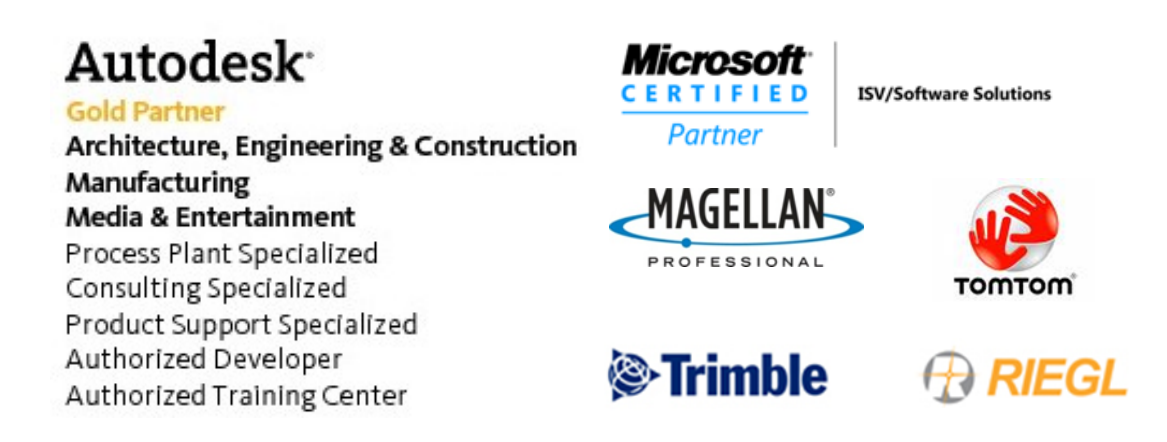

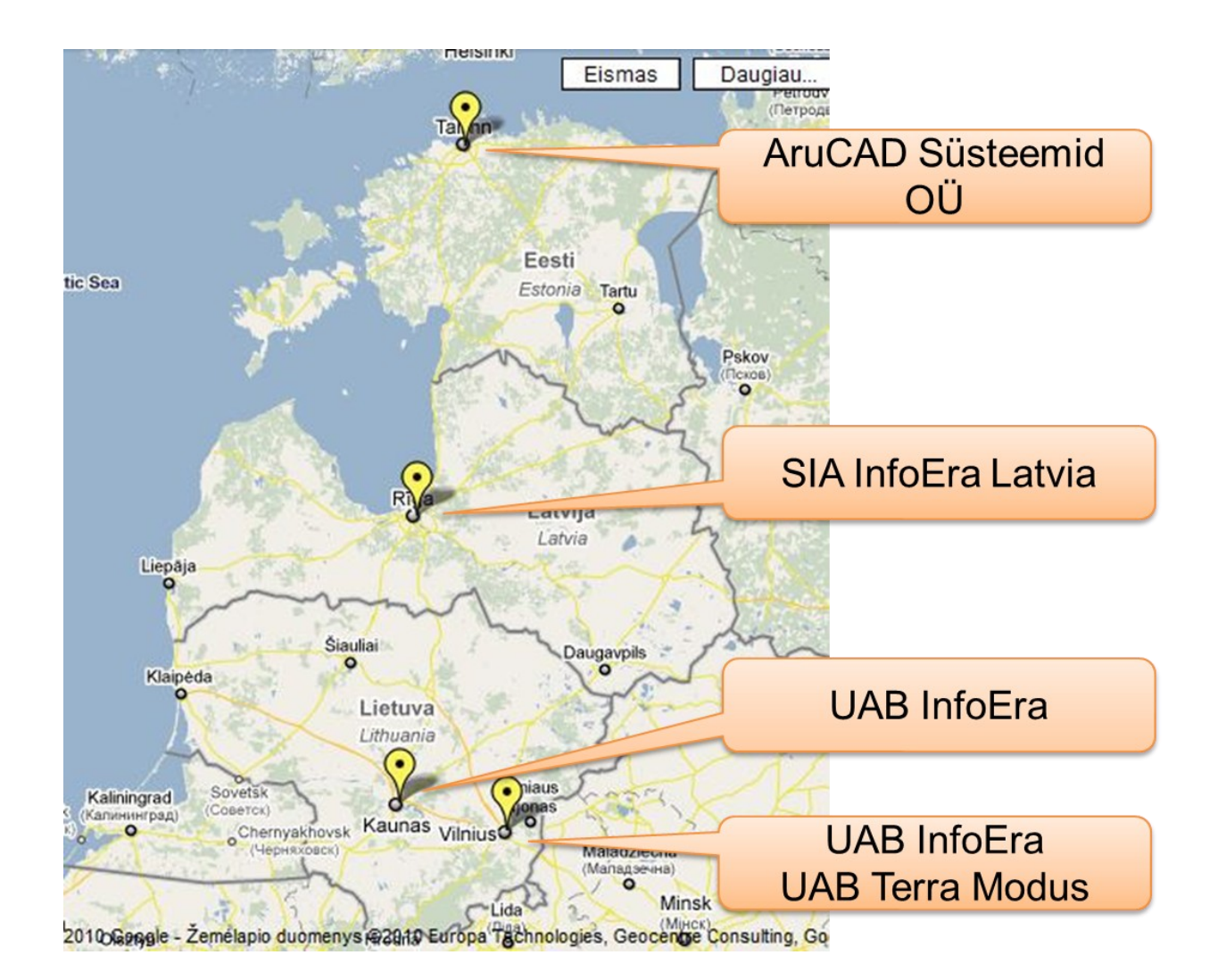

3 Pav. UAB InfoEra pagrindiniai partneriai

4 Pav. InfoEra padaliniai Baltijos šalyse

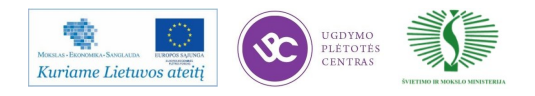

#### **Įmonės valdymo struktūra**

Bendrovės teisinė forma – uždaroji akcinė bendrovė. UAB "InfoEra" valdymo organai yra šie: visuotinis akcininkų susirinkimas ir vienasmenis valdymo organas – bendrovės vadovas. Įmonėje yra trys akcininkai, bendrovės direktorius – Šarūnas Prokopimas.

UAB "InfoEra" veikia šie padaliniai (žr. 5 pav.):

- Administracija;
- Klientų aptarnavimo padalinys;
- Programavimo padalinys;
- Geodezinės įrangos pardavimų padalinys;
- GPS sprendimų padalinys;
- Autodesk Autorizuotas mokymo centras.

Kiekvienas padalinys turi aukštos kvalifikacijos padalinio vadovą:

- Administracija direktorius Šarūnas Prokopimas, magistro laipsnis, darbo patirtis įmonėje 14 metų ;
- Klientų aptarnavimo padalinys klientų aptarnavimo padalinio vadovas Leonardas Žilinskas, nebaigtas bakalauras, darbo patirtis įmonėje 13 metų;
- Programavimo padalinys programavimo padalinio vadovas Vaidas Velutis, magistro

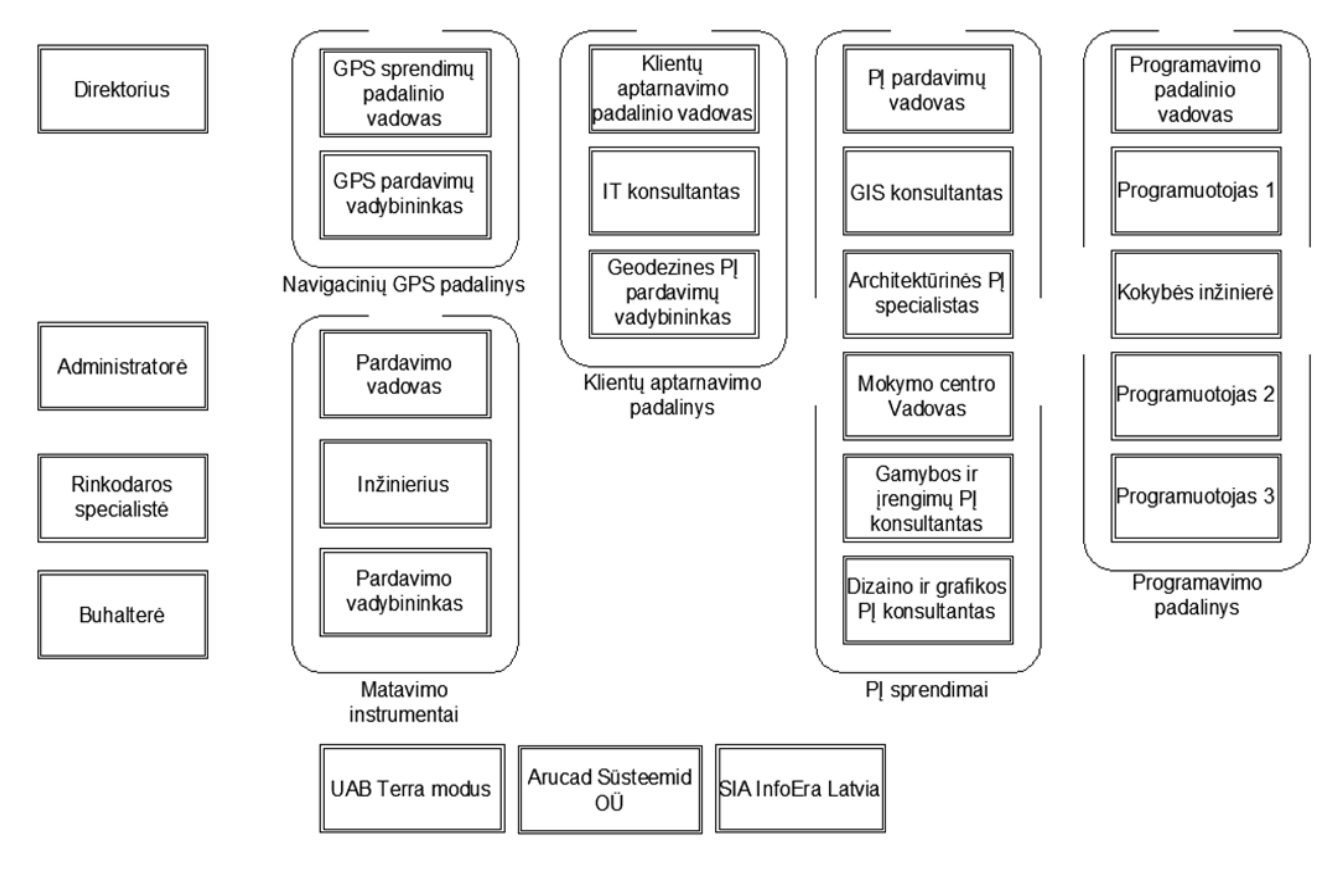

*5 Pav. Įmonės valdymo struktūra* 

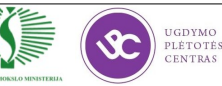

laipsnis, darbo patirtis įmonėje 9 metai;

- Geodezinės įrangos pardavimų padalinys geodezinės įrangos pardavimo vadovas Tadas Taujanskis, magistro laipsnis, darbo patirtis įmonėje 9 metai;
- Programinės įrangos sprendimų padalinys—Autodesk programinės įrangos pardavimų vadovas Leonas Jasevičius, magistro laipsnis, darbo patirtis įmonėje 6 metai;
- GPS sprendimų padalinys GPS sprendimų padalinio vadovas Edvinas Grigaliūnas, bakalauro laipsnis, darbo patirtis įmonėje 10 metų;
- Autodesk Autorizuotas mokymo centras Mokymo centro Vadovas Aurelijus Petraitis, magistro laipsnis, darbo patirtis įmonėje 2 metai.

# **Projektinė dokumentacija**

UAB "InfoEra" kuria taikomąją programinę įrangą automatizuojančią GIS procesus, skirtą duomenų analizei, planavimui, sprendimų paruošimui ir priėmimui. Taip pat programinę įrangą AutoCAD, AutoCAD Civil 3D, AutoCAD Map 3D, MapGuide, AutoCAD Architecture, Revit aplinkoms, naudojant C++, ASP, .NET, Visual Basic, Lisp, Object ARX programines priemones. Kuria GIS sprendimus internetui, GIS paslaugas interneto vartotojams.

UAB "InfoEra" sukurti produktai ir įgyvendinti projektai:

- *GeoMap* tai bendras tęstinis UAB "InfoEra" ir Autodesk Inc. kompanijos projektas, vykdomas nuo 2001 metų. GeoMap programinė įranga sukurta AutoCAD Map programos pagrindu, kuris papildytas funkcionalumu pritaikytu Lietuvos matininkų rinkai. GeoMap - tai programinės įrangos ir paslaugų kompleksas geodezininkui ir ţemėtvarkininkui, siekiančiam aukštos kokybės ir suderinamumo. Kiekvienais metai išleidžiamos naujos, patobulintos GeoMap programinės įrangos versijos. Produktas pateiktas rinkai 2001 metais.
- *Byla* tai UAB "InfoEra" sukurta programinė įranga, skirta žemės, miško, vandens ir kitos paskirties sklypų, pamatuotų preliminariai bei geodeziškai, kainos paskaičiavimui bei dokumentacijos paruošimui ir atspausdinimui. Visi dokumentai suformuojami pagal naujausią Žemės reformos žemėtvarkos projektų rengimo ir įgyvendinimo metodiką. Programinė įranga skirta Lietuvos matininkų rinkai. Produktas rinkai pristatytas 1998 metais, kiekvienais metais išleidžiama patobulinta šios programinės įrangos versija.
- *Inventorizacija*  tai programinis paketas, skirtas matininkams ir kadastro specialistams, atliekantiems pastatų, inžinerinių tinklų, kelių bei geležinkelių kadastrinius matavimus. Naudojant programą nesudėtingai paruošiamos statinių kadastrinių matavimų bylos pagal "Nekilnojamo turto objektų kadastrinių matavimų ir kadastro duomenų surinkimo

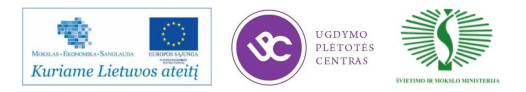

bei tikslinimo taisykles". Produktas sukurtas ir pateiktas rinkai 2004 metais, kiekvienais metais išleidžiama patobulinta šios programinės įrangos versija.

- *GPS/CAD konverteris*  tai programinė įranga skirta duomenų pasikeitimui tarp GPS imtuvo ir AutoCAD programų. Duomenys iš GPS imtuvo gali būti eksportuojami į tekstinį, Excel, ESRI Shape bei GPX failą. GPS/CAD konverteris plačiai naudojamas ne tik Lietuvos, bet ir pasaulinėje rinkoje. Produktas pateiktas rinkai 2005 metais, kiekvienais metais išleidžiama patobulinta šios programinės įrangos versija.
- *Inžinerinių tinklų projektavimas*  tai AutoCAD Civil 3D programos priedas, skirtas projektuoti ir atvaizduoti tipinius vamzdynų projektus, tokius kaip: vandentiekis, kanalizacija, lietaus nuotekos, atitinkančius Lietuvos teisinius norminius aktus. Inžinerinių tinklų projektavimo priedas leidžia paprastai apskaičiuoti žemės darbų kiekius. Šio priedo pagalba sukurti objektai (paviršiai, vamzdynai, profiliai ir t.t.) yra dinamiškai susiję, tad lengvai ir greitai galima daryti pakeitimus bei išvengti klaidų. Ši programinė įranga sukurta bendradarbiaujant su inžinerinių tinklų projektavimo įmonėmis bei specialistais. Produktas rinkai buvo pristatytas 2008 metais. Programa nuolat tobulinama atsižvelgiant į atsirandančius projektuotojų poreikius bei besikeičiančius inžinerinių tinklų dalių gamintojų produktus. Kiekvienais metais išleidžiama nauja programinės įrangos versija.
- *Detalieji planai*  tai programinės įrangos ir paslaugų kompleksas skirtas architektams atliekantiems detaliojo planavimo darbus. Naudojant "Detalieji planai" sukurtą priedą, architektai paprastai paruošia detalųjį planą, atitinkantį visus detalųjį planavimą reglamentuojančius teisės aktus. "Detalieji planai" yra UAB "InfoEra" produktas, sukurtas šioms platformoms: AutoCAD, AutoCAD Architecture, AutoCAD Civil 3D, AutoCAD Map 3D ir pritaikytas Lietuvos architektų rinkai. Šis produktas rinkai buvo pateiktas 2007 metais, kiekvienais metais išleidžiama nauja patobulinta versija.
- Pastatų energinio naudingumo skaičiavimas tai Autodesk Revit Architecture plėtinys skirtas architektams – projektuotojams norintiems suprojektuoti energiją taupantį pastatą. Mūsų realizuoto Revit programos plėtinio pagalba architektas projektuojantis naują pastatą ar rengiantis renovacijos projektą jau projektavimo metu gali įvertinti bei apskaičiuoti:

Šilumos nuostolius per pastato konstrukcijas (sienas, perdangas, stogą, duris, langus, šiluminius tiltelius ir t.t.);

nustatyti pastato ar pastato dalies energinio naudingumo klasę (pastatai

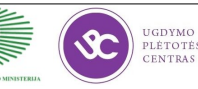

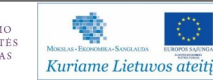

klasifikuojami į 7 klases: A, B, C, D, E, F, G. A klasė yra laikoma aukščiausia ir ji nurodo labai energetiškai efektyvų pastatą);

apskaičiuoti projektuojamo ar renovuojamo pastato šilumos nuostolių bei investicijų kainą. Šis funkcionalumas leidžia klientui įvertinti įvairių medžiagų panaudojimo atsiperkamumą.

Produktas rinkai pristatytas 2010 metais, kiekvienais metais išleidžiama nauja patobulinta versija.

*GIS GeoMap* – tai programinė įranga skirta Lietuvos savivaldybių specialistams administruojantiems topografinius duomenis. Mūsų sukurta programinė įranga suteikia galimybę efektyviai administruoti topografinę medžiagą, bei su ja susijusią informaciją. Šiuo metu jau 15 Lietuvos savivaldybių naudojasi GIS GeoMap sistema. Jos naudą pajautė tiek savivaldybių specialistai, tiek su jomis bendraujantys geodezininkai. Sistema suteikė galimybę standartizuoti savivaldybės kaupiamus topografinius duomenis, vieningas standartas pagreitino bei kokybiškai pagerino geodezininkų ruošiamą topografinę medžiagą. Produktas rinkai pristatytas 2006 metais, kiekvienais metais išleidžiama nauja patobulinta versija.

*3D telkinių modeliavimas* – tai programinė įranga skirta trimačių geologinių projektų kūrimui. Šio modulio pagalba galima greitai suimportuoti duomenis, iš geologinius tyrimus atliekančių mechanizmų, gautus rezultatus vizualiai atvaizduoti, pagal galiojančius reikalavimus. Programa leidžia kurti trimačius karjerų projektus, lengviau priimant projektinius sprendimus, gaunant reikalingas ataskaitas. Projektas atliktas bendradarbiaujant su Lietuvos rinkoje lyderiaujančia geologinių projektų kūrimo įmone. Šis projektas yra naujas, baigtas kurti ir rinkai pristatytas 2009 m. gruodžio mėn. "3D telkinių modeliavimas" planuojamas vystyti ateityje.

*WEB GIS GeoMap* – tai sprendimas savivaldybėms bei kitoms institucijoms siekiančioms interaktyvaus internetinio žemėlapio pagalba teikti įvairias paslaugas klientams. WEB GIS GeoMap dėka telekomunikacijų, inžinerinių tinklų eksploatavimo įmonės, savivaldybės gali turimus duomenis publikuoti internetu. Šios programos leidžia saugomus duomenis integruoti su duomenimis iš interneto, jų atvaizdavimui, užklausoms ir analizei naudojant internetinę naršyklę. Internetas yra puikus būdas pateikti GIS duomenis, kadangi interneto naršyklės yra lengvai suprantamos ir plačiai naudojamos. Iškilus poreikiui publikuoti aukštos kokybės žemėlapius internete, WEB GIS GeoMap turi galingus ir paprastus naudoti įrankius jų publikavimui. WEB GIS GeoMap yra galutinis sprendimas žemėlapių paruošimui ir publikavimui internete. Šia progrma pradėta prekiauti 2007 metais. Kiekvienais metais išleidžiama nauja patobulinta versija.

*Transporto kontrolės sistema ViaETA* – tai UAB "InfoEra" sukurta programinė įranga

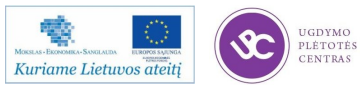

skirta mažoms ir vidutinėms įmonėms, turinčioms lengvųjų automobilių parkus, krovininius ar specialiosios paskirties automobilius. Ši programinė įranga suteikia galimybę šiuolaikiškai kontroliuoti, efektyviai valdyti transporto ūkį ir mažinti transporto ūkio kaštus, bet atlikti kelionių bei kliento lankomumo analizę. Šis sprendimas užtikrina verslo greitį ir mobilumą, nes įmonės visada žino ir kompiuterio ekrane mato savo transporto priemonių buvimo vietą, judėjimo greitį ir kitą naudingą informaciją. Turint operatyvią ir tikrą informaciją galima tiksliau organizuoti ekspedijavimo darbus. Apie atvykstantį krovinį informuotas gavėjas gali pasiruošti priimti prekes, o iškrautas automobilis negaišdamas gali važiuoti paimti kito krovinio. Taip nelieka trukdžių, kada dėl nesuderinto pakrovimo ir iškrovimo laiko transporto priemonės priverstos gaišti laiką. Pateikimo rinkai data – 2008 metai, kiekvienais metais išleidžiama nauja patobulinta versija.

*, InfoEra" elektroninis sprendimas, apjungiantis informacinį portalą,* skirtą GPS technologijoms bei internetinę prekybą. GPS.lt startavo 2002 metais ir iki dabar išliko vienu iš pirmaujančių informacinių portalų, skirtų GPS technologijoms. Svetainėje įdiegta saugi ir pažangi atsiskaitymo sistema, suteikianti galimybę klientui atsiskaityti Lietuvos, Latvijos, Estijos bankų elektroninės bankininkystės sistemomis, Maxima kasose Lietuvoje bei Latvijoje, "Lietuvos spauda" ir "R-kiosk" kioskuose, taip pat tarptautinėmis atsiskaitymo sistemomis PayPal bei WebMoney. Pristatyta rinkai 2002 metais, kiekvienais metais išleidžiama nauja patobulinta versija.

*Undet* – Tai UAB "InfoEra" sukurta programinė įranga skirta "taškų masyvo" matomumo valdymui AutoCAD produktuose. Undet programinė įranga naudoja erdvinio (3D) skenavimo ir fotogrametrinius duomenis pasitelkdama Autodesk "taškų masyvo" peržiūros varikli tačiau turi ištobulintą papildomą indeksavimą, interaktyvų matomumo ir spalvinimo valdymą kuris leidžia lengvai valdyti net patį didžiausią, tankiausią "taškų masyvą" bei vektorizuoti jį ar modeliuoti 3D elementus. Produktas pristatys Lietuvos ir užsienio rinkoms 2011 m. Kiekvienais metais išleidžiama nauja produkto versija.

Gamybos ir organizavimo būdų programinės įrangos kūrime ir vystyme yra labai daug., todėl sekančioje skiltyje aptarsime kelis pagrindinius metodus ir išskirsime dažniausiai naudojamus mūsų įmonėje.

*Pasikartojančių procesų metodas.* Skirtas programai, kurios savybės nėra tiksliai apibrėžtos. Pradžioje sukuriama maža programa, kuri vėliau plečiama išsiaiškinus jos naujas savybes. Iš esmės tinka tik mažoms programoms, kurios skirtos klientams, nežinantiems ko nori.

*Dinaminis programinės įrangos išvystymo metodas.* Programa sukuriama su spėjamomis reikalingomis savybėmis, daug neplanuojant. Tokia programa išleidžiama, o jos vartotojai savo

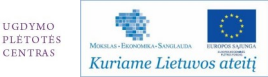

atsiliepimais ir pastebėjimais padeda programos gamintojams kurti pataisymus, naujas versijas. Taip ciklas kartojasi. Šios modelis nors ir mažina programos kūrimo kaštus, visgi tinkamas tik nesudėtingoms programoms, taip pat, dėl pradinės versijos klaidų, atbaido dalį potencialių vartotojų nuo nuolatinio naudojimo.

*Ekstremalaus programavimo metodas.* Tai vienas greičiausių modelių programų kūrimui. Kūrimo pradinėje stadijoje paimama tik norimos programos pagrindinė koncepcija ir mažais ţingsniais ji yra kuriama, pridedant vis naujų funkcijų, plečiant programos kodą, tikrinant kaip funkcijos ir skirtingi, nauji programos kodai, blokai tarpusavyje komunikuoja ir ar programa optimaliai ir kokybiškai veikia. Dažnai pradiniuose programos kūrimo etapuose kuriamas tik kodas, be vartotojo sąsajos. Lygiagrečiai kuriami testai kodo klaidoms išryškinti ir įvardinti svarbiausias problemas. Kūrėjams ištestavus programą sukuriamas sistemos dizainas ir programa pristatoma bandytojų grupei tolimesniems, ši kartą jau pilnos programos, testavimams. Bandytojų grupė testuoja programą ir gražina ją toliau tobulinti ir kurti kitas sistemos dalis. Principinė programavimo sistema pateikta 6 ir 7 pav.

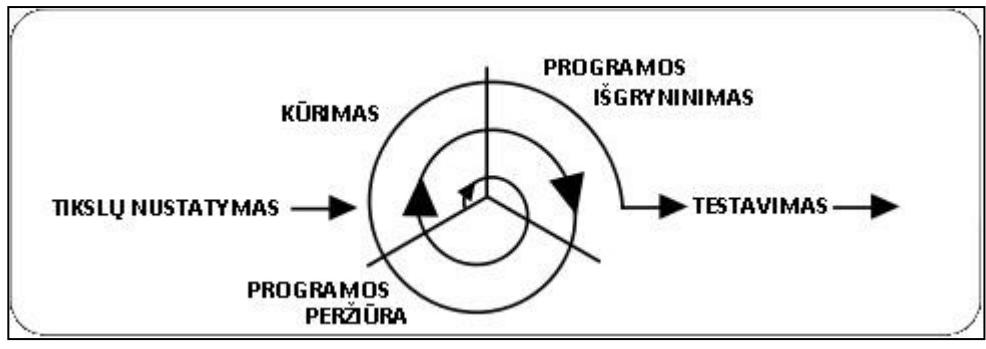

*6 pav. Principinis ekstremalaus programavimo ciklas*

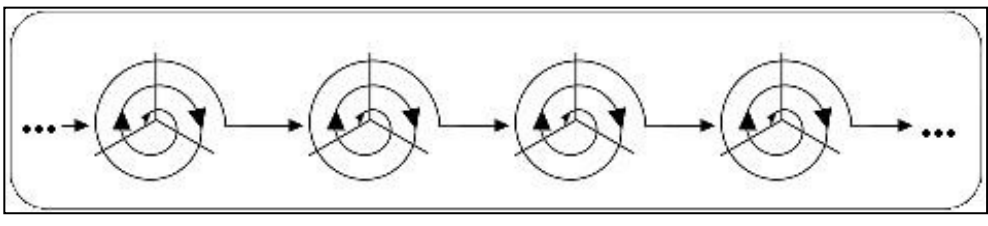

*7 pav. Ciklų kartojimasis*

Šis metodas reikalauja pastovaus darbo su kuriama sistema. Ekstremalaus programavimo privalumai:

- Sukurtas programas nesudėtinga keisti pagal naujus vartotojų poreikius. Taip yra todėl, kad nuolatos kuriant naujas produkto versijas komanda įpranta keisti programą ir tai daryti vėl ir vėl jiems nėra sudėtinga;
- Greitai sukuriama kokybiška programa. Šis metodas reikalauja, kad programuotojai

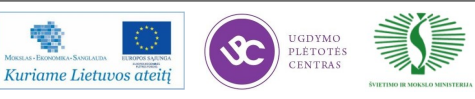

dirbtų poromis, kartu kurdami kodą. Taip gaunamas bendros nuosavybės kodas ir skleidžiamos žinios komandoje. Tokiu būdu vykdomas neformalus peržiūros procesas ir kiekviena kodo eilutė peržiūrima daugiau kaip vieno asmens. Metodas taip pat skatina kodo pertvarkymą, nes visa komanda gali turėti iš to naudos. Tyrimai parodė, kad porų programavimo našumas yra panašus kaip dviejų žmonių dirbančių nepriklausomai.

*Krioklio metodas.* Vadovaujantis šiuo metodu programa kuriama nuosekliais etapais (8 pav.):

- Programos specifikacijų nustatymas;
- Programos projektavimas;
- Programos kūrimas;
- Programos testavimas ir programos testavimas darbinėje aplinkoje;
- Programos palaikymas.

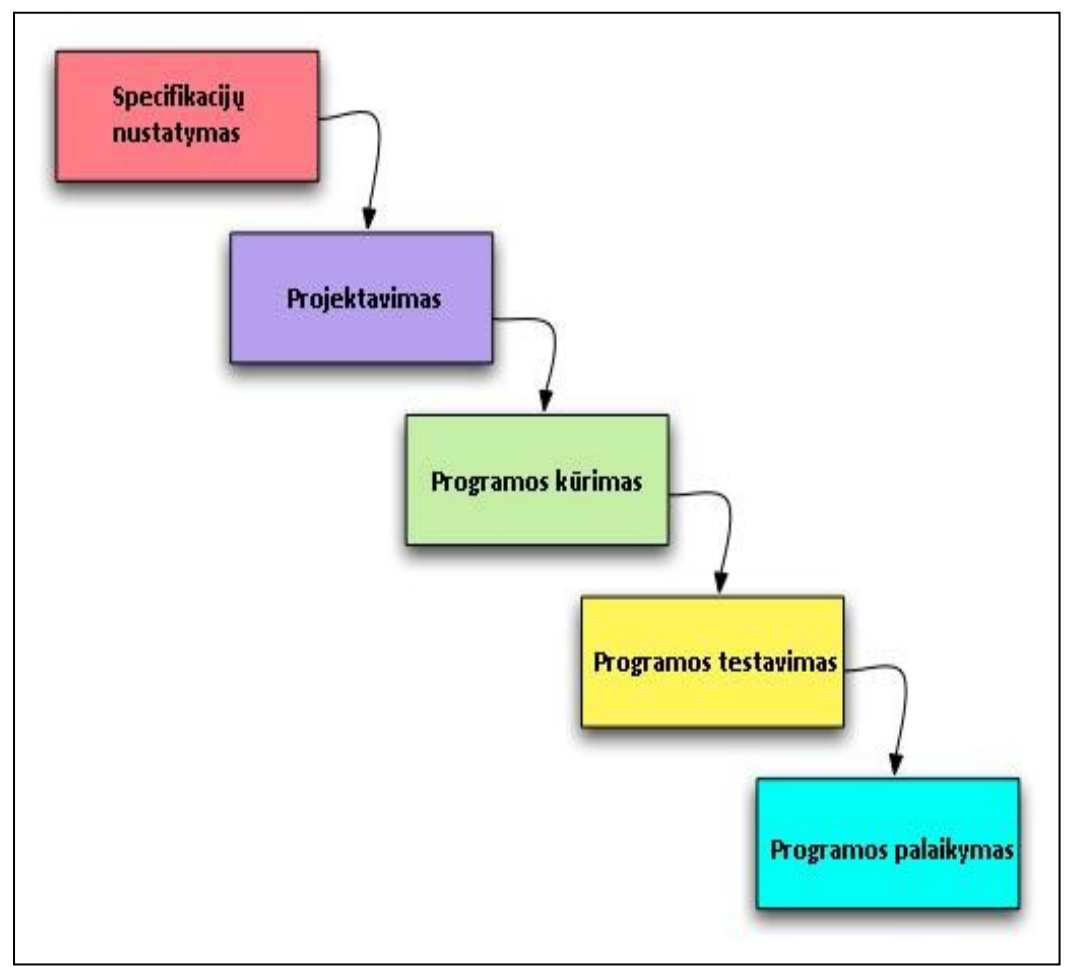

*8 pav. Krioklio metodo principinė schema*

Programos testavimo etape ji gali būti gražinta į ankstesnius etapus taisymui ar naujų savybių kūrimui. Ši programa labiausiai tinka didelių programų, reikalaujančių daugybės aktyvių

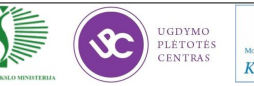

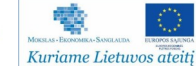

sistemos blokų tarpusavio komunikacijos, bei išorinių duomenų apdirbimo ir pateikimo, kūrimui (operacinės sistemos, verslo valdymo sistemos, duomenų centrų valdymo sistemos, apsaugos sistemos). Šio modelio galutinis produktas būna patikimai veikianti sudėtinga ir daugelį funkcijų apimanti programa. Šios sistemos pagrindinis privalumas yra tas, kad gaunamos itin patikimos programos – kokybiškas kodas, optimaliai veikiančios sistemos. Tačiau šis metodas netinkamas, norint greitai gauti programą, kurią galima lengvai keisti ar pridėti papildomų funkcijų.

UAB "InfoEra" kurdama ir tobulindama programinę įrangą automatizuotoms braižymo sistemoms dažniausiai pasirenka Krioklio metodą. Tokį pasirinkimą lemia šios priežastys:

- Pasirinkta sistema neturės labai daug sudedamųjų dalių, tačiau apdoros pakankamai sudėtingus duomenis;
- Sistema turi būti kokybiška. Pateikus į rinką nepatikimai veikiantį produktą, kristų vartotojų pasitikėjimas pačiu programos gamintoju ir jo kuriamais produktais;

Projekto metu gaunama dokumentacija būna: programinės įrangos specifikacijos, ataskaitos ir programinės įrangos kodas.

#### **Pagrindiniai projekto eigos etapai**

Visą specializuotos programinės įrangos kūrimo procesą skaidome į etapus, kurie leidžia tiksliai nustatyti ir išpildyti kliento lūkesčius, supaprastinti projekto valdymą ir pateikti aukštos kokybės produktą:

- Poreikių analizė. Duomenų, reikalingų sistemos projektavimo etapui, surinkimas;
- Uždavinio specifikavimas.
- Projektavimas. Programos vartotojo sąsajos prototipo ir funkcinių reikalavimų aprašo paruošimas, kuriame surašomos visos sistemos savybės ir funkcijos;
- Programavimas. Sistemos kūrimo darbai;
- Testavimas. Kokybės patikrinimas įsitikinant, kad sistema atitinka vizualinius ir funkcinius reikalavimus;
- Dokumentavimas. Programos aprašymas, instrukcijos paruošimas;
- Diegimas. Sukurtos programinės įrangos įdiegimas kliento IT infrastruktūroje ir darbuotojų apmokymas;
- Palaikymas. Veikiančios sistemos priežiūra.

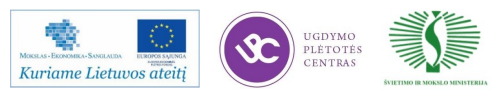

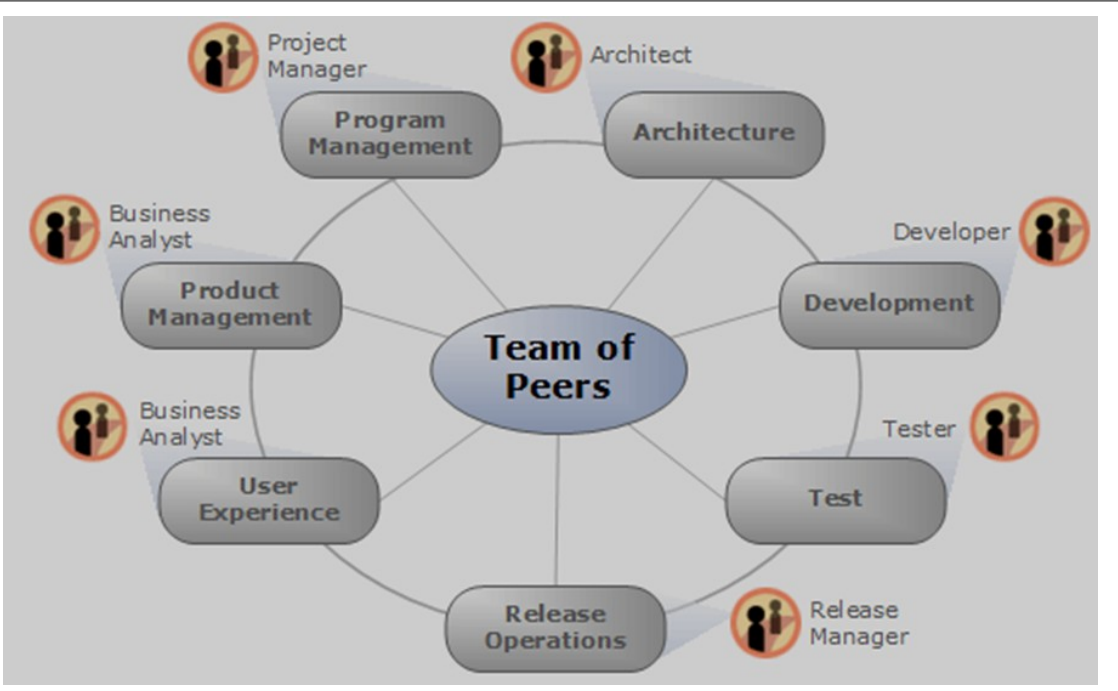

*9 pav. Pagrindiniai programavimo projekto eigos etapai*

### **Kokybės kontrolės sistema**

Bendroji įmonės kokybės kontrolė—infoEra "HelpDesk" – tai vartotojų aptarnavimo sistema užtikrinanti bendrąją kokybės kontrolę:

1. Bendras užklausų puslapis: <http://www.infoera.lt/helpdesk/>. Meniu lietuvių ir anglų kalbomis.

2. Kiekviena užklausa priskiriama atsakingam darbuotojui. Užklausą mato visi padalinio darbuotojai ir darbuotojui išvykus gali operatyviai atsakyti į vartotojo užklausą.

3. Siekiant operatyvesnio aptarnavimo vartotojas gali pasirinkti padalinį tiesiogiai (programinė įranga, matavimo technika, navigaciniai GPS) bei užklausos prioritetą (nuo reguliaraus iki skubaus). Taip pat, galima siųsti laiškus pagalba@infoera.lt, kurie automatiškai patenka į sistemą.

4. Prie "HelpDesk" sistemos prisijungęs vartotojas gali stebėti savo užklausos statusą (gauta, sprendžiama, uždaryta).

5. Galimybė matyti savo archyvą: visas į UAB InfoEra pagalbos tarnybą siųstas užklausas, bei kokie atsakymai buvo pateikti.

6. Atsakingi asmenys arba įmonių vadovai gali stebėti visų savo įmonės darbuotojų užklausas, bei atsakymus iš UAB InfoEra darbuotojų bei įvertinti aptarnavimo kokybę.

*Programinės įrangos kokybės kontrolė.* Programinė įranga yra pritaikyta Windows

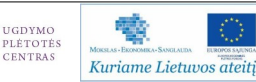

operacinei sistemai. UAB "InfoEra" ir Microsoft kompanija yra oficialūs partneriai, dėl to yra derinamas programų suderinamumas su operacinėmis sistemomis ir vykdoma programinės įrangos vartotojų apklausa. Nuo gautų įvertinimų priklauso firmos, kaip partnerės statusas ir tolimesnės galimybės vystyti programinę įrangą.

Autorizuoto Autodesk mokymo centro kokybės kontrolė. UAB "InfoEra" autorizuotas Autodesk mokymo centras vykdantis kokybės kontrolę. Kokybės kontrolė, tai dinaminė apklausa atliekama pačių studentų po kiekvienų mokymo kursų. Ši vertinimo apklausa generuojama Autodesk sistemoje. Metų gale vedamas bendras mokymo centro įvertinimo vidurkis. Norint išlaikyti Autodesk autorizuoto mokymo centro statusą vidurkis turi būti ne mažesnis negu 80%. Daugiametis UAB InfoEra įvertinimo vidurkis yra 95%. Mokymo centras taip pat turi ir vidinę kokybės vertinimo kontrolę—studentai įvertindami mokymo kursų kokybę taip pat įvertina ir dėstytojo darbą, atitinkamai dėstytojo priedai už pravestus mokymus tiesiogiai priklauso nuo šio įvertinimo.

Tiksliųjų matavimo prietaisų kokybė. UAB "InfoEra" įmonė yra autorizuotas Trimble elektro-optinių ir mechaninių geodezinių matavimo prietaisų remonto centras Lietuvoje, atliekantis geodezinių matavimo prietaisų garantinį ir pogarantinį remontą bei paruošiantis prietaisus metrologinei patikrai.

Trimble remonto centras užtikrina parduodamų bei nuomojamų prietaisų kokybę ir siūlo šias paslaugas:

- Prietaisų derinimas pagal gamintojo techninius reikalavimus;
- Duomenų kaupiklių remontas;
- Vidinės programinės įrangos (angl. Firmware) atnaujinimas;
- Programinės įrangos skirtos lauko duomenų kaupimui atnaujinimas;
- Optinių-automatinių nivelyrų remontas ir derinimas;
- Prietaisų baterijų remontas;
- Nuolatinė prietaisų priežiūra.

Plačiau apie Trimble remonto centrą aprašyta: [http://www.infoera.lt/Technine-iranga/](http://www.infoera.lt/Technine-iranga/geodeziniu-prietaisu-remontas) [geodeziniu-prietaisu-remontas](http://www.infoera.lt/Technine-iranga/geodeziniu-prietaisu-remontas)

# **Naujai priimtų darbuotojų adaptacija ir motyvacija**

Draugiškas ir jaunatviškas (amžiaus vidurkis apie 30 m.) UAB "InfoEra" kolektyvas visada

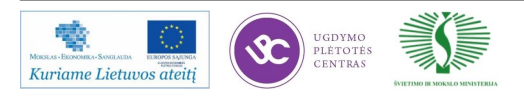

maloniai ir šiltai priima naujus darbuotojus. Tokių darbuotojų adaptacija dažniausiai vyksta mokymo kursų pavidalu, kuriuos galima suskirstyti į tris grupes:

Vidiniai mokymai:

- Vidiniai—tai mokymai apie įmonės struktūrą, naudojamas IT sistemas, tikslus ir strategiją;
- Padalinių mokymai—tai labiau specializuoti mokymai apie konkretaus padalinio darbą ir būsimas darbuotojo pareigybes.

Bendrieji mokymai:

Bendrieji įmonės mokymai suburia visus įmonės darbuotojus ir dažniausiai jie būna išvažiuojamieji komandos formavimo, darbo komandoje, savęs pažinimo ar panašaus profilio mokymai.

Specializuoti mokymai:

- Specialistų mokymai—tai atitinkamų specialistų kvalifikacijos tobulinimo mokymai.
- Partnerių mokymai—tai specializuoti UAB "InfoEra" partnerių (Autodesk, Trimble ir kt.) mokymai dažniausiai vykstantys užsienio šalyse.

Įmonė organizuoja kasmetinius renginius suburiančius visus darbuotojus, tokius kaip ekstremalaus sporto renginiai, turistinės arba kitos aktyvaus poilsio išvykos. Be to įmonė skatina sveikatingumą, todėl kompensuoją dalį išlaidų susijusių su sportu.

Įmonė vertina darbuotojų iniciatyvą ir po adaptacijos periodo motyvuoja savo darbuotojus priedų sistema už pasiektus rezultatus ir karjeros galimybėmis.

# **Darbuotojų sauga**

UAB InfoEra įmonėje darbuotojų sauga vykdoma pagal "Lietuvos Respublikos darbuotojų saugos ir sveikatos įstatymą, 2003 m. liepos 1 d. Nr. IX-1672, Vilnius"

Nuoroda: [http://www3.lrs.lt/pls/inter3/dokpaieska.showdoc\\_l?p\\_id=389641](http://www3.lrs.lt/pls/inter3/dokpaieska.showdoc_l?p_id=389641)

# **3 mokymo elementas. Mokytojo ataskaita**

# **3.1. Reikalavimai ataskaitai ir vertinimo kriterijai**

Savarankiško darbo užduotis padės sistemingai rinkti informaciją apie lankytų įmonių

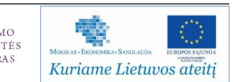

technologinio proceso organizavimą, nepamiršti svarbių temų, kurias turėtu aptarti lankomoje įmonėje, prisiminti tam tikrus pavyzdžius, kuriuos bus galima aptarti su kolegomis, panaudoti profesiniame mokyme.

Kiekvieną kartą lankantis įmonėje būtina pasižymėti kiekvieno klausimo svarbius aspektus. Ši informacija bus svarbi pildant Mokytojo ataskaitą.

Mokytojo ataskaitoje turėtų būti aprašomi tik svarbūs, įsimintini ir aktualūs aspektai. Informacija turi būti konkreti ir glausta, vengiant ilgų pasakojimų.

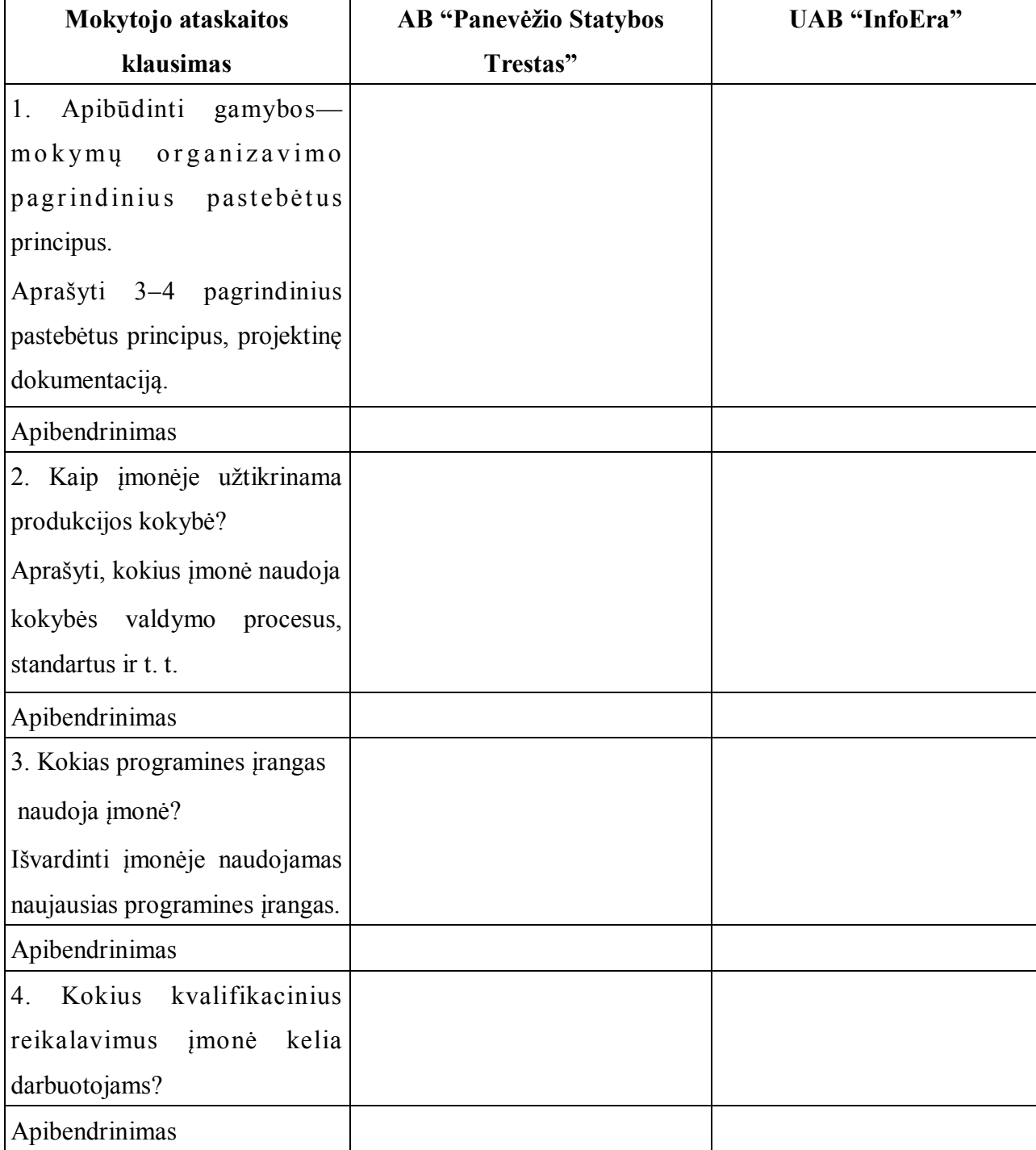

*3 lentelė. Forma "Mokytojo ataskaita"*

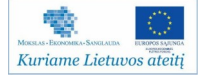

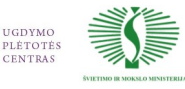

*3 lentelė. Forma "Mokytojo ataskaita". Tesinys*

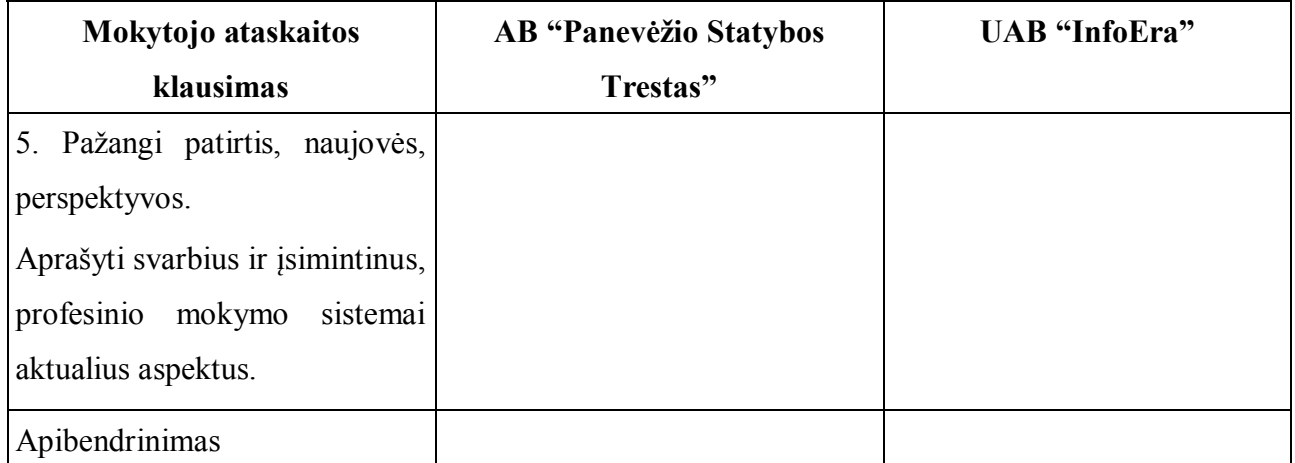

Nurodyti, kuo konkrečiai mokymasis buvo naudingas:

Mokytojas: ..................................................... Data, parašas .....................................................

#### **Mokytojo ataskaitos vertinimo kriterijai**

Mokytojo ataskaitos vertinimo kriterijai:

- Aprašyti 3–4 pagrindiniai pastebėti principai, aprašyta projektinė dokumentacija. Pateiktas apibendrinimas.
- Aprašyti įmonėse naudojami kokybės valdymo procesai, standartai, kitos priemonės. Pateiktas apibendrinimas.
- Išvardinta įmonėse naudojama naujausia programinė įranga. Pateiktas apibendrinimas.
- Įvardinti kvalifikaciniai reikalavimai. Pateiktas apibendrinimas.
- Atskleisti profesinio mokymo sistemai svarbūs, aktualūs aspektai. Pateiktas apibendrinimas.
- Ataskaitoje informacija pateikta glaustai, sistemingai, reflektuoja vizite įgytą patirtį.

Ataskaitos formą parengta Nerijaus Račkaičio pagal Aidos Adeikienės ir Editos Grigaliauskienės ataskaitą, kuri yra pateikta modulyje B.1.1. "Pirminio medienos apdirbimo technologinių procesų organizavimas".

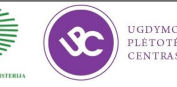

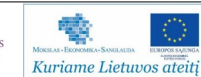

# **Modulis B.14.2. Projektavimo programų naujovės ir plėtros tendencijos**

# **1 mokymo elementas. Projektavimo programų naujovių Lietuvoje ir užsienyje apžvalga**

# **1.1. Paskaitos, "Projektavimo programų naujovių apžvalga Lietuvoje ir užsienyje― medţiaga**

Naujo statybos projekto įgyvendinimas apima:

- įvairias disciplinas (architektūra, inžinerija, statybų technologija ir kitas disciplinas),
- daug projekto dalyvių (rangovus, subrangovus, užsakovus, konsultantus),
- įvairias projekto stadijas (projektavimas, statyba, eksploatacija).

Dėl šių aplinkybių organizuojant projektą atsiranda įvairių nesusipratimų tarp:

- veiksmų (projektavime, statyboje, eksploatacijoje),
- vykdytojų (užsakovo, rangovo, subrangovų, projektuotojų),
- disciplinų (architektūros, inžinierinių tinklų, statybinių konstrukcijų, ekonomikos),
- komandų dalyvių (konstrukcijų skaičiavimus vykdančių, konstrukcijas braižančių, statybų aikštelėse dirbančių vykdytojų),
- įrankių (techninė ir programinė įranga).

Statyba ūkio būdu (Design – Bid – Build):

- nėra bendravimo tarp statybų dalyvių,
- užsakovas apkraunamas informacija,
- didelė klaidų tikimybė,
- neaišku, kas prisiima atsakomybę, kai reikia daryti pakeitimus.

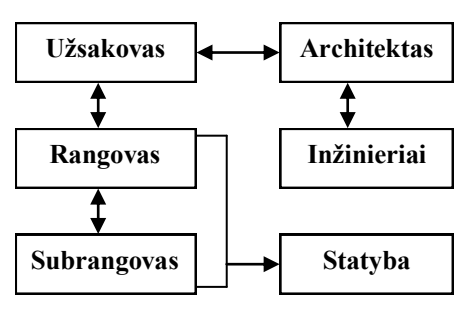

*10 pav. Statyba ūkio būdu*

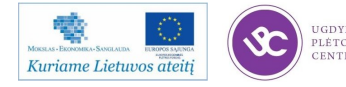

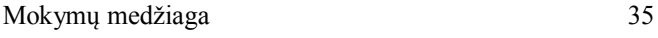

Statybos valdymas (Design – Build):

- užsakovas bendrauja tik su statybos valdytoju,
- atsakomybė priklauso statybos valdytojui,
- atsiranda bendravimas tarp statybos dalyvių.

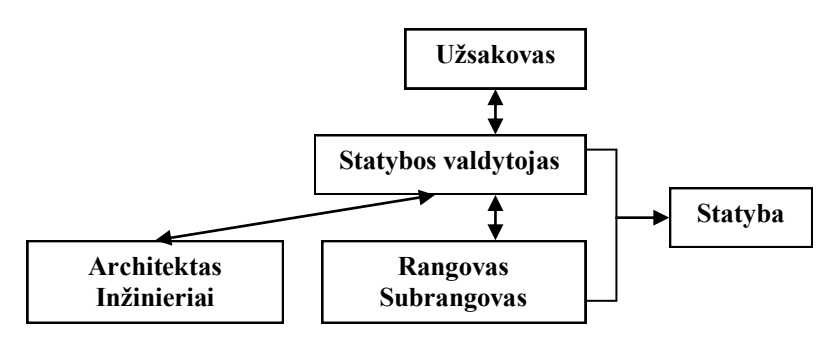

*11 pav. Statybos valdymas*

Statybų dalyviai (žr. pav. 12):

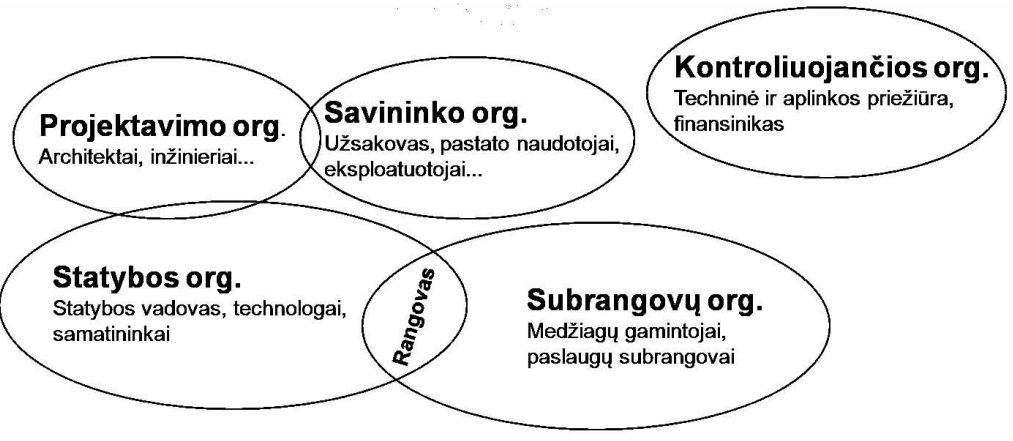

*12 pav. Statybų dalyviai*

Daugiau informacijos pateikiama: [http://www.infoera.lt/uploads/ATC/UPC\\_LPK/Statyb%](http://www.infoera.lt/uploads/ATC/UPC_LPK/Statyb%C5%B3%20modeliai.pdf) [C5%B3%20modeliai.pdf](http://www.infoera.lt/uploads/ATC/UPC_LPK/Statyb%C5%B3%20modeliai.pdf)

# Inovatyvūs kompiuterinio projektavimo įrankiai naudojami Lietuvoje ir užsienyje

Automatizuoto projektavimo sistemos yra plačiai paplitusios inžineriniame projektavime. Jos skirtos kurti ir peržiūrėti projektų dokumentaciją (brėžinius ir erdvinius modelius). Šioje skiltyje apžvelgsime pagrindinius projektavimo įrankius naudojamus Lietuvoje ir užsienyje.

CAD programinė įranga yra naudojama statybos, architektūros ir dizaino srityse, konstrukcijų ir inžinerinių tinklų projektavime, medienos ir baldų pramonėje, žemėtvarkoje ir geoinformacinėse sistemose, mašinų, prietaisų, elektrotechnikos, automatikos ir pramonės techno-

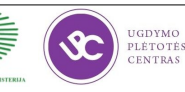

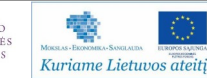
loginės įrangos projektavime bei energetikos sektoriuje. Šiose srityse darbas automatizuoto projektavimo sistemomis plačiai paplitęs, todėl yra reikalingi kvalifikuoti inžinieriai, sugebantys tiksliai, be klaidų projektuoti ir parengti dokumentaciją bei kiti specialistai, mokantys aiškiai skaityti brėžinius ir kokybiškai įgyvendinti technologinius procesus.

Pagrindiniai kompiuterizuoto projektavimo įrankiai yra:

*Autodesk AutoCAD* – tai populiariausia, universali automatizuoto dvimačio ir trimačio projektavimo sistema, turinti savyje kompleksą funkcijų ir komandų, skirtų braižymui, vizualizacijos kūrimui, dokumentacijos paruošimui bei duomenų dalijimuisi. AutoCAD darbo aplinka lengvai suprantama ir keičiama pagal vartotojo poreikius, o įrankių juostos pritaikytos kokybiškam ir greitam projektavimui. Ši programa yra bazinė sistema, kurios pagrindu sukurta visa eilė taikomųjų programų. AutoCAD turi lanksčias dvimačio projektavimo ir brėžinių formavimo priemones bei patogius trimačių objektų modeliavimo instrumentus.

*Bentley MicroStation* – tai programinė įranga, skirta kompiuterinei inžinerinei grafikai ir 2D/3D modeliavimui. Tai viena iš pirmaujančių pasaulyje automatizuoto projektavimo sistemų. . Projektavimo procesas vyksta interaktyvioje ir vaizdžioje aplinkoje, braižymo ir modeliavimo funkcijos valdomos ir naudojamos langų pagalba. Šią programą yra paprasta pritaikyti specifiniams uždaviniams spręsti, kadangi Bentley MicroStation palaiko JMDL™, MDL®, MicroStation Basic ir Microsoft ® Visual Basic™ for Applications (VBA) programavimo kalbas.

*SolidWorks*— tai trimačio projektavimo sprendimas, kuris sudaro galimybes atlikti visus projektavimo etapus: trimačio modelio kūrimą, jo pristatymą; gaminio mechanizmų kinematinį bei dinaminį skaičiavimą; gaminio atskirų detalių bei mazgų stipruminius skaičiavimus, įskaitant ir įvairias jungtis bei atramas (pav., varžtiniai bei suvirinti sujungimai, tamprus pagrindas ir t.t.); darbo dokumentacijos (brėžinių ir specifikacijų) kūrimą; vamzdynų bei elektros instaliacijos išvedžiojimą; projekto duomenų saugojimą ir bendrą naudojimą, pritaikant Workgroup PDM techninės dokumentacijos valdymo sistemas.

*ArchiCAD*—tai CAD programinis paketas sukurtas Graphisoft kompanijos (Vengrija). Programa yra skirta architektams bei interjero dizaineriams, taip pat plačiai naudojama konstruktorių bei inžinierių tarpe. Ji veikia tiek Windows, tiekMacOS operacinėse sistemose. Šios programos, skirtingai nei kitų tradicinių CAD programų, pagalba yra kuriamas virtualus objektas, iš kurio generuojami projekto planai, fasadai, pjūviai, mazgai bei erdviniai vaizdai. Taip pat, ši programa, palaiko daugumą CAD sistemų formatų (dwg, dxf, IFC, 3Ds ir pan.) ir daugumą rastrinės grafikos formatų. ArchiCAD turi savą vizualizavimo funkciją kurios pagalba įmanoma kurti itin realistiškus vaizdus. ArchiCAD yra viena iš lyderiaujančių programų statinių projektavimo srityje.

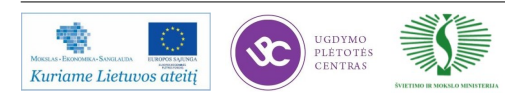

*Autodesk Revit* – tai statinių projektavimo programinė įranga, paremta informacinio modeliavimo technologija (BIM), kuri užtikrina viso projekto vieningumą, suteikia visišką kūrybinę laisvę ir maksimalų efektyvumą. Kiekvienas pastato projektas sudaro pilną pastato apibūdinimą bei visą informaciją reikalingą sukurti tiek 2D tiek 3D vaizdus, specifikacijas ir ţiniaraščius. Ši informacija yra saugoma vienoje duomenų bazėje. Visi pastato modelio vaizdai (planai, pjūviai ir lentelės) Revit naudoja vieną duomenų bazę. Pokyčiai iš bet kurio vaizdo yra perduodami į duomenų bazę ir iš duomenų bazės į visus kitus vaizdus. Šis darbo metodas yra ţinomas kaip BIM (building information modelling). Taigi Revit yra dirbama su vienu modeliu, o visus vaizdus (planus, fasadus, pjūvius, 3D vaizdus, lenteles ir kt.) Revit Architecture programa sugeneruoja pati. Tokiu principu sukurtame modelyje pakeitę ką nors viename vaizde, pasikeičia ir kituose. Ši technologija leidžia dirbantiems su Revit Architecture padaryti mažiau klaidų ir sutaupyti laiko.

*Autodesk Inventor*— tai programa skirta projektuoti įvairiems gaminiams, padaryti jų brėžinius, sukurti gaminio vizualizaciją. Sukurkite savo gaminio 3D prototipą ir išbandykite jį dar prieš gamybą. Su šia programine įranga projektuoti detalias 3D aplinkoje gerokai lengviau ir greičiau nei 2D aplinkoje, išvengiama klaidų nes brėžiniai išlaiko ryši su modeliu, todėl pakeitimus gaminyje daryti ypač lengva. Skaitmeninio prototipo koncepcija leidžia patikrinti gaminį dar prieš pradedant jo gamybą, tai leidžia sutaupyti tikrinant ne realų gaminį laboratorijose, o skaitmeninį gamino prototipą kompiuteryje.

Aukščiau išvardintos automatizuoto projektavimo programos yra dažniausiai naudojamos tiek Lietuvoje tiek pasaulyje. Kompanijos *Autodesk* išvystyti populiarūs sprendimai metodinėje medžiagoje bus nagrinėjami plačiau.

Pramonės vystymasis yra įvairiapusis, todėl neišvengiamai programinė įranga yra taikoma tam tikrai pramonės šakai. Kompanijos *Autodesk* programinės įrangos suskirstymas pagal pramonės šakas pateiktas lentelėje Nr. 4.

| Architektūra                       | Konstrukcijų projektavimas                      |
|------------------------------------|-------------------------------------------------|
| AutoCAD                            | AutoCAD                                         |
| AutoCAD Architecture               | AutoCAD LT                                      |
| AutoCAD Design Suite               | <b>AutoCAD Structural Detailing</b>             |
| AutoCAD LT                         | <b>Autodesk Building Design Suite</b>           |
| Autodesk 3ds Max Design            | <b>Autodesk Revit LT</b>                        |
| Autodesk Building Design Suite     | Autodesk Inventor Professional                  |
| Autodesk Ecotect Analysis          | <b>Autodesk Revit Structure</b>                 |
| <b>Autodesk Revit Architecture</b> | Autodesk Robot Structural Analysis Professional |
| <b>Autodesk Revit LT</b>           |                                                 |

*4 lentelė. Programų suskirstymas pagal pramonės šakas*

38 Mokymu medžiaga

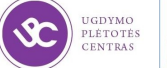

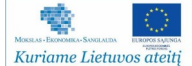

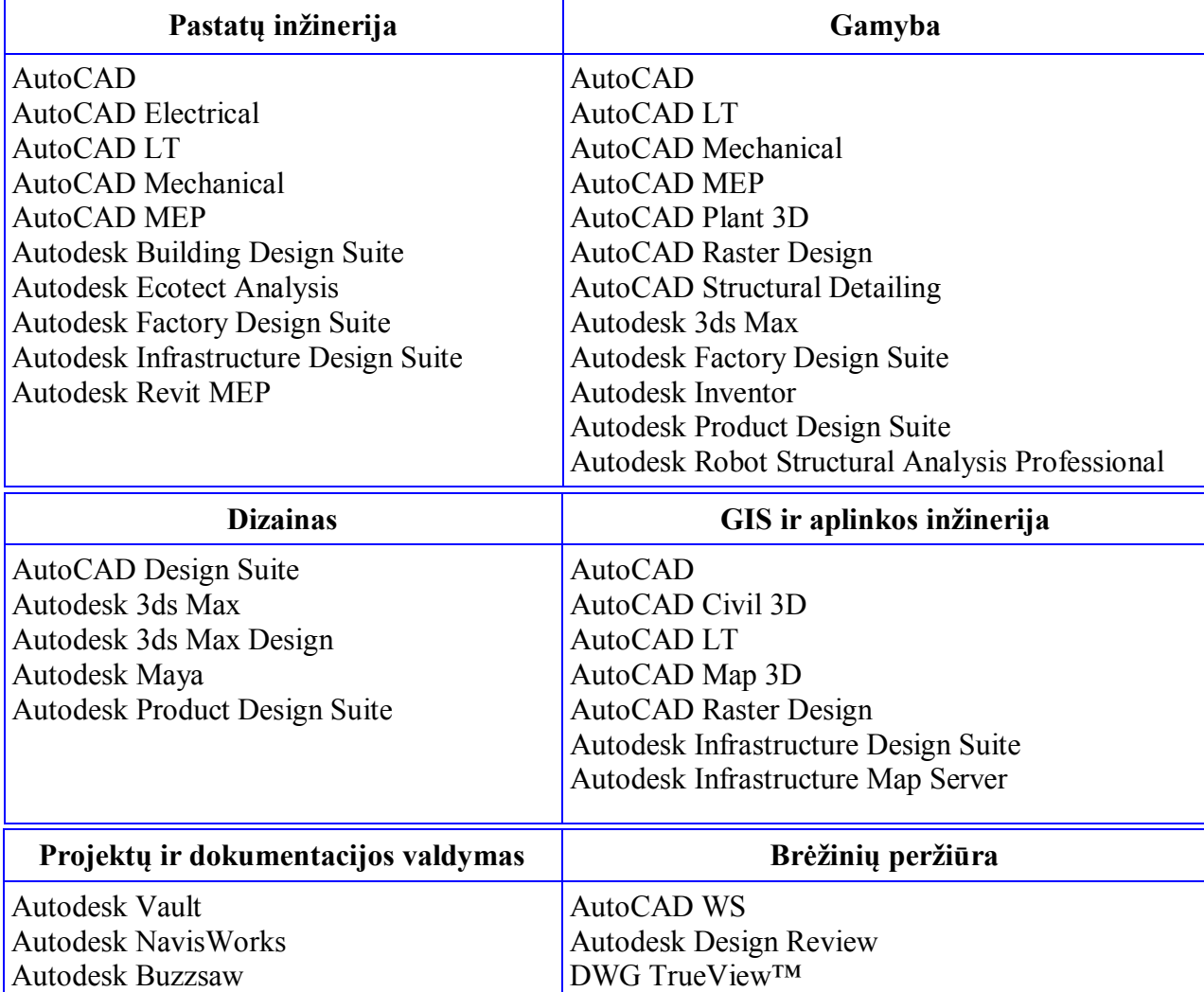

*4 lentelė. Programų suskirstymas pagal pramonės šakas. Tesinys*

*AutoCAD* – Autodesk kompanijos kuriama grafinė automatizuoto projektavimo sistema (angl. CAD - Computer Aided Design), veikianti Windows aplinkoje. Jos paskirtis – palengvinti projektavimą, automatizuoti, susisteminti projektavimo etapus, projektinės dokumentacijos (brėžinių) ruošimą, modeliuoti sudėtingas dvimates ir trimates erdvines konstrukcijas. AutoCAD naudojama įvairiose veiklos srityse: statyboje, mechanikoje, elektrotechnikoje, kartografijoje, drabužių, baldų projektavime ir t. t. Pati AutoCAD programinė įranga tėra tik bazė Autodesk kompanijos siūlomai, įvairioms sritims pritaikytai, programinei įrangai (AutoCAD MAP 3D, AutoCAD CIVIL 3D, AutoCAD ARCHITECTURE, AutoCAD PLANT 3D ir kt.). AutoCAD produktų šeima pirmauja automatizuoto projektavimo rinkoje. AutoCAD palaiko aplikacijų programavimo sąsają (AutoLISP, Visual LISP, VBA, .NET ir ObjectARX). Tai leidžia naudotojams kurti nuosavus komandų rinkinius, automatizuoti darbą.

Programai "AutoCAD" būdingos savybės:

• Trimačio projektavimo galimybės;

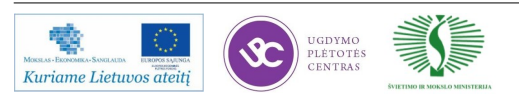

- Vizualiai patraukli projektų grafinė pateiktis;
- Sistemos praplėtimo galimybė išplėtotas brėžinių ir pačios programinės įrangos priderinimas prie Konkrečių poreikių, naudojant "Visual LISP", "Visual Basic" ar "ActiveX";
- Dinaminių blokų kūrimo įrankiai leidžia sudaryti blokų bibliotekas;
- Produktyvus brėžinių kūrimas, naudojant sluoksnių, atributų valdymo įrankius ir kt.

Nuo "AutoCAD 2010" versijos programa tapo parametrine, ir nuo šios versijos bet kokie objektų pakeitimai tarpusavyje yra susiję, išlaikomi nustatyti ryšiai tarp objektų. Tai leidžia žymiai sutrumpinti projekto koregavimo laiką. Atsirado galimybė projektuoti ir spausdinti pačių sudėtingiausių formų trimačius objektus.

Programinės įrangos *AutoCAD* privalumai:

 Techninės ir programinės įrangos suderinamumas, naujausio formato, įrangos ir operacinių sistemų palaikymas.

"AutoCAD 2013" yra suderinta su visomis prieš tai buvusiomis "AutoCAD LT" ir "AutoCAD" programinės įrangos versijomis, leidžia užsaugoti brėžinius į daugelį skirtingų formatų siekiančius net R14 DWG ir R12 DXF. "AutoCAD 2013" yra suderinta ir veiks su 32-bit ir 64-bit visomis "Microsoft Windows XP", "Microsoft Windows Vista" ir "Microsoft Windows 7<sup>"</sup> versijomis, o pritaikyta Mac versija veikia ant "Mac OS X Lion" operacinės sistemos.

> Naujausi dokumentacijos įrankiai, greitas dokumentavimas išlaikant ryšį su 3D modeliais.

Tiesioginis AutoCAD ir Autodesk® Inventor® ryšys leidžia taupyti laiką. Atlikus pakeitimą modelyje iš karto atnaujinami brėžiniai ir su jais susiję duomenys. Į "AutoCAD 2013" galima importuoti modelius iš programų Pro/ENGINEER®, CATIA®, Solidworks®, NX® ir Rhinoceros®. Projektuotojai gali importuoti sudėtingus mechaninius modelius iš šių programų ir paruošti galutinę dokumentaciją DWG formate, greitai sudarydami vaizdus, surinkimo brėžinius, pjūvius su paslėptomis linijomis ir šešėliais.

Lankstūs 3D modeliavimo įrankiai.

"AutoCAD" leidžia sukurti bet kokią objektų formą. Naudojant "Solid" ir "Mesh" paviršių modeliavimo įrankius galima kurti sudėtingų formų koncepcinius modelius stumiant/traukiant plokštumas, kraštus ir viršūnes, pridedant lygius paviršius.

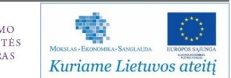

*AutoCAD LT* – tai dvimačiam (2D) braižymui skirta programa, naudojama nesudėtingiems projektams braižyti (supaprastintaAutoCAD versija). Programinė įranga tinkama visose srityse, kur reikia DWG formato brėžinių palaikymo, bet nereikia 3D galimybių -"AutoCAD LT" turi tobulas 2D projektavimo ir brėžinių formavimo priemones.

*Autodesk® AutoCAD Architecture* - specializuota architektams skirta programinė įranga, sukurta "AutoCAD" pagrindu. Programoje integruoti ir išplėsti galingi AutoCAD projektavimo įrankiai. Naudojant "ObjectARX" technologiją sukurti AEC objektai - intelektualūs parametriniai pastatų ir statinių konstruktyviniai bei kiti elementai. Su jais nesudėtinga kurti architektūrinius bei konstrukcinius pastatų ir statinių modelius.

Programinės įrangos *AutoCAD Architecture* privalumai:

Efektyvus modeliavimas.

Programoje galima ne tik braižyti, bet ir paprastai bei efektyviai modeliuoti. Bet kuriuo momentu galima pakeisti panaudoto objekto tiek geometrinius parametrus, tiek apjungimo į visumą būdą.

• Spartus dokumentacijos pateikimas.

Programos aplinkoje dokumentacijos ir anotacijos sudaromos sparčiai ir automatiškai. Aukštų planų matmenų juostos susietos su architekturinių objektų parametrais ir elementais – tai leidžia automatiškai generuoti visas matmenų juostas ir išvengti nereikalingų ir klaidingų duomenų.

Parametriniai bibliotekiniai elementai.

Plačias projektavimo galimybes vartotojui suteikia kelios bibliotekos su tūkstančiais detalių komponentų. Jose visi bibliotekiniai elementai yra parametriniai, tad įvairius elementų parametrus galima pakeisti. Šiuos objektus galima pastumti, kopijuoti ar panaikinti paprasčiausiomis AutoCAD komandomis.

Pagrindiniai pastato elementai – AEC objektai.

Galima operatyviai susikurti ir redaguoti norimą sienų, perdangų ir stogų konstrukcinį sprendimą. Kadangi visi pastato elementai – intelektualūs AEC (Architectural Enginering Construction) objektai, jų geometrinius parametrus galima keisti bet kurioje projektavimo stadijoje.

Plati projekto sąveika su kitomis programomis. Darbas komandoje.

Ši programa glaudžiai saveikauja su kitais statybinio projektavimo programiniais sprendi-

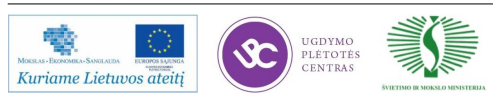

mais ir "Autodesk" programomis, taip pat su siauros specializacijos priedais (kainos įvertinimo, ūkio valdymo ir pan.).

Skaitmeninius projekto duomenis galima konvertuoti į žemėlapius naudojant programą Autodesk MapGuide - ja sukuriamas papildomas palaikymas kitų inžinerinių sferų specialistams.

Projekto standartai ir įrankių paletės.

Programos projekto standartai įjungia standartinius stilius, atvaizdo nustatymus ir "AutoCAD" standartus, kurie taikomi visuose įvairiais būdais parengiamuose projekto brėžiniuose. Dokumentai sinchronizuojami pagal projekto aplinkos standartus. Taip pat galima sukurti su projektu siejamas įrankių paletes.

Paprastas laiptų ir turėklų projektavimas.

Projektuojant laiptus galima pasirinkti jų dizainą, formą, konstrukcijos tipą bei laiptasijų, pakopų ir popakopių geometrinius parametrus, kurie modifikuojami bet kurioje projektavimo stadijoje.

Kolonos ir sijos – parametriniai objektai.

Kolonos, sijos ir ryšiai yra intelektualūs AEC objektai. Bet kuriame projektavimo etape galima keisti atstumus tarp ašių bei kolonų. Modelyje panaikinus siją ar kitą elementą, duomenys apie jį išnyksta ir iš specifikacijų lentelių.

Efektyvus patalpų planavimas.

Jis atliekamas su Space boundary funkcija. Kadangi patalpas vaizduojantys AEC objektai yra intelektualūs, kontroliuojami visi pagrindiniai jų parametrai. Pakeitus patalpų matmenis modelyje, duomenys specifikacijos lentelėse pakinta automatiškai.

Objektų redagavimo projekcijose funkcija.

Ši funkcija labai palengvina sudėtingų konstrukcijų modeliavimą, leisdama redaguoti paskirus objektus atskiruose vaizduose.

Darbo našumą didinančios "AutoCAD Architecture" savybės:

. 1. Nereikia gaišti laiko įsisavinant naują programą - pereiti prie "AutoCAD Architecture" visai paprasta, nes dirbama įprastoje "AutoCAD" aplinkoje (planavimo, redagavimo, spausdinimo, duomenų eksportavimo ir kiti įrankiai yra analogiški).

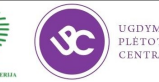

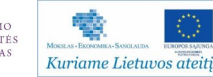

- Nepaisant projektų sudėtingumo, visi objektai ir stiliai valdomi itin paprastai. Jie saugomi DWG formato failuose.
- Projektas programoje braižomas ne linijomis, bet patogiais daugiafunkcijiniais įrankiais (pvz., siena, perdanga, stogas ir t.t.)
- Visų elementų redagavimas paprastas, nes kiekvienas elementas turi parametrus, nusakančius tam tikrus elemento dydžius. Be to, galima susikurti ir nestandartinį elementą bei jam priskirti savus parametrus.
- Projekto kūrimo eigoje sutaupoma daug laiko padarius pakeitimą bet kurioje projekto stadijoje, pakinta ne tik visi pjūviai, planai, fasadai ir kiti vaizdai, bet ir automatiškai perskaičiuojami visi projekto medžiagų kiekiai.

*AutoCAD MEP* yra specializuota programinė įranga, skirta projektuoti technologinių, šildymo, vėdinimo, elektros, priešgaisrinės saugos, vandentiekio bei nuotekų sistemas ir paruošti techninę dokumentaciją. Naudodami šią programinę įrangą minėtų sričių inžinieriai-projektuotojai dirba sklandžiau, tiksliau ir operatyviau tiek tarpusavyje, tiek su architektais ir konstruktoriais.

Programą paprasta naudoti, nes specialistams įprastoje "AutoCAD" aplinkoje įdiegtos patogios automatinės funkcijos (pvz., automatiškai sudaroma techninė dokumentacija, galimybė automatiškai sudaryti elektros grandinę ar nutiesti vamzdyno trasą), specializuoti pagal sritis projektavimo įrankiai bei išsami standartinių pramoninių detalių biblioteka, kurią paprasta papildyti.

Visi objektai – parametriniai, todėl projekto pakeitimus lengva atlikti bet kurioje projektavimo darbų stadijoje. Dinaminis duomenų ryšys palaikomas tarp visų projektą sudarančių elementų (pvz., pakeitus vamzdžio skersmenį automatiškai transformuojama visa su juo susijusi sistema), todėl projektuojama daug sparčiau.

AutoCAD MEP programinėje įrangoje įdiegta automatinės duomenų kontrolės sistema informacija nuolat atnaujinama pagal naujausius duomenis. Programoje įdiegta automatinio elementų žymėjimo galimybė. Automatizavimas padeda ruošti specifikacijas ir išvengti klaidų, galinčių įsivelti dokumentaciją sudarant rankiniu būdu.

AutoCAD MEP komplekte įdiegtos visos AutoCAD ir AutoCAD Architecture galimybės bei vizualizavimo priemonės.

Programinės įrangos AutoCAD MEP privalumai:

1. Specializuoti įrankiai pažįstamoje "AutoCAD" aplinkoje.

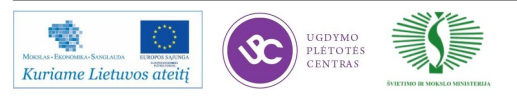

Iprastoje "AutoCAD" aplinkoje idiegti specializuoti intuityvūs įrankiai - grafiniai elementai, atitinkantys realius objektus su jiems būdingomis savybėmis.

Objektų savybių nustatymas.

Kiekvienam objektui galima priskirti norimas savybes (parametrus). Visus duomenis galima koreguoti darbo eigoje.

• Automatiškai sudaromi darbo brėžiniai ir specifikacijos.

Tereikia nurodyti norimą generuoti vaizdą bei erdvinį modelį kertančią plokštumą. Modelyje ką nors pakeitus, automatiškai atnaujinami visi brėžiniai bei specifikacijos.

• Patogūs schemų braižymo įrankiai.

Planai braižomi intuityviais automatiniais įrankiais, o juos nubraižius automatiškai sugeneruojamas erdvinis sistemos vaizdas. Visiems schemų simboliams galima priskirti norimas charakteristikas.

Architektūriniai ir konstrukciniai elementai.

Turimus "AutoCAD" 2D blokus (pvz., santechnikos įrenginius) galima lengvai paversti "AutoCAD MEP" nekintamo dydžio komponentais. Be to, galima sukurti ir parametrinius objektus.

Vėdinimo sistemų projektavimas.

Galima nustatyti sistemos apribojimus, apskaičiuoti greičius ar slėgio nuostolius. Naudojamos tiek standartinės, tiek ir susikurtos jungiamosios ortakių detalės bei laikančiosios konstrukcijos.

Techninių vamzdynų projektavimas.

Projektuojant stambių pramoninių objektų techninius vamzdynus, papildomi elementai pasirenkami iš specializuotos bibliotekos. Be to, galima atlikti visus reikiamus inžinerinius skaičiavimus, analizes ir kt.

• Visų vidaus inžinerinių tinklų projektavimas.

Naudojant bibliotekos elementus ar sukuriant naujus galima suprojektuoti visų vidaus inžinerinių tinklų sistemas. Elementus galima tiksliai aprašyti, nurodyti jų tarnavimo laiką, technines galimybes ar pan.

Itin paprastas elektros instaliacijos projektavimas.

Tereikia išdėstyti elektros įrenginius nustatytose grandinėse, o ryšius tarp jų programa

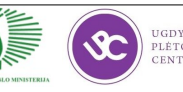

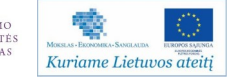

sukuria automatiškai. Taip pat automatiškai apskaičiuojami laidų ilgiai, parenkamas laidų skersmuo, informuojama apie viršytas leistinas apkrovas ir pan.

• Paprastas brėžinių valdymas.

Dėl brėžinių valdymo funkcijos labai paprasta peržiūrėti, surasti ir pamatyti visus pakeitimus, kuriuos brėžinyje atliko kiti projektuotojai.

Darbo našumą didinančios "AutoCAD MEP" savybės:

- Visos korekcijos automatiškai atsispindi susijusiuose vaizduose ir specifikacijose - projektuojama visuomet atsižvelgiant į naujausius duomenis.
- Suprojektavus sistemą, reikalingas pjūvis gaunamas labai paprastai. Tereikia nurodyti, kurių objektų pjūvį norima generuoti bei pjūvio kertančiąją plokštumą.
- Dėl suderinamumo su DWG ir galimybės eksportuoti projektą į skirtingas "AutoCAD" formato versijas projektuotojai gali sklandžiai bendradarbiauti.
- Redagavimo rankenėlių (grips) funkcija leidžia redaguoti inžinerinių tinklų sistemas tiesiogiai jų vaizde, todėl projektuojama greičiau.
- Visi projektuojamų sistemų elementai automatiškai braižomi atitinkamuose sluoksniuose, o "Layer Manager" funkcija leidžia sugrupuoti sluoksnius pagal pasirinktus požymius. Galimybė greičiau rasti reikiamą vaizdą ar duomenis leidžia dirbti efektyviau.
- Programa automatiškai tikrina, ar sistemoje nėra kolizijų. Tad apie galimus nesklandumus sužinoma iškart, negaištama laiko klaidingam projektavimui.
- Suprojektuotą sistemos modelį galima eksportuoti į DWF formatą, kuriame pateikiama dvimatė ir erdvinė informacija, techninė dokumentacija: viename kompaktiškame faile matoma visa projekto medžiaga.
- Projekto duomenis galima eksportuoti į gbXML formatą ir naudoti kitose analizės programose. Pagal gautus išsamios analizės duomenis galima koreguoti sistemą.
- Patogi peržiūra peržiūrimosios sistemos vaizduojamos šviesiau, o projektuojamoji pateikiama ryškiai. Taip jos tarpusavyje nepainiojamos - dirbti patogu, mažesnė klaidų tikimybė.
- $\cdot$  Kadangi ta pačia programa projektuojami statinio inžineriniai tinklai, komunikacijos, šių sričių projektuotojai tarpusavyje gali dirbti daug tiksliau ir sparčiau.

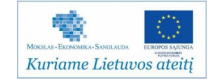

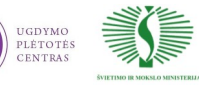

*AutoCAD Electrical*—specializuota programinė įranga, skirta elektros ir automatikos sistemoms projektuoti. Programa turi visas "AutoCAD®" ypatybes plius pilną komplektą funkcijų, skirtų elektros schemoms ruošti. Plačios simbolių bibliotekos ir automatizuoti elektros tinklų projektavimo darbai padeda dirbti greičiau, tad elektros inžinieriai gali praleisti daugiau laiko diegdami naujoves. Specialios įrankių grupės, skirtos darbui su projektais, schemų elementais, laidais bei elektros ir valdymo skydais, palengvina ir pagreitina projektavimo darbus.

Programa automatiškai atnaujina projekto brėžinių informacinius užrašus, numeruoja laidus ir schemų elementus, prijungia laidus prie įkeliamų gnybtų, ruošia įvairias ataskaitas ir specifikacijas, suranda projektavimo metu padarytas klaidas, nurodo brėžiniuose atliktus pakeitimus. Be to, projektuotojai turi galimybę kurti naujus elementus bei duomenų bazes.

Programinės įrangos AutoCAD Electrical privalumai:

Išsamios elementų simbolių bibliotekos.

Programa pasiţymi gausiomis ir patogiomis elementų simbolių bibliotekomis. Jose daugiau nei 3000 elementų: įvairių tipų jungikliai, relės, davikliai, gnybtai ir t.t. Bibliotekos atitinka pasaulyje naudojamus JIC, IEC, GB, JIS ir AS standartus. Duomenų bazėje saugoma informacija apie gamintoją, elemento tipą, srovę bei kt.

Naujų elementų ir duomenų bazių kūrimas.

Inžinieriai-projektuotojai gali susikurti naujus DWG formato elementus ir susieti juos su naujais MDB formato duomenų bazių įrašais, kuriuos redaguoti labai paprasta.

• Automatinis laidų numeravimas ir elementų žymėjimas.

Programa automatiškai sunumeruoja projekto brėžiniuose esančius laidus ir sužymi įkeliamus ar kopijuojamus elementus, valdymo grandines.

Automatinis specifikacijų sudarymas.

Greitai ir paprastai sudaroma išsami projekto brėžinių dokumentacija, pradedant medžiagų specifikacija, baigiant išsamiu laidų sąrašu. Specifikacijas galima išsaugoti TXT, XLS, MDB, XML ir CSV formatais.

Klaidų tikrinimas realiu laiku.

Programa automatiškai seka atitinkamos relės ir prie jos galimą kontaktų prijungimų kiekį, todėl projektuojant išvengiama per didelio prie vienos relės prijungtų kontaktų skaičiaus. Be to, automatiškai pranešama apie projekto brėžiniuose pasikartojančius elementų ar laidų žymėjimus.

Automatinis programuojamųjų loginių valdiklių brėžinių sudarymas.

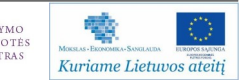

Programuojamojo loginio valdiklio modulį įkeliant į brėžinį, laidai prie kontaktų prijungiami automatiškai. Be to, remiantis modulio adresais, kiekvienas prijungtas laidas gali būti sunumeruotas automatiškai.

Elektros ir automatikos valdymo skydų projektavimas.

Inžinierius, pasinaudojęs "AutoCAD Electrical" programinės įrangos projekto elektrinės dalies brėžiniais, gali lengvai suprojektuoti elementų išdėstymą valdymo skyde. Dėl loginio ryšio tarp projekto elektrinės dalies ir skydų brėžinių pasikeitimai atnaujinimi automatiškai.

• Brėžinių panaudojimas.

Projektuojant naujo projekto elektrinę dalį, galima pasinaudoti esamų projektų brėžiniais, pritaikant visą ar tik dalį projekto brėžinio. Įkeliamų elektros grandinių laidų numeracija ir komponentų žymėjimas atnaujinami automatiškai pagal esamo projekto nustatymus.

• Specialios įrankių grupės.

Jos pagreitina elektros ir automatikos sistemų projektavimo darbus.

• Projekto brėžinių peržiūra.

Su "AutoCAD Electrical" sukurtus brėžinius galima peržiūrėti ir redaguoti bet kokia DWG formatą palaikančia programa.

Darbo našumą didinančios "AutoCAD Electrical" savybės:

- Specialios įrankių grupės ir komandos leidžia sparčiau atlikti projektavimo darbus, nes reikalauja mažiau rankiniu būdu atliekamų veiksmų.
- . "AutoCAD" ar "AutoCAD LT" programoje sukurtus brėžinius galima įsikelti į "AutoCAD Electrical", o standartinius "AutoCAD" blokus paversti loginiais simboliais.
- Programos darbo aplinka lengvai pritaikoma pagal kiekvieno projektuotojo poreikius.
- Patogi projekto brėžinių navigacijos sistema leidžia greitai peržvelgti brėžinius.
- 3D modeliavimui reikalingus duomenis galima perkelti į "Autodesk Inventor Professional" programinę įrangą. Tai užtikrina sklandų kelių sričių inžinierių darbą.
- · Programa suteikia galimybę projekto brėžinius išsaugoti HTML, DWF, BMP formato dokumentais, kuriuos peržiūrėti gali kiti projektuotojai.

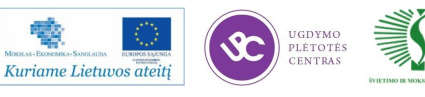

- Projektuotojai gali sudaryti viso projekto ar pasirinktų brėžinių atitinkamas specifikacijas, kurios išsaugomos TXT, XLS , MDB, XML ar CSV formatų dokumentais. Juos galima redaguoti kitomis programomis bei įsikelti atgal į "AutoCAD Electrical".
- Įrankių grupės, skirtos laidų projektavimui, leidžia greitai sudaryti kopėtėlės tipo laidų grandines, projektuoti daugiagyslius laidus bei juos automatiškai sunumeruoti. Laidas programoje suprantamas kaip realus, informaciją turintis objektas.
- Programa suranda projektavimo klaidas ir parodo jų buvimo vietą.
- Programa automatiškai atnaujina projekto brėžiniuose naudojamo šablono informacinius užrašus, suteikdama projektui pilnavertišką apiforminimą.

*AutoCAD® Civil 3D* – plačias galimybes turinti, lanksčiai pritaikoma programinė įranga, skirta aplinkos ir civilinės inžinerijos objektams projektuoti. Šis produktas sukurtas siekiant padidinti darbo našumą, taupyti laiką ir sumažinti kaštus.

Programoje įdiegtas dinamiškas inžinerinio projektavimo modelis nuolat palaiko duomenų sąryšį tarp objektų, tad ką nors pakeitus automatiškai atnaujinami visi susiję duomenys. Todėl galima daug tiksliau ir greičiau paruošti miesto ir gyvenviečių teritorijų bendruosius, žemės sklypų detaliuosius ir geodezinius planus; topografines nuotraukas; gatvių, kelių, automobilių stovėjimo aikštelių, vandentiekio, nuotekų, elektros ryšių ir kitų inžinerinių tinklų projektus.

Visi projektavimo komandos nariai dirba pagal tą patį nuolat atnaujinamą modelį, taigi darbas sinchroniškai atliekamas visose – topografinių matavimų, projektavimo, braižymo, duomenų aprašymo bei analizės ir trimačio vizualizavimo – projektavimo stadijose.

"AutoCAD Civil 3D" komplekte yra programos AutoCAD, "Autodesk Survey", "Autodesk Vault" ir Autodesk Map 3D. Taip pat yra papildomi išoriniai programos "Civil" moduliai "Hydraflow", paleidžiami iš "Civil'o" aplinkos. Juos sudaro:

Hydraflow Storm Sewers Extension – priedas, skirtas lietaus kanalizacijai projektuoti ir analizuoti;

Hydraflow Hydrographs Extension – įrankis vandenskyros analizei ir vandens surinkimo baseinų skaičiavimams atlikti;

Hydraflow Express Extension – priedas pagrindiniams hidrologijos uždaviniams spręsti.

Programinės įrangos AutoCAD Civil 3D privalumai:

DWG suderinamumas.

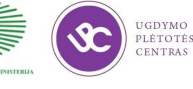

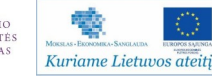

Pereiti prie 3D modeliavimo išties paprasta, nes yra galimybė atsidaryti DWG failus ir dirbti toliau.

Dinaminis 3D inžinerinis modelis.

Kiekvienas objektas turi abipusiai priklausomą dinaminį ryšį su kitais projekto objektais. Kurti paviršius galima iš įvairiausių 3D duomenų (taškų, linijų, blokų ir kt.). Pakeitus duomenis, paviršius ir visi jo pagrindu sukurti vaizdai atnaujinami automatiškai.

• Automatiškai kuriami baziniai žemėlapiai.

Dėl "Autodesk Survey" programos "Civil 3D" turi visus reikiamus įrankius lauko žurnalų informacijai automatiškai perkelti į brėžinį.

Taškų kūrimas ir valdymas.

Paprasti ir funkcionalūs įrankiai leidžia sudaryti taškų informaciją iš įvairių duomenų šaltinių. Programoje taškai yra pilnavertė modelio dalis, todėl juos galima naudoti ir projektavimo, ir analizės procesuose.

• Topografijai pritaikytos komandos, žemės sklypai.

Įdiegti įrankiai visoms topografijos užduotims atlikti: duomenims įkelti, paviršiams modeliuoti ir pan. Sklypai kuriami konvertuotomis "AutoCAD" polilinijomis arba patogiais dinaminiais įrankiais. Topografiniame plane koreguojant sklypą, atitinkamai kinta ir šalia esantieji.

Unikalios kelių ir koridorių modeliavimo galimybės.

Su šia programa galima atlikti visus įvairiausių tipų kelių projektavimo procesus: pradedant duomenų įkėlimu ir baigiant išbaigtais planais, žemės darbų tūrių bei medžiagų kiekių skaičiavimais. Keliai ir koridoriai modeliuojami elementais, atspindinčiais realias projekto sudedamąsias dalis (eismo juostas, šaligatvius, atitvaras ir pan.).

• Inžinerinių tinklų projektavimas.

Projektuojant inžinerinius tinklus ir komunikacijas tereikia nurodyti trasą, kuria jos bus tiesiamos. Tuomet programa automatiškai nubraižo tinklus; nustato vamzdžių susikirtimo taškus ir šulinių vietas sistemoje.

 $\ddot{\text{Z}}$ emėlapių kūrimas ir geografinė informacinė sistema (GIS).

Programoje įdiegtos funkcijos: topologijų kūrimas ir analizė, užklausos išoriniams GIS duomenims, koordinačių sistemų transformavimas ir t.t. Pagal objektų duomenis ir savybes juos galima atvaizduoti skirtingomis spalvomis ir simboliais, tad žemėlapiai išties informatyvūs.

Grafinis trasų, išilginių profilių ir profiliuojamųjų paviršių kūrimas.

Trasos projektuojamos iš tiesių atkarpų, paprastųjų ar pereinamųjų kreivių. Profiliai suvokiami kaip tarpusavyje susieti objektai, todėl redaguojant horizontalią trasą, automatiškai atnaujinamas ir profilis.

Automatiškai sudaromi brėžiniai, etiketės ir specifikacijų lentelės.

Visi duomenys ir vaizdai kuriami iš to paties erdvinio modelio bei su juo turi nuolatinį dinaminį ryšį. Etiketės gali būti skirtingo stiliaus, kad būtų paprasčiau rasti reikiamą informaciją.

Darbo našumą didinančios "AutoCAD Civil 3D" savybės:

- Naudodami vieną programą, puikiai pritaikytą įvairiems aplinkos ir civilinės inžinerijos bei topografijos projektams atlikti, sumažinsite programinės įrangos įsigijimo, diegimo ir palaikymo kaštus. Lanksti programa projektavimo procesus gerokai paspartina.
- Pereiti prie "AutoCAD Civil 3D" visai nesudėtinga, nes dirbama įprastoje "AutoCAD" aplinkoje. Nereikia gaišti laiko įsisavinant naują programą, darbo produktyvumą belieka pakelti specializuotais įrankiais bei funkcijomis.
- Ši programinė įranga tarp objektų sukuria dinaminius ryšius, todėl bet kokių pokyčių įtaka juose atspindima automatiškai.
- Programa pagreitina tarpusavyje susijusius topografijos, modeliavimo ir braižymo procesus. Patogi vartotojo sąsaja, tiesioginis ryšys tarp objektų bei automatiškai sudaromi brėžiniai, ataskaitos ir analizės padeda dirbti daug produktyviau.
- Nepaisant projektų sudėtingumo, visi objektai ir stiliai valdomi itin paprastai.
- Komplekte esanti "Autodesk Vault" programa suteikia galimybę naudoti projekto medžiagą ir sklandžiai dirbti keliems vartotojams. Ypač patogu, kad programa neleidžia keliems vartotojams redaguoti to paties failo vienu metu, tad išvengiama nesusipratimų.
- Komplekto programa "Autodesk Survey" žymiai padidina darbo našumą. Ji skirta elektroninių geodezinių prietaisų matavimų duomenims perkelti į kompiuterį, matematiškai juos apdoroti ir pritaikyti brėžinyje. Baziniai brėžiniai sukuriami automatiškai, tad galima dirbti sparčiau.
- Dinaminiai ryšiai tarp brėžinių elementų automatiškai pritaiko likusias dalis

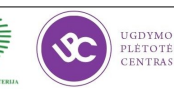

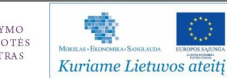

- pagal vienoje atliktus pokyčius. Pvz., padidinus objekto mastelį, visos lentelės automatiškai pritaikomos prie naujo brėžinio dydžio.
- Programa automatiškai numato galimus neatitikimus pagal esamą projekto situaciją ir perspėja apie tai vartotoją, t.y. padeda išvengti klaidų.
- Galima dirbti su DWG failais, kurti ir peržiūrėti DGN formato failus, importuoti ir eksportuoti "AutoCAD Land Desktop" projektų duomenis. Be to, palaikoma LandXML duomenų bazė ir GIS duomenų formatas. Projektą galima publikuoti internete, pateikti peržiūrai DWF formatu.

*AutoCAD Map 3D* – programinė įranga geoinformaciniams (GIS) duomenims kurti, kaupti, valdyti, sisteminti ir analizuoti. Ši PI skirta inžinieriams, vadybininkams, matininkams ir kitų sričių specialistams. Daugybė programos funkcijų teikia galimybes efektyviai kurti, valdyti ir apdoroti žemėlapius, analizuoti ir papildyti įvairiose GIS duomenų bazėse saugomus GIS duomenis.

Programa apjungia "AutoCAD" ir GIS funkcionalumą, todėl ją ypač patogu įsisavinti AutoCAD vartotojams. Su tiksliais "AutoCAD" redagavimo įrankiais palengvinama reikalingų duomenų integracija į GIS sistemas. "AutoCAD Map 3D" gali jungtis prie daugelio reliacinių duomenų bazių ir failų bei lengvai valdyti didelius erdvinių duomenų rinkinius be kitos papildomos programinės įrangos.

"AutoCAD Map 3D" naudoja "AutoCAD" įrankius įvairiai geoinformacijai kurti bei valdyti ir leidžia į projektavimo procesus įtraukti GIS funkcijas, atlikti tai vienoje aplinkoje ir pagreitinti darbo procesą. Todėl sukuriami geresni projektai, padidinamas produktyvumas, gaunami kokybiškesni bei tikslesni duomenys.

Kartu su "Autodesk MapGuide Enterprise" programine iranga "AutoCAD Map 3D" yra greičiausias būdas publikuoti duomenis internete arba intranete.

Programinės įrangos AutoCAD Map 3D privalumai:

Plačios prisijungimo prie duomenų galimybės.

Pasitelkus unikalų duomenų pajungimo modulį (FDO) greitėja darbo procesai. FDO duomenų prisijungimo technologija leidžia tiesiogiai prisijungti erdvinius duomenis, saugomus reliacinėse duomenų bazėse, failuose bei pasauliniame tinkle. Tiesioginis prisijungimas užtikrina duomenų tikslumą.

CAD redagavimo priemonės.

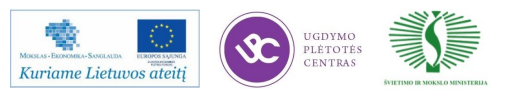

Duomenys, prijungti per FDO, gali būti tiesiogiai redaguojami "AutoCAD" įrankiais (Pedit, Trim, Break, Join, Offset, Extend, Rotate, Move ir Cut/Copy/Paste) be jokio papildomo konvertavimo.

Stilizavimas.

Galingais stilizavimo įrankiais greitai kuriami informatyvūs žemėlapiai. Išryškinant specifinius objektus ar informaciją lengva kurti stilizuotas duomenų versijas. Patogu išsaugoti stilius ir panaudoti juos kitame projekte – taip taupomas laikas.

Taupantis laiką automatinis geometrijos klaidų taisymas brėžinyje

"Drawing Cleanup" įrankiais galima automatizuoti erdvinių duomenų klaidų taisymą: ištrinti pasikartojančius objektus, ištaisyti persikirtimus ar išlindusius objektus ir integruoti duomenis į GIS sistemą.

Kelių vartotojų darbas su tuo pačiu failu vienu metu.

Viena iš stipriųjų programos savybių - daugiavartotojiškas redagavimas. Naudojant DWG užklausas, keli vartotojai gali jungtis ir redaguoti tuos pačius DWG failų rinkinius arba žemėlapius tuo pat metu. Tai sumažina nereikalingų versijų kiekį bei laiko švaistymą laukiant naujausių duomenų.

Objekto atributiniai duomenys.

Programa leidžia saugoti ne tik objektus, bet ir atributinius objektų duomenis, kurie naudojami skaitmeniniam žemėlapiui analizuoti, vizualizuoti ir ataskaitoms pateikti. "AutoCAD Map 3D" leidžia prijungti įvairias duomenų bazes, tačiau jų panaudojimas nedidina brėžinio failo dydžio.

Objektų klasifikavimas.

Galima standartizuoti duomenis žemėlapyje ar brėžinyje. Tam yra naudojama objektų klasifikacija: brėžinio objektai sisteminami pagal realaus pasaulio objektus (pvz., sklypai, sklendės ar vamzdynai).

Geografinės koordinačių sistemos.

Programos objektams galima priskirti tiek Lietuvos, tiek pasaulines koordinačių sistemas, kurios saugomos didelėje koordinačių sistemų bibliotekoje (daugiau nei 4000 realaus pasaulio koordinačių sistemų). Biblioteką galima papildyti vietinėmis koordinačių sistemomis.

Plačios galimybės platinti bei keistis informacija

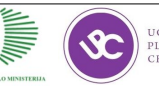

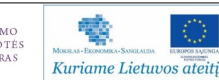

Erdvinius duomenis, ţemėlapius ir projektus galima platinti visais organizacijos poreikius atitinkančiais būdais. "AutoCAD Map 3D" yra greičiausias būdas publikuoti duomenis internete arba intranete. Programa integruota su "Autodesk MapGuide Enterprise" ir "MapGuide Open Source" programinėmis įrangomis.

Užtikrinama investicijų į skaitmeninius duomenis grąža.

Naudojant duomenų aprašymą (metadata) informacija nenuvertėja.

Darbo našumą didinančios "AutoCAD Map 3D" savybės:

- Programa turi visas "AutoCAD" savybes ir privalumus.
- Su "Spatial data file" (SDF) lengva organizuoti ir valdyti duomenis. Šis formatas gali talpinti visų tipų objektų geometriją, daug lentelių, erdvinį indeksavimą - SDF yra idealus dideliam duomenų kiekiui saugoti.
- Galima lengvai ir efektyviai valdyti erdvinius duomenis bet kuriame formate.
- Lengva pereiti ir konvertuoti (bulk copy) duomenis, esančius vienoje duomenų bazėje, į kitą duomenų bazę (pvz. SHP/SDF į "Oracle").
- Su erdvinių metaduomenų (duomenys apie duomenis) kūrimo ir redagavimo įrankiais galima publikuoti metaduomenis standartiniais formatais, įskaitant ISO bei FGDC.
- Paprasta dalintis duomenimis su kolegomis, užsakovais ir klientais, nes atliekamas greitas ir lengvas įvairių duomenų formatų importas.
- Nesudėtinga dirbti su prijungtais duomenimis išraiškų kūrimo dialoginiai langai leidžia įvairiapusiškai dirbti su atributais, etiketėmis, tekstu bei stilizacija.
- Daprasta spręsti įvairius GIS analizės uždavinius: atlikti "buffer", tinklo (optimalaus, artimiausio kelio paieškos) analizę.

*AutoCAD Raster Design* - programinė įranga, skirta skenuotiems inžineriniams planams, ţemėlapiams, palydovinėms nuotraukoms ir vaizdams bei skaitmeninių paviršių modeliams vektorizuoti. Programa leidžia efektyviai naudoti skenuotus popierinius brėžinius, aerofotonuotraukas, skaitmeninius aukščio modelius ir satelitinius duomenis "AutoCAD" platformos aplinkoje.

Dirbant su šia programa nebereikia perbraižyti: galima valyti, transformuoti ir kurti hibridinius rastrinius-vektorinius brėžinius arba konvertuoti skenuotus brėžinius į vektorių; yra galimybė redaguoti ir ruošti rastrinius duomenis, analizuoti vaizdus. Skenuotas brėžinys paverčia-

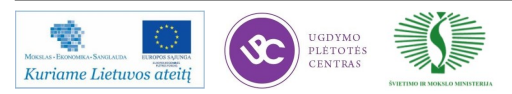

mas "AutoCAD" aplinkos brėžiniu, kuriame objektai redaguojami naudojant įprastus "AutoCAD" įrankius.

"AutoCAD Raster Design" yra geriausias pasirinkimas tiems, kurie dirba su skenuotais brėžiniais ir nori sutaupyti laiko bei lėšų savo projektams atlikti.

Programinės įrangos "AutoCAD Raster Design" privalumai:

• Perbraižymo minimizavimas bei duomenų įvedimo laiko taupymas

Konvertavimo įrankiais skenuotus popierinius brėžinius galima konvertuoti į vektorių. Be to, dėl optinio simbolių atpažinimo (OCR), rastrinėse nuotraukose gali būti atpažįstamas mašininis ar ranka rašytas tekstas bei lentelės, ir sukuriamas "AutoCAD" arba kelių linijų tekstas (mtext).

• Reikalingų vaizdų naudojimas

Programa palaiko įvairius pramonėje paplitusius standartinius failų formatus: CALS, DEM, ESRI GRID, GeoTIFF, GIF, JPEG, DigitalGlobe, TIFF ir kitus.

Nuotraukų konvertavimas ir saugojimas skirtingais failų formatais

Bet kokio formato nuotraukas galima įdėti į CAD platformos programą ir išsaugoti jas pasirinktu formatu. "AutoCAD Raster Design" padeda suvienodinti nuotraukų formatus ir išlaikyti įmonės standartus.

Skenuotų popierinių brėžinių redagavimas ir valymas

Jis atliekamas rastro redagavimo ir valymo įrankiais, naudojamais pratęsti, nutrinti, suapvalinti ir kitoms funkcijoms, reikalingoms redaguojant ir kuriant rastro geometriją, kad pagerinti skenuotų brėžinių kokybę.

Gražių aukštos kokybės vaizdų kūrimas

Nuotraukų integravimas pagerina projekto išvaizdą: galima pritaikyti kalnų šešėliavimą bei spalvų perėjimo efektus, taip sukuriant spalvotą reljefo vaizdą tiesiogiai iš DEM failų.

Esamų nuotraukų archyvo pagerinimas

Atliekant nelinijinius nustatymus šviesumui ir kontrastui, sustiprinami tamsūs tonai, išvengiant vidutinių ir šviesių tonų pasirodymo, ir atvirkščiai. Naudojant "Palette Manager" valdomos atskiros spalvotų nuotraukų spalvos ir visos paletės. Galima parinkti ir pakeisti spalvą, derinti keletą spalvinių indeksų, suspausti paletę, importuoti ir eksportuoti paletes arba izoliuoti objektus.

Nuotraukų pritaikymas projektui

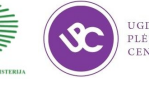

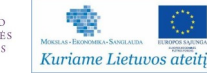

Galima gauti naudą iš nebrangių, georeferencinės informacijos neturinčių nuotraukų, išdėstant jas (rubbersheeting) projekte. Naudojamos įvairių formatų nuotraukos su kitokia nei projektas koordinačių sistema. Galima atlikti koordinačių transformacijas ir esamas nuotraukas pritaikyti projekto reikalavimams.

• Su nuotraukomis išbaigtų brėžinių siuntimas kartu

Vietoj to, kad valdyti nuotraukas kaip atskirus išorinius failus, galima saugoti juodai baltas rastrines nuotraukas DWG™ faile. Transportuojant vieną failą supaprastinamas dokumentų valdymas – nereikia saugoti nuorodų į išorinius failus.

Rastrinių duomenų analizė

Galima kurti spalvotas aukščio reprezentacijas tiesiogiai iš DEM, DTED ir ESRI GRID rastrinių failų. Pagal, rastrinių nuotraukų duomenis kuriami šešėliai, aukščio, nuolydžio, krypties vizualizacija, rodoma augmenija ir kt.

Daugiarezoliucinių vaizdų technologijos teikiama nauda

Galima tiesiogiai redaguoti daugiarezoliucinius failus "Lizard-Tech<sup>TM</sup> MrSID", "ER Mapper's ECW" ir JPEG 2000. Su viena nuotrauka įmanoma padengti didelius projekto plotus arba dideles daugiaspektrines nuotraukas sumažinti tam, kad padengti tik reikalingą plotą. Pokyčius išsaugant JPEG 2000 formatu išlaikoma aukšta vizualinė nuotraukos kokybė.

Darbo našumą didinančios "Raster Design" savybės:

- Programa veikia kartu su "AutoCAD" platformos programomis tuo būdu darbas vykta jau pažįstamoje DWG™ aplinkoje.
- · Įvairūs esamų nuotraukų tvarkymo įrankiai padeda sutaupyti lėšų, reikalingų naujų nuotraukų darymui.
- Galima vektorizuoti rastrą ir gauti vektorių arba vektorių paversti rastru.
- Pusiau automatinis rastrinių objektų vektorizavimas greitina darbo procesą. Galima vektorizuoti mašininį, ranka rašytą tekstą, lenteles, kontūrinius objektus (horizontales), įvairius kitus objektus.
- REM objektų pagalba galima redaguoti nuotraukas pikselių lygmenyje (nuimti nereikalingus matmenis, kopijuoti objektus iš vienos nuotraukos į kitą, pakeisti apskritimo spindulį ir t.t.)
- Dėl "Toolspace" lango galima lengvai valdyti nuotraukas: peržiūrėti visą informaciją apie nuotraukas, susijusias su projekto brėžiniu; keisti nuotraukos pa -

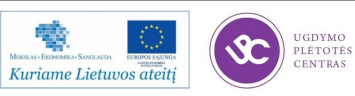

rametrus ir t.t.

- Lengvas nuotraukų redagavimas "šiukšlių" valymas (despekle), nuotraukos ištiesinimas (dėl skenavimo metu atsiradusių iškraipymų) (deskewing), šviesių atspalvių vertimas į tamsius ir atvirkščiai (inverting), pavienių rastrinių objektų redagavimas (REM) ir kt.
- Paprasta sukurti nuotraukos koreliacinį failą: jis sukuriamas vieną kartą įkėlus nuotrauką į projektą ir atlikus eksportą į pasaulinį failą (world file). Sekantį kartą keliant nuotrauką ji bus įkeliama pagal išsaugotus parametrus.

*Autodesk Revit Architecture* - architektams skirta specializuota parametrinė pastatų kūrimo programinė įranga.

Ši pažangi projektavimo ir dokumentacijos formavimo sistema suteikia architektams neribotą kūrybinę laisvę ir maksimalų efektyvumą, nes dauguma geometrinių, skaičiavimo užduočių atliekamos automatiškai.

Programa paremta informacinio modeliavimo technologija (BIM), kuri užtikrina visapusišką pastatų realaus statybos proceso projektavimą. Programoje dirbama vien su pastato modeliu, o visus atskirus vaizdus (planus, fasadus, pjūvius, 3D vaizdus ir kt.) "Revit Architecture" sugeneruoja pati.

Programoje įdiegtas labai galingas vizualizavimo įrankis, modelį paverčiantis fotorealistiniu paveikslėliu. Dėl parametrinių pakeitimų technologijos visi susiję projekto elementai automatiškai suderinami tarpusavyje (pradedant modelio planais, baigiant vizualizacija ar brėžinių specifikacijų lapais) - tokiu būdu užtikrinamas projekto vieningumas.

Statinio korekciją galima atlikti net ir baigiamosiose projekto stadijose, tačiau projekto brėžinių pakeitimais rūpintis nereikia – visi duomenys atnaujinami automatiškai. Dirbant su "Revit Architecture" projektai užbaigiami greičiau, sklandžiau ir kokybiškiau.

Su "Revit" programa projektuotojas dirba produktyviai, nes visi įrankiai greitai prieinami, integruoti su pagalba "Autodesk Seek", įdiegtas taikomasis meniu. Be to, lengva kurti sudėtingas formas, nereikia papildomo programavimo, pateikiami informatyvūs trimačiai vaizdai. Duomenys lengvai perduodami į variantinį projektavimą. Programa leidžia projektą eksportuoti į AutoCAD Civil 3D bei importuoti iš Autodesk Inventor.

Programinės įrangos "Autodesk Revit Architecture" privalumai:

1. Modeliavimas.

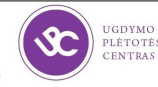

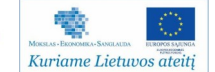

Skirtingai nei kitose projektavimo programose, dirbant su "Revit" nebereikia modelio braižyti linijomis, nes programa turi tokius elementus kaip siena, langas, durys, stogas, sija, kolona ir t.t.

. "Autodesk Revit" programų tarpusavio integracija ir komandinis darbas.

Parametrinių duomenų sistema ir BIM leidžia architektams, konstruktoriams ir vidaus inžinerinių tinklų specialistams dirbti su vienu projektu tuo pačiu metu.

Lanksčios elementų bibliotekos.

"Revit" programinė įranga yra paremta bibliotekine elementų naudojimo sistema. Visus bibliotekinius elementus galima koreguoti arba susikurti nuo nulio.

Modelio valdymas ir neribotos grafinės galimybės.

Esamų vaizdų grafinės galimybės yra neribotos. Programoje galima lengvai keisti elementų linijų storius, tipus, spalvas, tekstūras ir t.t.

Laiko momento įvedimo į projektą galimybės.

"Revit Architecture" turi laiko fazes, kuriose elementai yra kuriami arba griaunami. Todėl galima matyti, kaip projektas yra vystomas skirtingose stadijose.

Vizualizacijos.

Programa "Revit" turi galingus vizualizacijai skirtus įrankius, kurie kuriamą modelį paverčia fotorealistiniu paveikslėliu.

• Specifikacijos.

Programoje galima paskaičiuoti visų elementų, bei medžiagų kiekius. Tokią informaciją galima grupuoti, filtruoti, sumuoti ar net rašyti formules.

• Importo ir eksporto galimybės.

"Revit" naudotojai gali lengvai bendradarbiauti su kolegomis, kurie dirba kitomis programomis, nes ši programinė įranga palaiko daugelį standartinių failų formatų. "Revit" brėžinius leidžia eksportuoti ne tik į standartines linijas ar paveiksliukus, bet ir į sudėtingus 3D geometrinius modelius.

Klaidų prevencija.

Programa visada tikrina, ar projektuotojas korektiškai kuria modelį. Pavyzdžiui, jeigu programoje "Revit" nukopijuotume langą ant lango, tai programa traktuotų tai kaip klaidą ir saugotų klaidos pranešimą dialogo lange, kur visada galima pamatyti klaidos vietą ir perskaityti

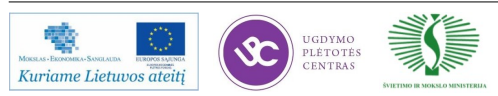

programos siūlomus sprendimo variantus.

Variantinis projektavimas.

Programoje yra galimybė sparčiai sukurti keletą skirtingų projekto variantų tame pačiame projekte. Nesudėtingai keičiant variantus galima juos pateikti klientui ir vėliau pasirinkus vieną tęsti darbą. Tokiu būdu projekto vystymo eiga neapkraunama papildomais darbo procesais. Be papildomų pastangų atrinktą variantą galima vizualizuoti bei atspausdinti brėžinius su automatiškai perskaičiuotais žiniaraščiais.

Darbo našumą didinančios "Autodesk Revit Architecture" savybės:

- . "Revit Architecture" yra specializuota pastatų kūrimo programinė įranga geriausias sprendimas architektams. Ji suteikia visišką kūrybinę laisvę ir maksimalų efektyvumą.
- Galima dirbti su visu statinio modeliu, o ne su atskirais planų ar fasadų failais darbas tampa kūrybiniu. Brėžinių korekcijomis programa pasirūpina pati - ši savybė sutaupo daug laiko.
- CAD principu veikiančiose programose nubraižyti brėžiniai tarpusavyje neturi jokio ryšio. Todėl norint perstumti vieną sieną, visuose vaizduose tenka perstumti linijas, vaizduojančias būtent tą sieną. Su "Revit Architecture" viskas daug paprasčiau.
- Patogus programos darbo langas ir valdymas. Projekto lango kairėje ir viršuje išdėstytos modelio kūrimo komandos, viduryje yra modelio laukas. Kaip bus matomas modelis, organizuojama projekto medyje, kuriame sukoncentruota visa informacija.
- Komandos yra specializuotos, turinčios parametrines savybes. Modelio kūrimui naudojami įvairūs architektūriniai elementai: siena, langas, stogas ir t.t.
- Itin paprastas sudėtingų formų kūrimas.
- Visi elementai aprašyti tam tikrais parametrais, kuriuos galima ištraukti, grupuoti, filtruoti, skaičiuoti ir pateikti kaip įvairias ataskaitines lenteles. Keičiant modelį automatiškai pakoreguojama ir ataskaitinė lentelė.
- Visi elementai turi ne tik bendrinius, bet ir medžiagų parametrus, todėl galima skaičiuoti pasirinktų elementų medžiagas, užduoti kainas ir tokiu būdu gauti pastato sąmatą.

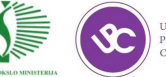

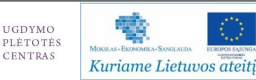

*Autodesk Revit Structure* – specializuota parametrinė programa, skirta statybinėms konstrukcijoms modeliuoti, skaičiuojamosioms schemoms sudaryti ir projektinei dokumentacijai paruošti.

Tai informacinio modeliavimo (BIM) principu pagrįsta statybinių konstrukcijų kūrimo programinė įranga, kuri užtikrina visapusišką pastatų projektavimo procesą. Modeliuojant objektą automatiškai kuriamas jo analitinis modelis, būtinas skaičiuojamajai schemai paruošti. Trimačiai modelio vaizdai labai informatyvūs. Dėl parametrinių duomenų kaitos technologijos bet kokie projekto pokyčiai atsispindi visose projekto dalyse (nuo modelių pjūvių ir planų vaizdų iki brėžinių specifikacijų lapų).

Galingi specializuoti įrankiai ir komandos, realius objektus atitinkantys konstrukciniai elementai, išsami medžiagų biblioteka – visa tai suteikia konstruktoriams platesnių galimybių projektuojant sudėtingiausius pastatus. Projektavimui gali būti naudojamos įvairios medžiagos: plienas, betoniniai blokai, gelžbetonis, mūras ir mediena – viskas viename ir tame pačiame modelyje. Reikalinga statybinė dokumentacija rengiama pagal vieną bendrą standartą.

Su "Revit Structure" galima kurti modelius ar importuoti architektūrinius failus iš kitų formatų: iš IFC failų, standartinio DWG formato ir kt. Yra galimybė importuoti/eksportuoti išsamius 3D objektų modelius iš "AutoCAD Architecture" ir "AutoCAD MEP" programų, kitų "Autodesk Revit" programų. Sąveika su "Revit Architecture" ir "Revit MEP" programomis padeda palaikyti koordinuotą ir nuoseklų darbą komandoje.

Naudodami šią programinę įrangą konstruktoriai dirba greičiau, lanksčiau, tiksliau, daro mažiau klaidų, nes dirbama su visu statinio modeliu, o ne su atskirais planų, fasadų bei pjūvių brėžiniais.

Programinės įrangos Autodesk Revit Structure privalumai:

## BIM platforma

Statinio informacinis modelis (BIM, angl. Building Information Model) - tai skaitmeninių elementų duomenų bazė, kurioje yra suvesta detali projekto informacija bei pats objekto modelis. BIM duomenų bazė tiksliai atvaizduoja fizines, funkcines ir informatyvias projekto charakteristikas bendroje trimatėje (3D) aplinkoje. Šis sprendimas leidžia visiems projekto dalyviams efektyviai ir veiksmingai tikrinti, derinti, peržiūrėti ir perduoti visą projekto informaciją į vieną statinio infomodelį, tuo pačiu sumažindamas dokumentacijos bei atliekamų darbų kiekį.

Pastato informacinis modeliavimas - BIM (Building Information Modeling) moderniausias projektavimo būdas. CAD (Computer Aided Design) programose projektuojant

naudojamos linijos, apskritimai ar elementarūs 3D kūnai, t.y. elementarus braižymas, tik perkeltas į kompiuterį.

BIM platformos programoje modeliuojant naudojami virtualūs objektai: sienos, langai, laiptai ir t.t. Kiekvienas elementas turi parametrus (ilgis, plotis ir t.t.), kuriuos keičiant kinta ir paties objekto vaizdas. Keičiant objektus brėžinyje, keičiasi jų parametrai ir kiekiai lentelėse (ir atvirkščiai).

Integracija su analizės programomis

Projekto analizės modelis dinamiškai susietas su kitomis struktūrinės analizės ir projektavimo programomis, pvz., "Autodesk Robot Structural Analysis Professional", "ETABS", "RISAFloor", "RISA-3D", "RAM Structural System" ir kt., kuriomis galima nustatyti medžiagų savybių įtaką konstrukcijai, ribinę jos būklę ir pan. Dėl tiesioginės integracijos su programa Autodesk Robot Structural Analysis Professional(ankstesnis pavadinimas "ROBOT Millennium") galima sparčiai atlikti visas konstrukcijos analizes ir korekcijas virtualioje erdvėje.

• Klaidų prevencija

Nustačius reikiamus parametrus, klaidų tikrinimo funkcija patikrina modelį - nustato, ar tarp statinio elementų, konstrukcijų ir inžinerinių tinklų nėra kolizijų.

Dėl užrašų ir jų versijų kontrolės išvengiama klaidų kuriant modelio techninę dokumentaciją.

> Visa projekto dokumentacija susijusi su projekto modeliu – darbas daromas vieną kartą

Planai, pjūviai, fasadai, detalės bei medžiagų žiniaraščiai generuojami automatiškai, tiksliai atitinkantys modelio informaciją. Bet kokios korekcijos nuolat sinchroniškai atnaujinamos visuose vaizduose. Visa tai palengvina detalios statybinės dokumentacijos kūrimą.

• Komandinis darbas

Vienu metu prie modelio gali dirbti keli žmonės. Vartotojai kiekvienas atskirai dirba su reikiamu darbiniu komplektu, periodiškai nusiųsdami pataisymus į pagrindinį projektą ir atnaujindami savo komplektą kitų vartotojų korekcijomis.

Dirbama tiek su CAD brėžiniais, tiek su modeliu

Galima importuoti, eksportuoti arba susieti duomenis iš populiariausių formatų DWG, DXF, DGN, IFC, SAT ir CIS/2, tad dirbti su klientais bei išoriniais partneriais daug paprasčiau.

Atvira platforminė programa

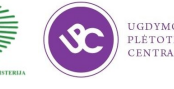

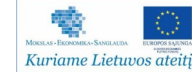

Programoje yra komandos, leidžiančios standartinius veiksmus automatizuoti – makrokomandos. Programa plečiama, pritaikoma vartotojui.

Parametrinių elementų bibliotekos

Kiekvienas elementas susideda iš geometrijos ir parametrų, kuriuos keičiant galima projektuoti įvairius elementus. Vartotojas nepririšamas prie konkretaus gamintojo.

Konstrukcinių detalių įvairovė

Įvairūs detalių kūrimo būdai: jas galima sudaryti automatiškai, braižyti naujas naudojant 2D braižymo įrankius arba įsikelti detales iš kitomis CAD programomis atliktų modelio brėžinių.

Su Revit dirbama kelis kartus greičiau

Programos struktūra bei daug naujų įrankių, kurių nėra realizuota CAD platformoje, suteikia galimybę projektuoti žymiai greičiau ir produktyviau.

Darbo našumą didinančios "Autodesk Revit Structure" savybės:

• Susiję vaizdai, t.y. griežti ryšiai tarp konstrukcinių elementų

Programoje dirbama su parametriniu pastato modeliu, o visus vaizdus "Revit" sugeneruoja pati. Visi modelio komponentai susieti į vieną duomenų bazę. Atlikus pakeitimą vienoje vietoje, jis atsispindi visur. Pvz., patraukus koloną į kitą vietą, ant jos gulėjusios sijos perkeliamos automatiškai.

Parametriniai komponentai

"Autodesk Revit" platformos programos turi išsamias statinio konstrukcijų komponentų bibliotekas. Pakeitus komponentų elementų parametrus, pokyčiai automatiškai atspindimi visuose susijusiuose komponentuose - nereikia atskirai sekti, ar pakeitimai atlikti visur.

• Automatiškai sudaromos elementų ir medžiagų lentelės

Galima sudaryti absoliučiai visų elementų lenteles su norimais stulpeliais. Programoje visi elementai turi ne tik bendrinius, bet ir medžiagų parametrus, todėl lentelės gali skaičiuoti pasirinktų elementų medžiagas.

Specifikacijos, detalizavimas

Anotacijos yra 2D specifiniai elementai, padedantys paruošti dokumentaciją. Žymės atskleidžia modelio elementų parametrus vaizduose ir automatiškai atsinaujina modeliui pasikeitus.

Galimi papildymai

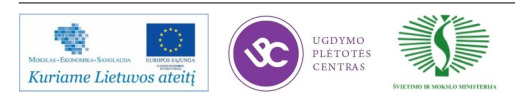

Kompanijos "Robobat" sukurti papildymai – makrokomandos, - skirtos armuoti betonines kolonas, sijas, pamatus, sienas ir plokštes ties angomis.

Importavimo ir eksportavimo galimybės

Programa palaiko daugelį standartinių pramonės failų formatų: DWG, DGN, DWF, IFC, TIF ir kt. Galima eksportuoti ne tik standartines linijas, arkas ar apskritimus, bet ir sudėtingus 3D geometrijos modelius.

• Automatiškai sudaromi brėžiniai

BIM technologijos privalumas - ji valdo pakitimus. BIM sistemoje pastato planai, fasadai, pjūviai ir detalizacijos yra generuojami automatiškai - projektuotojui lieka daugiau laiko projektui modeliuoti.

*Autodesk Revit MEP* – specializuota programinė įranga inžinieriams. Programa skirta šildymo, vėdinimo, vandentiekio ir nuotekų sistemoms bei elektros instaliacijai projektuoti.

"Revit MEP" – tai geresnė koordinacija ir greitesnis projektavimo procesas. Programinė įranga paremta informacinio modeliavimo technologija (BIM), kuri užtikrina visapusišką pastatų realaus statybos proceso projektavimą. Tad projektuotojas gali dirbti iškart su visu statinio modeliu, o ne su atskirais planų, fasadų bei pjūvių failais (jie sugeneruojami automatiškai).

Programoje įdiegti funkcionalūs 3D parametrinio modeliavimo įrankiai. Parametrinių pakeitimų technologija garantuoja visų susijusių projekto elementų koordinaciją: nuo modelių pjūvių ir planų vaizdų iki brėžinių specifikacijų lapų. Tokiu būdu užtikrinamas projekto vieningumas. Integruoti skaičiuotuvai padeda greičiau keisti magistralių, atšakų ar net išsyk visos sistemos vamzdžių ar ortakių skersmenis.

Koreguoti statinį galima net ir baigiamosiose projekto stadijose ir nesirūpinti projekto brėžiniais, nes duomenys atnaujinami automatiškai.

Pastato inžinerinių tinklų projektuotojams paprasta bendradarbiauti su projektuotojais, naudojančiais "Revit" platformą. Dėl to vartotojui lengva atlikti pastato analizę ir priimti geresnį sprendimą, sumažinama klaidų tikimybė tarp įvairių projekto dalių. Su "Revit MEP" projektai atliekami greičiau, sklandžiau ir kokybiškiau.

Programinės įrangos "Autodesk Revit MEP" privalumai:

• Specializuota inžinieriams BIM programa

"Revit MEP" - intuityvi, pastato informacinio modeliavimo pagrindu (BIM) veikianti programinė įranga, skirta pastato vidaus inžinerinių tinklų projektuotojams.

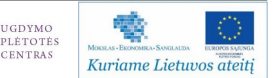

• Visos inžinerinės sritys vienoje programoje

Elektrotechnikos, šildymo, vėdinimo, kondicionavimo, priešgaisrinės, nuotekų, vandentiekio technologijos – vienoje programoje įdiegtos visos pastato inžinerinės sistemos.

Visos projekto ruošimo stadijos vienoje programoje

Dėl "Revit MEP" parametrų valdymo galima paruošti projekto brėžinius, atlikti daugumą inžinerių skaičiavimų. Brėžiniai, skaičiavimai, specifikacijos – viskas atliekama su viena programa.

Susiję duomenys

Programoje planai, pjūviai, fasadai, detalės bei specifikacijos generuojami automatiškai ir tiksliai atitinka modelio informaciją. Brėžinys ar specifikacija yra vieningo modelio dalis, todėl menkiausias vaizdo ar lentelės duomenų pakeitimas įtakoja pakeitimą modelyje.

Braižymo funkcijos, paremtos inžinerinių sistemų kūrimo principais

Su "Revit MEP" modeliuojami konkretūs inžineriniai objektai: vamzdžiai, elektros prietaisai ir t.t. Braižymas atliekamas objektais – tai leidžia daug greičiau gauti galutinį rezultatą. Inžinerinių sistemų kūrimas yra pagrįstas realiais jų kūrimo principais.

Elementų bibliotekos

Programa paremta bibliotekine elementų naudojimo sistema. Visi bibliotekiniai elementai redaguojami parametriniu ir grafiniu būdais bet kurioje projekto kūrimo stadijoje.

Galimybė dirbti CAD principais

Modelį galima kurti tiek 3D, tiek ir 2D erdvėje, naudojantis įprastomis CAD sistemose braižymo funkcijomis. "Revit MEP" palaiko daugelį standartinių pramonės failų formatų: DWG, DXF, DGN, DWF, IFC, SAT, SKP, AVI, ODBC, gbXML, BMP, JPG, TGA ir TIF.

Komandinis darbas, variantinis projektavimas, projekto stadijos

Programa turi daug funkcijų, kurios CAD platformoje tiesiog nerealizuojamos. Jos daug kartų pagreitina darbą: galima nustatyti reikiamą bendradarbiavimo modelį. sparčiai sukurti ir pasiūlyti keletą skirtingų projekto variantų ir kt.

Vartotojo specializuotų modulių integracijai atvira programa

"Revit MEP" leidžia automatizuoti ne tik dažniausiai naudojamas braižymo ar modeliavimo funkcijas, bet ir inžinerinius skaičiavimus.

Klaidų prevencija

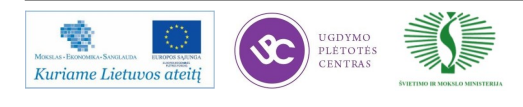

Esant klaidoms, programa pati suranda ir parodo jų vietą, atlieka reikiamus projekto geometrinius ir skaitinius pakeitimus.

*Autodesk Robot Structural Analysis Professional* (ankstesnis pavadinimas "ROBOT Millennium") - tai konstrukcijų projektavimo programinė įranga atliekanti baigtinių elementų analizę ir kitus sudėtingus skaičiavimus.

Programinė įranga skirta gelžbetoninėms, plieninėms, medinėms konstrukcijoms bei pamatams analizuoti ir projektuoti, dokumentacijai ir brėžiniams paruošti. Projektuoti galima pagal daugybę normų (tarp jų EC bei SniP) ir atlikti tai, ko nedaro kitos programos, t.y. ugniaatsparumo analizę, mazgų patikrinimą, g/b konstrukcijų valkšnumo įvertinimą, skaičiavimų atlikimą naudojantis daugybe analizės metodų, brėžinių generavimą ir kt.

Programa išsiskiria itin paprasta vartotojo sąsaja, projektuotojo darbą paspartinančiomis patogiomis tipinių konstrukcijų bibliotekomis, išsamia duomenų baze (atitinkančia daugiau kaip 100 šalių projektavimo normas), skerspjūvių sortimentais, plačiomis baigtinių elementų tinklo generavimo galimybėmis, įspūdingu greičiu dirbančiu galingu analizės varikliu. Be to, skaičiavimų rezultatai yra pateikiami tekstine forma, su skaičiavimo formulėmis bei nuorodomis į pasirinktas projektavimo normas. Visa tai pateikiama lietuvių, rusų bei kitomis kalbomis. Skaičiavimai atliekami sparčiai, nes veikia kaip atskira programa. Taigi ši programa padės jums taupyti laiką, dirbti našiau bei produktyviau.

Darbo našumą didinančios "Autodesk Robot Structural Analysis Professional" savybės:

- Įdiegtos daugelio šalių projektavimo normos bei skerspjūvių bibliotekos. Be to, dirbama ir ataskaitos pateikiamos daugeliu kalbų.
- Intuityvi aplinka, leidžianti maksimaliai greitai įsisavinti programą.
- Didelis programos tobulinimo tempas, dėl kurio programinė įranga išlieka pažangiausia.
- . "Viskas viename" naudojantis viena programa galima atlikti tiek elementarią tiesinę analizę, tiek mazgų, pamatų projektavimą ar net sudėtingus dinaminius skaičiavimus.
- Abipusis ryšys su Revit Structure bei AutoCAD Structural Detailing programomis.
- Atliekamos automatinės apkrovų kombinacijos, be to, yra galimybė pačiam aprašyti ryšius tarp apkrovų.

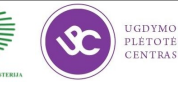

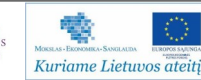

- $\cdot$  Pažangiausios baigtinių elementų tinklo generavimo galimybės.
- Atliekama konstrukcijų ugniaatsparumo analizė.
- Efektyvus gelžbetoninių plokščių, susikertančių sijų bei sijų su įvairiomis angomis projektavimas.
- Brėžinių bei skaičiavimo ataskaitų generavimas vartotojo pasirinkta kalba.

*Autodesk 3ds Max Design* programa – įrankis architektams, dizaineriams ir vizualizavimo specialistams. Su šia programine įranga galima paprastai, greitai ir kokybiškai realizuoti sudėtingas kūrybines idėjas.

Komandinio darbo priemonės leidžia operatyviai kurti ir derinti pradinius koncepcinius modelius, projektinius pasiūlymus ar net aukštos kokybės fotorealistinius vaizdus.

"Autodesk 3ds Max Design" kokybiškai generuoja vaizdą, palengvina apšvietimo ir modeliavimo procesus (programa turi šviesos analizės įrankius). Be to, programa optimizuota tos srities specialistams nuo pat mokomųjų priemonių, pavyzdžių, iki programos nustatymų, aplinkos ir net funkcijų. Su "Autodesk 3ds Max Design" kelias nuo idėjos iki realaus vaizdo yra labai trumpas.

Programinės įrangos "Autodesk 3ds Max Design" privalumai:

- Lyderiaujantis 3D modeliavimo, animacijos, vizualizavimo ir simuliacijos įrankis.
- Kokybiška vizualizacija

2D architektūrinius brėžinius galima paversti kokybiška vizualizacija: iš pasirinktų pozicijų atliekamas pastato ar jų komplekso perspektyvinis, ortografinis, pjūvinis ar projekcinis vizualizavimas.

• Videovizualizacija

Galima suorganizuoti virtualų pasivaikščiojimą pastato viduje, aplink pastatą ar virš jo: videoapžvalga leidžia greičiau supažindinti užsakova su objektu, isigilinti i jo detales. Animuojama pasirinkta judėjimo trajektorija, norimos pastato dalys, su pageidaujamais apšvietimo pokyčiais.

Interaktyvi vizualizacija

Galima pagaminti interaktyvius, panoraminius vaizdus, kad klientas galėtų pasukti vaizdą norima kryptimi ir atstumu. Prezentaciją, paremtą "Quicktime VR" technologija, lengva išsiųsti

internetu, o klientui paprasta atsidaryti tiesiog MOV failą.

Apšvietimo, šviesos ir šešėlių analizė

Dar projektinėje objekto stadijoje galima pasakyti modelio apšvietimo lygį kiekvienoje interjero vietoje. Atliekama kokybiška natūralaus ir naktinio apšvietimo simuliacija bet kuriuo metų (ar paros) laiku.

Pilnai valdoma ir pildoma 3D modeliavimo-animavimo sistema

Naudojant savitą objektinio programavimo kalbą "max-script" programa gali dirbti ir komandiniu režimu.

> • Tamprus suderinimas su "Revit" ir kitomis profesionaliomis 3D programomis ir projektais

FBX bylų formatais su intuityvia "RecognizeTM" technologija paprasta perkelti projektus kartu su medžiagomis, apšvietimu, aplinka ir kt.

- Intuityvi pradedantiesiems ir pakankamai detali profesionalams programa.
- Unikalus realaus pasaulio simuliacijų animavimo modelis

Šis pripažintas programinės įrangos produktas naudoja "HAVOK™" technologiją.

Optimizuojamas ir moduliuojamas produktas

Dėl "Backburner™" technologijos programa gali išnaudoti visų tinkle esančių kompiuterių bendrą galią.

*Autodesk Maya* – galinga programinė įranga, kurioje integruoti 3D modeliavimo, animacijos, efektų kūrimo ir vizualizavimo sprendimai. Ši programa skirta filmų ir video, žaidimų kūrėjams, profesionaliems dizaineriams ir studentams, siekiantiems sukurti patrauklius, tarsi tikrus skaitmeninius vaizdus.

Didelis darbo našumas.

"Autodesk Maya" leidžia pasiekti maksimalų darbo našumą dėl itin plataus instrumentų spektro, apimančio 3D manipuliatorius, darbo su skysčiais instrumentus ir neribotus veiksmo kūrimo įrankius. Puikias darbo sąlygas sukuria įvairiapusiško scenos valdymo galimybė.

Su "Autodesk Maya" galimas bet kokio sudėtingumo objektų modeliavimas ir tekstūrizavimas, nes yra itin pajėgūs atributų transliavimo, priemonių pasirinkimo, optimizacijos ir kt. įrankiai.

Galingi animacijos įrankiai.

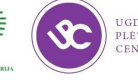

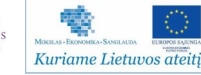

Specialistas turi galimybę naudoti tiek bazinę, tiek išplėstą programinę įrangą, panaudojant animacijos sluoksnius ir redaktorius graph editor ir dope sheet editor. Dizaineris gali naudotis vidinės kinematikos, odos bei raumenų kūrimo instrumentais (moduliu "Maya Muscule").

Efektyvūs vizualių efektų kūrimo instrumentai.

Programoje "Maya" įdiegti instrumentai, leidžiantys kurti bet kokius, net sunkiai įsivaizduojamus, vizualinius efektus, nuo stilizuoto piešinuko ar dvimačio vaizdo iki realistinės vizualizacijos. Naudodama instrumentus "nCloth", "nParticles", plaukų ir kailio emuliatorius, programa pagal fizikos dėsnius gali įvertinti minkštų ar kietų kūnų sukuriamus dinaminius pokyčius.

*AutoCAD Structural Detailing* – programinė įranga, veikianti "AutoCAD" aplinkoje, automatizuotai ruošianti plieninių ir g/b konstrukcijų darbo brėžinius bei žiniaraščius. Ši programa integruota į "AutoCAD Revit Structure Suite" komplektą.

"AutoCAD Structural Detailing / Steel" - programinė įranga, skirta plieninėms konstrukcijoms ir jų jungtims modeliuoti bei brėžiniams ir medžiagų žiniaraščiams automatiškai sudaryti.

Kuriant konstrukcijos modelį naudojamos specialios ir standartinės "AutoCAD" komandos (pvz. kopijuoti, trinti ir pan.). Darbą palengvina tipinių jungčių ir konstrukcijų bibliotekos bei įvairių šalių skerspjūvių sortimentų bazės. Programoje įdiegta lietuvių kalba, taigi žiniaraščius sudaryti išties patogu.

Iš kitų panašaus pobūdžio programų "Steel" išsiskiria tuo, kad turi dvipusį ryšį su "Autodesk Robot Structural Analysis Professional" programa. Be to, duomenis galima perkelti ir į kitas programas ("Microsoft Word", "Microsoft Excel", "AutoCAD", "Autodesk Architectural Desktop").

Skerspjūviai, detalės ir konstrukcijos.

Išsamioje duomenų bazėje yra daugybė (apie 1800 rūšių) standartinių plieninių profilių sortimentų, kuriuos galima papildyti savo profiliais. Programoje suformuojamas loginis ryšys su pagrindiniu konstrukcijos elementu - keičiant jo parametrus automatiškai keičiasi detalių geometrija ir kitos savybės.

Konstrukcija (kolona, sija, santvara, laiptai ir pan.) šioje programoje taip pat suvokiama kaip loginiais ryšiais susieta elementų ir detalių grupė.

Tipinės konstrukcijos

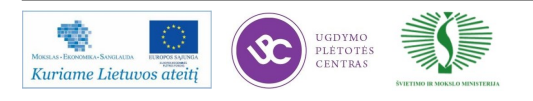

Programoje integruota tipinių konstrukcijų bazė. Ją sudaro: daugiaatramiai rėmai, stogo santvaros, ryšiai, laiptų maršai, turėklai, kopėčios, taip pat kintamo skerspjūvio kolonos bei sijos iš juostinio plieno ir kt.

Ši bazė sutaupo nemažai laiko, nes erdviniai konstrukcijos modeliai bei brėžiniai su ţiniaraščiais sukuriami praktiškai kelių mygtukų spustelėjimu (makrokomandomis). Tereikia pasirinkti norimą konstrukcijos tipą ir nurodyti įterpimo taškus.

Jungčių bibliotekos

"Steel" programinėje irangoje įdiegta tipinių jungčių bazė. Jungti šioje programoje sudaro jungiamų konstrukcijų geometrija (išpjovos, įkirčiai), jungiamoji detalė (plokštelė, kampuotis ir pan.) bei jos tvirtinimo elementai (varžtai, suvirinimo siūlės).

Galima pasirinkti reikiamą jungties tipą, o jei parinkti jungties automatiškai nėra galimybių (pvz., jungiant sudėtingo skerspjūvio profilius), mechaninio elemento nupjovimo parinktys leidžia išpjauti ir priderinti juos vieną prie kito rankiniu būdu.

· Darbo brėžiniai ir medžiagų žiniaraščiai

Jie kuriami automatiškai, pagal projektuojamojo objekto struktūrinį modelį. Galima peržiūrėti ir analizuoti kiekvieną brėžinį atskirai. Be to, geometriniame modelyje klaidos randamos automatiškai, tad jas paprasta ištaisyti.

Medžiagų žiniaraščių lentelės taip pat generuojamos automatiškai.

AutoCAD Structural Detailing / Reinforcement - programinė įranga gelžbetoninėms konstrukcijoms modeliuoti, brėžiniams ir medžiagų žiniaraščiams automatiškai sudaryti. Projektuotojo darbui palengvinti sukurtos tipinių armuotų konstrukcijų, armatūros strypų ir tinklų bazės bei įvairios specializuotos funkcijos. Šioje programoje įdiegta ir lietuvių kalba.

Programoje "Autodesk Robot Structural Analysis Professional" sukurtus armavimo brėžinius galima importuoti ir apdoroti "Reinforcement" modulyje. Be to, duomenis galima perkelti ir į kitas programas ("Microsoft Word", "Microsoft Excel" ar "AutoCAD").

AutoCAD Structural Detailing / Formwork Drawings - programinė įranga, skirta erdvinėms gelžbetoninėms konstrukcijoms modeliuoti ir architektūriniams statybiniams brėžiniams automatiškai sudaryti. Šia programa greitai ir lengvai sudaromi viso pastato ar atskirų jo komponentų brėžiniai bei automatiniai žiniaraščiai, kuriuose elementų ir medžiagų kiekiai skaičiuojami atsižvelgiant į jų kainą.

"Formwork Drawings" integruota su "Reinforcement", todėl galima automatiškai paruošti

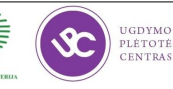

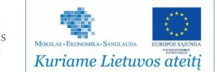

konstrukcijos elementų armavimo brėžinius. Taip pat ji turi tarpusavio ryšį su programa "CBS Pro" (skaičiavimams atlikti) ir "AutoCAD", kad brėžinius galėtų peržiūrėti "Formwork Drawings" neturintys vartotojai.

Medžiagų žiniaraščių duomenis įmanoma perkelti ir į "Microsoft Word" bei "Microsoft Excel" programas.

Darbo našumą didinančios "AutoCAD Structural Detailing ":

- Galimybė pasirinkti darbo aplinkos kalbą (tame tarpe lietuvių ir rusų).
- Abipusis ryšys su programa Autodesk Robot Structural Analysis Professional dėl jo turint konstrukcijos modelį nebereikia jo perbraižinėti analizės programoje (ir atvirkščiai).
- Bendros skerspjūvių duomenų bazės su programa "Autodesk Robot Structural Analysis Professional".
- Didelės tipinių konstrukcijų duomenų bazės.
- Automatinis mazgų generavimas.
- Daug papildomų funkcijų, sutrumpinančių projektavimo laiką.
- Darbas įprastoje AutoCAD aplinkoje.
- Dėl automatinio brėžinių bei žiniaraščių generavimo išvengiama daugelio klaidų.
- Projekto pakeitimai atliekami mažiausiomis laiko sąnaudomis.
- Galimybė projektuoti išskirtines konstrukcijas iš netipinių skerspjūvių.

Programų integracija.

• "Autodesk Robot Structural Analysis Professional" integracija su "Revit Structure"

Abipusė Autodesk Robot Structural Analysis Professional integracija su Revit Structure susieja architektų ir konstruktorių darbą. "Revit Structure" modelį galima tiesiogiai įkelti  $j$ , Autodesk Robot Structural Analysis Professional" ir atgal, be to, šis procesas vyksta išties sparčiai. Kokybiškai perkeliami visi "Revit Structure" modelio objektai: įvairiausių formų plokštės, lygios ir lenktos sienos, angos, sijos, kolonos, ryšiai, pamatai ir t.t.

"AutoCAD Structural Detailing / Steel" integracija su "Autodesk Robot Structural Analysis Professional"

"Autodesk Robot Structural Analysis Professional" (buv. "Robot Millennium") turi abipusi ryšį su Steel programa. Dėl to analizės rezultatai tiesiogiai perduodami į "Steel" programinę įrangą ir atvirkščiai. Perkeliant skaičiavimų rezultatus galima pasirinkti duomenų perkėlimo parametrus (pvz., panaikinti atskirus mazgus ir pan.).

"AutoCAD Structural Detailing / Reinforcement" integracija su "Autodesk Robot Structural Analysis Professional"

"Reinforcement" taip pat integruota su analizės programa "Autodesk Robot Structural Analysis Professional". Suprojektavus statinį, galima įkelti skaičiavimo rezultatus ir paruošti gelžbetoninių konstrukcijų darbo brėžinius. Su "Autodesk Robot Structural Analysis Professional" galima apskaičiuoti teorinį armatūros kiekį, o pagal jį – faktinį. Tuomet pagal atliktus skaičiavimus "Reinforcement" programoje tereikia pasirinkti armatūros strypus ar tinklus.

• "AutoCAD Structural Detailing / Formwork Drawings" integracija su "Reinforcement"

"Formwork Drawings" ir "Reinforcement" tarpusavio ryšys užtikrina kokybišką gelžbetoninių konstrukcijų darbo brėžinių paruošimą. "Formwork Drawings" gaunama visa informacija apie klojiniams reikiamą betono kiekį ir jo kainą bei sudaromi konstrukcijos brėžiniai, o "Reinforcement" programoje automatiškai armuojami betoniniai konstrukcijos elementai, taip pat sudaromi armatūros žiniaraščiai bei brėžiniai.

Autodesk Ecotect Analysis – tvaraus projektavimo programinė įranga, skirta ekologinę pusiausvyrą išlaikančiam pastatui kurti. Ji leidžia atlikti išsamią koncepcinio ar detalaus projekto analizę.

Siekiant atitikti vis didėjančius energetinius ir išteklių taupymo reikalavimus, reikia projektuoti taip, kad būtų kuo mažesnės pastato išlaikymo energetinės sąnaudos.

BIM technologija leidžia žymiai lengviau, efektyviau ir mažesnėmis sąnaudomis kurti pastatus, išlaikančius ekologinę pusiausvyrą. BIM pagrindo programos Autodesk Revit Architecture ir Autodesk Revit MEP turi tiesioginę sąveiką su programa "Autodesk Ecotect Analysis".

Ši programa suteikia plačias simuliacijos ir analizės galimybes, padedančias jau ankstyvoje projektavimo stadijoje įvertinti, kokią įtaką aplinkos faktoriai turės pastato elgsenai esant įvairioms aplinkos sąlygoms. "Autodesk Ecotect Analysis" leidžia labiau subalansuoti pastato dizainą, padeda sumažinti projektuojamo statinio energetiniams poreikiams reikalingas išlaidas.

Projektuotojai gali naudotis tokiomis programos galimybėmis:

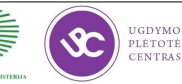

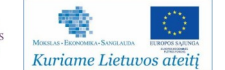

• Viso pastato energijos analizė;

• Anglies dvideginio išsiskyrimo kiekių nustatymas - ataskaitoje pateikiama anglies dvideginio (CO2) emisija, nustatoma pagal beveik visus tiriamo pastato aspektus, įskaitant kuro sunaudojimą statybvietėje, taip pat elektrinių išmetamus teršalus;

• Vandens sunaudojimo ir išlaidų įvertinimo analizė - galima nustatyti numatomą vandens panaudojimą pastate ir už jo ribų atsižvelgiant į statinyje esančių žmonių skaičių ir pastato tipą;

• Saulės radiacija - atvaizduojami ant langų ir paviršių krentantys saulės radiacijos kiekiai bet kuriuo periodu;

• Dienos apšvietimo skaičiavimai - skaičiuoja dienos apšvietimo rodiklius ir apšvietimo lygius, bet kuriame modelio taške;

• Šešėliai ir atspindžiai - pateikia saulės poziciją ir jos judėjimo kelią bei to judėjimo įtaką modeliui bet kuriuo dienos ar metų laiku.

## **Automatizuoto projektavimo programinės įrangos naujovių apžvalga**

*Automatizuoto projektavimo AutoCAD programinės įrangos naujovės:*

1. Integracija su Autodesk 360.

Galima palengvinti darbą naudojant Autodesk 360 debesų paslaugą. Dirbant su AutoCAD 2013 galima automatiškai išsaugoti brėžinius internete bei juos parsisiųsti iš bet kurios darbo vietos. Naudojant interneto naršyklę arba išmanųjį telefoną galima peržiūrėti arba pataisyti savo darbus internete. Autodesk 360 debesų paslauga leidžia dalintis brėžiniais, stebėti jų pokyčius ir suteikia galimybę kitiems juos komentuoti. Nauja AutoCAD 2013 nustatymų sinchronizavimo funkcija leidžia parsisiųsti visus vartotojo sukurtus nustatymus ir brėžinius į bet kurį kompiuterį.

2. Naujausio formato, įrangos ir operacinių sistemų palaikymas.

AutoCAD 2013 pristato patobulintą rinkmenos formatą, kuris išnaudoja technologinius veikimo patobulinimus programinėje įrangoje. AutoCAD 2013 yra suderinta su visomis prieš tai buvusiomis AutoCAD LT ir AutoCAD programinės įrangos versijomis, leidžia užsaugoti brėžinius į daugelį skirtingų formatų siekiančius net R14 DWG ir R12 DXF. AutoCAD 2013 yra suderinta ir yra palaikoma 32 bitų ir 64 bitų operacinių sistemų (OS): Microsoft Windows XP, Microsoft Windows Vista ir Microsoft Windows 7, be to AutoCAD 2013 programinė įranga yra suderinta ir yra palaikoma operacinės sistemos Mac OS X Lion .

Nauda: techninės ir programinės įrangos suderinamumas.

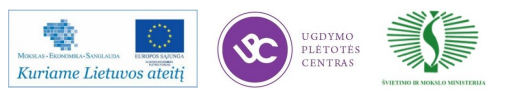

Patobulinta naudotojo darbo aplinka.

AutoCAD 2013 naudotojo sąsaja padaryta dar labiau intuityvesne ir lengviau valdoma. Daugiafunkciniai "grips", kontekstiniai juostelių skirtukai padeda dar greičiau išsirinkti norimą komandą. Pasirinkus tam tikras komandas arba objektus, ekrano viršuje pasirodo papildomi pasirinkimai. Net įprasta komandinė eilutė turi daugiau funkcionalumo ir konfigūravimo nustatymų, pvz.: automatinis komandos rašymo pabaigimas, pelytės paspaudimu galima atlikti nustatymo parinkimą.

Nauda: sunaudojama mažiau laiko komandų ir funkcijų paieškai.

Asociatyvūs masyvai.

Asociatyvių masyvų patobulintas objektų sąryšių funkcionalumas leidžia sutaupyti laiko, pvz.: dirbant su pastatų langais, tiltų santvaromis. Masyvo redagavimas tapo dar paprastesnis, galima pakeisti eilučių aukštį, stulpelių plotį, nurodyti kitą kelią kuriuo turi eiti masyvas, ištrinti ar pridėti masyvo elementą nesugriaunant asociatyvumo. "Path" masyvo naujos savybės leidžia išlaikyti nurodytą objektų kiekį arba automatiškai pritaiko skaičių pagal kelio ilgio ir tarpų santykį.

Nauda: lengviau valdyti ir modifikuoti masyvo objektus.

Greitas dokumentavimas išlaikant ryšį su 3D modeliais.

Kuriant automatizuotus aprašymus AutoCAD ir Autodesk® Inventor® modeliams yra taupomas laikas. Brėžinio peržiūros sritys, kraštų atvaizdavimas ir vieta yra iš karto atnaujinami atlikus pakeitimą modelyje. Į AutoCAD 2013 galima importuoti modelius iš programų: Pro/ ENGINEER®, CATIA®, Solid-works®, NX® ir Rhinoceros®.

> Projektavimo idėjų įgyvendinimas naudojant lanksčius 3D modeliavimo įrankius.

Naudojantis AutoCAD galima sukurti įvairių formų objektus. Norint sukurti sudėtingus modelius galima stumti/traukti plokštumas, kraštus ir viršūnes, pridėti lygius paviršius. "Solid" ir "mesh" paviršių modeliavimo įrankiai, programinei įrangai AutoCAD 2013 suteikia didžiausią lankstumą ir kontrolę projektuojant trimačius objektus.

Nauda: koncepciniai projektai bus greičiau įgyvendinami naudojant lanksčius 3D modeliavimo įrankius.

Renovacijų atlikimas pasitelkiant taškų debesis.

Atliekant renovacijos, restauracijos projektus pasitelkiama taškų debesimis, tais atvejais kai importuojami 3D skenuoti duomenys į AutoCAD 2013, tokiu būdu, atliekant šiuos darbus

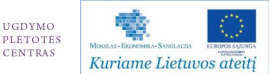
sugaištama mažiau laiko. Patobulintas taškų debesies apdorojimo logaritmas gali apdoroti iki 2 milijardų taškų, taip pat greičiau importuoja skenuotus duomenis, pritraukinėja prie pasirinktų taškų.

Nauda: greitesnis duomenų importas ir darbas su importuotais duomenimis.

8. PDF rinkmenų, kaip braižymo pagrindo prijungimas.

Vartotojų pageidavimu sukurta galimybė importuoti PDF kaip braižymo pagrindą. PDF rinkmeną tiesiog importuojama taip, kaip importuojami DWG, DWF™, DGN ir kitų paveiksliukų formatai. Braižant ant seno projekto kuris buvo importuotas kaip PDF braižymo pagrindas, galima naudoti AutoCAD standartinius pritraukimus (pvz.: prie linijos galo, apskritimo vidurio ir t.t.).

Nauda: senus projektus laikomus PDF rinkmenose galima panaudoti naujai daromuose projektuose.

Išsamiau apie AutoCAD naujoves (EN): <http://usa.autodesk.com/autocad/features/>

## *AutoCAD Architecture naujovės*

Naujoje versijoje atlikta daug įvairaus pobūdžio patobulinimų: programoje "AutoCAD Architecture 2013" pagerintas sluoksnių atvaizdavimas ir IFC (Industry Foundation Class) formato palaikymas, patobulinti specifikacijų kūrimo įrankiai.

*Patalpų dokumentacija*. Funkcija "Roombook" leidžia priskirti paviršiams įvairius apdailos tipus, o paskui apskaičiuoti sienų, grindų, lubų apdailos plotus, patalpų perimetrus, suskaičiuoti baldų elementus. Galima lengvai sudaryti kiekvieno paviršiaus detalizuotą specifikaciją, o gautus duomenis eksportuoti į "Microsoft Excel" lentelę arba DWF failą eksportuoti į programą "Autodesk Quantity Takeoff" (QTO) sąmatoms sudaryti.

*Patobulintas specifikacijų lentelių kūrimas*. Išplėstinės specifikacijų sudarymo funkcijos leidžia apjungti duomenis ir pateikti tarpinius rezultatus, atsižvelgiant į projekto korekcijas. Lentelių duomenis galima apjungti, tvarkyti, pateikti tarpinius rezultatus skirtinguose lygiuose, o taip pat eksportuoti specifikacijas į "Microsoft Excel".

*Bibliotekų ir katalogų perkėlimas*. Vartotojiškų nustatymų dialogo langas leidžia lengviau perkelti komponentų bibliotekas iš ankstesnių versijų į AutoCAD Architecture 2013. Visi nauji bibliotekų nustatytmai automatiškai pritaikomi perkeliamiems katalogams.

*Naujos komponentų brūkšniavimo galimybės*. 2013-oje programos versijoje galima redaguoti iš karto kelių objektų brūkšniavimą, o patobulinta brūkšniavimo instrumentų panelė atsidaro automatiškai, pasirinkus bet kurį užbrūkšniuotą elementą.

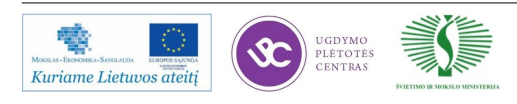

Išsamiau apie "AutoCAD Architecture" naujoves: [http://usa.autodesk.com/autocad](http://usa.autodesk.com/autocad-architecture/features/)[architecture/features/](http://usa.autodesk.com/autocad-architecture/features/)

#### *Revit Architecture naujovės*

Automatinio projektavimo Revit Architecture programa sudaromas pastato informacinis modelis reikalingas kuriant 2D ar 3D brėžinius ir medžiagų panaudojimo lenteles. Ši informacija yra saugoma vienoje duomenų bazėje. Visi pastato modelio vaizdai (planai, pjūviai ir lentelės) Revit'e naudoja vieną duomenų bazę. Pokyčiai iš bet kurio vaizdo yra perduodami į duomenų bazę ir iš duomenų bazės į visus kitus vaizdus. Šis darbo metodas yra žinomas kaip BIM (building information modelling). Taigi Revit'e yra dirbama su vienu modeliu, o visus vaizdus (planus, fasadus, pjūvius, 3D vaizdus, lenteles ir kt.) Revit Architecture programa sugeneruoja pati. Tokiu principu sukurtame modelyje pakeitę ką nors viename vaizde, pasikeičia ir kituose. Ši technologija leidžia dirbantiems su Revit Architecture padaryti mažiau klaidų ir sutaupyti laiko (žr. 13-16 pav.). Išsamiau apie "Išsamiau apie Revit Architecture" naujoves (EN): [http://usa.autodesk.com/revit/](http://usa.autodesk.com/revit/architectural-design-software/) [architectural-design-software/](http://usa.autodesk.com/revit/architectural-design-software/)

#### **BIM darbo eiga**

- Greitas modeliavimas
- Konseptuali energetinė analizė\*
- Taškų "debesys"
- Sąveikos pagerinimai

### Darbo našumo didinimas

- Šeimos elementų kūrimo ir redagavimo patobulinimai
- Grafiniai vaizdavimai

#### Bendradarbiavimas ir našumas

- Projekto atlikimo patobulinimai
- Revit<sup>®</sup> Server  $\blacksquare$
- Citrix<sup>®</sup> Ready<sup>™</sup>
- Darbo komandoje patobulinimai
- Autodesk® Vault Collaboration AEC

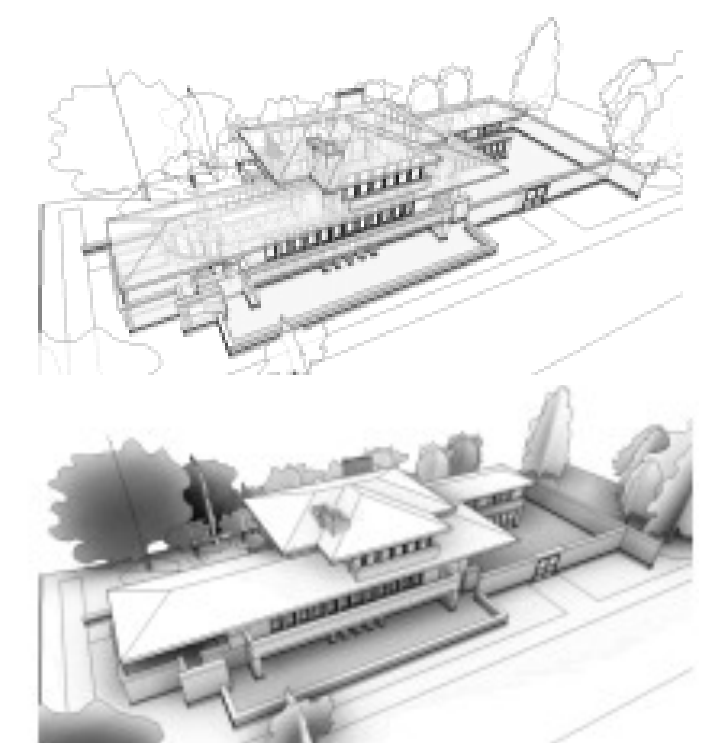

#### Energijos analizės įrankiai\*

- Atlieka energetine pastato analyzę naudojant Mass elementus
- Rezultatai pateikiami grafine ir lenteline forma
- · Sukurti patobulinimai kuriant subregionus ant paviršių
- *13 pav. Revit Architecture naujovės*

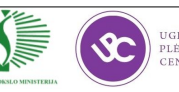

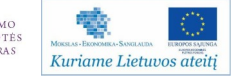

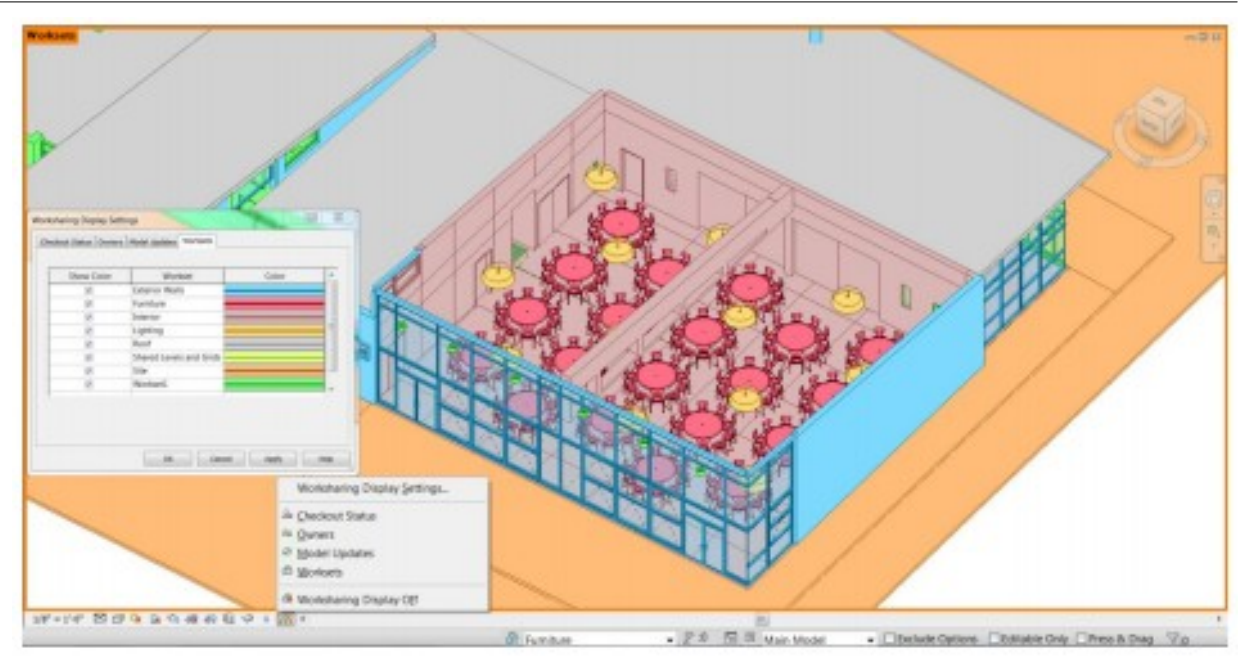

#### Taškų "debesis"

- Atsirado galimybė įkelti nuskanuotą pastato taškų "debesį". Ši technologija naudojama dirbant su esamais pastatais.

#### Sąveikos pagerinimai

- DWG™ tikslumas. (Atsirado naugiau nustatymų exportuojant projektą į DWG)
- · Modelių susiejimo lanktumas.

#### Darbo komandoje pagerinimai

- Darbo aplinkos tapo matomos vaizdų šablonuose
- Darbo aplinkų grafinio vaizdavimo funkcijos. Atsirado galimybė skirtingomis spalvomis matyti elementus skirtingose darbo aplinkose, atnaujintus elementus ir kt.
- Kai redagavimo užklausos yra patvirtinamos ar atmetamos, tai vartotojas gauna pranešimus

### Našumo pagerinimai

- Dabar su "Purge" funkcija galima išmesti nepanaudotas importuotas kategorijas ir objektų stilius
- Atsirado duomenų valdymo pagerinimai, kurie leidžia greičiau atlikti atidarymo ar užkrovimo veiksmus. Tokiu būdu ypač pagerėja darbas su dideliais projektais.

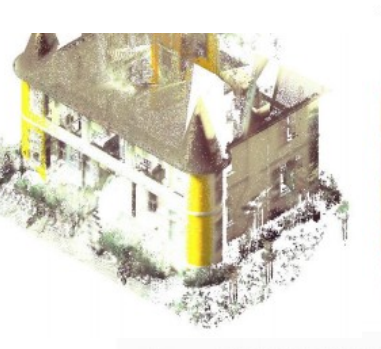

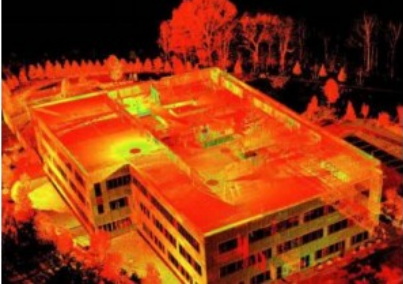

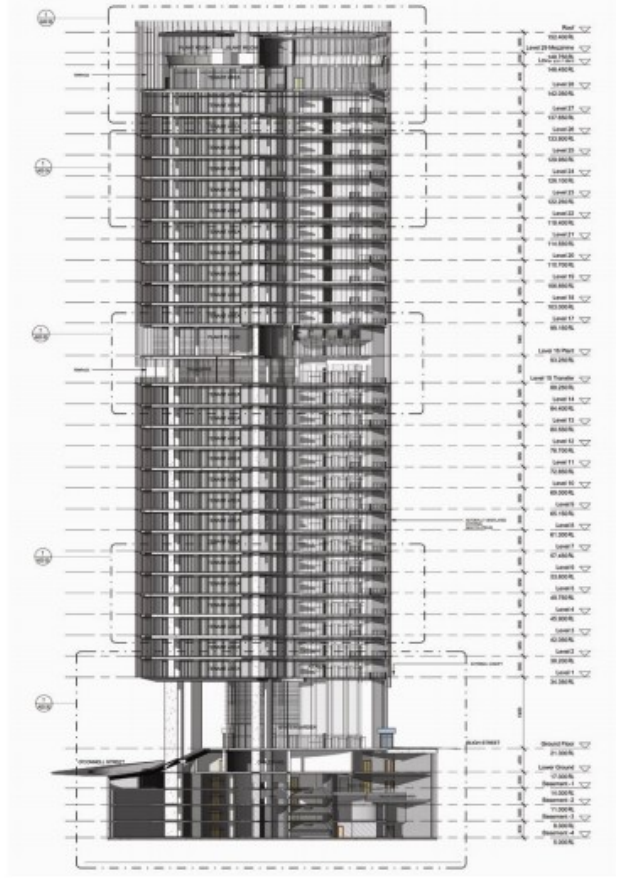

*14 pav. Revit Architecture naujovės*

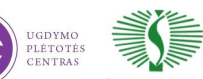

Mokymų medžiaga 75

# Nuotolinis bendradarbiavimas

- Revit<sup>®</sup> Server anksčiau buvo prieinamas tik prenumeratos vartotojams
- Project Bluestreak\*
- Citrix Ready<sup>™</sup> suderinamumas\*\*

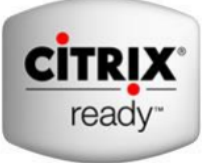

Daugiau galimybių bendrauti naudojant vieną serverį

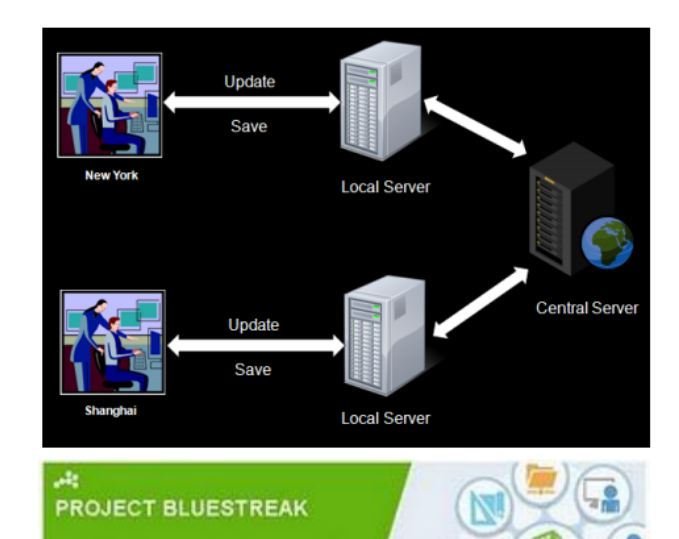

\*Autodesk® Bluestreak web service is presently available for free on Auto and conditions applicable to its use. Autodesk reserves the right to alter this offering at any time<br>notice.

e Citrix application is network-based, and performance of Autodesk Citrix Ready Applications may<br>with network performance. The software does not include the Citrix application, nor does<br>desk provide direct support for issu \*\*The Citrix application is<br>vary with network perform

# Autodesk® Vault Collaboration AEC\*

- Centralizuotas projekto duomenų valdymas
- Projekto istorija
- Revit Architecture integracija
- Palaiko vidines/išorines ugniasienes

# Darbo našumo didinimas

**Autodesk Revit Architecture 2012** 

# Šeimų redagavimas

- · Modeliavimo pagerinimai
- · Formulių pagerinimai

# Konseptualaus modeliavimo įrankiai

- Idėjimas adaptuotų komponentų

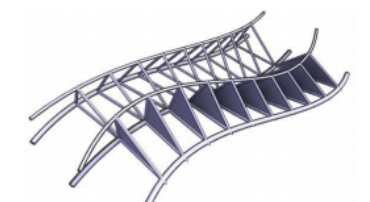

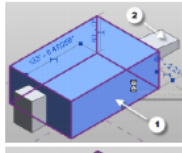

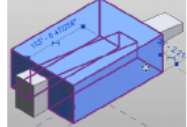

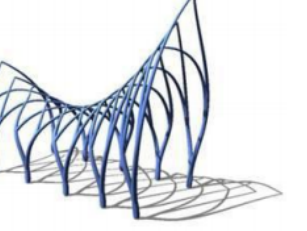

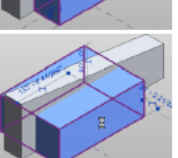

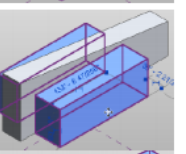

*15 pav. Revit Architecture naujovės*

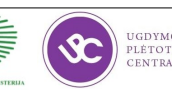

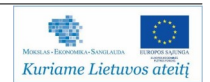

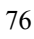

# Darbo našumo didinimas

**Autodesk Revit Architecture 2012** 

# Grafinio vaizdavimo pagerinimai

- Nauji vaizdų stiliai
- Pasikeitė grafinis elementų vaizdavimas, kai jie yra pažymimi
- · Spalvojimo jrankis (Paint) dabar tapo patogesnis, nes grafiškai matomos medžiagos
- Dabar galima susikurti medžiagų biblioteką, matyti jau panaudotas ar dar nenaudotas medžiagas. Taip pat galima įsikelti medžiagų biblioteką iš kitų programų

# Papildomos naudingos galimybės

- Dabar galima dėti žymes and 3D vaizdo
- Tipus galima keisti ir būnant Sketch režime
- · Trumpųjų komandų įvėdimo patobilinimai
- Nauja "Starting view" funkcija leidžia pasirinkti vaizda, kuris bus atidaromas pirmas paleidžiant projektą

# Papildomos naudingos galimybės

- 3Dconnexion jrenginiai dabar yra palaikomi
- · Vienos komandos pagalba galima išsaugoti projekte esančias šeimas į atskirus šeimų failus
- Matmenų reikšmes nuo šiol galima pakeisti
- Autodesk Wiki Help puslapis, kur galima rasti ne tik technine, bet ir video medžiagą

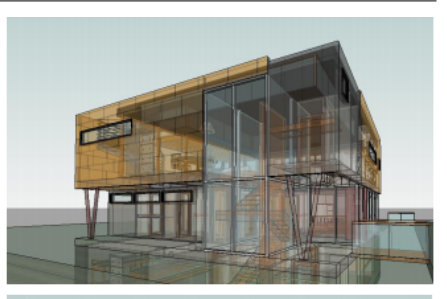

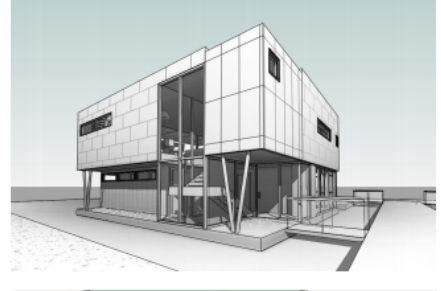

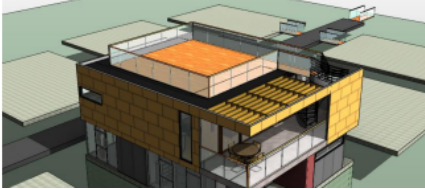

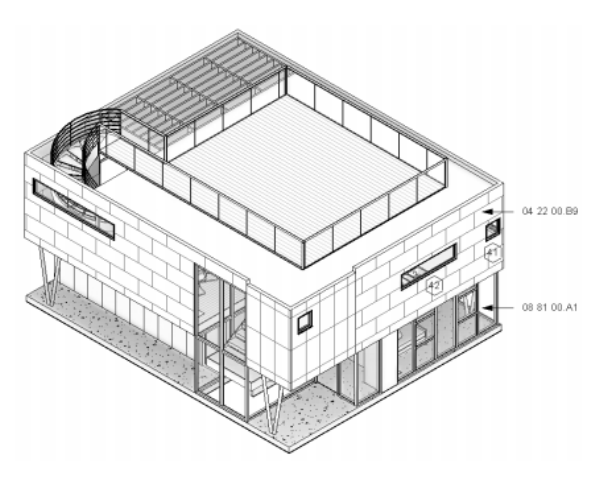

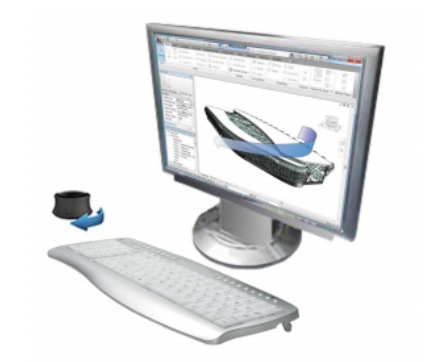

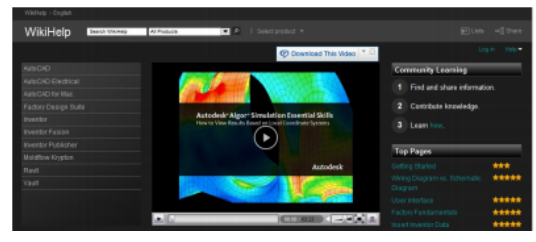

*16 pav. Revit Architecture naujovės*

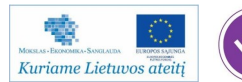

### **Kompiuterizuotas projektavimas komandoje**

Dažniausiai sutinkama projektavimo eiga įmonėse paremta tik individualiais darbuotojų sugebėjimais ir be jokio grižtamojo ryšio ar interaktyvumo tarp projekto dalyvių. Architektas atlieka savo darbą ir atiduoda konstruktoriui, pastarasis atlieka savo ir atiduota inžinieriui. Tarpusavyje mainomasi šūsnimis popierių ir brėžinių, neaišku, kas prisiima atsakomybę vykdant pakeitimus, nėra sklandžios komunikacijos tarp statybų dalyvių. Tokiu atveju galutinis projektas dažnai turi daug klaidų. Jau prasidėjus statyboms ir užsakius produktus atsiranda pakeitimai, kurie brangiai kainuoja, be to kenčia pati statybų kokybė, jos vėluoja.

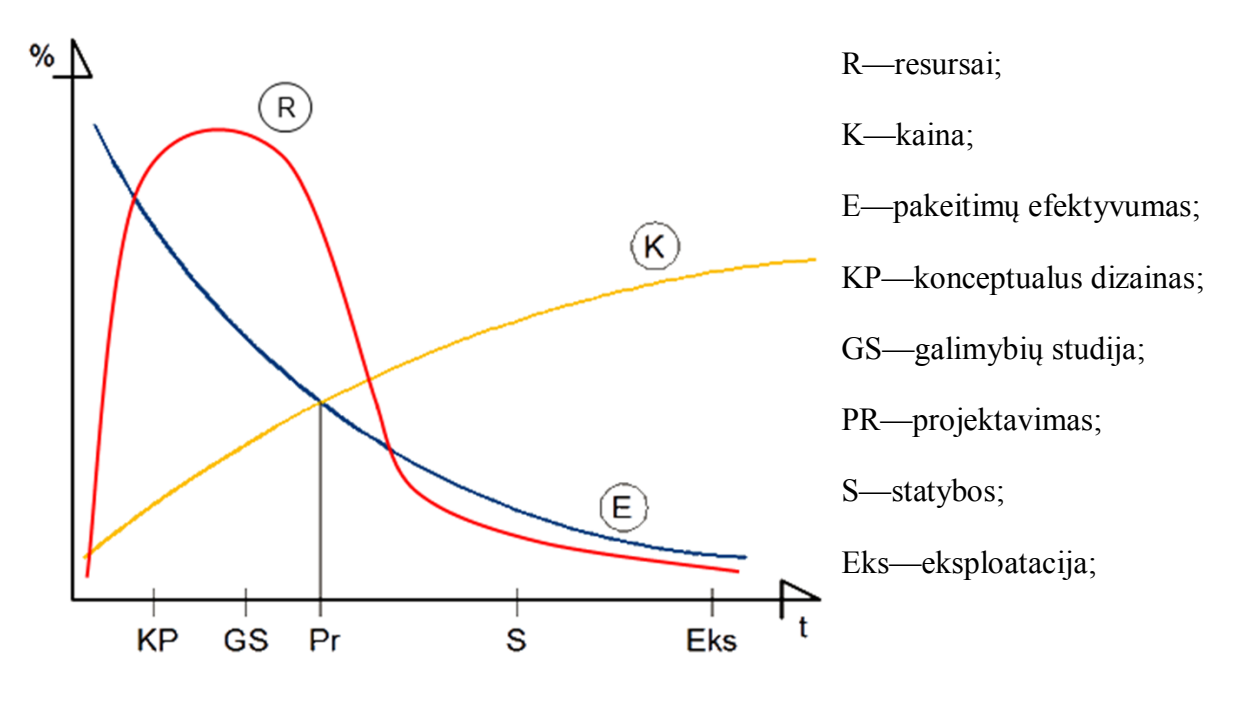

*17 pav. Projekto pakeitimų efektyvumas*

Grafike pavaizduoti statybų etapai nuo projektavimo iki eksploatacijos ir pakeitimų efektyvumas bėgant laikui. Iš grafiko matosi, kad pagrindinius resursus reikia sutelkti pačioje projekto pradžioje, kuomet įvertinamos projekto alternatyvos, derinama koncepcija, dizainas ir atliekamas projektavimas. Esant tokiai koncepcijai galutinis projektas gaunamas praktiškai be klaidų ir išvengiama projekto pakeitimų jau prasidėjus statyboms.

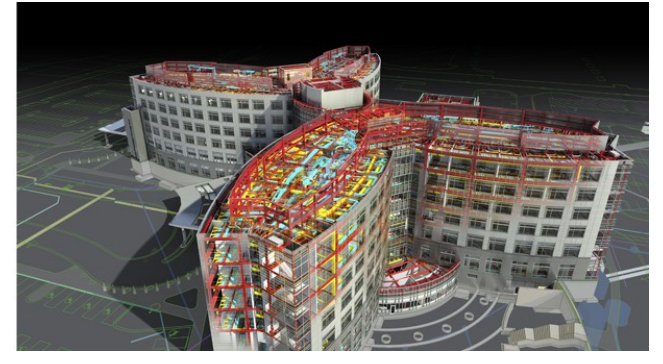

*18 pav. Virtualus pastato modelis*

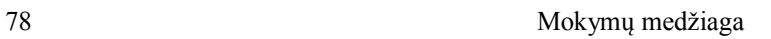

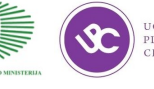

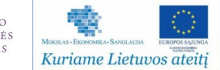

Sklandus projektavimas komandoje padeda išvengti projekto klaidų, spartina darbą didina susikalbėjimą tarp projekto dalyvių. Autodesk Revit suteikia tokią galimybę. Revit platformoje galima dirbti ne tik kiekvienam individualiai bet ir prie centrinio failo. Kas gi tai yra? Tai iš esmės centrinė failų saugykla (serveris), kuriame laikomi visi dokumentai, ir darbo vietos, o pagrindinė darbo programa Autodesk Revit. Specifika tokia, kad centrinis failas laikomas tinkle, vietiniai failai - darbo vietose. Tačiau tarp jų nuolat palaikomas ryšys - visi projekto dalyviai (architektai, konstruktoriai, inžinieriai) realiai dirba modeliuodami vieną virtualų pastato modelį.

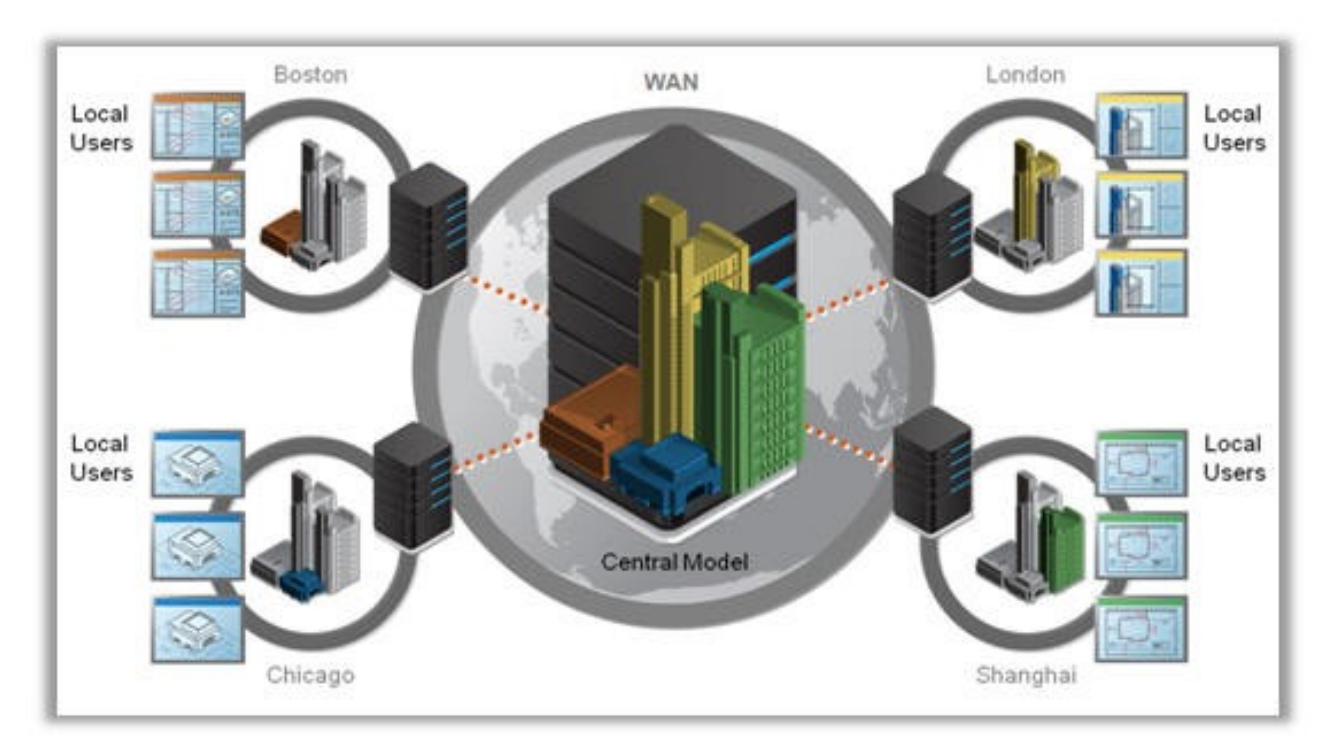

*19 pav. Darbo centriniame faile schema*

### **Naujos projektavimo programinės įrangos adaptacija pagal šalies ir įmonės standartus**

Programinės įrangos gamintojai vysto tiek bendrus tiek specializuotus kompiuterizuoto projektavimo sprendimus. Dažniausiai šie sprendimai turi bendrus standartus pripažintus visame pasaulyje tokie kaip ISO ir pan. Tačiau kiekvienoje valstybėje galioja savi standartai, o žiūrint dar smulkiau—kiekviena įmonė turi savus darbo niuansus, šablonus ir specifiką. Norint patenkinti šiuo specifinius šalies ar įmonės poreikius kuriami programinės įrangos priedeliai (įskiepiai), kurie didina darbo našumą ir automatizuoja procesu. Šio skiltyje pašnekėsime apie pagrindinius kompiuterinio projektavimo programinės įrangos priedėlius naudojamus Lietuvos ir užsienio įmonėse.

Dažna kompiuterizuoto projektavimo programinė įranga turi aplikacijų programavimo sąsaja (angl. Application Programming Interface, API) – tai sąsaja, kurią suteikia kompiuterinė sistema, biblioteka ar programa tam, kad programuotojas per kitą programą galėtų pasiekti jos

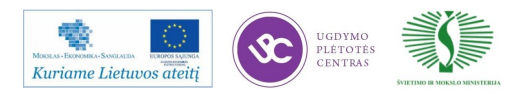

funkcionalumą ar apsikeistų su ja duomenimis.

Šiuo atveju pakalbėkime apie AutoCAD programinę įranga. Ji tėra tik bazė Autodesk kompanijos siūlomai, įvairioms sritims pritaikytai, programinei įrangai (AutoCAD MAP 3D, AutoCAD CIVIL 3D, AutoCAD ARCHITECTURE, AutoCAD PLANT 3D ir kt.). AutoCAD produktų šeima pirmauja automatizuoto projektavimo rinkoje. AutoCAD palaiko aplikacijų programavimo sąsają (AutoLISP, Visual LISP, VBA, .NET ir ObjectARX). Tai leidžia naudotojams kurti nuosavus komandų rinkinius, automatizuoti darbą.

Pagrindiniai AutoCAD priedėliai sukurti UAB InfoEra ir naudojami Lietuvoje ir užsienio šalyse:

*GeoMap* – tai bendras tęstinis UAB "InfoEra" ir Autodesk Inc. kompanijos projektas, vykdomas nuo 2001 metų. GeoMap programinė įranga sukurta AutoCAD Map programos pagrindu, kuris papildytas funkcionalumu pritaikytu Lietuvos matininkų rinkai. GeoMap - tai programinės įrangos ir paslaugų kompleksas geodezininkui ir žemėtvarkininkui, siekiančiam aukštos kokybės ir suderinamumo. Kiekvienais metai išleidžiamos naujos, patobulintos GeoMap programinės įrangos versijos. Produktas pateiktas rinkai 2001 metais.

GeoMap 2012 savybės jums leis sudaryti:

- Topografinius planus;
- Išpildomąsias nuotraukas;
- Šulinių korteles;
- Inžinerinių komunikacijų ir žemės paviršiaus profilius;
- Žemės sklypų kadastrinius planus;
- Statinių kadastrinius planus;
- Nuosavybės teisių atkūrimo į žemę, mišką, vandens telkinius planus;
- Padalinimo projektus.

GeoMap 2012 funkcionalumą sudaro šie moduliai:

- Geo bazinis geodezinių matavimų duomenų apdorojimo modulis.
- Paviršiaus modeliavimas topografinių planų su reljefo elementais sudarymas.
- Koordinačių transformavimas koordinačių bei objektų transformavimas iš valstybinių sistemų į valstybines, vietines ir atvirkščiai.
- Atributinių duomenų redaktorius atributinės informacijos perţiūra, redagavi-

一人

Kuriame Lietuvos ateitį

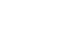

mas, analizė.

- Profilis dujotiekio, vandentiekio ir kanalizacijos profilio sudarymas.
- GeoRaster skenuotų vaizdų registravimas (georeferencing) ir iškraipymų atstatymas, atsiradusių skenuojant ar dėl nekokybiškos pradinės medžiagos.
- GIS duomenų tikrinimas šis modulis suteikia galimybę atlikti darbus pagal GKTR 2.11.02:2000 standarto reikalavimus. Specialiai sukurtas šablonas, brėžinio duomenų korektiškumo tikrinimas, automatinis klaidų taisymas leis žymiai greičiau atlikti darbus.

*Inžinerinių tinklų projektavimas* – tai AutoCAD Civil 3D programos priedas, skirtas projektuoti ir atvaizduoti tipinius vamzdynų projektus, tokius kaip: vandentiekis, kanalizacija, lietaus nuotekos, atitinkančius Lietuvos teisinius norminius aktus. Inžinerinių tinklų projektavimo priedas leidžia paprastai apskaičiuoti žemės darbų kiekius. Šio priedo pagalba sukurti objektai (paviršiai, vamzdynai, profiliai ir t.t.) yra dinamiškai susiję, tad lengvai ir greitai galima daryti pakeitimus bei išvengti klaidų. Ši programinė įranga sukurta bendradarbiaujant su inžinerinių tinklų projektavimo įmonėmis bei specialistais. Produktas rinkai buvo pristatytas 2008 metais. Programa nuolat tobulinama atsižvelgiant į atsirandančius projektuotojų poreikius bei besikeičiančius inžinerinių tinklų dalių gamintojų produktus. Kiekvienais metais išleidžiama nauja programinės įrangos versija.

AutoCAD Civil 3D šablonas inžinerinių tinklų projektavimui:

- Dažniausiai naudojamos struktūros ir dažniausiai naudojami vamzdžiai;
- Projektavimui reikalingos taisyklės pagal STR 2.07.01:2003;
- Inžinerinių tinklų vaizdavimo plane stiliai pagal LST ISO 128-23;
- Inžinerinių tinklų anotacijos.

Funkcijos:

- Automatizuotas esamo žemės paviršiaus sudarymas iš topografinės nuotraukos;
- Automatizuotas kertančių komunikacijų "pakėlimas" iš topografinės medžiagos į  $3D$ :
- Automatizuotas išilginio profilio sudarymas. Sukurtas reikalingas išilginio profilio vaizdas;
- Automatizuotas tranšėjų skaičiavimas;

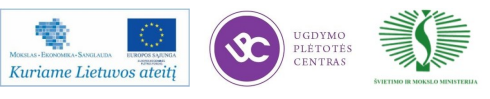

- Sukurtos generuojamos kiekių, inžinerinių tinklų dalių, koordinačių ataskaitos pagal reikalavimus;
- Realizuoti " Inžinerinių tinklų projektavimas" nustatymai;
- Sukurta komanda skirta projektuojamo inžinerinio tinklo ašinei linijai braižyti;
- Realizuota komanda ašinės linijos konvertavimui į inžinerinį tinklą;
- Sukurtos dažniausiai naudojamos struktūros bei vamzdžiai (vandentiekio, nuotekų bei kanalizacijos šuliniai su reikiamais diametrais, medžiagomis);
- Sukurtos projektavimui reikalingos taisyklės pagal STR 2.07.01:2003 (vandentiekis ir nuotekų šalintuvas, dinamiškas taisyklių valdymas, minimalaus nuolydžio, maksimalaus ilgio, įgilinimo taisyklės vamzdžiams, vamzdžio kritimo, nuosėdų surinkėjo gylio taisyklės šuliniams, vamzdžių tinklo sąrašas, naudojamas projektavimui);
- Sukurti inžinerinių tinklų vaizdavimo plane stiliai pagal LST ISO 128-23 techninius brėžinius (inžinerinių tinklų vaizdavimo stiliai projektuojamiems kanalizaciją, lietaus nuotekas, vandentiekį, slėginę kanalizaciją, slėginį vandentiekį);
- Sukurtos reikalingos inžinerinių tinklų anotacijos, kuriose galima atvaizduoti įvairią informaciją, pvz.: šulinių tipą, šulinių numeraciją, žemės paviršiaus altitudę, vamzdžio viršaus/apačios ilgį; Suprogramuotas automatizuotas esamo ţemės paviršiaus sudarymas iš topografinės nuotraukos. Automatiškai sugeneruojamos paviršiaus aplinkinės ribos, pagal vartotojo užduotus parametrus. Paviršius galima kurti iš piketų, blokų turinčių z koordinatę, taškų turinčių *z* koordinatę;
- Suprogramuotas automatizuotas kertančių komunikacijų "pakėlimas" iš topografinės medžiagos į 3D. Suprogramuoti trys kertančių komunikacijų "pakėlimo" į 3D būdai. Yra galimybė įgilint iš kart visas vienos rūšies kertančias komunikacijas, pvz.: elektros, arba nurodyti atskiras reikiamas įgilinti komunikacijas. Naudojant kitą metodą, automatiškai "keliaujama" projektuojamu tinklu, nusirodant reikiamas įgilinti kertančias komunikacijas, praleidžiant nereikalingas, taip išvengiamos paieškos ir klaidų galimybės;
- Suprogramuotas automatizuotas išilginio profilio sudarymas. Sukurtas reikalingas išilginio profilio vaizdas. Sukuriamas išilginis profilis, projektuotojo

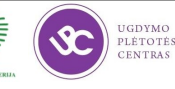

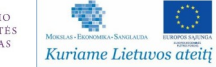

- nurodytoje vietoje, pagal inžinerinio tinklo ašinę liniją. Sukurtas išilginis profilis yra dinamiškai susijęs su projektuojamu inžineriniu tinklu, todėl pakeitus projektuojamo tinklo vietą plane, automatiškai pasikeičia ir profilis. Projektuojamą inžinerinį tinklą galima keisti išilginiame profilyje. Sudedamos reikalingos šulinių, kertančių komunikacijų, vamzdžių, kitų struktūrų anotacijos;
- Automatizuotas tranšėjų skaičiavimas pagal "*Lietuvos Respublikos vyriausiojo valstybinio darbo inspektoriaus įsakymą*― 2000 m. gruodžio 22 d. Nr. 346 Vilnius ―*Dėl Saugos ir sveikatos taisyklių statyboje patvirtinimo"*. Sukurtos skersinės struktūros tranšėjų skaičiavimui pagal reikalavimus. Sukuriama tranšėja pagal esamą gruntą. Tranšėja kuriama per inžinerinio tinklo ašinę liniją. Sudarius tranšėją atsiranda galimybė paskaičiuoti žemės darbų kiekius;
- Generuojamos kiekių, inžinerinių tinklų dalių, koordinačių ataskaitos pagal reikalavimus.

*Detalieji planai* – tai programinės įrangos ir paslaugų kompleksas skirtas architektams atliekantiems detaliojo planavimo darbus. Naudojant "Detalieji planai" sukurtą priedą, architektai paprastai paruošia detalųjį planą, atitinkantį visus detalųjį planavimą reglamentuojančius teisės aktus. "Detalieji planai" yra UAB "InfoEra" produktas, sukurtas šioms platformoms: AutoCAD, AutoCAD Architecture, AutoCAD Civil 3D, AutoCAD Map 3D ir pritaikytas Lietuvos architektų rinkai. Šis produktas rinkai buvo pateiktas 2007 metais, kiekvienais metais išleidžiama nauja patobulinta versija.

Pasirinkę "Detalieji planai" savo turimą platformą papildysite šiomis funkcijomis:

- Importuoti bei eksportuoti duomenis iš/į ESRI shape (\*.shp) failus. Šiuo formatu dažniausiai pateikiamos kadastrinių sklypų ribos;
- Transformuoti objektus tarp vietinių ir LKS-94 koordinačių sistemų. Valdymo institucijų specialistai dažnai skundžiasi, kad architektų darbai pateikiami vietinėse koordinačių sistemose;
- Pagal reglamentą sužymėti planuojamos teritorijos, esamų, projektuojamų, naikinamų sklypų ribas. Išbrėžti statomų statinių, servituto ribas;
- Anotuoti sklypus. Anotuojant automatiškai apskaičiuojamas sklypo plotas, automatiškai suformuojama užstatymo zona, apskaičiuojamas sklypo užstatymo tankumas, sunumeruojamos jo kampų koordinatės, užštrichuojamas pagal iš sąrašo pasirinktą sklypo paskirtį;

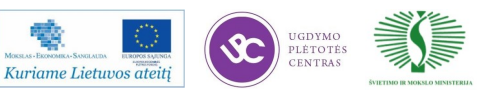

- Automatiškai užpildyti sklypų kampų koordinačių žiniaraščius, sklypų teritorijos tvarkymo režimo reglamentų lentelę;
- Kurti detaliuosius planus pasinaudojant paruoštais reikiamais šablonais. Bendraudami su architektais bei valdymo institucijomis kontroliuojančiomis detaliųjų planų rengimą paruošėme visiems priimtiną šabloną, kuriuo naudodamiesi kursite standartizuotus detaliuosius planus.

*3D telkinių projektavimas* - tai AutoCAD Civil 3D programos priedas, skirtas projektuoti ir atvaizduoti telkinių projektus. Šios programos pagalba automatizuotai sukursite reikalingus 3D objektus: paviršius, šlaitus, blokų diagramas, pjūvius bei reikalingą dokumentaciją. Visi sukurti 3D objektai yra dinamiškai susiję, todėl galėsite labai greitai atlikti pakeitimus. Pakoregavus projektą dokumentacija atnaujinama automatiškai, taip išvengiama klaidų.

3D telkinių projektavimas suteikia galimybę suimportuoti gręžinių duomenis į programinę jrangą "AutoCAD Civil 3D". Duomenys importuojami iš CSV (comma delimited) failo tipo;

Sukruti paviršių ir jų anotacijų stiliai. Paviršiai atvaizduojamas izolinijomis. Paviršiaus anotacijos surašomos pagal šlaito viršų.

Paviršiai atvaizduojami dviem būdais:

- Izolinijomis su izolinijų anotacijomis, kurios surašomos pagal šlaito viršų;
- 2. Užpildant tarpus tarp izolinijų uždažymu (solid). Galimybė pasirinkti spalvų paletę.

Kitos funkcijos:

- Sukurta funkcija leidžianti papildyti standartinį profilių vaizdų kūrimą galimybe įkeltį mėginių ėmimo intervalus iš programinės įrangos Microsoft Excel duomenų failo;
- Šlaito viršaus linijos radimas. Šios funkcijos pagalba plane atidedama nejudinama juosta technikai, automatiškai apskaičiuojama ir išbraižoma nejudinamos juostos šlaito viršaus padėtis;
- Kasybos projektavimui pamečiui. Pagal vartotojo įvestą reikšmę suskirstomas visas 3D telkinio tūris;
- Blokų diagramos sudarymas. Sukurta funkcija leidžianti vizualiai atvaizduoti telkinio klodų storius;
- Pylimų braižymas. Sukurta funkcija leidžia kurti pylimų sutartinius ženklus.

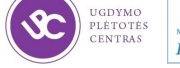

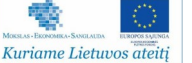

*Undet* – tai programinė įranga skirta "taškų masyvo" matomumo valdymui AutoCAD produktuose. Undet programinė įranga naudoja erdvinio (3D) skenavimo ir fotogrametrinius duomenis pasitelkdama Autodesk "taškų masyvo" peržiūros variklį tačiau turi ištobulintą papildomą indeksavimą, interaktyvų matomumo ir spalvinimo valdymą kuris leidžia lengvai valdyti net patį didžiausią, tankiausią "taškų masyvą" bei vektorizuoti jį ar modeliuoti 3D elementus. Produktas pristatys Lietuvos ir užsienio rinkoms 2011 m. Kiekvienais metais išleidžiama nauja produkto versija.

Pagrindiniai Revit priedėliai sukurti UAB InfoEra ir naudojami Lietuvoje ir užsienio šalyse:

*Pastato energinio naudingumo skaičiavimas* – tai Autodesk Revit programų plėtinys, skirtas architektams, projektuotojams, inžinieriams, norintiems suprojektuoti energiją taupantį pastatą.

Priedas veikia ant visų Revit šeimos programų:

- Autodesk Revit Architecture;
- Autodesk Revit Structure;
- Autodesk Revit MEP.

Revit programos plėtinio pagalba projektuojant naują pastatą ar atskiras jo inžinerines sistemas, net rengiant renovacijos projektą jau projektavimo metu galima įvertinti bei apskaičiuoti:

- Šilumos nuostolius per pastato konstrukcijas (sienas, perdangas, stogą, duris, langus, šiluminius tiltelius ir t.t.);
- Nustatyti pastato ar pastato dalies energinio naudingumo klasę (pastatai klasifikuojami į 7 klases: A, B, C, D, E, F, G. A klasė yra laikoma aukščiausia ir ji nurodo labai energiškai efektyvų pastatą);
- Apskaičiuoti projektuojamo ar renovuojamo pastato šilumos nuostolių bei investicijų kainą. Šis funkcionalumas leidžia klientui įvertinti įvairių medžiagų panaudojimo atsiperkamumą;
- Detalioje skaičiavimų ataskaitoje galėsite įvertinti kuriose pastato vietose patiriami didžiausi šiluminiai nuostoliai bei kurie pastato elementai kainuoja brangiausiai?
- Įvertinti pastato šildymo bei vėdinimo sistemų efektyvumą pagal naudojamą šildymo šaltinį, reguliavimo įtaisus ir vėdinimo būdą. Į skaičiavimus taip pat

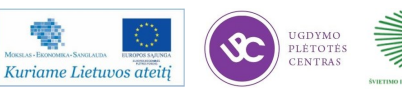

電波

įtraukiamos karšto vandens ruošimo sąnaudos;

 Su priedu kartu pateikiamos ir Revit objektų bibliotekos (sienos, stogai, perdangos, medžiagos ir t.t.) bei šablonas paremtas Lietuvoje galiojančiais standartais (STR 1.05.06:2005 "Statinio projektavimas";LST EN ISO 5457;LST EN ISO 5455;LST EN ISO 128 - 20;LST EN ISO 128 - 23;LST EN ISO 128 - 24.).

Visi priedo šilumos nuostolių skaičiavimai realizuoti remiantis Lietuvos Respublikos Statybos techniniu reglamentu (STR 2.01.09:2005 Pastatų energinis naudingumas, energinio naudingumo sertifikavimas).

*Šildymo sistemos projektavimo priedas* – tai Autodesk Revit programinės įrangos plėtinys, skirtas automatizuotam šildymo sistemos skaičiavimui ir projektavimui atlikti. Priedas įvertina bei apskaičiuoja kiekvienai patalpai reikalingą šiluminę galią ir parenka jai tinkamus radiatorius iš nurodytos bibliotekos (gamintojas, tipas, dydis).

Panaudojus "Šildymo sistemos projektavimas" priedą Autodesk Revit programoje, galima:

- Momentaliai apskaičiuoti patalpos projektinius savituosius šilumos nuostolius įvertinant:
	- Patalpą ribojančias atitvaras ir patiriamus nuostolius per jas.
	- Išorės projektinę temperatūrą.
	- Patalpos vidaus projektinę temperatūrą.
	- Pataisas dėl aukščio, vėjo, šildymo prietaiso rūšies.
	- Nuostolius dėl vėdinimo.
- Apskaičiuoti patalpai reikalingą projektinę šiluminę galią.
- Keisti sistemos šilumnešio tiekimo bei grįžtamas temperatūras.
- Parinkti norimus radiatorius iš pateikto, patalpai tinkančių radiatorių, sąrašo.
- Automatiškai suterpti radiatorius į modelį pagal tam tikrą taisyklę patalpai, aukštui ar visam pastatui.
- Atlikti reikiamas korekcijas ir rezultatą gauti akimirksniu.
- Šildymo sistemos informaciją, skaičiavimai susieti su konkrečiu projekto modeliu ar atskirais jo variantais.
- Visi skaičiavimai remiasi Lietuvoje galiojančiais statybiniais reglamentais.

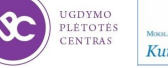

Priede yra VOGEL&NOOT, KERMI, PURMO šildymo elementų biblioteką. Visi skaičiavimai atliekami remiantis Lietuvoje galiojančiais statybiniais reglamentais (STR 2.09.04:2008 PASTATO ŠILDYMO SISTEMOS GALIA. ŠILUMOS POREIKIS ŠILDYMUI). Peržvelgus siūlomus radiatorių parinkimo variantus, vieno mygtuko paspaudimu įterpiami radiatorius į jiems tinkamas vietas patalpose pagal iš anksto nurodytą įterpimo taisyklę: įterpti po langais per vidurį; išorinių sienų viduryje ir pan.

*Sienų/Lubų dažymo plotų apskaičiavimas*— šios funkcijos pagalba vieno mygtuko paspaudimu gaunamas visų projekto patalpų sienų bei lubų dažymo plotai. Standartiškai Revit programa gaunama patalpų sienų apdailos lentelė yra netiksli nes su Revit skaičiuojant patalpos sienų plotą nėra įvertinama tose sienose esami elementai: durys, langai, vitrinos, atviros vietos (Openings).

Išvystyta funkcija apskaičiuoja patalpos sienų plotą išmesdama langus, duris, atviras vietas (Openings) bei į patalpos (Room) parametrą "SienuApdailosPlotas" įrašo apskaičiuotą plotą. Taip pat apskaičiuojamas ir dažomas lubų plotas bei įrašomas į patalpos (Room) parametrą ―LubuApdailosPlotas‖.

*MagiCAD* – tai suomių kompanijos Progman OY sprendimas pastato inžineriniams tinklams.

Ši programinė įranga jungiasi prie AutoCAD arba Revit bazės ir yra skirta pastato inžineriniams tinklams projektuoti. Daugiau nei 8000 licencijų naudojamų kasdieniniam darbui Šiaurės šalyse, Europos sąjungos šalyse, bei Rusijoje. MagiCAD – tai sprendimas palaikantis BIM (Building Information Model – Pastato informacinio modelio) koncepciją.

Apie MagiCAD trumpai:

- Pilnas sprendimas vėdinimo, oro kondicionavimo, šildymo, šaldymo, vandentiekio, nuotekų, priešgaisrinių ir elektros sistemų projektavimui;
- 2D ir 3D programinė įranga su integruotais skaičiavimais;
- Šimtai tūkstančių produktų iš Europoje pirmaujančių gamintojų;
- Patikima ir paprasta naudoti programinė įranga;
- Susikirtimų tikrinimas bei automatinis pjūvių sudarymas tarp pastato ir inžinerinių sistemų;
- Suderinama su naujausiomis AutoCAD pagrindu veikiančiomis programomis bei Revit MEP;

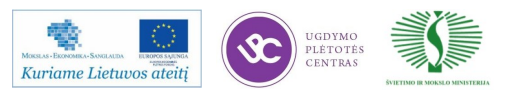

IFC 2x3 formato palaikymas.

*Programos priedai (Plugins).* Daugelis gamintojų sukuria programos priedus tam, kad užtikrintų greitą, patogų ir tikslų savo produktų pasirinkimą ir įdiegimą į projektą. Tokie papildomi programos priedai paprastai turi savyje prietaiso matmenis ir pagrindinius techninius duomenis skaičiavimams atlikti. MagiCAD programos galimybė naudoti papildomus priedus užtikrina greitą ir tikslų tiesioginį produktų matmenų ir techninių duomenų perdavimą tarp MagiCAD projekte esančių produktų bei įkeltų naudojant papildomus programų priedus.

Plačiau apie programų priedus: [http://www.infoera.lt/uploads/ATC/](http://www.infoera.lt/uploads/ATC/UPC_LPK/2011_MagiCAD_brochure%20LT_web.pdf) [UPC\\_LPK/2011\\_MagiCAD\\_brochure%20LT\\_web.pdf](http://www.infoera.lt/uploads/ATC/UPC_LPK/2011_MagiCAD_brochure%20LT_web.pdf)

## **Naujos statybos valdymo ir projektavimo programos ir jų sąsaja.**

Šių dienų statybų projektai susiduria su dideliais iššūkiais:

- Kompleksiniai projektai;
- Skirtingos disciplinos;
- Skirtinga programinė įranga;
- Modelio ir procesų nesusietumas;
- Viso projekto koordinavimas;
- Teisingas interpretavimas.

Taigi natūraliai kyla klausimas, kaip gi efektyviai valdyti statybos projektus ir kokia sąsaja yra tarp šiuolaikinės kompiuterizuotos programinės įrangos ir Statybų valdymo?

Pastarieji metai rodo tendenciją, kad programinės įrangos gamintojai pereina nuo atskirų programinės įrangos vienetų prie pilnų sprendimų—PĮ paketų (Suit). Šie programinės įrangos paketai apima daugelį programų nuo modeliavimo iki analizės ir vizualicijos parengimo bei statybų projektų valdymo.

*Autodesk® Building Design Suite* yra visapusiškas programinės įrangos sprendimas, kuriame apjungti BIM ir CAD įrankiai padeda geriau kurti projektus, juos atvaizduoti ir analizuoti. Paketas skirtas tiek architektams, tiek konstruktoriams, tiek inžinerinių sistemų projektuotojams, kas leidžia lengvai komunikuoti tarp atskirų projekto dalių.

Su "Autodesk Building Design Suite" paketu projektuotojai gali:

. Eskizuoti, piešti ir manipuliuoti tiesiogiai iš AutoCAD su "SketchBook Designer" programa;

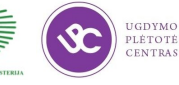

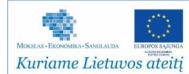

- Modeliuoti BIM platformos programų aplinkoje. "Autodesk Revit 2013" tai nauja kompleksinė sistema, apimanti visas programų Autodesk Revit Architecture, Autodesk Revit Structure ir Autodesk Revit MEP galimybes;
- Modeliuoti, animuoti ir vizualizuoti su 3ds Max Design ir sukurti dėmesį patraukiančias 3D vizualizacijas;
- Pertvarkyti brėžinius ir modelius į interaktyvias prezentacijas su "Autodesk Showcase" trimačio vizualizavimo programine įranga;
- Kurti ir valdyti BIM (angl. Building Information Model) modelius, tikrinti kolizijas, kurti aukštos kokybės 5D vizualizacijas "Autodesk Navisworks Manage" programa;
- Skaičiuoti medžiagų kiekius ir kainas, planuoti statybos procesus.

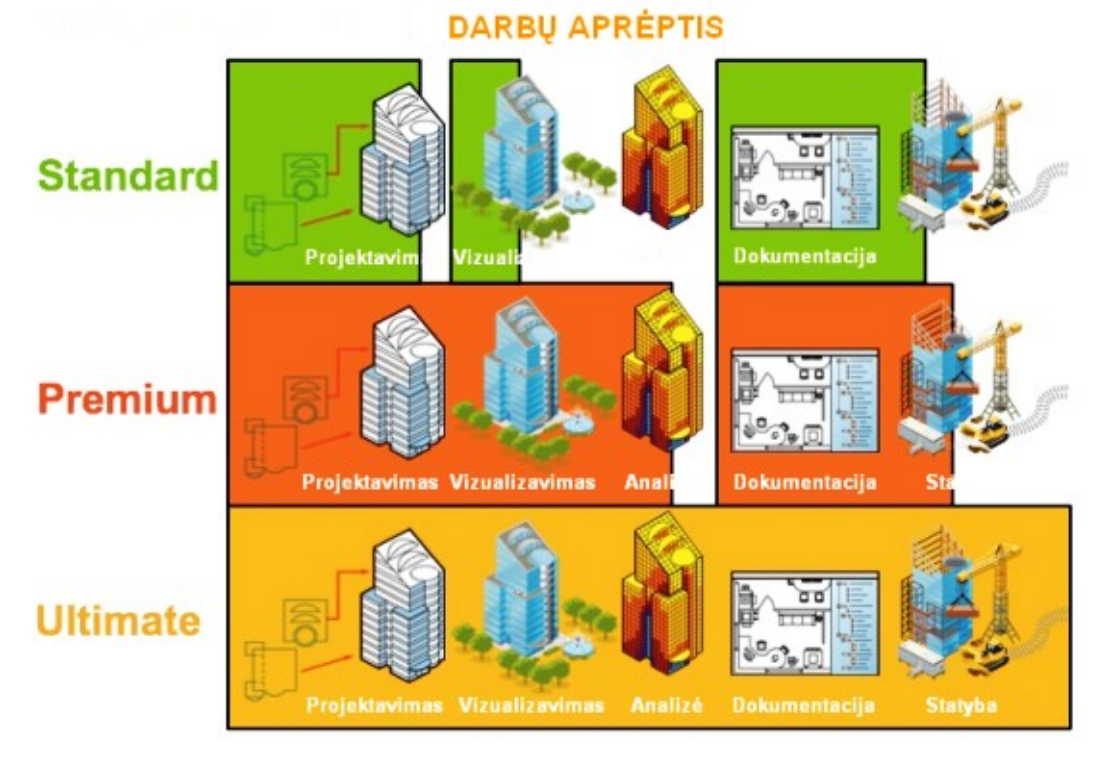

*20 pav. Programinės įrangos paketai ir darbų aprėptis*

*5 lentelė. Pastatų projektavimo paketų sudėtis*

Kuriame Lietuvos ateitį

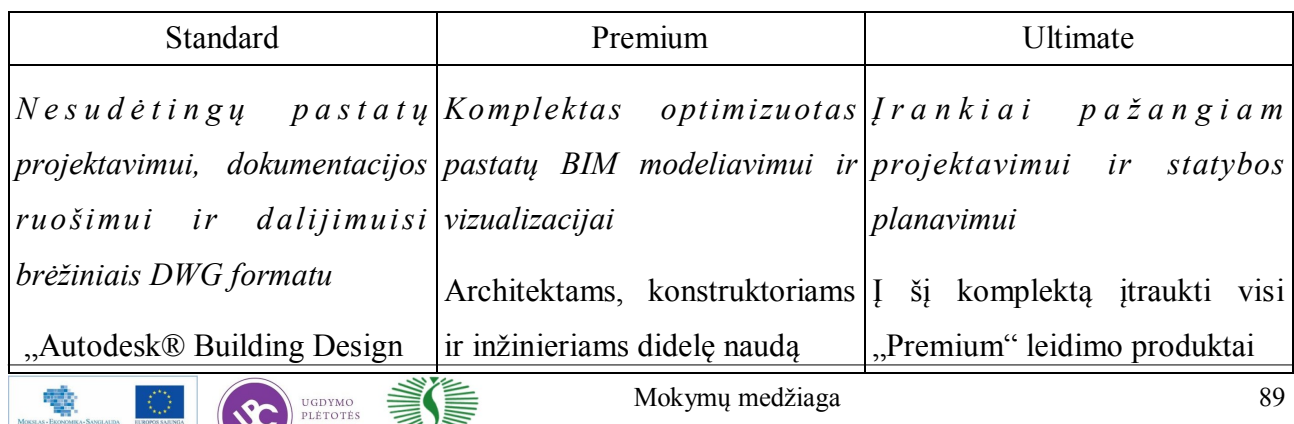

*5 lentelė. Pastatų projektavimo paketų sudėtis. Tesinys*

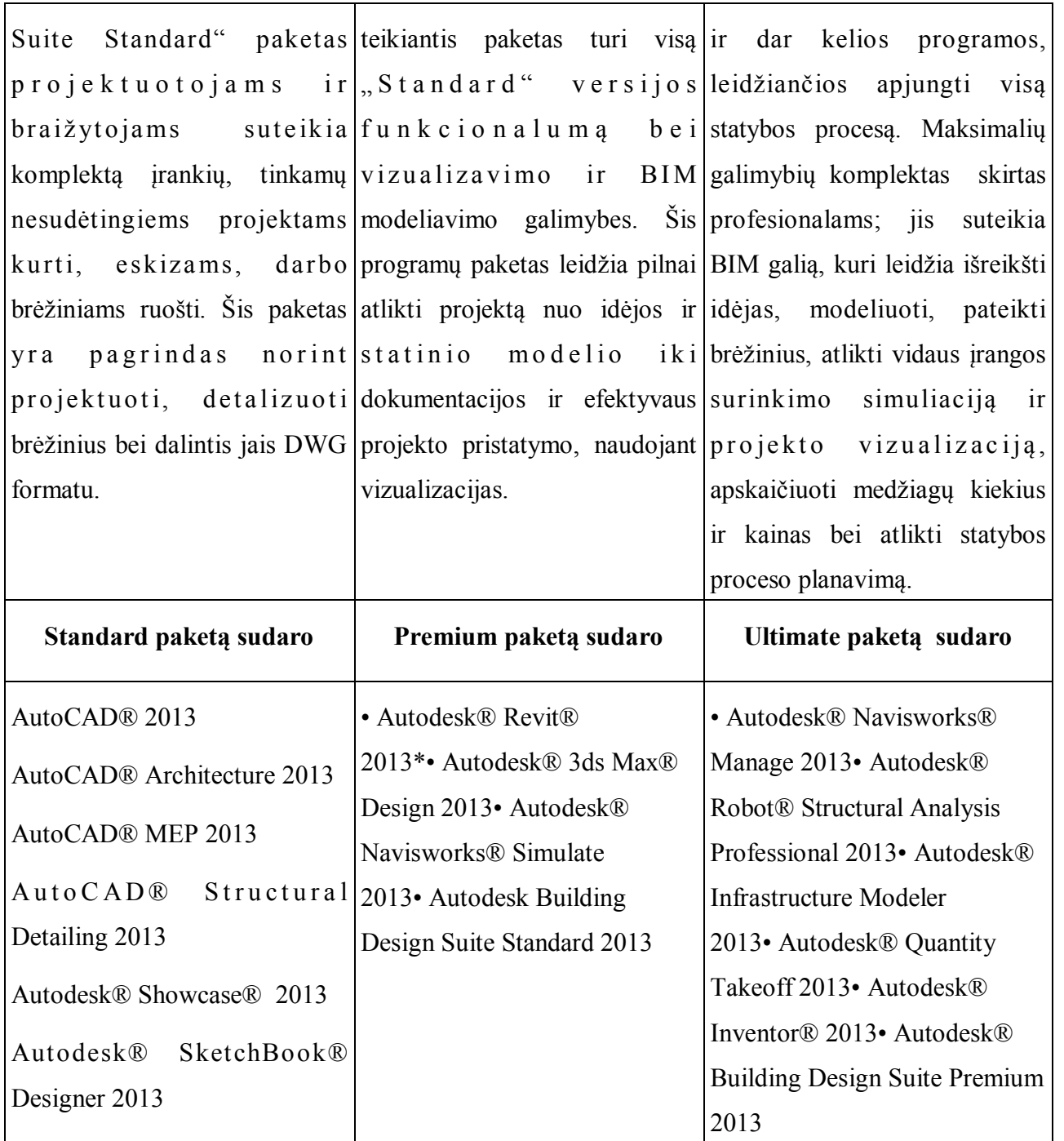

Daugiau informacijos apie kompiuterizuoto projektavimo programinių įrangų sąsają su statybos valdymo programomis, programinės įrangos paketų aprašymai pateikti:

[http://www.infoera.lt/uploads/ATC/UPC\\_LPK/BIM%20workflow%20\(A-S-MEP\).pdf](http://www.infoera.lt/uploads/ATC/UPC_LPK/BIM%20workflow%20(A-S-MEP).pdf) [http://www.infoera.lt/uploads/ATC/UPC\\_LPK/navisworks\\_2012\\_prezentacija.pdf](http://www.infoera.lt/uploads/ATC/UPC_LPK/navisworks_2012_prezentacija.pdf) [http://www.infoera.lt/uploads/catalogerfiles/516/Autodesk\\_paketai.pdf](http://www.infoera.lt/uploads/catalogerfiles/516/Autodesk_paketai.pdf)

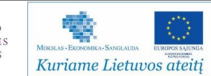

## **2 mokymo elementas. Projektavimo programų plėtros tendencijos**

## **2.1. Paskaitos ,,Projektavimo programų plėtros tendencijos" medžiaga**

# **Tarptautinio duomenų mainų standarto (IFC) ir BIM panaudojimo Lietuvos projektavimo įmonėse mastai ir galimybės**

Šiai temai skirta metodinė medžiaga pasiekiama atveriant šias nuorodas:

- [http://www.infoera.lt/uploads/ATC/UPC\\_LPK/Tapio%20Infoera%20BIM%](http://www.infoera.lt/uploads/ATC/UPC_LPK/Tapio%20Infoera%20BIM%20Seminar%20LIT.pdf) [20Seminar%20LIT.pdf](http://www.infoera.lt/uploads/ATC/UPC_LPK/Tapio%20Infoera%20BIM%20Seminar%20LIT.pdf)
- $\bullet$  http://www.statybininkai.lt/Files/conf/5.2-dk bim%20and%20ifc% [20standards\\_michael%20schwartz.pdf](http://www.statybininkai.lt/Files/conf/5.2-dk_bim%20and%20ifc%20standards_michael%20schwartz.pdf)
- http://www.statybininkai.lt/Files/conf/8 BIM taikymas RESTA2012% [20INRE\\_VGTU\\_Darius%20Migilinskas\\_v2.pdf](http://www.statybininkai.lt/Files/conf/8_BIM_taikymas_RESTA2012%20INRE_VGTU_Darius%20Migilinskas_v2.pdf)

Lietuvos įmonių įsidiegusių BIM projektų pavyzdžiai ir prezentacijos:

- [http://www.infoera.lt/uploads/ATC/UPC\\_LPK/gront\\_mij.pdf](http://www.infoera.lt/uploads/ATC/UPC_LPK/gront_mij.pdf)
- <http://www.jparchitektura.lt/attachments/article/7/JPA%20Vertybes%20web.pdf>

BIM ir IFC programų naudojimo mastai ir praktika užsienio įmonėse:

- $\cdot$  http://www.statybininkai.lt/Files/conf/3 dk%20agency%20digital% [20construction-morten%20steffensen.pdf](http://www.statybininkai.lt/Files/conf/3_dk%20agency%20digital%20construction-morten%20steffensen.pdf)
- http://www.statybininkai.lt/Files/conf/4 bips1%20cuneco%20organisation,% [20methology%20and%20areas%20of%20focus-soren%20spile.pdf](http://www.statybininkai.lt/Files/conf/4_bips1%20cuneco%20organisation,%20methology%20and%20areas%20of%20focus-soren%20spile.pdf)
- http://www.statybininkai.lt/Files/conf/6 bips2%20cuneco%20classification% [20of%20construction%20information-soren%20spile.pdf](http://www.statybininkai.lt/Files/conf/6_bips2%20cuneco%20classification%20of%20construction%20information-soren%20spile.pdf)
- http://www.statybininkai.lt/Files/conf/7 aalborg digital construction% [20education%20and%20industry-kjeld\\_svidt.pdf](http://www.statybininkai.lt/Files/conf/7_aalborg_digital_construction%20education%20and%20industry-kjeld_svidt.pdf)

## **BIM ir skaitmeninės statybos svarba Lietuvos ekonomikai ir valstybei**

Metodinė medžiaga, skirta temos BIM ir skaitmeninės statybos svarba Lietuvos ekonomikai ir valstybei nagrinėjimui, pasiekiama atveriant nuorodą:

• http://www.statybininkai.lt/Files/conf/1 lsa\_120413\_skaitmenine\_statyba\_lietuvoje% [20pradzia%202012\\_v1\\_vaidotas%20sarka.pdf](http://www.statybininkai.lt/Files/conf/1_lsa_120413_skaitmenine_statyba_lietuvoje%20pradzia%202012_v1_vaidotas%20sarka.pdf)

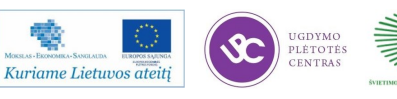

### *BIM* **programinės įrangos funkcionalumas ir kainos**

Metodinė medžiaga, skirta temos BIM programinės įrangos funkcionalumas ir kainos nagrinėjimui, pasiekiama atveriant nuorodą:

[http://en.wikipedia.org/wiki/List\\_of\\_computer-aided\\_design\\_editors](http://en.wikipedia.org/wiki/List_of_computer-aided_design_editors)

### *BIM* **ateitis ir projektavimas serverių sistemose**

"Autodesk 360" debesų sistema – yra beveik neribotų virtualių išteklių serverių sistema, kurios dėka galite dirbti bet kada ir bet kurioje vietoje. Šios technologijos dėka ilgainiui dings net galingos kompiuterinės įrangos poreikis, bet ir toks daiktas kaip asmeninis kompiuteris. Viską galėsite daryti internete bet kuriuo metu, iš bet kurios pasaulio vietos, galbūt jums nebereikės nei biuro?

Dabartinės technologijos persikelia į interneto serverius. Žemiau pateiktoje nuorodoje trumpas video siužetas parodo, kaip pasikeičia darbo pobūdis per pastaruosius metus:

[http://www.youtube.com/watch?feature=player\\_embedded&v=3GJ7jvC71wA](http://www.youtube.com/watch?feature=player_embedded&v=3GJ7jvC71wA)

Trumpa prezentacija apie Autodesk Cloud 360 galimybes:

[http://www.youtube.com/watch?feature=player\\_embedded&v=2AMTlqrSHI0](http://www.youtube.com/watch?feature=player_embedded&v=2AMTlqrSHI0)

AutoCAD WS aplikaciją:

[http://www.youtube.com/watch?feature=player\\_embedded&v=qRFEV3na4dQ](http://www.youtube.com/watch?feature=player_embedded&v=qRFEV3na4dQ)

Atsiradus vizualizacijos galimybėms, konkursą laimėti tapo daug paprasčiau, nes užsakovai iš anksto žino, kaip atrodys galutinis statinys. Tačiau geros vizualizacijos kūrimas užima daug laiko ir reikalauja galingo kompiuterio. Kol kompiuteris gamina nuotrauką, resursai taip stipriai išnaudojami, kad jūs nebegalite toliau projektuoti – viskas stringa, "lūžta". Dar blogiau tai, kad net jei sugaišote tik 30 min. aukštos kokybės nuotraukai pagaminti, galų gale paaiškėja, kad rezultatas jūsų netenkina. Norint, kad viskas vyktų greičiau, tam reikia padidinti kompiuterio resursus arba naudoti vizualizacijos platformą – Autodesk 360 Rendering – ši prezentacija kalba pati už save:

[http://www.youtube.com/watch?feature=player\\_embedded&v=KA4JiOqTYz0](http://www.youtube.com/watch?feature=player_embedded&v=KA4JiOqTYz0)

Įsijungėte Reivit Architecture. Reikia pradėti nuo idėjos. Pirma mintis - pastato forma. Kokia ji turėtų būti? Svarbu, kad pastatas gražiai atrodytų. Bet ar tikrai? Pastato forma ir orientacija yra svarbesnis klausimas nei apšiltinimo medžiagų parinkimas! Pastato forma ir orientacija turi įtakos energijos sąnaudoms ir tai būtina įvertinti. Kaip žinoti, kuris sukurtas variantas yra optimalus? Kokias konstrukcijas ir kitus elementus naudoti? Autodesk 360 Revit

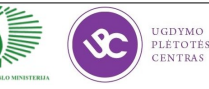

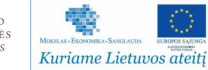

Energy Analysis modulis padės Jums parinkti tokias preliminarias medžiagas bei pastato orientaciją ir formą, kad pastatas būtų eksploatuojamas minimaliomis energijos ir pinigų sąnaudomis:

[http://www.youtube.com/watch?feature=player\\_embedded&v=6zC41P\\_2d7k](http://www.youtube.com/watch?feature=player_embedded&v=6zC41P_2d7k)

Autodesk 360 Green Building Studio – tai dar vienas įrankis energinei analizei atlikti. Įvertinkite energijos nuostolius, dvideginio emisiją ir kitus energinius parametrus. Tai labai panašus įrankis į Autodesk 360 Revit Energy Analysis, tačiau su šiuo moduliu galite naudoti bet kokį gbXML failą – jis nebūtinai turi būti kurtas su Revit.

[http://www.youtube.com/watch?feature=player\\_embedded&v=qZrtp9zLMzA](http://www.youtube.com/watch?feature=player_embedded&v=qZrtp9zLMzA)

Serverių sistemos nepaliaujamai tobulėja. Autodesk paskelbė naują pilotinį projektą ―Autodesk 360 Glue‖ Dar nėra aišku, kam ir kokiomis sąlygom jis bus pasiekiamas, bet tai labai geras pavyzdys, kur link tobulėja Autodesk 360 technologija. Kas žino, gal labai artimu metu, ši paslauga bus pristatyta ir aktyvios prenumeratos savininkams. Video siužetas:

[http://www.youtube.com/watch?feature=player\\_embedded&v=6lMa\\_DkApCs](http://www.youtube.com/watch?feature=player_embedded&v=6lMa_DkApCs)

### *3D* **lazerinio skenavimo ir statinių projektavimo plėtros tendencijos**

3D skenavimo technologija ir plėtros tendencijos Lietuvoje ir užsienyje pristatomos šioje prezentacijoje:

<http://terramodus.lt/uploads/3D%20skenavimo%20technologijos.pdf>

## Darbo organizavimo principai Lietuvos ir užsienio projektavimo įmonėse

Darbo organizavimą Lietuvos ir užsienio projektavimo įmonėse aptarsime šiose prezentacijose:

- [http://www.infoera.lt/uploads/ATC/UPC\\_LPK/Tapio%20Infoera%20BIM%](http://www.infoera.lt/uploads/ATC/UPC_LPK/Tapio%20Infoera%20BIM%20Seminar%20LIT.pdf) [20Seminar%20LIT.pdf](http://www.infoera.lt/uploads/ATC/UPC_LPK/Tapio%20Infoera%20BIM%20Seminar%20LIT.pdf)
- [http://www.infoera.lt/uploads/ATC/UPC\\_LPK/efektyvus%20projekt%C5%B3%](http://www.infoera.lt/uploads/ATC/UPC_LPK/efektyvus%20projekt%C5%B3%20valdymas.pdf) [20valdymas.pdf](http://www.infoera.lt/uploads/ATC/UPC_LPK/efektyvus%20projekt%C5%B3%20valdymas.pdf)
- [http://www.architekturumai.lt/pages/posts/projektavimo-darbu-organizavimas](http://www.architekturumai.lt/pages/posts/projektavimo-darbu-organizavimas-lietuvoje-ir-kitose-es-salyse-i-52.php)[lietuvoje-ir-kitose-es-salyse-i-52.php](http://www.architekturumai.lt/pages/posts/projektavimo-darbu-organizavimas-lietuvoje-ir-kitose-es-salyse-i-52.php)
- [http://www.architekturumai.lt/pages/posts/projektavimo-darbu-organizavimas](http://www.architekturumai.lt/pages/posts/projektavimo-darbu-organizavimas-lietuvoje-ir-kitose-es-salyse-ii-77.php)[lietuvoje-ir-kitose-es-salyse-ii-77.php](http://www.architekturumai.lt/pages/posts/projektavimo-darbu-organizavimas-lietuvoje-ir-kitose-es-salyse-ii-77.php)

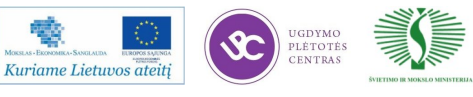

Dokumentų valdymas—neatsiejama projektų valdymo dalis. Naujausią dokumentų valdymo technologiją Autodesk Vault pristatoma šioje prezentacijoje:

[http://www.infoera.lt/uploads/ATC/UPC\\_LPK/vault%20prezentacija%20.pdf](http://www.infoera.lt/uploads/ATC/UPC_LPK/vault%20prezentacija%20.pdf)

### Darbo jėgos pasiūlos ir paklausos statistika Lietuvos ir užsienio projektavimo įmonėse

Statybų ir projektavimo darbų pasiūlos ir paklausos statistika apžvelgiama pasitelkus Lietuvos Darbo Biržos, Statistikos Departamento Eurostat, Davis Langdon duomenis:

- [http://www.ldb.lt/Informacija/DarboRinka/Puslapiai/metine\\_prognoze.aspx](http://www.ldb.lt/Informacija/DarboRinka/Puslapiai/metine_prognoze.aspx)
- [http://www.ldb.lt/Informacija/DarboRinka/Documents/prognoze\\_2012.pdf](http://www.ldb.lt/Informacija/DarboRinka/Documents/prognoze_2012.pdf)
- $\cdot$  <http://www.stat.gov.lt/lt/pages/view/?id=2441>
- <http://epp.eurostat.ec.europa.eu/portal/page/portal/eurostat/home/>
- [http://www.davislangdon.com/upload/WorldConstructionReport\\_2012.pdf](http://www.davislangdon.com/upload/WorldConstructionReport_2012.pdf)

# **3 mokymo elementas. Mokytojo projektas: "Įgytų žinių pritaikymas profesinio rengimo procese"**

## **3.1. Reikalavimai projektui ir vertinimo kriterijai**

### **Reikalavimai projektui**

1. Projektavimo programų naujovių apžvalga Lietuvoje ir užsienyje.

Išvardinti ir aprašyti, pagal savo nuožiūrą, svarbiausias projektavimo programų naujoves Lietuvoje ir užsienyje.

2. Projektavimo programų plėtros tendencijos.

Išvardinti ir aprašyti, pagal savo nuožiūrą, svarbiausias projektavimo programų tendencijas Lietuvoje ir užsienyje. Atlikti profesinio rengimo programų turinio, projektavimo programų naujovių, inovacijų, technologinių naujovių, plėtros tendencijų tarpusavio sąsajų analizę. Identifikuoti profesinio rengimo programų turinio tobulinimo sritis, galimybes.

3. Projektavimo programų naujovių, plėtros tendencijų pritaikymo veiklų aprašymas, pagrindimas ir numatomi rezultatai.

Detalizuoti pagrindines veiklas, pagristi šių veiklų būtinumą. Nurodyti veiklų etapus, kiekvieno etapo metu numatomus atlikti darbus. Nurodyti išankstines sąlygas, reikalingas, kad pritaikymo procesas galėtų būti pradėtas (pvz., patvirtinti planai, parengti techniniai projektai).

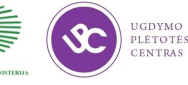

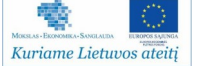

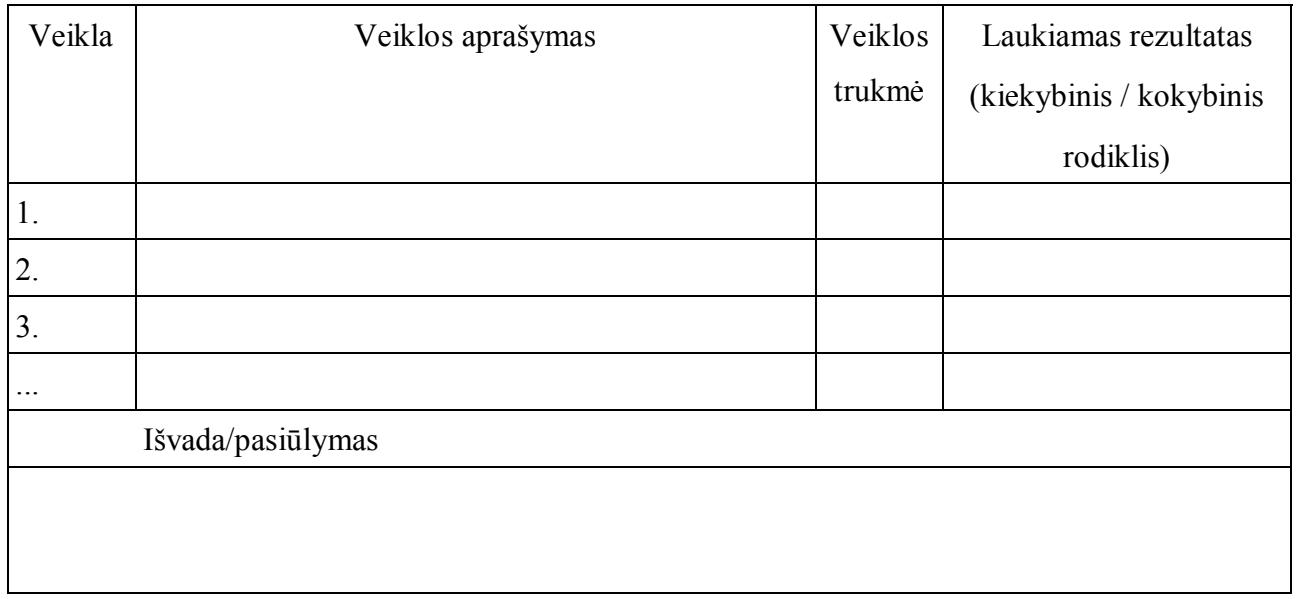

*6 lentelė. Forma "Projektavimo programų naujovių, plėtros tendencijų pritaikymo veiklų aprašymas"*

Mokytojo projekto turinys:

- Tarptautinio duomenų mainų standarto (IFC) ir statinio informacinio modeliavimo (BIM) panaudojimo Lietuvos projektavimo įmonėse mastai ir galimybės.
- BIM ir IFC programų naudojimo mastai ir praktika užsienio įmonėse.
- BIM ir skaitmeninės statybos svarba Lietuvos ekonomikai ir valstybei.
- Pasaulinės kompiuterinių technologijų, kurios yra BIM apžvalga, palyginimas, klasifikavimas, privalumų ir trūkumų analizavimas;
- BIM ateitis ir projektavimas serverių sistemose;
- *3D* lazerinio skenavimo ir statinių projektavimo plėtros tendencijos;
- Darbo organizavimo principai Lietuvos ir užsienio projektavimo įmonėse;
- Darbo jėgos pasiūlos ir paklausos statistika Lietuvos ir užsienio projektavimo įmonėse.

Mokytojo projekto forma pateikta priede Nr. 2. Ataskaitos formą parengta Nerijaus Račkaičio pagal Aidos Adeikienės ir Editos Grigaliauskienės ataskaitą, kuri yra pateikta modulyje B.1.2. "Pirminio medienos apdirbimo technologijų naujovės ir plėtros tendencijos".

## **Mokytojo projekto vertinimo kriterijai**

Mokytojo projektas privalo atskleisti kaip naujos projektavimo programos naudojamos Lietuvos ir užsienio projektavimo įmonėse, atskleisti mokslo taikomųjų darbų įtaką projektavimo programų srityje, atskleisti įvairias šių programų panaudojimo galimybes minėtose įmonėse.

# Modulis S.14.1. Statybos brėžinių braižymas, naudojant AutoCAD Architectural arba **lygiavertę programą**

# **1 mokymo elementas. AutoCAD 2D darbo aplinkos nustatymas 1.1. AutoCAD 2D darbo aplinkos aprašymas mokymo medžiagoje "Statybos brėžinių braiţymas, naudojant AutoCAD Architectural arba lygiavertę programą**

*AutoCAD* programinės įrangos darbo aplinka (žr. 21 pav.) yra padalinta į šias dalis: 1) išskleidžiama meniu juosta; 2) įrankių juostos, kurios gali būti arba slankios, arba fiksuotos; 3) Brėžinio sritis; 4) Komandinė eilutė; 5) Būsenos juosta.

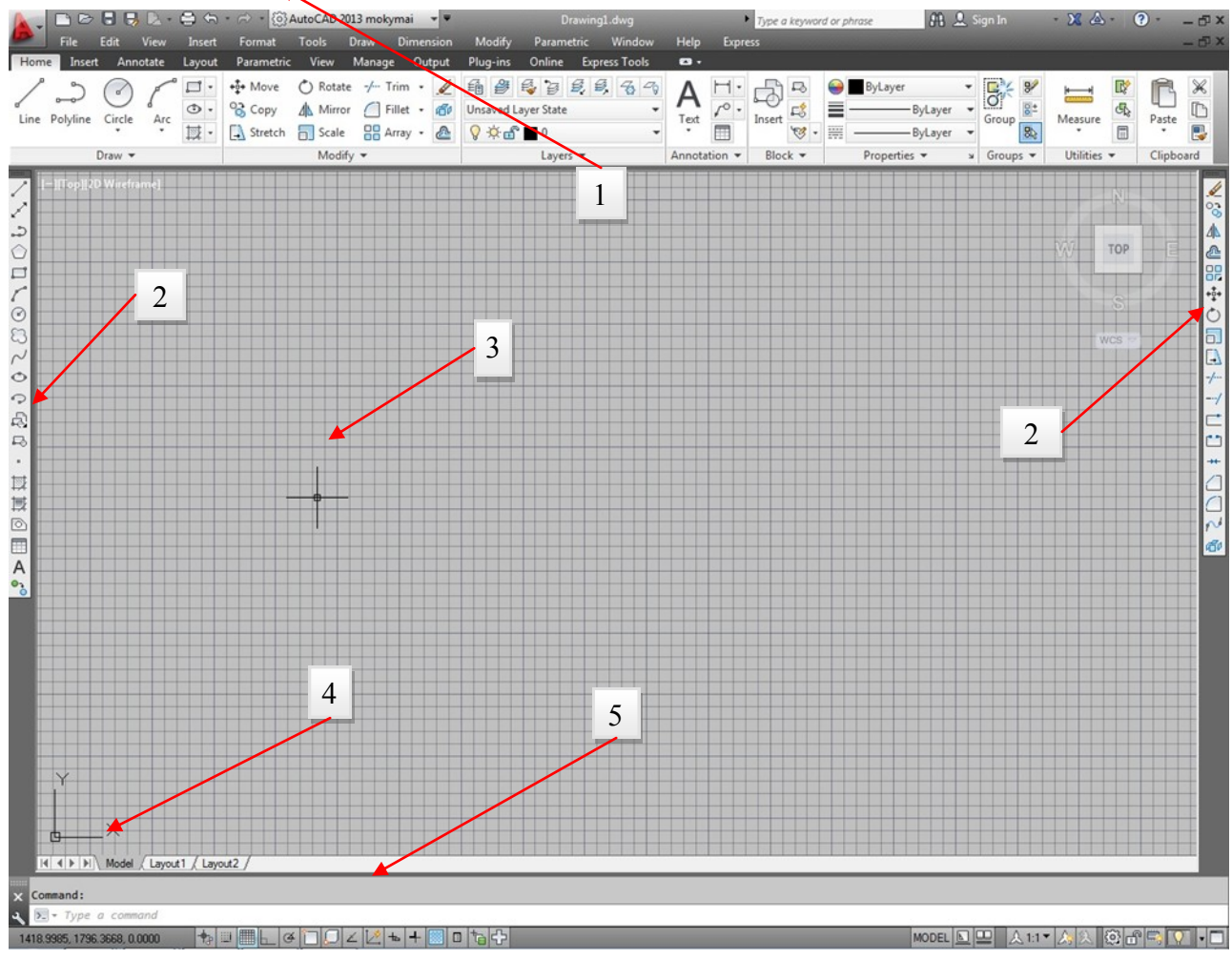

### *21 pav. AutoCAD darbo aplinka*

1-me paveiksle pavaizduota tipinė *AutoCAD* programos lango struktūra. Viršuje yra *meniu* juosta, apačioje – *komandinė eilutė* ir *būsenos juosta*. Kairėje pusėje yra braiţymo įrankių juosta, dešinėje – redagavimo įrankių juosta. *Brėžinio sritis* užima likusią darbo srities dalį.

*AutoCAD* programos lango elementus galima perkelti iš vienos vietos į kitą, iš vienos pusės į kitą ir t.t. Taip pat paspaudus dešinį pelės klavišą (toliau – DPK) ant bet kurio įrankių juostos mygtuko, galima įjungti kitas įrankių juostas arba išjungti esamas įrankių bei meniu juostas.

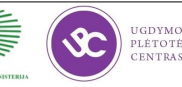

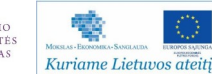

### **Braiţymo sritis**

Braižymo sritis – tai projekto kūrimo vieta, kuri užima didžiają programos lango dalį. Visi braižymo darbai vyksta šioje dalyje. Vietą brėžinyje nurodo *žymeklis*, kurio koordinatės matomos būsenos eilutėje. Žymeklio pagalba nurodome braižymo vietą. Brėžinio lange paspaudus DPK (dešinysis pelės klavišas) iškrenta kontekstinis meniu, kuriame galime pakartoti prieš tai atliktą veiksmą (*repeat options*), pakartoti duomenų įvedimą (*recent input*), atlikti kopijavimo, kirpimo, jterpimo veiksmus (*clipboard*), paslėpti objektus (*isolate*), "žingsnis atgal" atšaukti atliktą veiksmą (*undo options*), "žingsnis pirmyn" nuosekliai pakarti atšauktus veiksmus (*redo*), taukti brėžinį (pan), eksperimentuoti su objektų pritraukimu (*zoom*), įjungti peržiūros "vairą" (*steeringwheels*), įjungti veiksmų įrašymą (*action recorder*), nusistatyti 3D objektų pažymėjimo filtrą (*subobject selection filter*), naudoti greitą objektų pasirinkimą (*quick select*), naudoti greitą skaičiuotuvą (*quickcalc*), naudoti paiešką (*find*), nustatyti savybes (*options*).

|                      | Repeat Options                    |          |
|----------------------|-----------------------------------|----------|
|                      | <b>Recent Input</b>               | ١        |
|                      | Clipboard                         | ▶        |
|                      | Isolate                           | r        |
| ∕ର                   | Undo Options                      |          |
| $\approx$            | Redo Group of commands            | $Ctrl+Y$ |
| S                    | Pan                               |          |
| Q                    | Zoom                              |          |
| ø                    | SteeringWheels                    |          |
|                      | <b>Action Recorder</b>            |          |
|                      | <b>Subobject Selection Filter</b> |          |
| LĶ                   | Quick Select                      |          |
| 圖                    | QuickCalc                         |          |
| GBC                  | Find                              |          |
| $\blacktriangledown$ | Options                           |          |

*22 pav. Kontekstinis meniu* 

Apatiniame kairiajame braižymo srities kampe matome L formos rodykles su X ir Y raidėmis – tai vartotojo koordinačių sistema (*User Koordinate System, UCS*). Ši sistema nurodo brėžinio orientaciją. *UCS* ženklelis yra kilnojamas, nurodant naujas koordinates jam patalpinti. Tai naudinga braižant didelius objektus, kur dažnai tenka pasiskaičiuoti naujo objekto braižymo koordinates. Šis ženklelis nurodo koordinačių sistemos pradžią, todėl jį perkėlus į kitą vietą – persikelia ir koordinačių pradţios taškas, todėl nereikia perskaičiuoti koordinačių parametrų. *X* ir *Y* kryptys yra keičiamos pagal poreikį.

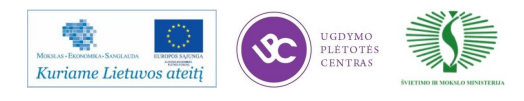

**2 mokymo elementas. Elementarių geometrinių objektų braižymas, redagavimas** 

# **2.1. Aprašymas "Primityvų braižymas, redagavimas" mokymo medžiagoje "Statybos brėţinių braiţymas, naudojant AutoCAD Architectural arba lygiavertę programą"**

Braižymo *Draw* komandos skirtos kurti įprastus objektus: linijas, lankus, apskritimus, kreives, elipses ir tekstą.

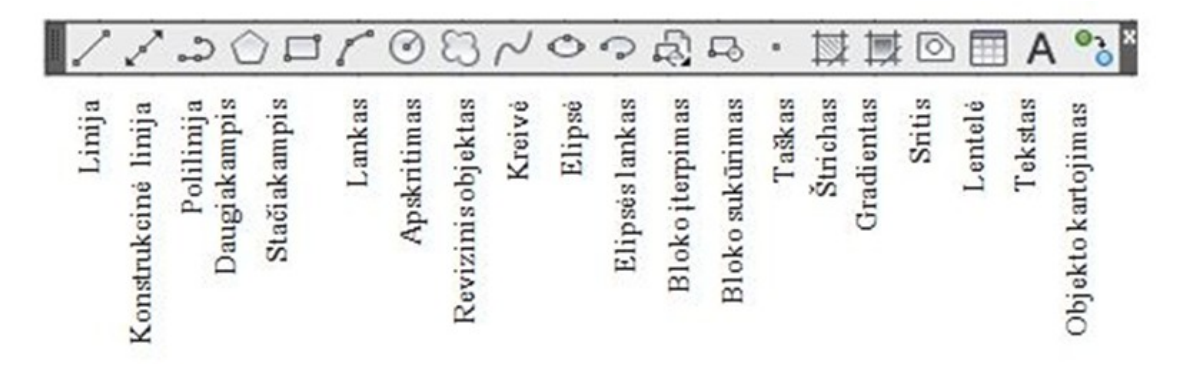

*23 pav. Įrankių juosta "Draw"*

Norint brėžti naują objektą, braižymo įrankių juostoje "*Draw*" (žr. 23 pav.), pagal piktogramų piešinius vizualizuojančius tam tikrus objektus, kompiuterinės pelės pagalba žymeklį reikia užvesti virš brėžiniui tinkamos piktogramos ir spragtelėjimu suaktyvinti to objekto braižymą. Tuomet brėžinio erdvėje gali būti brėžiamas objektas. Komandinėje eilutėje matomi pasirinkimai ar raginimai nurodyti tam tikrus objekto parametrus ar pasirinkti tam tikrą veiksmą. Parametrų nurodymas išsaugo objekto geometrijos tikslumą.

### **Objektų redagavimas**

Redagavimo (Modify) įrankių juosta (žr. 24 pav.) skirta objektų redagavimui, kurių pagalba galima objektus: kopijuoti, dauginti, trinti, nupjauti, pailginti, pasukti ir atlikti visus kitus redagavimo veiksmus.

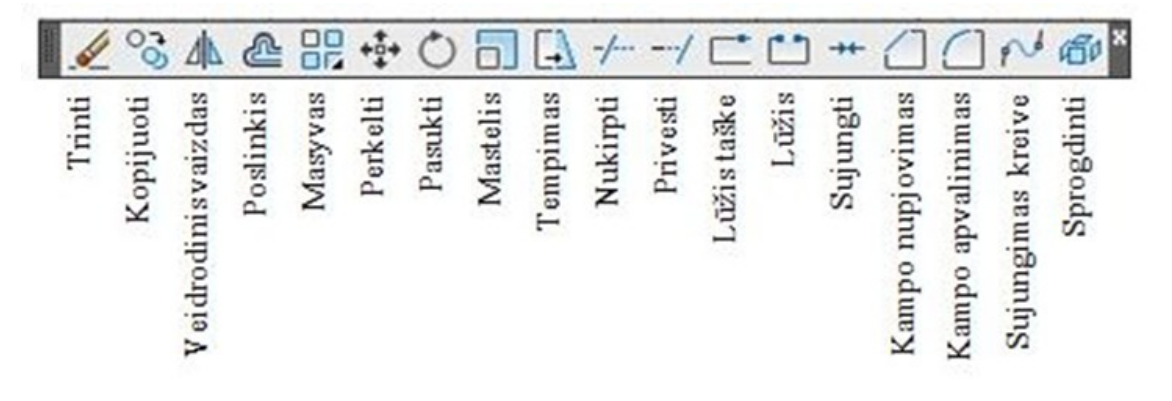

24 pav. Įrankių juosta "Modify"

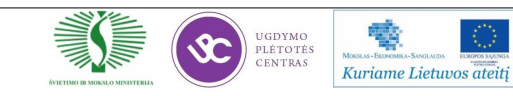

# **3 mokymo elementas. Įvesties būdai komandinėje būsenos eilutėje ir braižymo erdvės nustatymai**

# **3.1. Aprašymas "Komandinė būsenos eilutė, braižymo erdvės" mokymo medžiagoje "Statybos brėžinių braižymas, naudojant AutoCAD Architectural arba lygiavertę programą"**

*AutoCAD* lango apačioje virš būsenos juostos yra pailgas horizontalus langas, vadinamas komandine eilute, jei jos nematyti, ją galima išsikviesti surenkant klaviatūroje komandą *Commandline*. Šiame lange galime įvesti braižymo parametrus, komandas, stebėti atliekamus veiksmus ir kitus veiksmus. Galima nusistatyti komandinės eilutės lange rodomų teksto eilučių skaičių, patempiant už komandų eilutės lango krašto. Apatinėje eilutėje rodomas naujausias pranešimas ir rodoma įvedama nauja komanda. Viršutinėse eilutėse yra matomi aprašyti anksčiau atlikti veiksmai. Komandinėje eilutėje parodomi raginimai įvesti vienus ar kitus duomenis, pvz.: linijos ilgius, kampus, pakeisti braižymo stilių iš linijos į lanko ir pan. Galima įvesti skaitines reikšmes, kai reikia nurodyti ar aprašyti objekto geometrinius parametrus, arba pasirinkti įvestį iš sąrašo pateikto komandinėje eilutėje (žr. 25 pav.). Pavyzdžiui braižant poliliniją, po to kai nurodomas pirmasis polilinijos taškas, komandinėje eilutėje laužtiniuose skliaustuose matysis tokios parinktys: *Specify next point or [Arc/Halfwidth/Length/Undo/Width]:* . Siekiant suaktyvinti vieną iš parinkčių klaviatūroje paspaudžiama ta raidė kuri yra išdidinta parinkties žodyje.

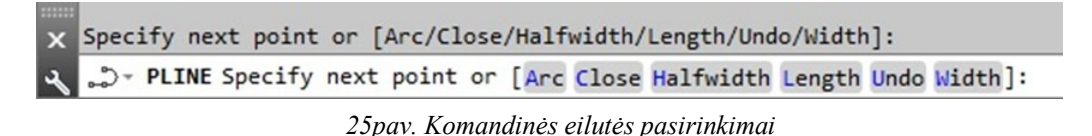

Polilinijos atveju galima pasirinkti ar toliau braižyti lanką, ar uždaryti poliliniją, parinkti pusę pločio, nurodyti ilgį, grąžinti veiksmą atgal, ar pakeisti plotį. Tam tikslui klaviatūroje įvedame siūlomų pasirinkimų raidę, kuri yra išdidinta ir spaudžiame *Enter* klavišą, arba tiesiog paspaudžiame ant pasirenkamo žodžio . Braižymo stilius pasikeis pagal tai koks bus padarytas pasirinkimas.

Visas funkcijas galima rašyti tiesiogiai į komandinę eilutę nepasirenkant jokios piktogramos esančios braižymo įrankių juostoje. Pavyzdžiui: komandinėje eilutėje surinkus komandą *line* – programa suaktyvins linijos brėžimo funkciją, kuri fiksuos visus veiksmus atliekamus kompiuterine pele.

Stebint užrašus komandinėje eilutėje lengviau sekti atliekamus veiksmus. Atliktus veiksmus galima peržiūrėti paspaudus klavišą F2, tuomet matysis atskiras komandinės eilutės langas.

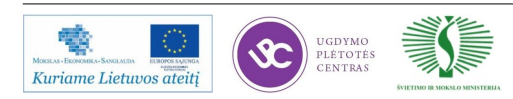

### **Būsenos eilutė**

Būsenos eilutė—vienoje juostoje išdėstytos piktogramos vaizduojančios tam tikras funkcijas, (žr. 26 pav.). Jas įjunginėjant/išjunginėjant sukuriamos sąlygos brėžinio braižymo darbams lengviau atlikti..

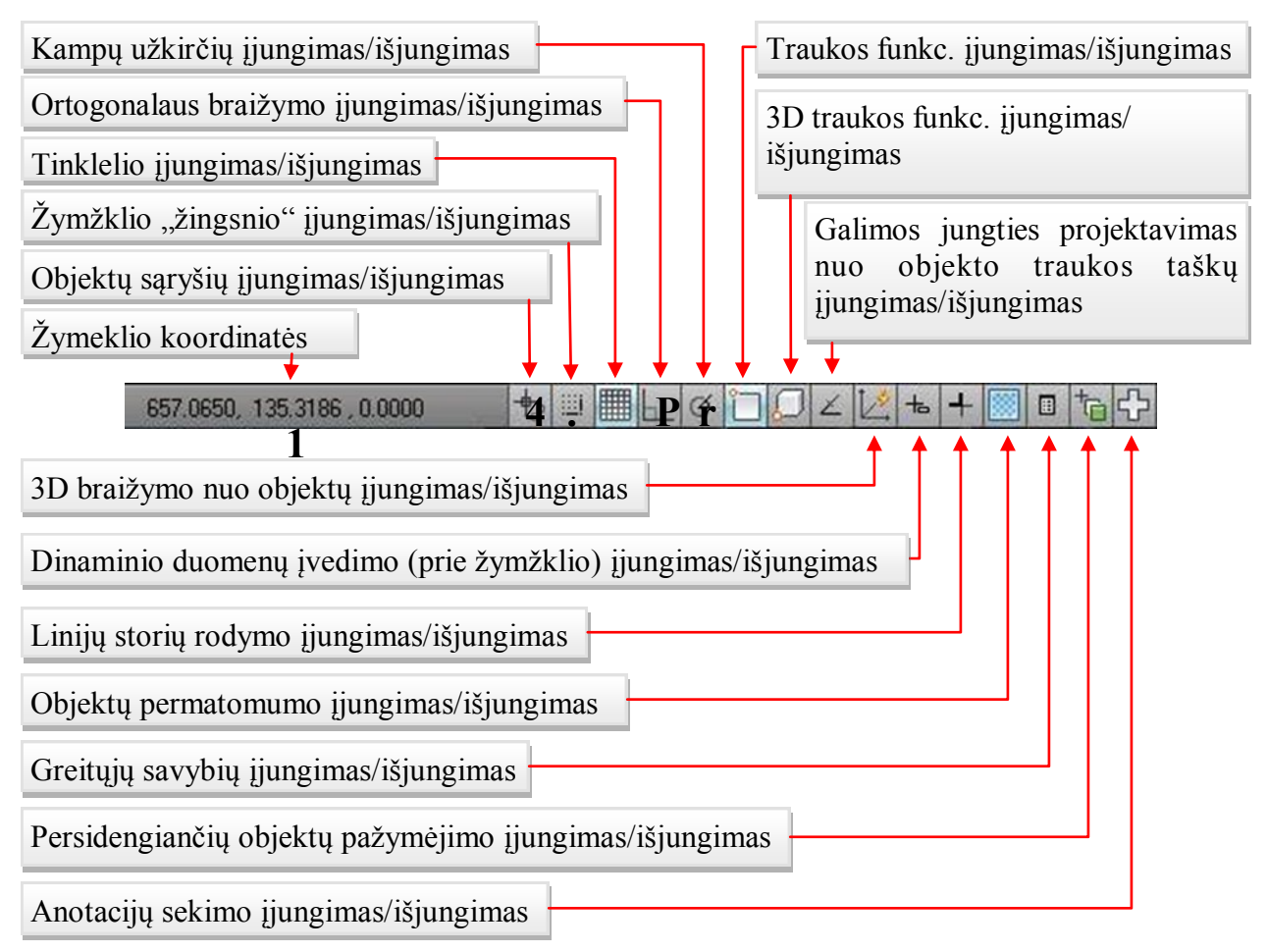

*26 pav. Būsenos juosta* 

### **Išskleidţiamas meniu**

Kaip ir daugelyje kitų programų, *AutoCAD* programoje yra išskleidžiamos meniu juostos, kuriose yra patalpintos įvairios funkcijos skirtos objektų ir brėžinio valdymui. Dažnai pasirinkus funkciją iš išskleisto meniu, papildomai išsiskleidžia kaskadinis (*cascading*) meniu, kuriame dar tiksliau galima pasirinkti reikiamą funkciją. Kai šalia funkcijos yra padėtas daugtaškis, tai reiškia, kad pasirinkus tą komandą atsivers dialogo langas, kuriame bus nustatomi parametrai tolesniam braižymui. Dažnai dialogo langus gali sudaryti kortelių rinkinys, taip būna jei funkcijai atlikti reikia daugiau nei keleto nustatymų, arba jei programa suteikia galimybę pasirinkti įvairiausius nustatymų tipus ir parametrų rinkinius. Kortelės paprastai nusako tam tikrų savybių objektų parametrus, pvz.: 1 kortelė brėžinio parametrus, 2 – darbalaukio spalvas ir saugojimo versijas ir t.t. Trečias tipas – tai komandos, kurias pasirinkus iškart atliekamas veiksmas, pvz. "Draw" komandos. Braižymo metu iškart matomas ir raginimas komandinėje eilutėje.

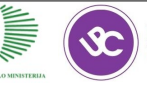

UGDYMO<br>PLÉTOTÉ:

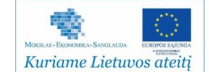

## **Įrankių juostos**

*7 lentelė. Įrankių juostos*

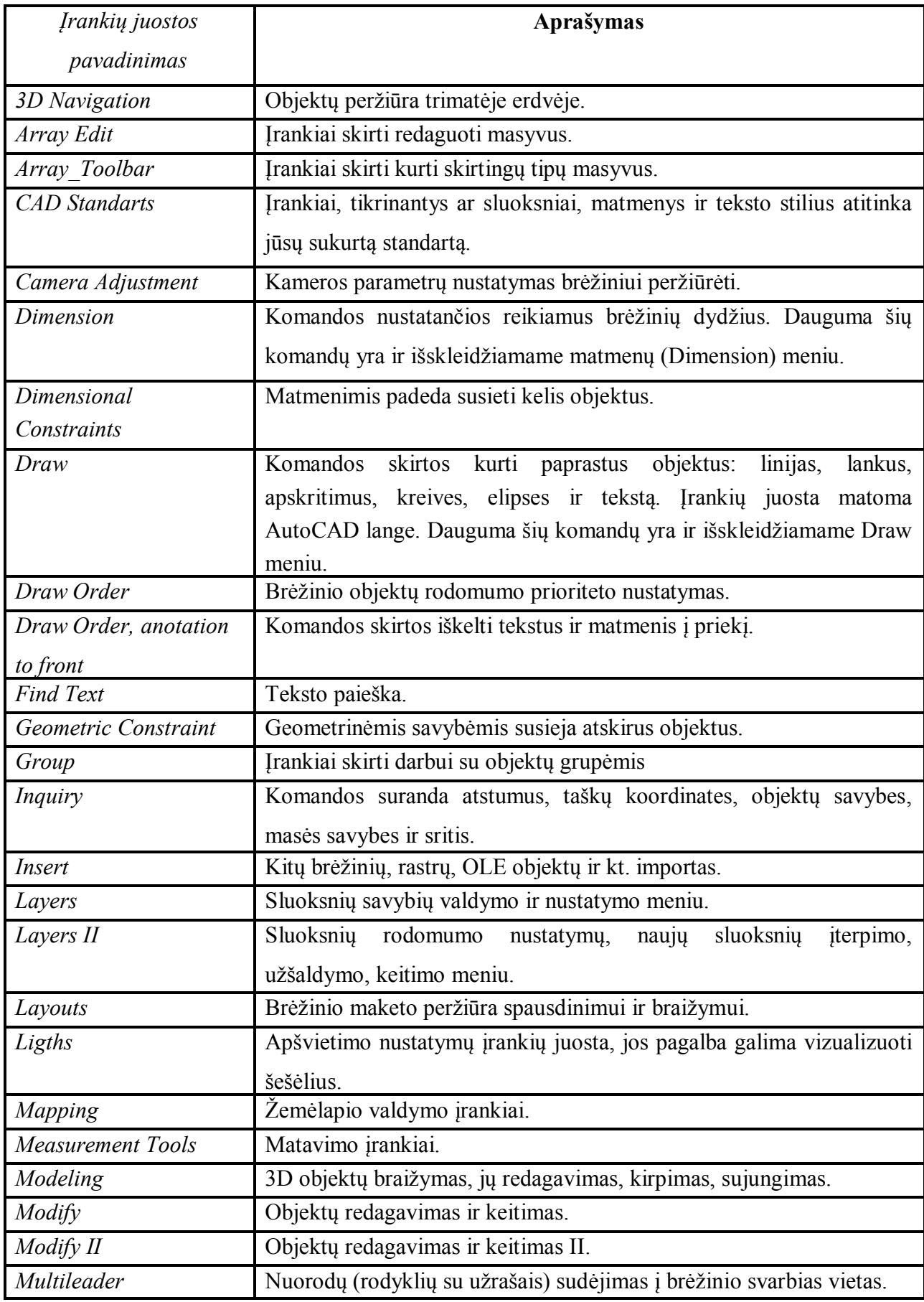

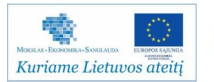

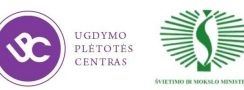

*7 lentelė. Įrankių juostos. Tesinys*

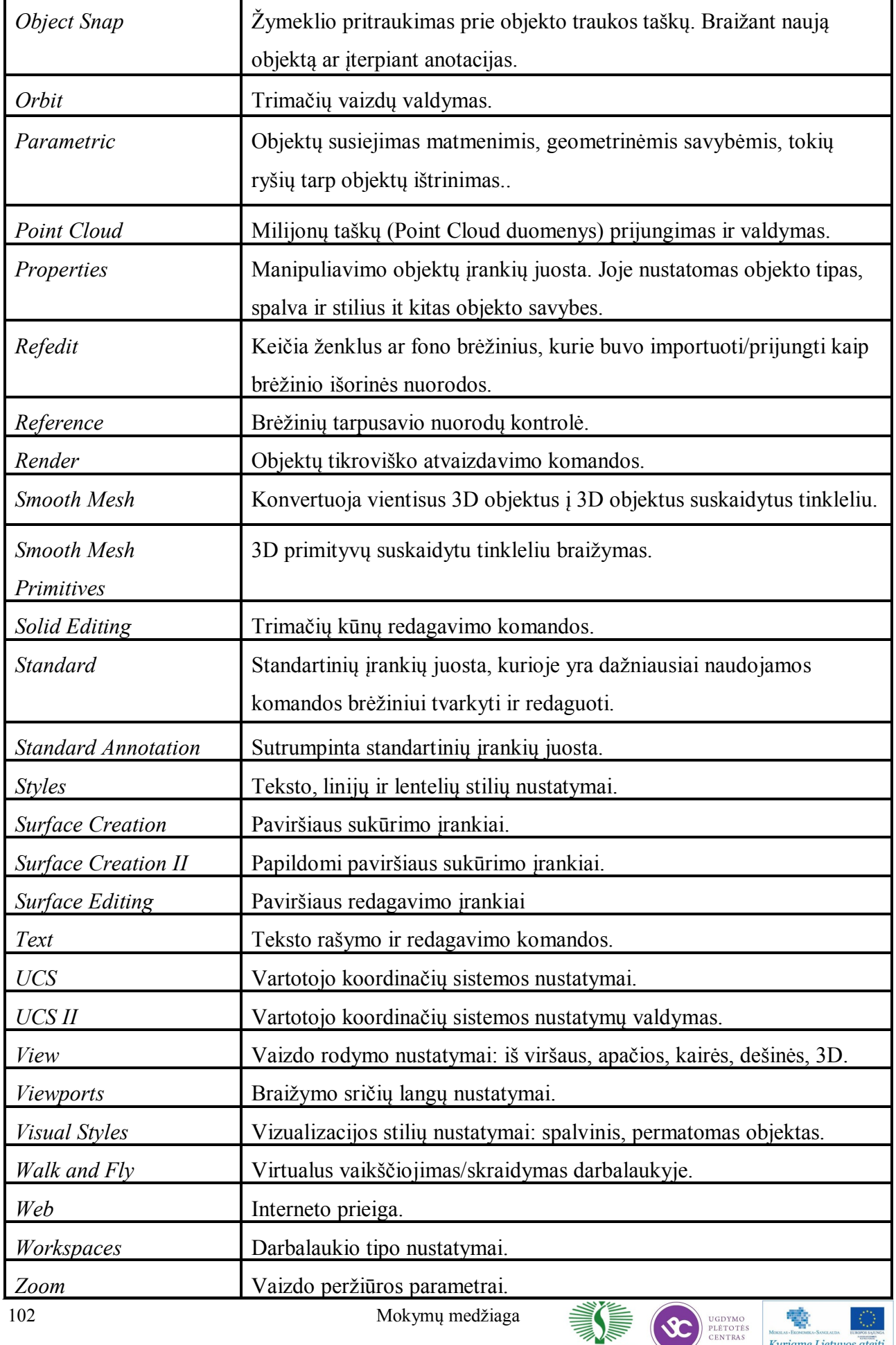

₹、

Kuriame Lietuvos ateitį

### **Brėţinio parametrai**

Brėžinio parametrai, tai nustatymai pagal kuriuos projektavimo programa suderinama su išoriniais spausdinimo prietaisais. Brėžinių būna įvairaus didumo, todėl būtina išmokti nusistatyti brėžinio parametrus. Žemiau pateikti pratimai skirti įgūdžiams lavinti.

### **Pratimas Nr. 1: Vienetų nurodymas**

PLÉTOTÉS

Kuriame Lietuvos ateitį

Užduotis: Nustatyti matavimo vienetų sistemą naujai kuriamame brėžinyje.

*8 lentelė. Pratimas Nr. 1* 

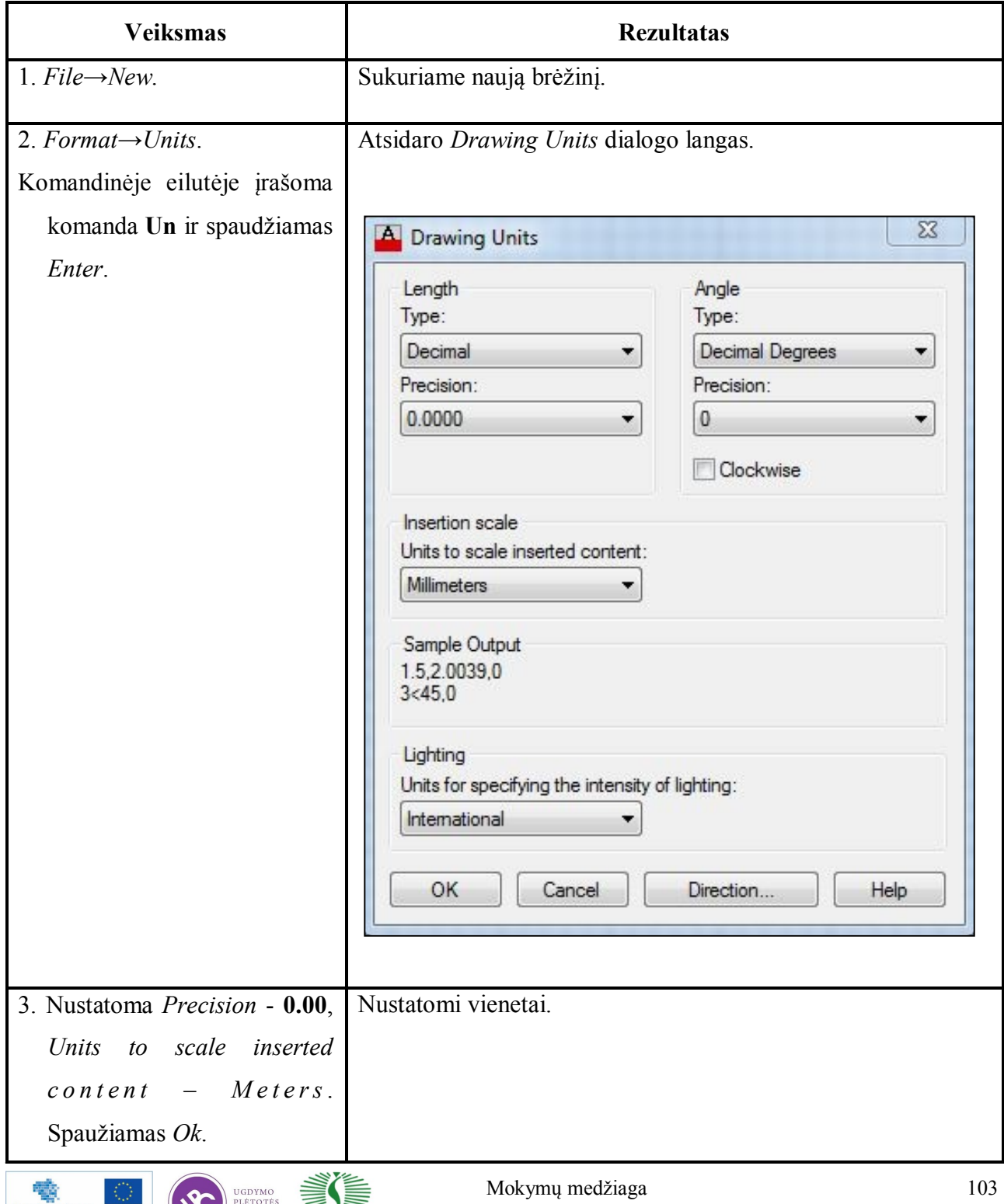

### Pratimas Nr. 2: Brėžinio ribų nustatymas

Vienas didžiausių AutoCAD privalumų – tai, kad galima braižyti masteliu M 1:1. Tuo atveju brėžinio neriboja popieriaus lapo dydis. Komponuojant brėžinius lape, brėžiniai vaizduojami masteliu, visada reikia pagalvoti, kokio dydžio popieriaus lape bus spausdinamas brėžinys, kad pasirinktu masteliu jis geriausiai būtų atvaizduotas. Tam tikslui susikuriama braižymo sritis, kurios nustatymai susieti su galutinio spausdinamo lapo parametrais.

### Užduotis: Nustatyti braižymo ribas modelio aplinkoje.

*9 lentelė. Pratimas Nr. 2*

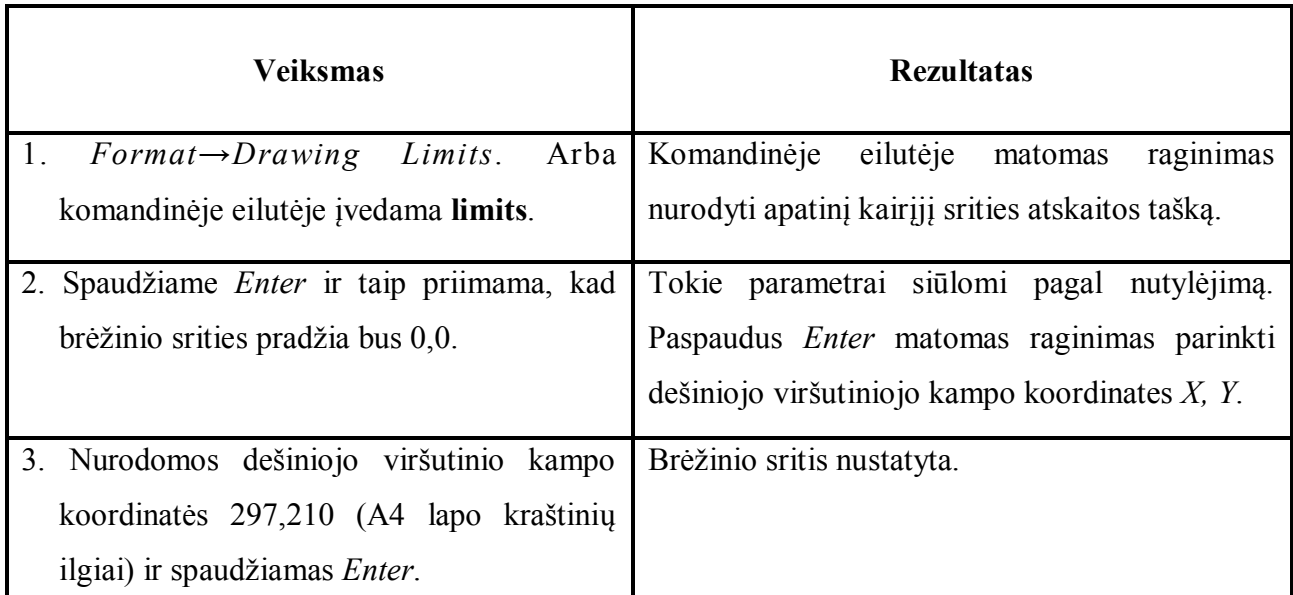

PASTABA: Nustsčius brėžinio ribas *Model* aplinkoje, programa neleis modeliuoti objektų išeinančių už brėžinio ribų.

### **Tinklelio naudojimas**

Tinklelio režimas (*Grid*) sukuria tinklelį braižymo lange, kurio pagalba galima lengviau išdėstyti brėžinio objektus. Tinklelis yra nustatytas braižymo srities ribose, todėl taip galime matyti brėžinio ribas. Spaudžiant klavišą F7 galime įjungti/išjungti tinklelio rodymą arba tą padaryti būsenos juostoje spaudžiant GRID mygtuką.

Tinklelio akučių dydis yra reguliuojamas, todėl braižymo sritį yra lengva pritaikyti konkrečiam projektui. Norint pakeisti tinklelio akučių dydį, reikia atidaryti dialogo langą *Drafting Settings*. Šį dialogo langą galima atidaryti pagalbiniu kompiuterinės pelės klavišu paspaudus piktogramą *Grid Display*, esančią būsenos eilutėje ir nurodžius parinktį *Settings*, ją pasirinkus atidaromas minėtas dialogo langas.

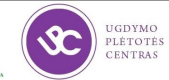

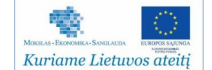

## **Pratimas Nr. 3: Tinklelio (Grid) nustatymai**

**Užduotis**: Nustatyti tinklelio rodymą brėžinyje.

*10 lentelė. Pratimas Nr. 3*

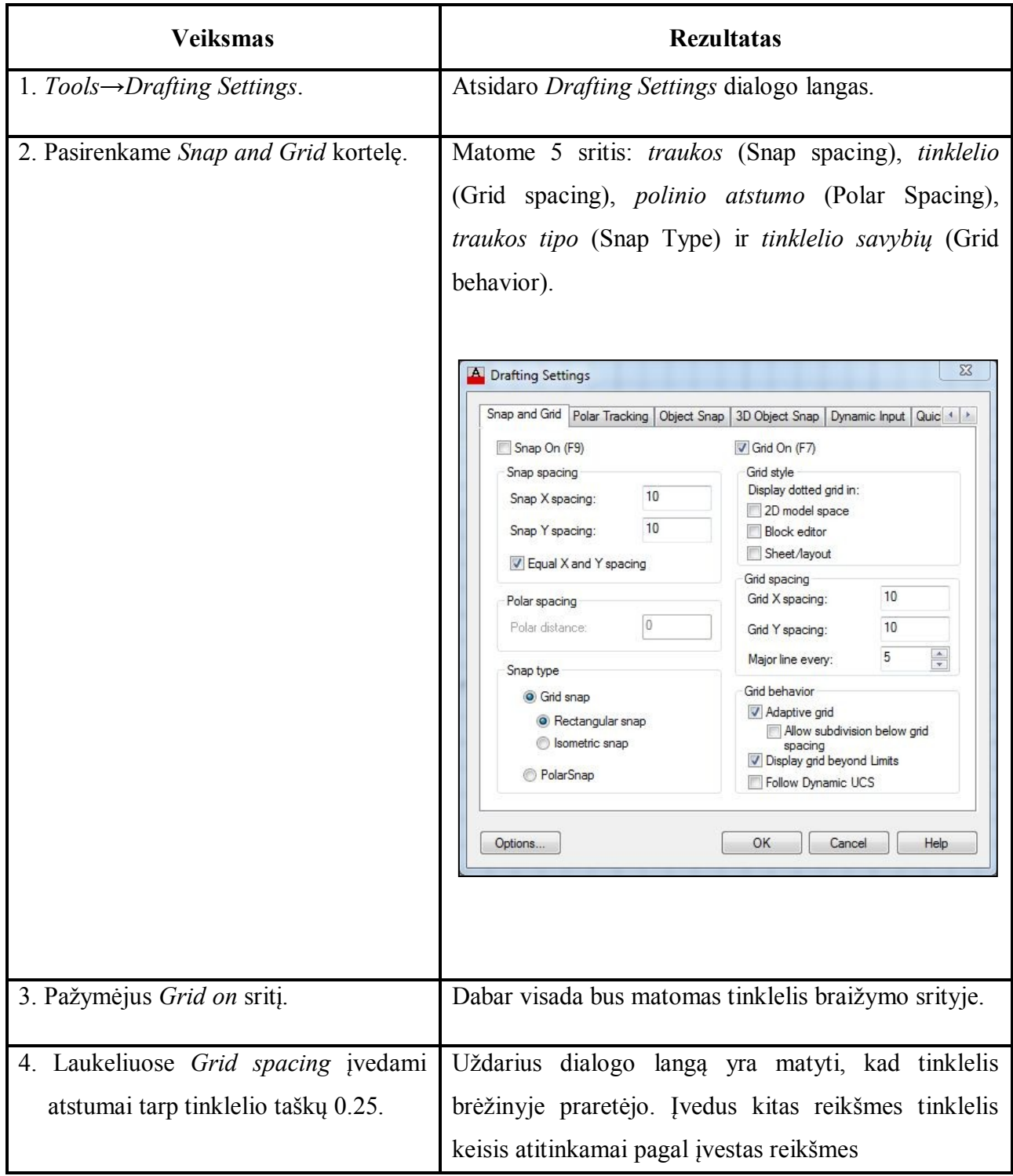

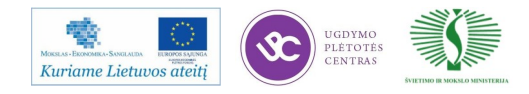

### **Traukos funkcija** *Snap*

Traukos režimas *Snap* pritraukia pelės žymeklį pagal pasirinktą pritraukimo tipą prie brėžinio objektų geometrinių parametrų (pvz. kampo, vidurio taško, apskritimo centro). Naudojant tokį pritraukimą galima tiksliai nurodyti koordinates ir atstumus. *AutoCAD* programoje yra dvi traukos rūšys: tinklelio trauka ir polinė trauka. Klavišas *F9* arba *SNAP* būsenos eilutėje įjungia arba išjungia pritraukimą prie objektų. Nustatymus taip pat galima nustatyti naudojant *Drafting Settings* įrankius.

### Pratimas Nr. 4: Traukos režimo nustatymai

 **Uţduotis**: Nustatyti pritraukimo prie objektų savybes

*11 lentelė. Pratimas Nr. 4*

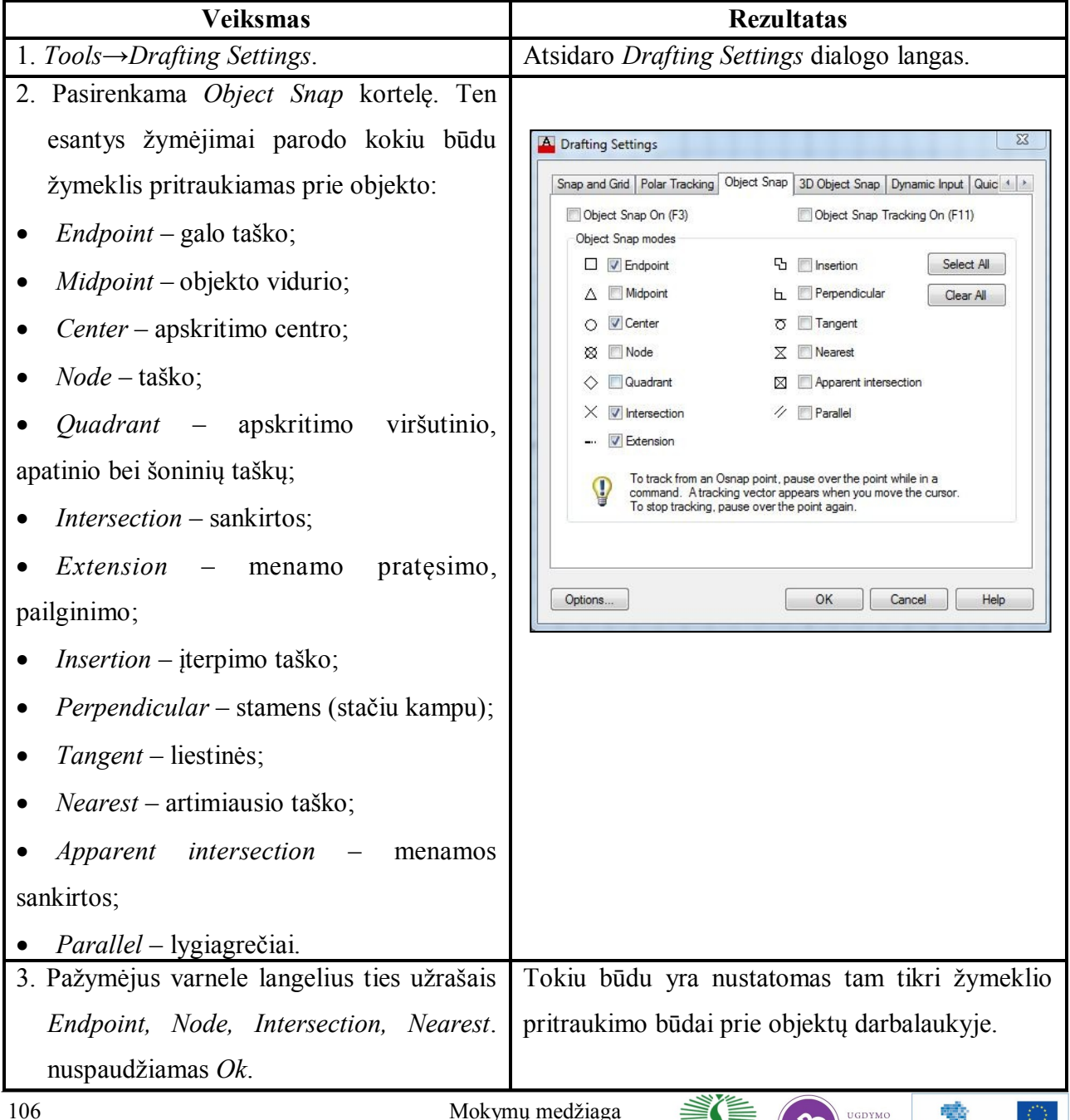

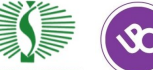

PLÉTOTÉ<br>CENTRAS

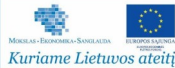

*11 lentelė. Pratimas Nr. 4. Tesinys*

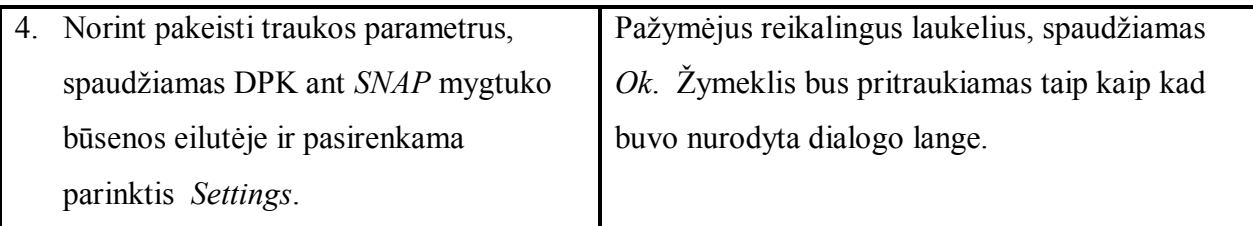

### **Braiţymo erdvės**

**AutoCAD** aplinkoje galima dirbti pasirinktoje braižymo erdvėje, tai yra 2D arba 3D brėžinio vaizde. Tokiems parametrams nustatyti yra naudojama **View** įrankių juosta.

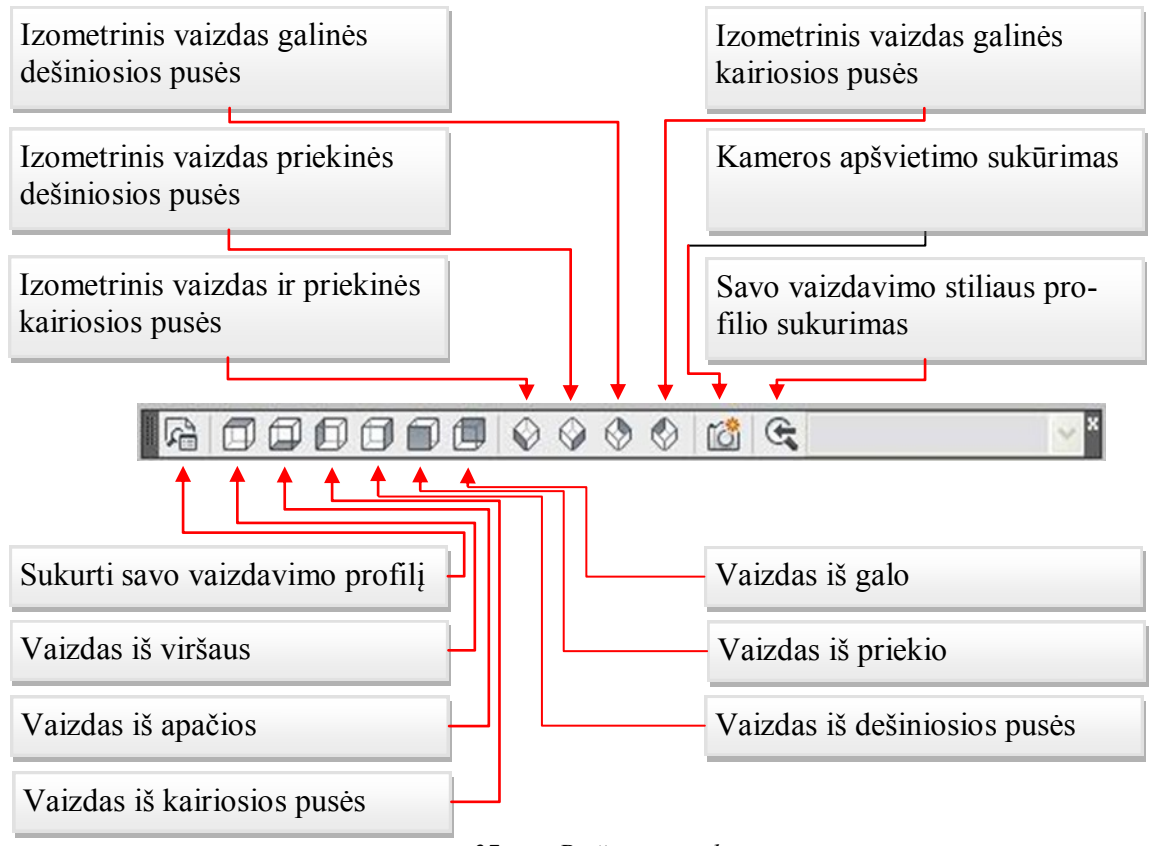

*27 pav. Peržiūros įrankių juosta* 

## **4 mokymo elementas. Koordinačių sistemų tipai, nustatymai ir redagavimas**

4.1. Aprašymas "Koordinačių sistema" mokymo medžiagoje "Statybos brėžinių braižymas, **naudojant AutoCAD Architectural arba lygiavertę programą"** 

Kiekvienas *AutoCAD* brėžinys turi savo nustatytą koordinačių sistemą. Jos gali būti iš anksto apibrėžtos arba nustatomos užklausimo metu. Standartiškai naudojamos *World* koordinatės, kur X, Y, Z koordinačių pradžia yra jų sankirta nuliniame taške. Norint pakeisti koordinačių pradžios tašką ar nustatyti pradines atskaitos koordinates, komandinėje eilutėje surenkamas tekstas **UCS**, tuomet iš pateikčių pasirenkama World (0,0,0) arba įvedamos X, Y, Z koordinatės, pagal kurias bus perkeltas koordinačių pradžios atskaitos taškas.

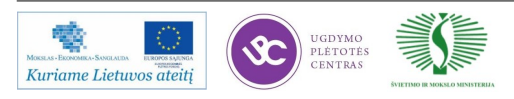

Naudojamos dvi įrankių juostos koordinačių pradžios vietai nustatyti:

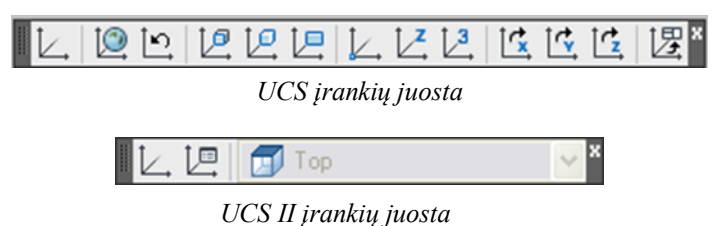

*28 pav. UCS* ir *UCS II įrankių juostos*

Jos išsikviečiamos paspaudus DPK ant (bet kurios įrankių juostos) mygtuko ir pasirinkus *UCS* ir *UCS II*.

Norint perkelti koordinačių pradžią į kitą vietą, komandinėje eilutėje surenkamas tekstas UCS, spaudžiama **m** raidė ir rankiniu būdu naudojant *SNAP* traukimo režimą nurodoma nauja vieta. Jei reikia specifinio koordinačių išsidėstymo (pvz. pakreiptų koordinačių), tuomet naudojama įrankių juosta *UCS* ir pasirinkama pvz. funkciją, nurodoma nuo kurios iki kurios vietos bus koordinates ir kaip jos bus pasvirusios objekto atžvilgiu.

### **Pratimas Nr. 5: Poolinių koordinačių nustatymas**

Atkarpos ar polilinijos brėžimas galimas tiek pele, tiek įrašant komandas komandinėje eilutėje. Norint įrašyti tikslų vienetų atstumą ar linijos posvyrio kampą, naudojami šie simboliai: **@**; < Pavyzdžiui: @3<45.

**@** - nurodo, kad atstumas bus atidedamas nuo paskutinio pasirinkto taško.

**<** - nurodo, kokiu kampu brėšime atkarpą.

Paskutinė reikšmė nurodo kampą, kuris šiuo atveju lygus 45 laipsniams.

Tokiu būdu ir komandos užrašymo stiliumi galime braižyti linijas *AutoCAD* aplinkoje.

**Užduotis**: Nubraižyti figūrą naudojant polinių koordinačių įvedimo būdą.

*12 lentelė. Pratimas Nr. 5*

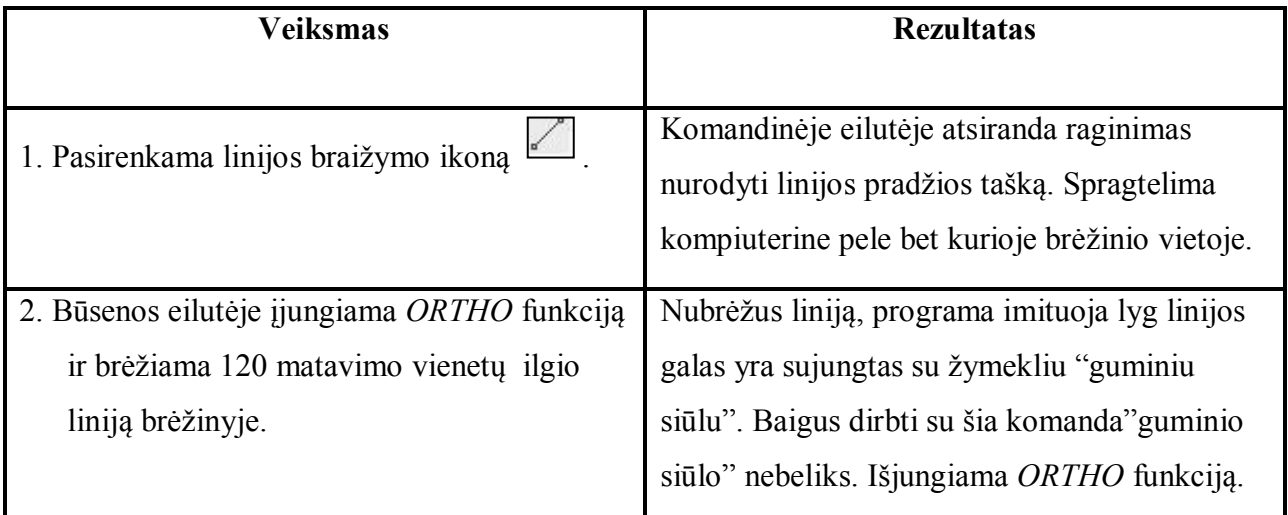

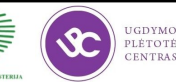

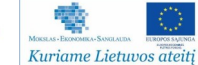
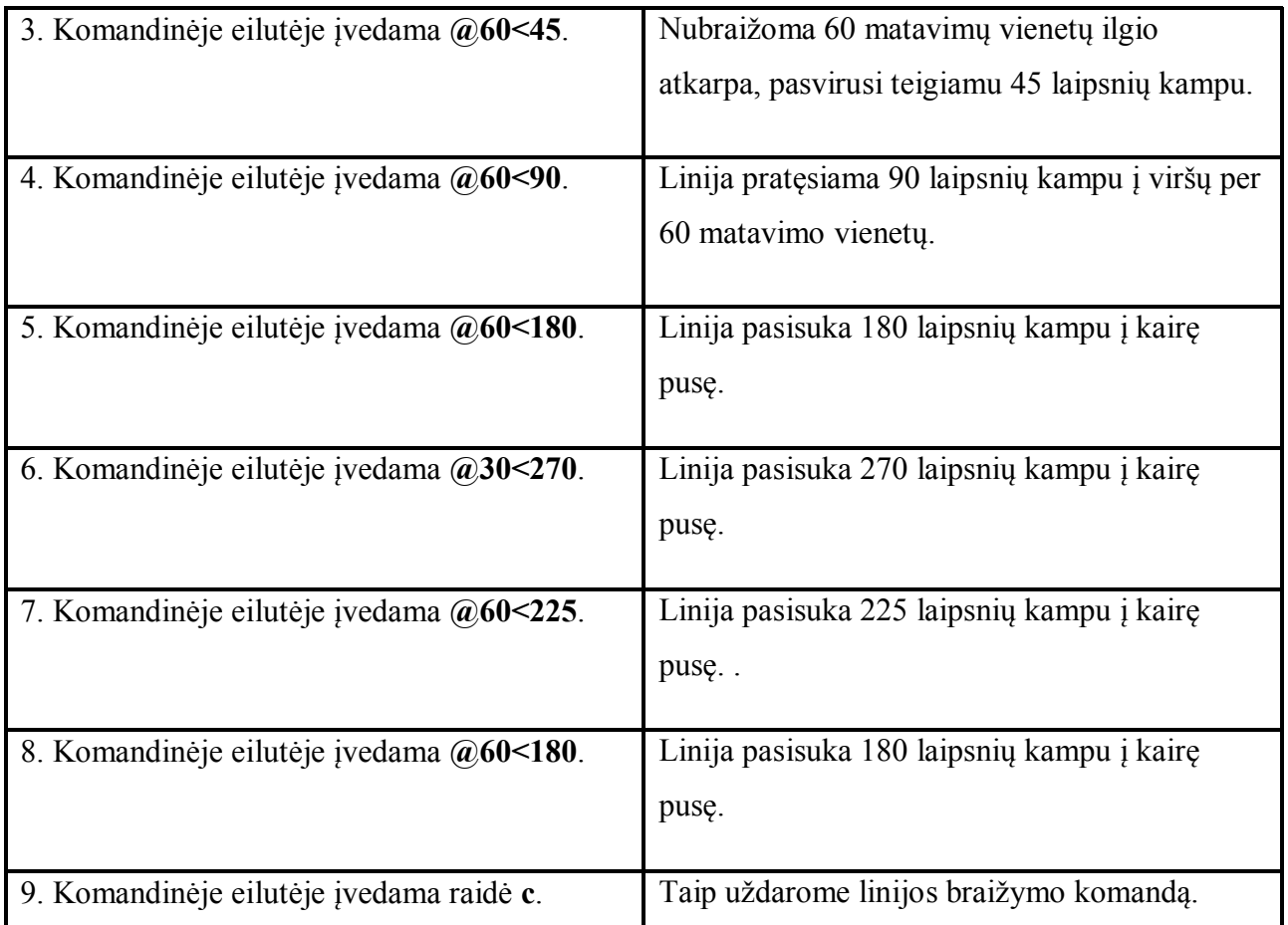

### **5 mokymo elementas. "Block" elementų kūrimas ir redagavimas**

# 5.1. Aprašymas "Darbas su blokais" mokymo medžiagoje "Statybos brėžinių braižymas, **naudojant AutoCAD Architectural arba lygiavertę programą"**

Dažnai tam tikros srities specialistai naudoja pasikartojančius brėžinio elementus, taip vadinamus blokus, todėl paranku susikurti bloką, kad kaskart nereikėtų jo pakartotinai braižyti. Tam tikslui yra kuriami įvairūs blokai. Jie išsaugomi duomenų bazėje ir esant reikalui įterpiami pasirenkant juos iš blokų bibliotekos. Norint pakeisti bloko parametrus - jį galima redaguoti, tvarkyti jo informaciją sluoksniuose ir t.t. Blokus galima kurti iš vieno elemento, arba iš viso brėžinio. Visą brėžinį yra patogu padaryti bloku tuomet, kai jis naudojamas kaip pagrindas, ant kurio braižomi kiti objektai.

Labai didelę reikšmę blokams turi sluoksniai. Reikėtu žinoti, kad, kuriant blokus, įvairūs vartotojo sukurti bloko elementai yra priskiriami sluoksniams. Tie elementai, kurie nėra priskirti AutoCAD programos sisteminiams sluoksniams, pirminio sluoksnio priskirimo nepraras, jei visas blokas bus priskirtas kitam sluoksniui

Objekto ar brėžinio išsaugojimui bloko pavidalu – naudojama komanda Make Block.

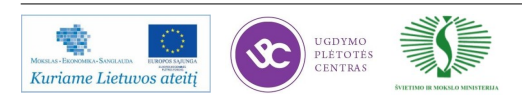

#### **Pratimas Nr. 6: Bloko sukūrimas**

Užduotis: Nubraižyti vonios kambario atributus. Vonios ir WC objektus paversti blokais. Išsaugoti blokus išoriniame DWG brėžinyje.

**Duota**: WC ir vonios objektų matmenys ir formos.

#### **WC bloko sukūrimas**

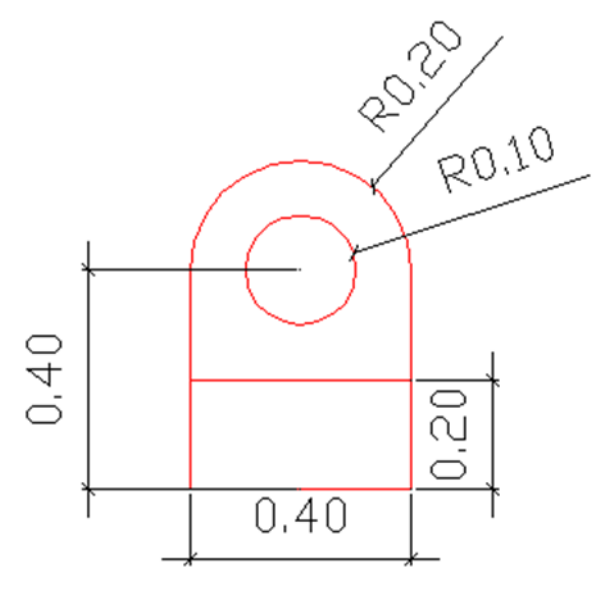

*29 pav. WC blokas* 

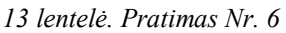

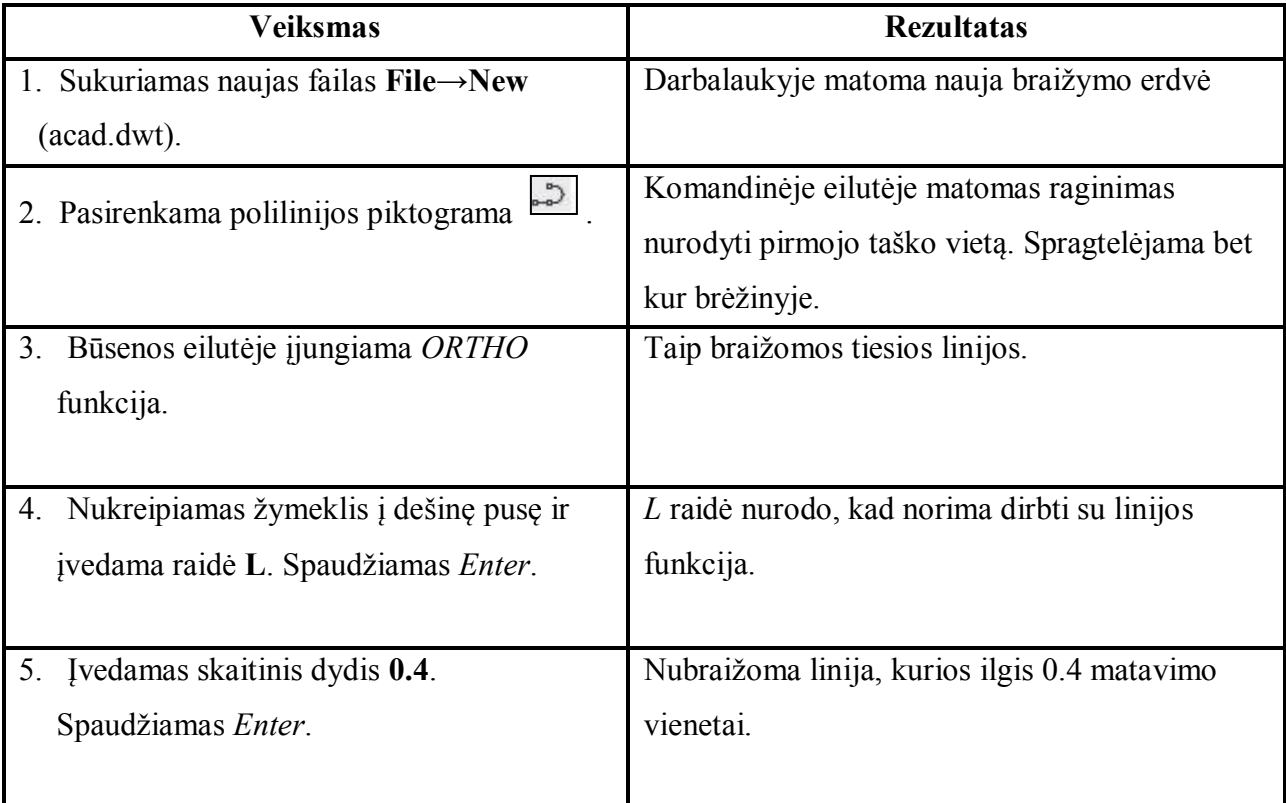

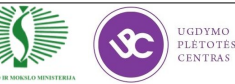

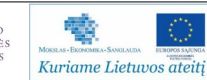

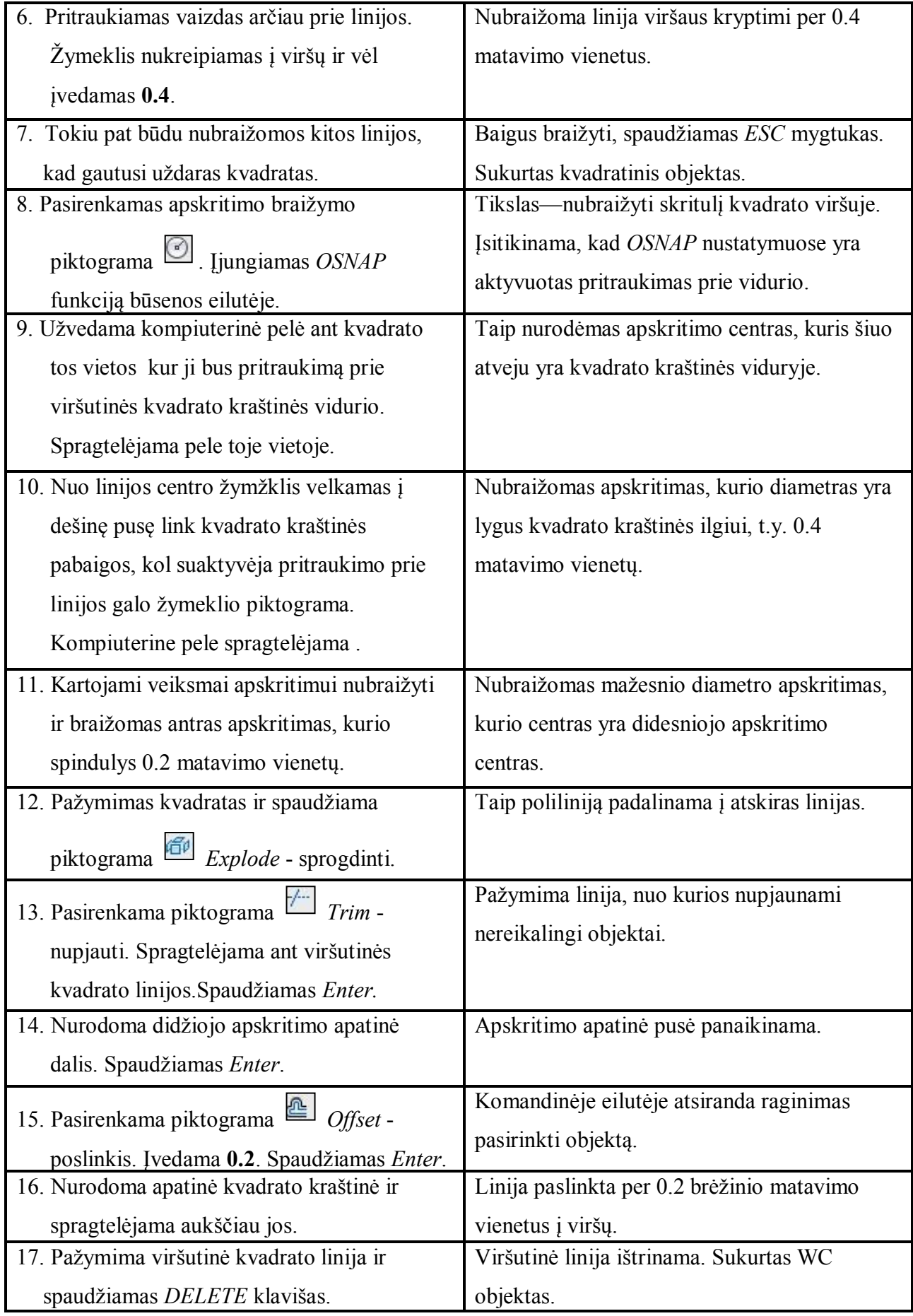

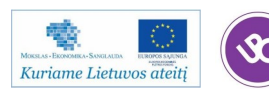

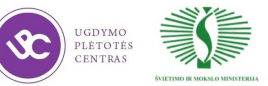

 $\overline{r}$ 

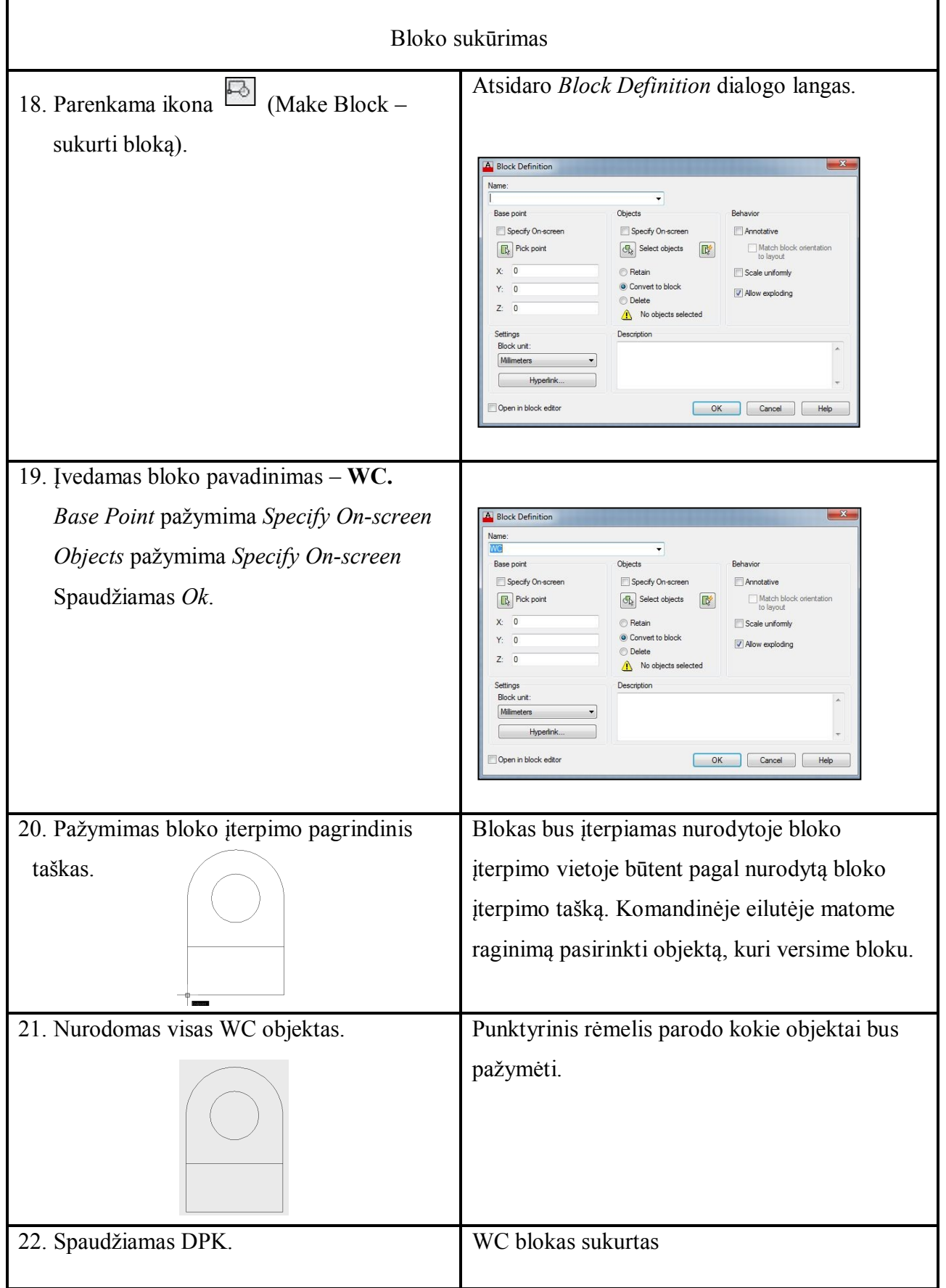

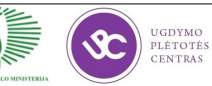

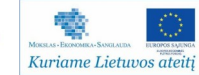

Ţ

#### **Vonios bloko sukūrimas**

Vonios bloko kurimui naudojami tie patys bloko kūrimo įrankiai, kaip ir WC blokui.

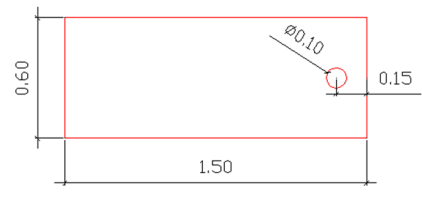

*30 pav. Vonios blokas* 

| <b>Veiksmas</b>                              | <b>Rezultatas</b>                               |  |  |
|----------------------------------------------|-------------------------------------------------|--|--|
| 1. Parenkama linijos piktograma              | Komandinėje eilutėje matomas raginimas          |  |  |
|                                              | nurodyti pirmojo taško vietą                    |  |  |
| Spragtelėjimu brėžinyje nurodomas<br>2.      | Bus braižomos tik ortogonalios linijos.         |  |  |
| pradžios taškas. Būsenos eilutėje            |                                                 |  |  |
| ijungiama ORTHO funkcija.                    |                                                 |  |  |
| 3. Žymeklis velkamas į dešinę pusę ir        | L raidė nurodo, kad norima dirbti su linijos    |  |  |
| įvedama raidė L. Spaudžiamas Enter.          | funkcija.                                       |  |  |
| 4. Įvedamas skaitinis dydis 1.5 Spaudžiamas  | Nubraižoma linija, kurios ilgis 1.5 sistemos    |  |  |
| Enter.                                       | vienetų.                                        |  |  |
| 5. Žymeklis velkamas į viršų ir vėl įvedamas | Nubraižoma linija viršaus kryptimi per 0.6      |  |  |
| 0.6                                          | matavimo vienetus.                              |  |  |
| 6. Tokiu pat būdu braižomos kitos linijos,   | Baigus brėžti, spaudžiame ESC mygtukas.         |  |  |
| kad gautusi uždaras stačiakampis.            | Sukurtas stačiakampis objektas                  |  |  |
| 7. Parenkama piktograma $\triangle$ Offset - | Komandinėje eilutėje atsiranda raginimas        |  |  |
| poslinkis. Įvedama 0.3. Spaudžiamas          | pasirinkti objektą.                             |  |  |
| Enter.                                       |                                                 |  |  |
| 8. Nurodoma apatinė stačiakampio kraštinė ir | Linija paslinkta per 0.3 sistemos matavimo      |  |  |
| spragtelėjama aukščiau jos.                  | vienetų į viršų.                                |  |  |
| 9. Parenkama piktograma<br>Offset -          | Komandinėje eilutėje atsiranda raginimas        |  |  |
| poslinkis. Įvedama 0.15. Spaudžiamas         | pasirinkti objektą.                             |  |  |
| Enter.                                       |                                                 |  |  |
| 10. Nurodoma dešinioji stačiakampio kraštinė | Linija paslinkta per 0.15 sistemos matavimo     |  |  |
| ir spragtelėjama kairiau jos.                | vienetų į kairę.                                |  |  |
| 11. Parenkama apskritimo braižymo            | Bus braižomas skritulys linijų sankirtos taške. |  |  |
| piktograma $\Box$ . [jungiama OSNAP]         | Būtina, kad OSNAP nustatymuose pažymėtas        |  |  |
|                                              | pritraukimas prie kraštinių sankirtos.          |  |  |
| funkciją būsenos eilutėje.                   |                                                 |  |  |
| - 1920<br>UGDYMO                             | Mokymų medžiaga<br>113                          |  |  |

*<sup>14</sup> lentelė. Pratimas Nr. 6*

UGDYMO<br>PLÉTOTÉS<br>CENTRAS

暬

Kuriame Lietuvos ateitį

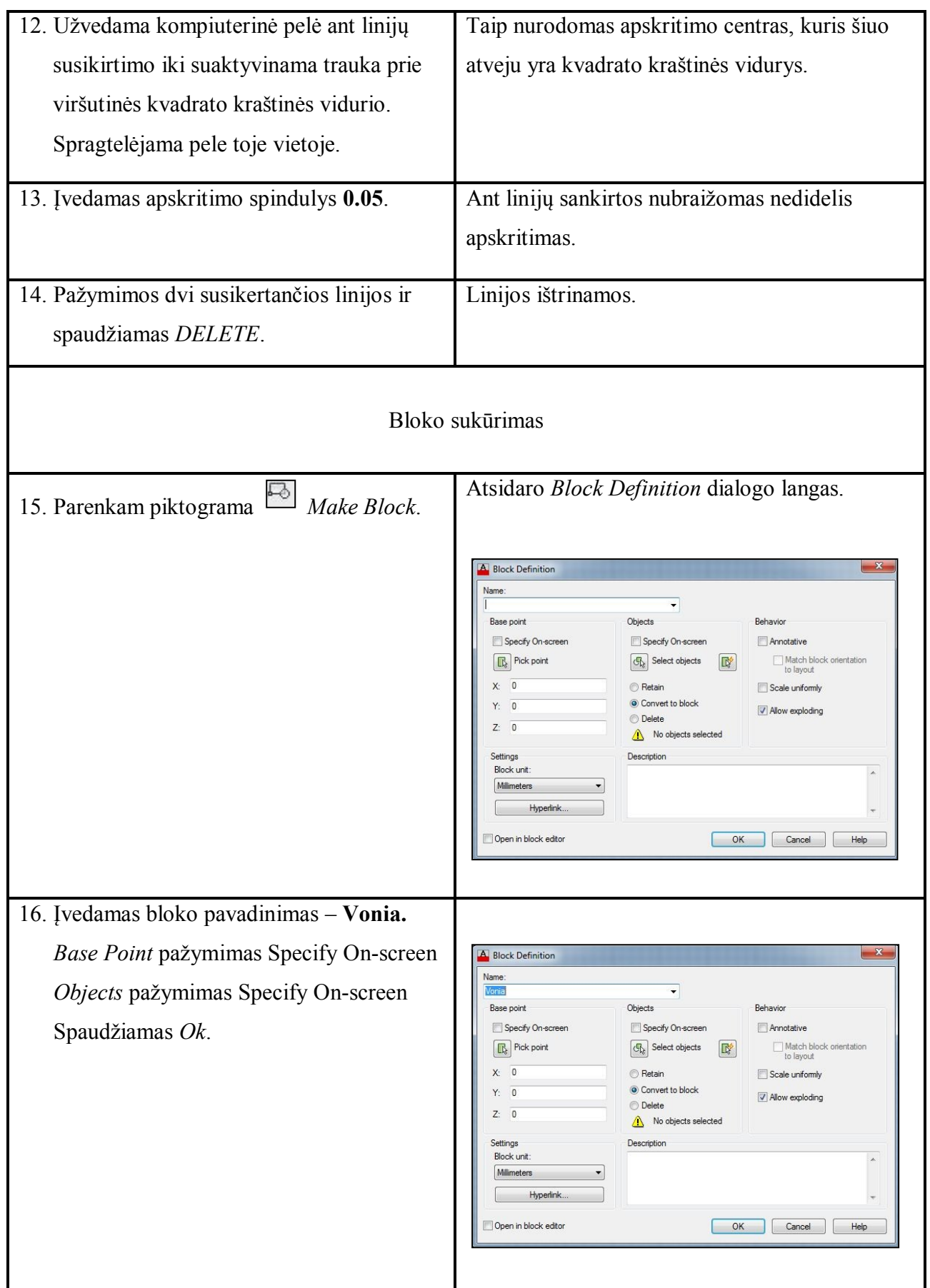

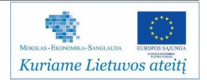

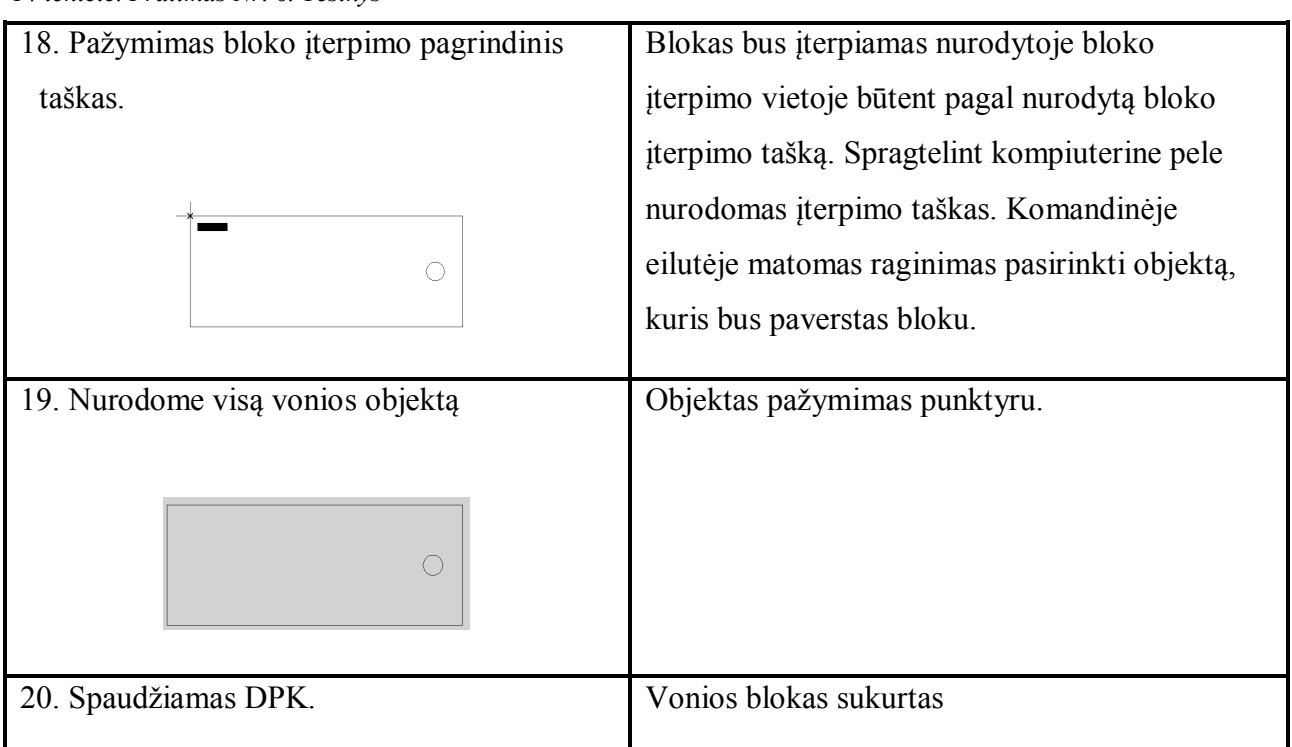

## **Pratimas Nr. 7: Bloko įterpimas**

Objekto ar brėžinio blokų naudojimas neribojamas.

- **Užduotis**: Įterpti prieš tai sukurtus WC ir Vonios blokus į brėžinį. Brėžinyje yra ir kitų jau sukurtų blokų, todėl reikės įterpti kriauklės ir kitus blokus.
- **Duota**: Brėžinys, kuriame yra pastato aukšto plano pjūvis.

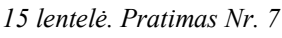

Kuriame Lietuvos ateitį

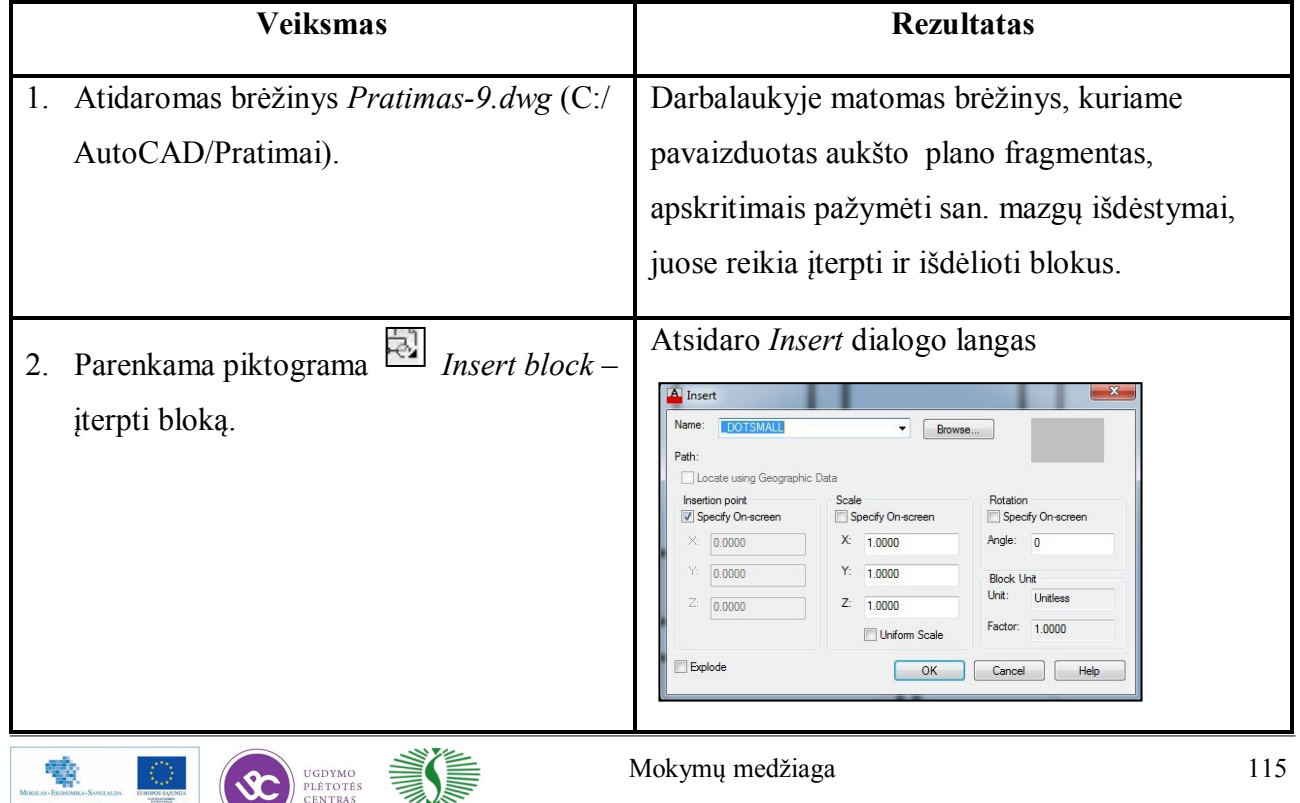

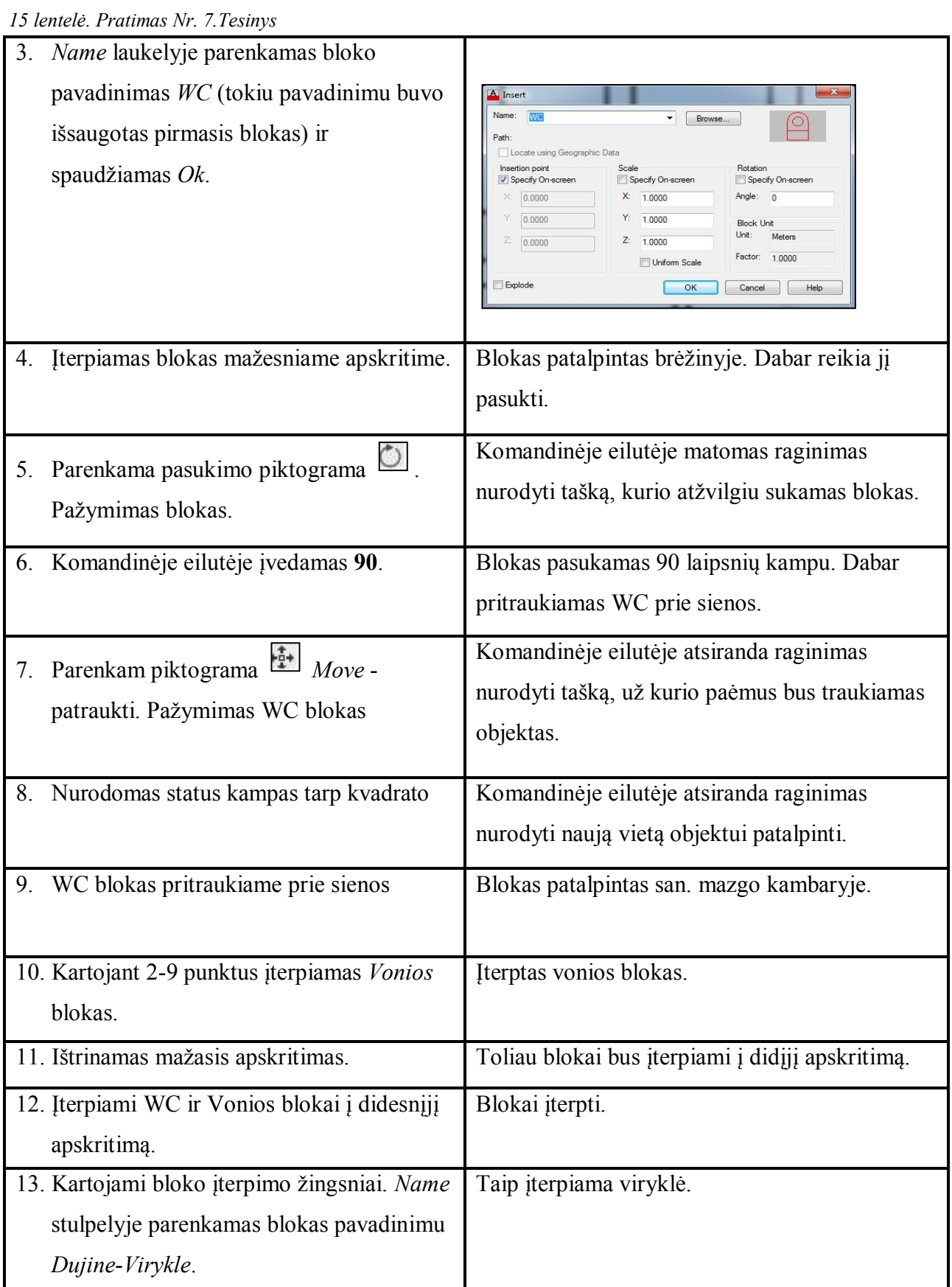

### **Blokų išsaugojimas**

Blokui išsaugoti naudojama funkciją *wblock*. Ją surinkus komandinėje eilutėje pasirodo

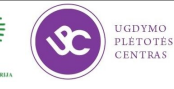

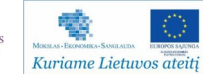

dialogo langas *Write Block* , kuriame nurodomi kokie objektai saugojami, ir nurodomi jų pagrindiniai taškai. Sukuriamas blokų katalogas ir nurodomas kelias į jį prieš išsaugant objektą.

#### **Blokų modifikavimas**

Kiekvieną bloką galima redaguoti naudojant išsprogdinimo funkcija *Explode* arba pažymėjus bloką ir iškvietus kontekstinį meniu pasirenkamos reikiamos funkcijos (žr. 31 pav.).

Vienas bloko modifikavimo būdas – išskaidyti į sudedamąsias dalis, jas redaguoti ir vėl sujungti į bloką. Pakeitimai paveiks visus į brėžinį įterptus blokus, jei redaguotas buvo paties brėžinio blokas. Norint išskaidyti blokus, naudojama *Explode* funkcija. Išsprogdintas blokas yra redaguojamas (jo geometriją, įterpimo tašką ar kitus parametrus) ir vėl naudojama *Make Block* funkciją. Taip galima ne tik redaguoti senąjį bloką, bet ir sukurti naują bloką, užsaugant darbą kitu pavadinimu. *Block Definition* dialogo lange parenkamas *Convert to Block*  funkcionalumą, nurodomas įterpimo taškas ir pats objektas, ir jo dalys, kurios sudarys bloką. Jei redaguotas objektas bus užvadinamas tuo pačiu pavadinimu – iškils *AutoCAD* programos sisteminis paklausimas ar blokas turi būti perrašytas (*Do You want to re-define it*?). Tai sisteminė apsauga, kad atsitiktinai vartotojas nepakeistu jau sukurto bloko.

### Pratimas Nr. 8: Failo atidarymas, uždarymas, redagavimas, išsaugojimas

- Užduotis: Atidaryti jau sukurtą brėžinį iš tam tikro katalogo, naudojant Draw ir Modify įrankių juostas - redaguoti objektą, naudojant Copy ir Move įrankius – perkelti objektus į kitą vietą.
- **Duota**: DWG brėžinys, kuriame yra pastato aukšto planas su pavyzdžiu, kaip brėžinys turi būti suredaguotas, taip pat blokai, kurie bus naudojami įterpimui.

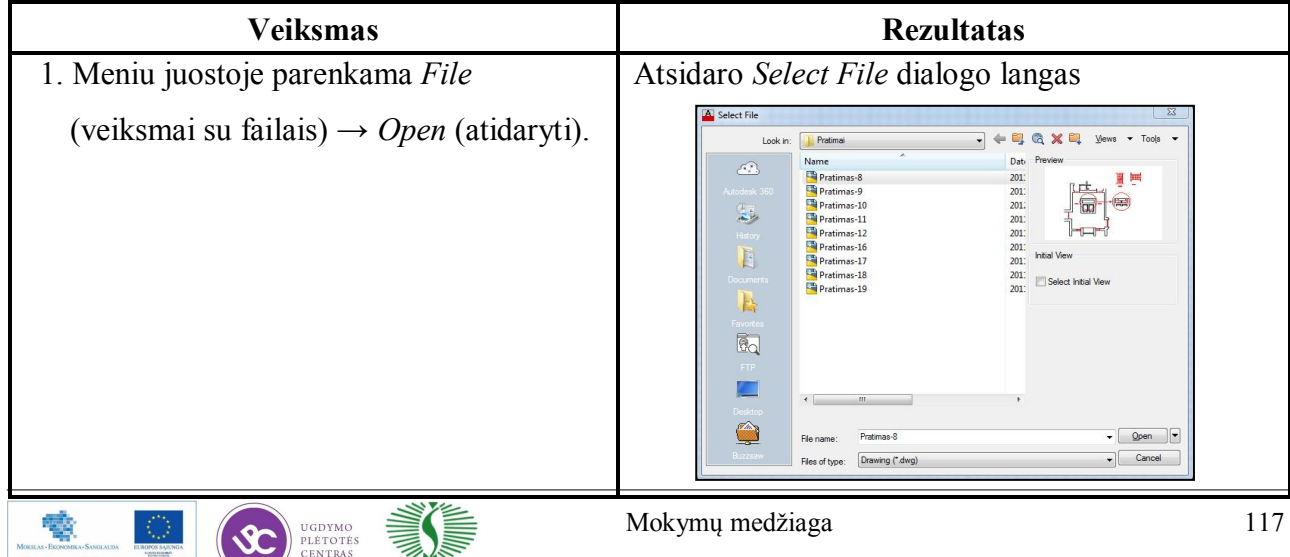

*16 lentelė. Pratimas Nr. 8*

Kuriame Lietuvos ateitį

*31 pav. Bloko funkcijos*

Reset Block **Block Editor** Edit Block In-place

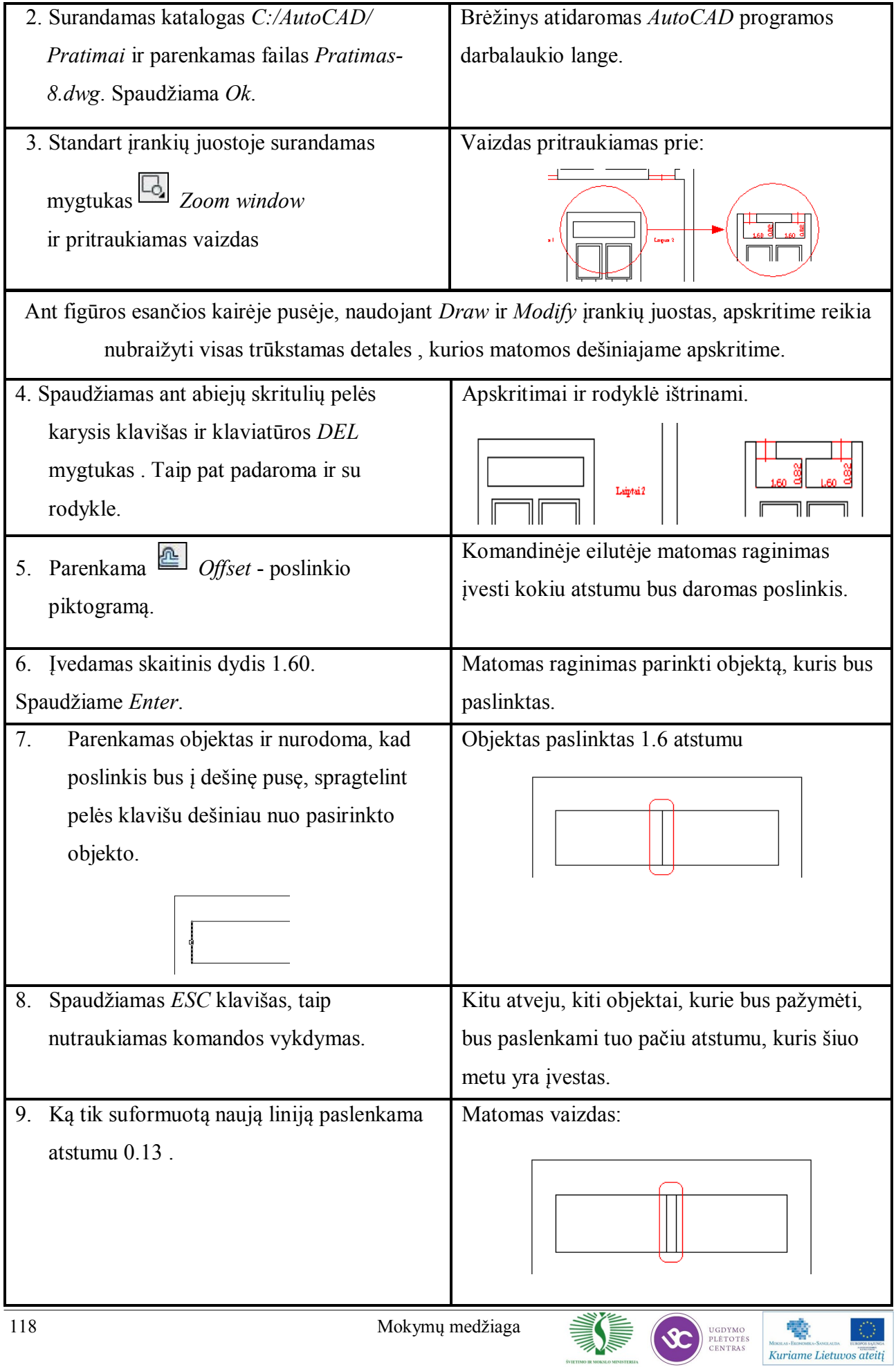

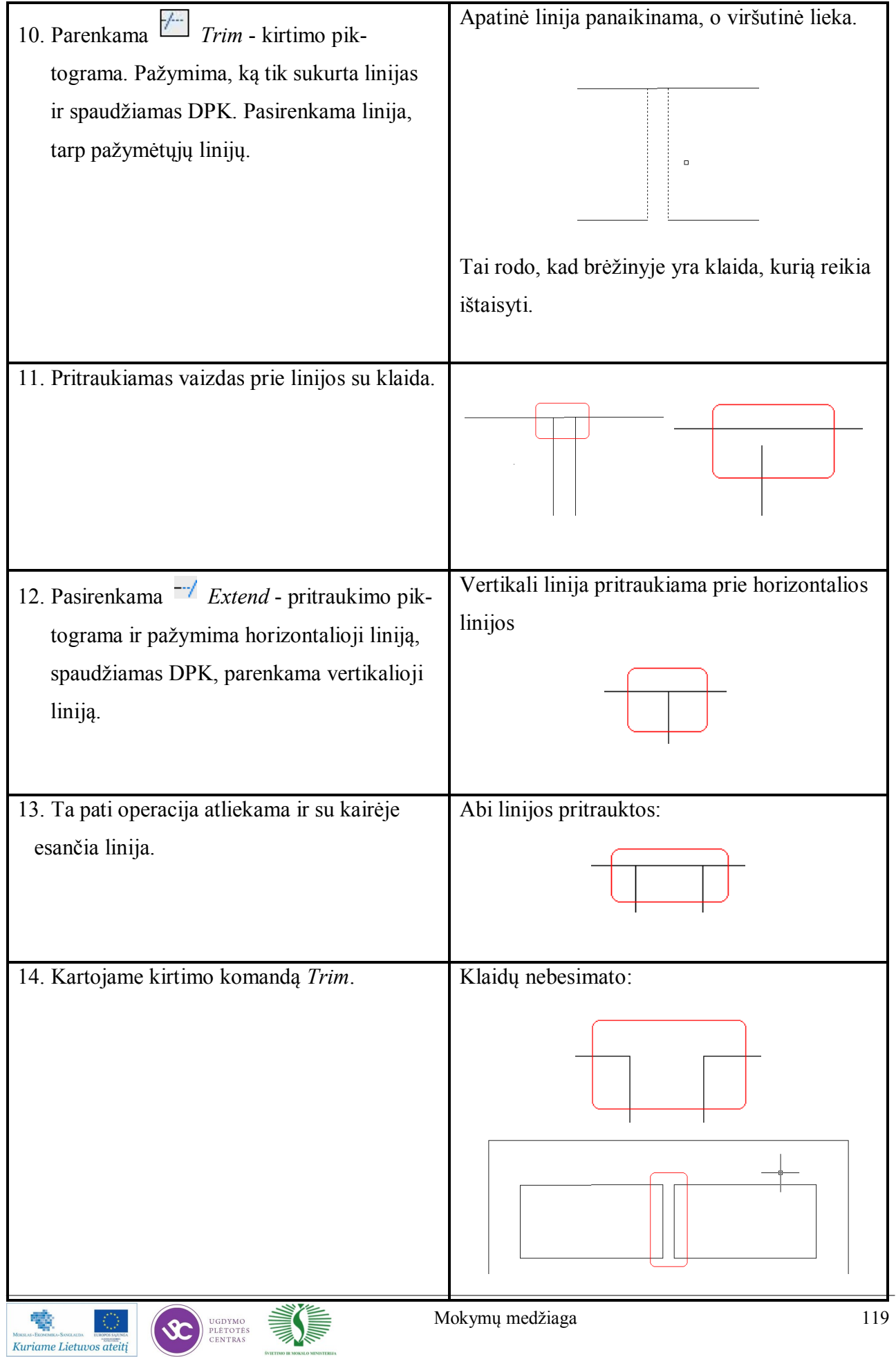

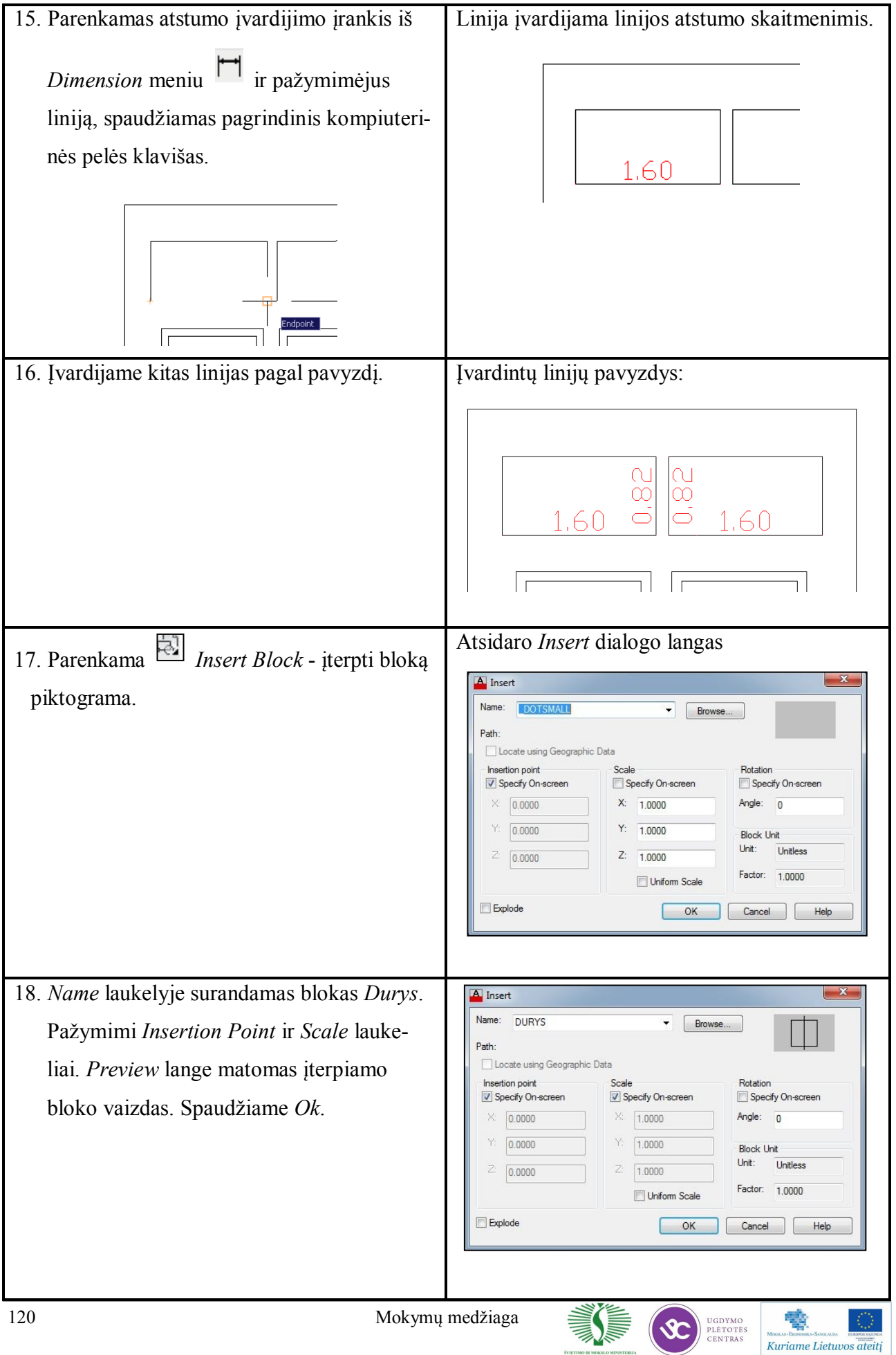

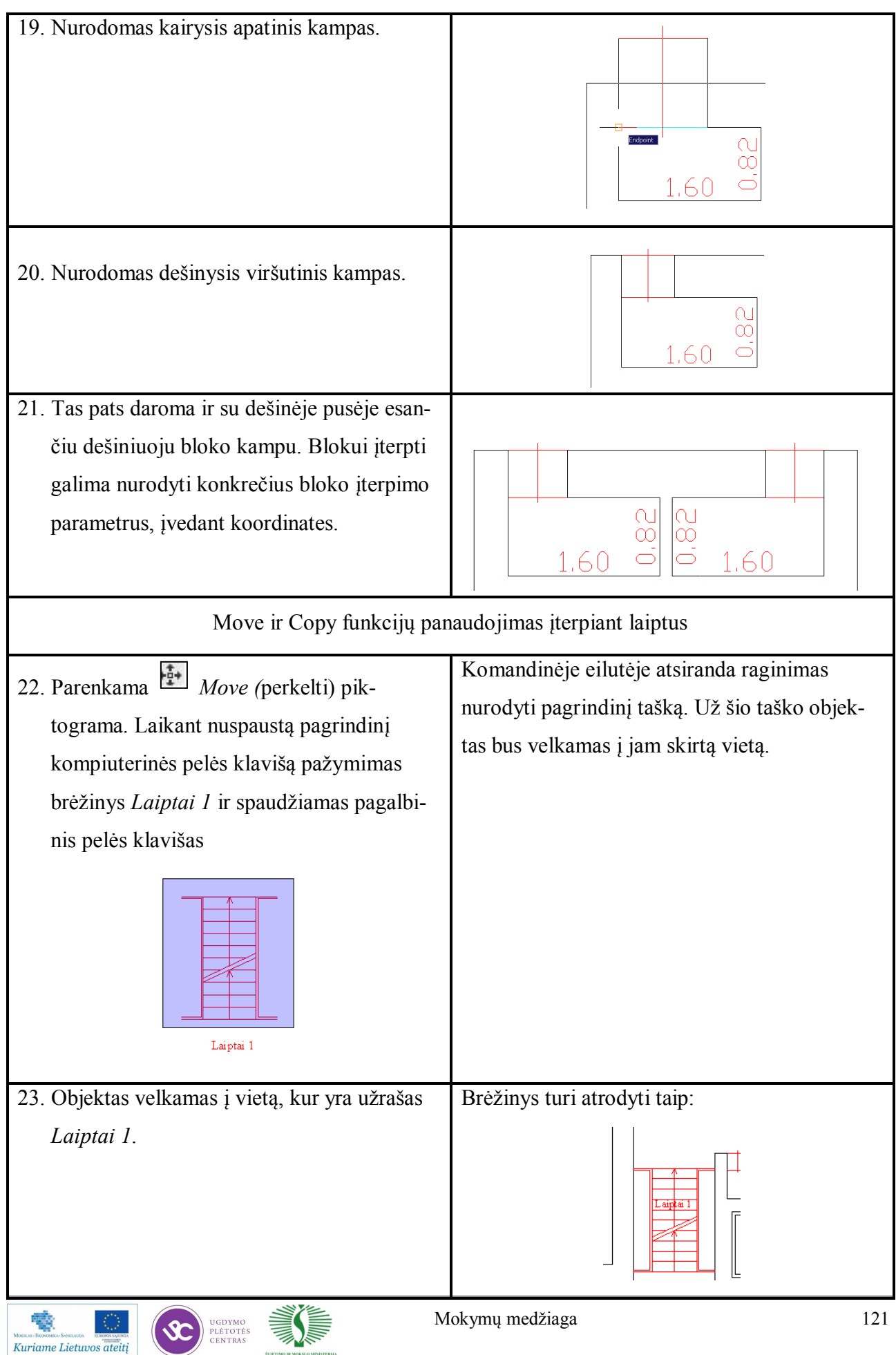

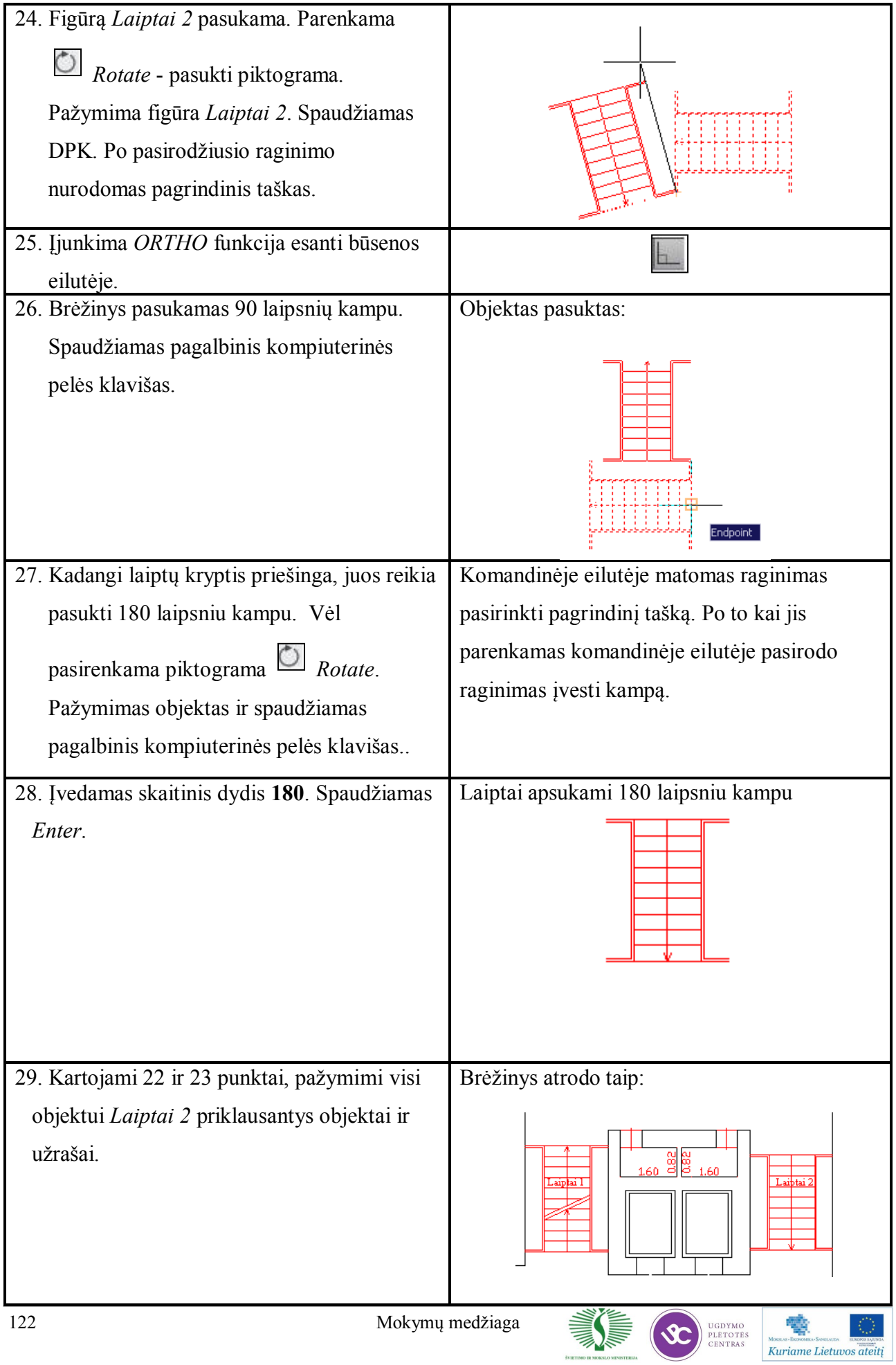

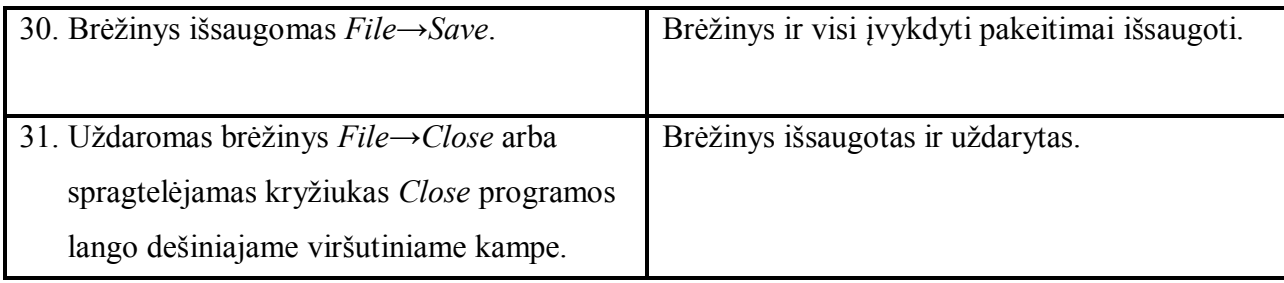

## **Darbas su grupėmis**

Blokai sukuriami ir išsaugomii bet kuriame braižymo etape. Blokai saugomi brėžinių kataloge, kaip dwg formato failai. Tačiau bloko įterpimo (*Insert Block*), bloko sukūrimo (*Make Block*), eksportavimo (*Export*) ir bloko įrašymo (*Wblock*) komandos skirtos ne vien tik blokų kūrimui. Šiomis komandomis galima grupuoti objektus, naudojant *Object Group* komandą.

## **Grupių identifikavimas**

*Group name* – grupės pavadinimas.

*Description* – trumpas grupės aprašymas.

*Find Name* – vardo paieška.

*Highlight* – paryškinama sąraše pasirinkta grupė.

*Include Unnamed* – grupių, kurių nematome sąraše, įtraukimas.

## **Grupių kūrimas**

*New* – nauja grupė.

*Selectable* – nurodo, ar grupė parenkama ar ne.

*Unnamed* – grupė be pavadinimo.

## **Grupės keitimas**

*Remove* – pašalinimas.

*Add* – grupės papildymas naujais objektais.

*Rename* – pervadinimas.

*Re-Order* – objektų tvarkos grupėje keitimas.

*Description* – trumpas aprašymas.

*Explode* – išskaido grupę į dalis.

*Selectable* – grupavimų įjungimas arba išjungimas.

## **Objektų grupavimas**

Blokus labai patogu naudoti, tačiau kartais jie ir varžo. Kartais reikia, kad blokai būtų sujungti, bet juos galima būtų redaguoti atkirai kiekvieną. Dažnai yra patogu projektuojant nusibraižyti prototipą ir paskui jį redaguoti pagal esamą situaciją ir poreikius.

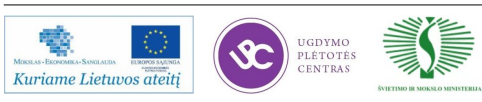

#### **Pratimas Nr. 9: Objektų grupavimas**

- Užduotis: Suformuoti objektų grupę iš brėžinyje esančių objektų . Brėžinyje sukurti naujus darbo vietos kompleksus, naudojant grupės kopijavimo ir kitas AutoCAD redagavimo funkcijas.
- **Duota**: Brėžinys, kuriame pavaizduotas darbo vietos kompleksas (stalai, kėdės ir t.t.).

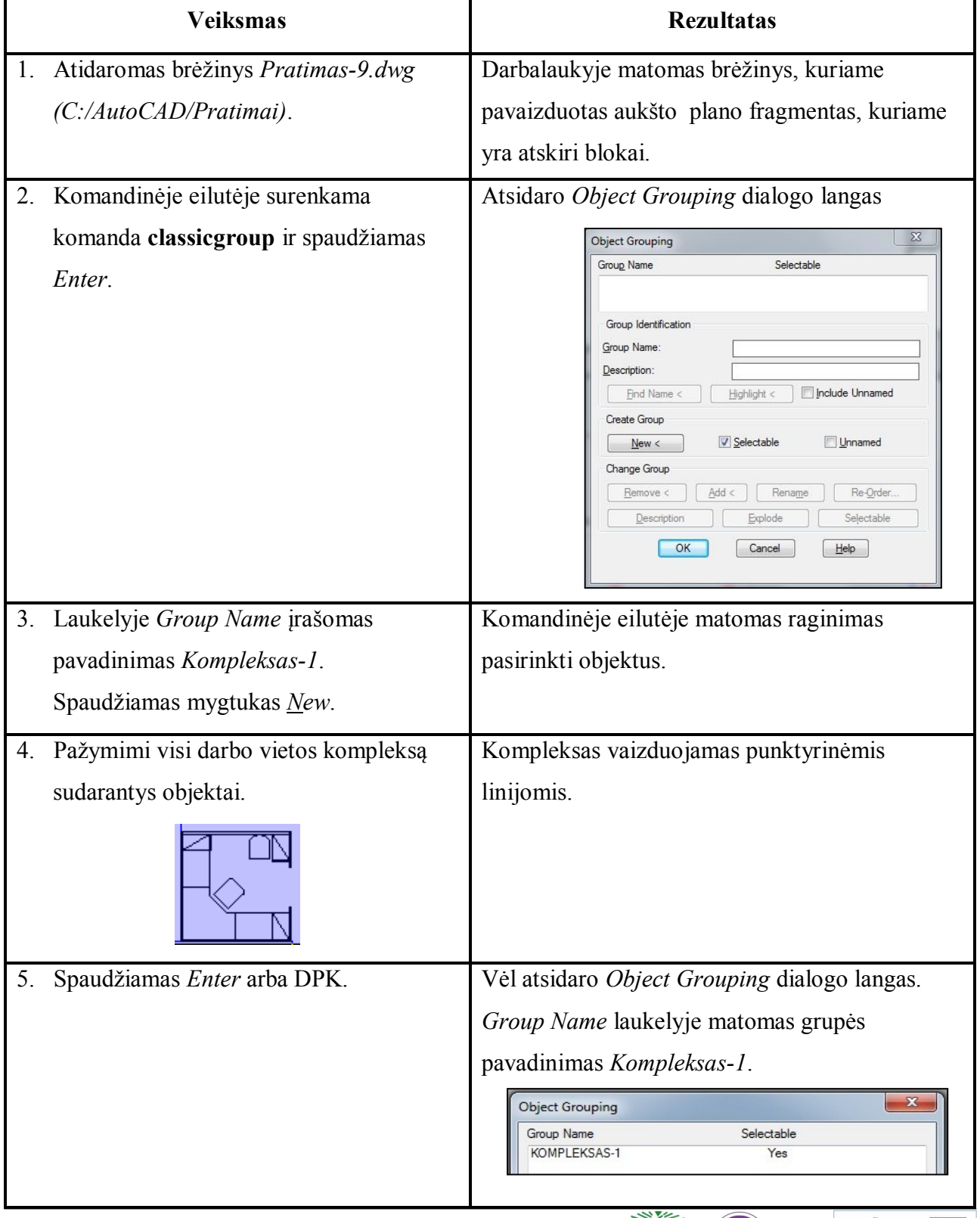

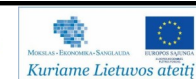

*<sup>17</sup> lentelė. Pratimas Nr. 9*

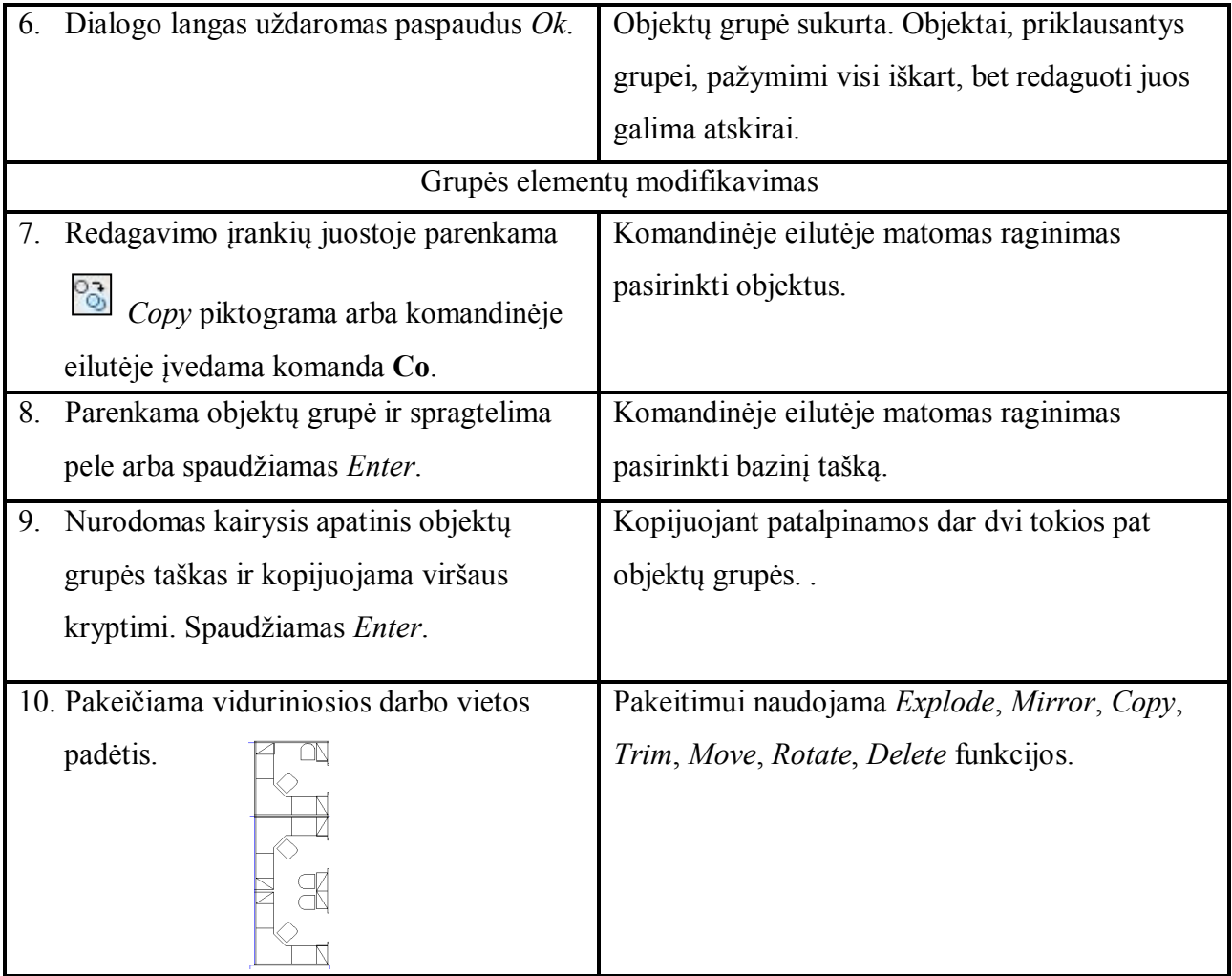

#### **6 mokymo elementas. Darbas su sluoksniais ir jų nustatymai**

# **6.1. Aprašymas "Sluoksniai" mokymo medžiagoje "Statybos brėžinių braižymas, naudojant AutoCAD Architectural arba lygiavertę programą"**

Kitas svarbus brėžinio tvarkymo elementas yra – sluoksnis. Sluoksniuose saugoma informacija apie objektus, jų geometriją, atvaizdavimo ir braižymo stilių ir kita svarbi informacija. Sluoksniai tarsi išskaido brėžinį į atskiras dalis, kurių pagalba atskirai galima matyti tik namo sienas, tik langus ar duris, arba tik aplinką. Esant reikalui galima įjungti anotacijas ar kitas brėžinio detales. Objektai braižomi atskiruose sluoksniuose, taip lengviau redaguoti atskirus objektus, nes, kai kiti sluoksniai yra išjungti – brėžinys būna mažiau informatyviai apkrautas, taip lengviau naudotis traukos režimais, ar spausdinti tik konkrečius brėžinio elementus. Dažnai naudojama kelių sluoksnių kombinacija, pvz.: turite objektą nubrėžtą panaudojus *AutoCAD* įrankius, spausdinant prie skirtingų mastelių, būna kad reikia keisti linijos storius. Tuomet įjungiamas sluoksnis, kuriame saugoma informacija apie linijos storius, ir tos linijos padengia brėžinio maketo linijas. Pagal nutylėjimą linijos storis rodomas standartinis. Įjungus *LWT* funkciją būsenos eilutėje – modelyje linijos bus vaizduojamos tikruoju jos storiu.

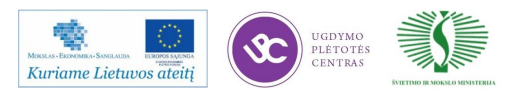

#### **Pratimas Nr. 10: Sluoksnių kurimas**

**Uţduotis**: Sukurti sluoksnius pavadinimais atitinkančiais tam tikrus modelio objektus,

pavyzdžiui Siena, Langai, Durys, Anga ir nustatyti sluoksnių parametrus:

Langai – spalva raudona, linijos storis pagal nutylėjimą;

*Durys* – spalva žalia, linijos storis pagal nutylėjimą;

*Anga* – spalva mėlyna , linijos storis pagal nutylėjimą;

*Siena* – spalva ruda, linijos storis 0.4 mm.

 Patalpinti į sluoksnius atitinkamus objektus ir stebėti kaip pasikeitė objekto atvaizdavimo savybės.

*18 lentelė. Pratimas Nr. 10*

| <b>Veiksmas</b>                                                                                                    | <b>Rezultatas</b>                                                                                                    |
|----------------------------------------------------------------------------------------------------|----------------------------------------------------------------------------------------------------|
| Atidaromas brėžinys Pratimas-10.dwg.<br>1.<br>(C:/AutoCAD/Pratimai)<br>Įjungiamas sluoksnių valdymo įrankis,<br>2.                                         | Darbalaukyje<br>kuriame<br>brėžinys,<br>matomas<br>pavaizduotas aukšto plano fragmentas.<br>Ši įrankių juosta skirta sluoksniams<br>valdyti,                                                                                                    |
| jei jis nematomas Layers ir Properties.<br>®  <mark>?☆◎ d^∎</mark> 0<br>$-874$<br>ByLayer<br>$\bullet$ ByColor<br><b>ByLayer</b><br>ByLaye                 | paprastai matoma meniu juostos eilutėje.                                                                                                    |
| Spaudžiama piktograma<br>iš Layers<br>3.<br>įrankių juostos.                                                                                               | Atsidaro Layers Manager dialogo langas<br>Current layer: 0<br>Search for layer<br>经图面<br>223 × 1<br>63 P<br>画<br>G Filters<br>S., Name<br>0., Fre., L.,<br>Plot S<br>P N Description<br>Color<br>Linetype<br>Trans<br>Linewei<br>$\Box$ $\Box$ All<br>- E All Used Layers<br>Invert filter<br>All: 1 layers displayed of 1 total layers                                                                                                    |
| Spaudžiama piktograma<br>距<br>New<br>4.<br>Layer. Sukuriamas naujas sluoksnis.<br>Naujam sluoksniui įvedamas<br>pavadinimas Siena. Paspaudžiamas<br>Enter. | Dialogo lange, sluoksnių stulpelyje sukuriamas<br>naujas sluoksnis.<br>Current layer: 0<br>Search for layer<br>经费自<br>B<br>$2\sqrt{2}$ $\times$ $\times$<br>$\overrightarrow{\epsilon\phi}$ Filters<br>Linetype Linewei<br>Trans<br>Plot S<br>P N Description<br>Color<br>$\Box$ $\ominus$ all<br>85<br>Continu<br>$-$ Defa<br>EG All Used Lavers<br>$\overline{\phantom{a}}$ Siena<br>Invert filter<br>$\ll$<br>All: 2 layers displayed of 2 total layer: |
| 126                                                                                                    | $\leq$ $\sim$<br>e b<br>Mokymų medžiaga<br>UGDYMO                                                                                                    |

w.

Kuriame Lietuvos ateitį

PLÉTOTÉ

5. Spaudžiama *Lineweight* stulpelyje ties Atsidaro *Lineweight* dialogo langas. sluoksniu *Siena*. A Lineweight Lineweights  $0.00 \text{ mm}$  $0.05 \text{ mm}$  $0.09$  mm  $0.13 \text{ mm}$  $0.15 \, \text{mm}$  $0.18 \text{ mm}$  $0.20 \text{ mm}$  $0.25 \text{ mm}$  $0.30 \text{ mm}$  $0.35 \, \text{mm}$ Original: Default Default New OK Cancel Help 6. Parenkama 0,4 storio liniją. Nustatytas linijos storis sluoksniui *Siena*. Spaudžiame Ok. 7. Pažymimos sienos esančios brėžinyje. **Objektų priskyrimas sluoksniui** Siena. 8. Spaudžiama sluoksnių parinkimo eilutė Objektai patalpinti sluoksnyje *Siena*. Modelyje ir parenkamas sluoksnis *Siena*. esančios linijos nepastorintos. 一些经理  $90000$ ?☆®e∎o<br>?☆®e∎ 9. Būsenos eilutėje įjungiamas *LWT*. Dabar modelyje esančio pastato sienos atvaizduojamos 0,4 mm storio linijomis. 10. Kartojami 3-8 punktai. Taip sukuriami Į sluoksnį *Langai* patalpinami langai, į *Durų* – kiti sluoksnių pavadinimai: durys, į *Angų* – angos. *Langai* – spalva raudona *Durys* – spalva žalia *Anga* – spalva mėlyna 11. Išjungiamas angų sluoksnis. *Layers*  Angų sluoksnis išjungtas. Brėžinyje nematomi įrankių juostoje išskleidžiamas angų objektai. sluoksnių meniu ir spaudžiama  $\sqrt{9}$ piktograma. 12. Įjungiamas *Angų* ir išjungiamas *Langų*  Angos matomos, langai paslėpti. sluoksniai.

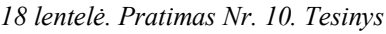

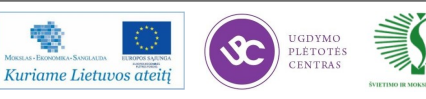

#### **Sluoksnių tvarkymas**

Sluoksnius galima įjungti/išjungti, užšaldyti/neužšaldyti, užrakinti/atrakinti naudojant antrąją sluoksnių įrankių juostą *Layers II*. Ji įjungiama iš *ACAD* meniu pasirinkus *Layers II*.

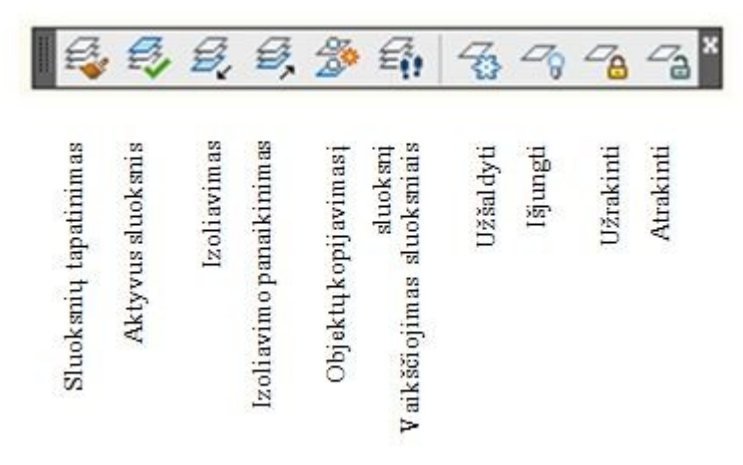

*32 pav. Layers II įrankių juosta* 

#### **Sluoksnio paieška**

Kai yra vos keli sluoksniai yra gana lengva surasti norimą ir manipuliuoti juo. Tačiau kai sluoksnių yra 20 ar 30, tai manipuliuoti jais darosi sudėtingiau. Sluoksnių savybėms valdyti yra kelios priemonės, kurios padeda greitai surasti reikiamus sluoksnius. Spragtelėjus ant sluoksnių valdymo ir jų parametrų stulpelių viršaus – galima juos surūšiuoti reikšmių didėjimo arba mažėjimo tvarka (pvz. nuo A iki Z).

### **Pratimas Nr. 11: Sluoksnio paieška**

- **Užduotis**: Surasti sluoksnį *V-Node*, sugrupuoti sluoksnius, kurių pavadinime yra žodis *Road*. Sugrupuoti sluoksnius, kurių pavadinime yra žodis *Topo*. Peržiūrėti sluoksnių išfiltravimo savybes.
- **Duota**: *DWG* brėžinys, kuriame yra įvairių sluoksnių, ir kuriuose patalpinta skirtinga esamo brėžinio informacija.

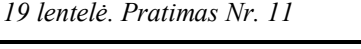

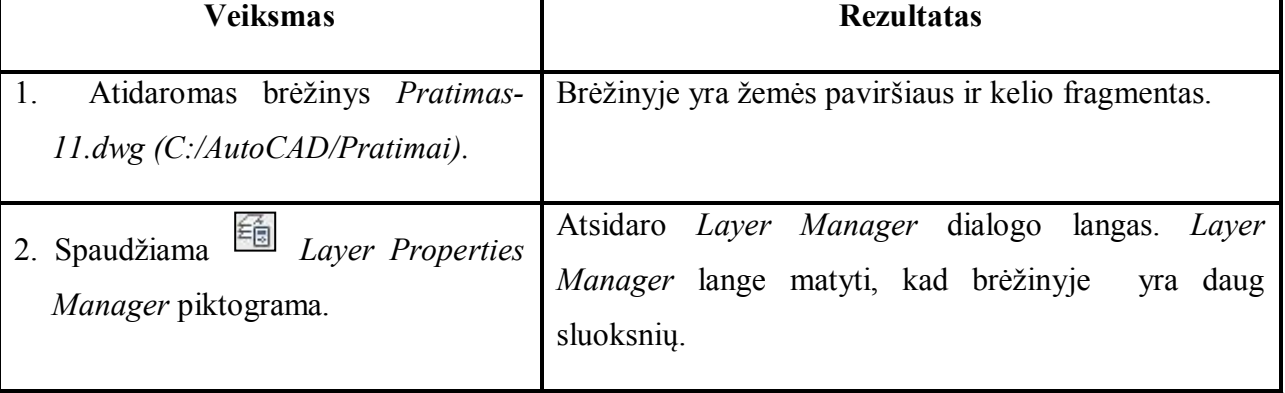

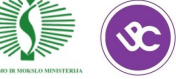

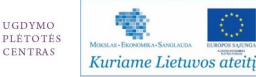

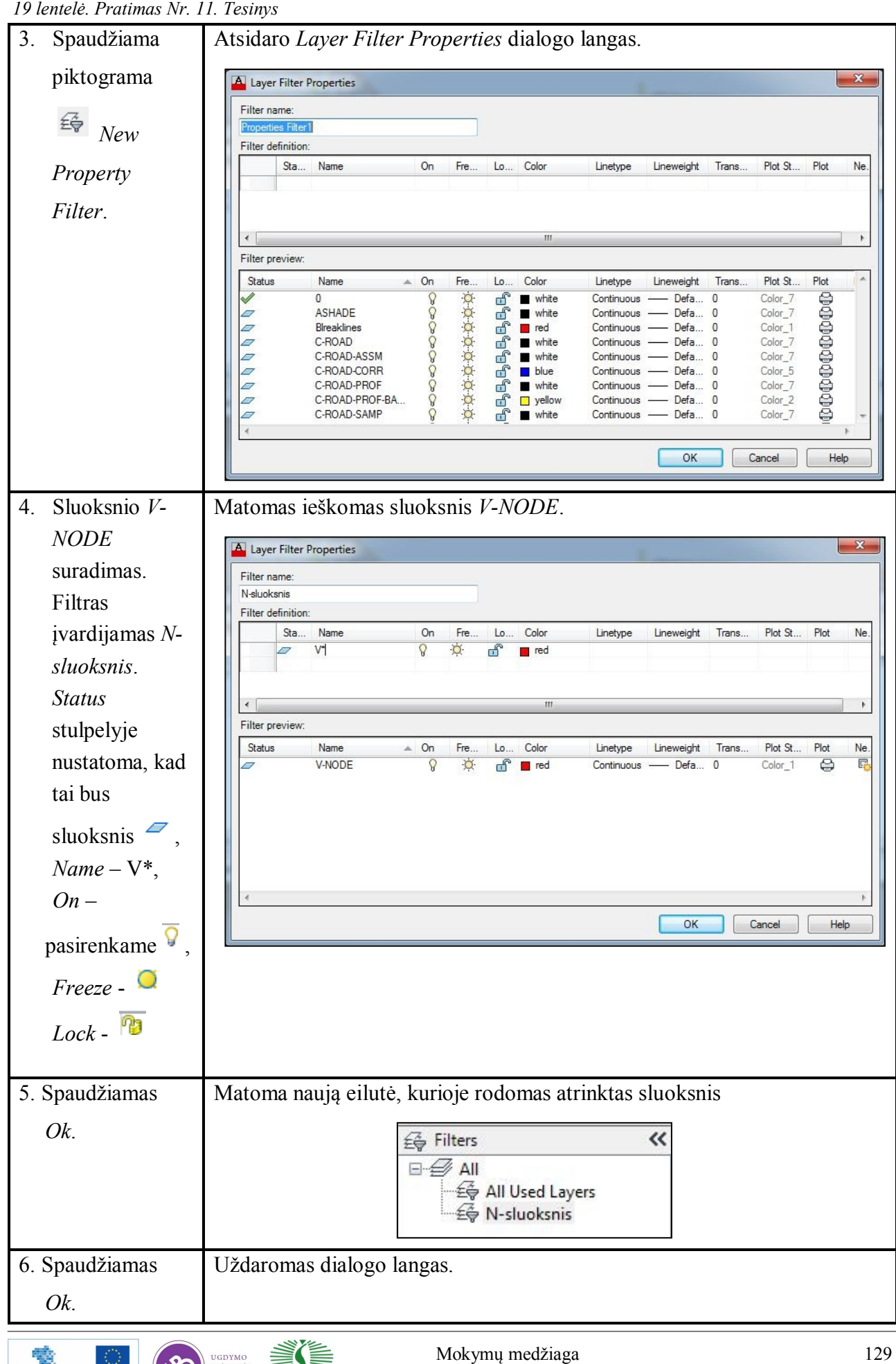

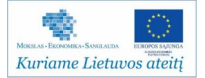

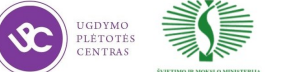

#### **Greitas paţymėjimas**

Greito pažymėjimo pagalba galima pažymėti daug objektų kurie turi bendras savybes (pvz.: blokus pagal vardą, linijas iš tam tikro sluoksnio ir pan.).

Norint naudoti greitą pažymėjimą reikia atidaryti *Properties* dialogo langą ir dešiniame

viršutiniame kampe pasirinkti mygtuką *Quick select*.

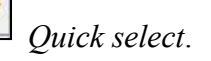

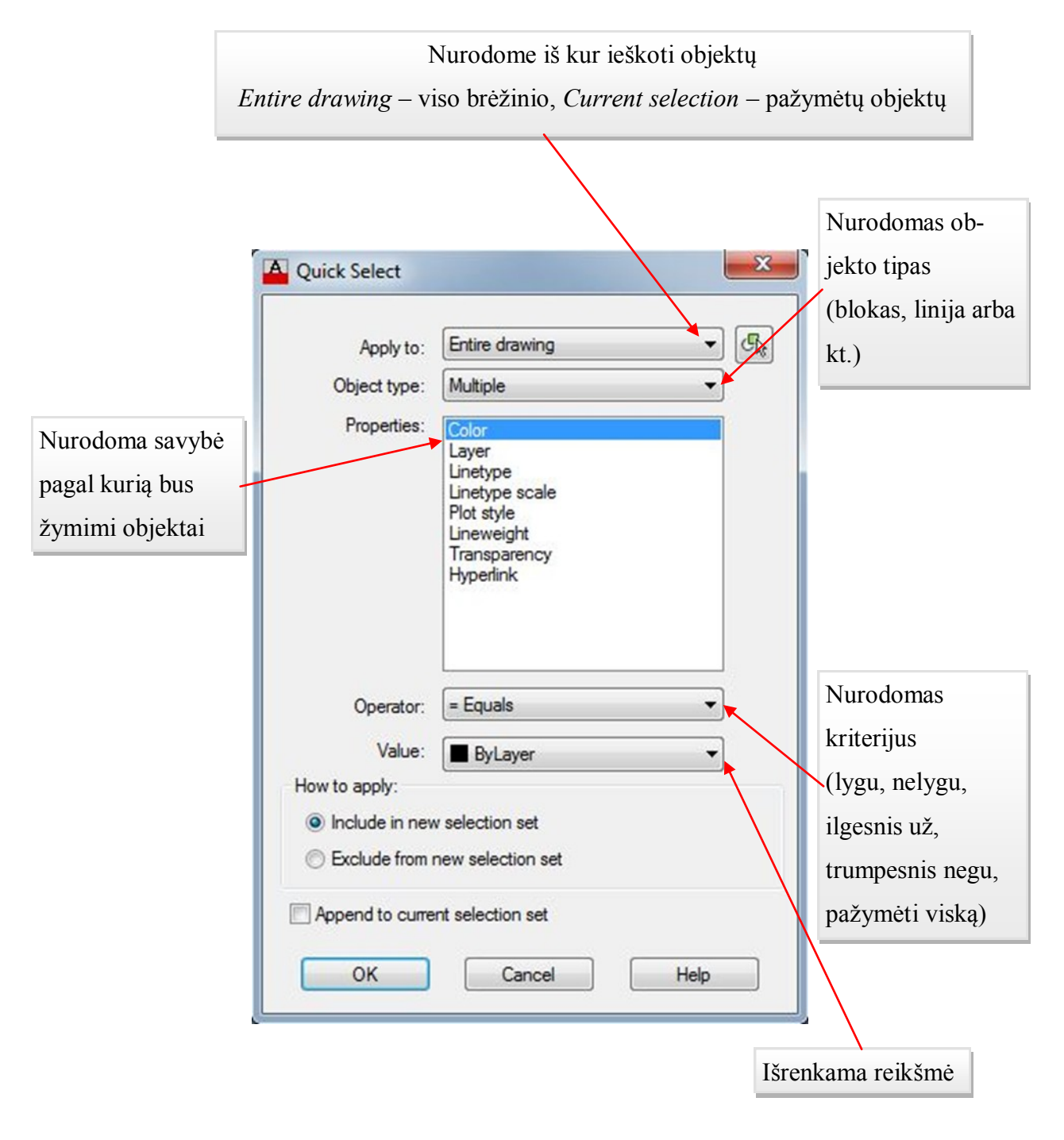

*33 pav. Greitas pažymėjimas* 

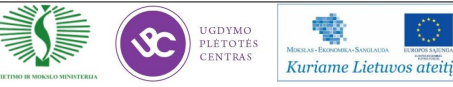

#### **7 mokymo elementas. Matmenų kūrimas ir redagavimas**

# **7.1. Aprašymas "Matmenys" mokymo medžiagoje "Statybos brėžinių braižymas, naudojant AutoCAD Architectural arba lygiavertę programą"**

Nubraižius objektus, jiems uždedami matmenys.

|                                             | - vertikalių, horizontalių projekcijų matavimas;                                                                                                    |
|---------------------------------------------|----------------------------------------------------------------------------------------------------|
|                                             | - atstumo matavimas tarp dviejų taškų;<br>- arkos ilgio matavimas;<br>- koordinatės išnaša;                                                                                                    |
| ところのことに                                     | - spindulio matavimas;<br>- zigzago formos spindulio dimensija;<br>- diametro matavimas;<br>- kampo matavimas;                                                                                                   |
| $\overline{1}$<br>$  \cdot  $<br>回<br>$\pm$ | - vienodų dimensijų dėjimas;<br>- matavimas nuo tos pačios kraštinės;<br>- matavimas nuo paskutinės kraštinės;<br>- dimensijų lygiavimas (suvienodina atstumus tarp skirtingų dimensijų);<br>- dimensiju lūžiai; |
| $\bigoplus$<br>$\odot$                      | - tolerancija;<br>- apskritimo centro nurodymas;<br>- apžiūra;<br>- vingis;                                                                                                    |
| 可互互互                                        | - dimensijos redagavimas;<br>- dimensijos teksto redagavimas;<br>- dimensijų stilių atnaujinimas;<br>- dimensijų nustatymai.                                                                                     |

*34 pav. Matmenų įrankių juosta* 

#### **Matmens stiliaus nustatymas**

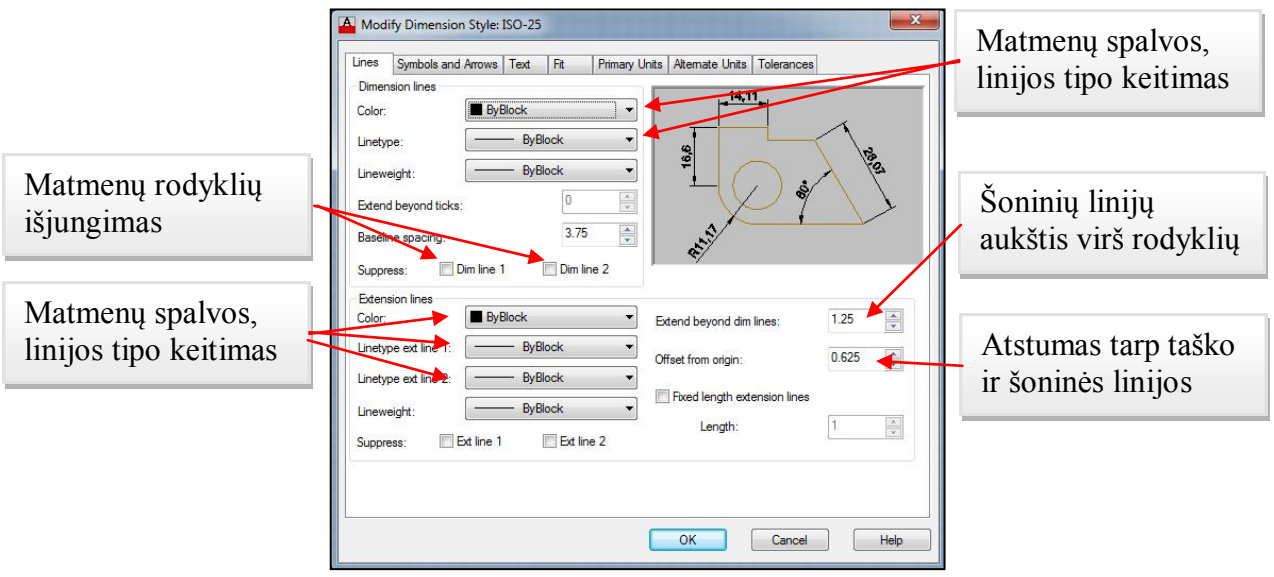

*35 pav. Matmenų nustatymai* 

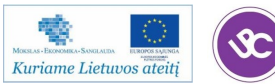

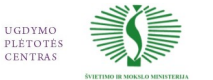

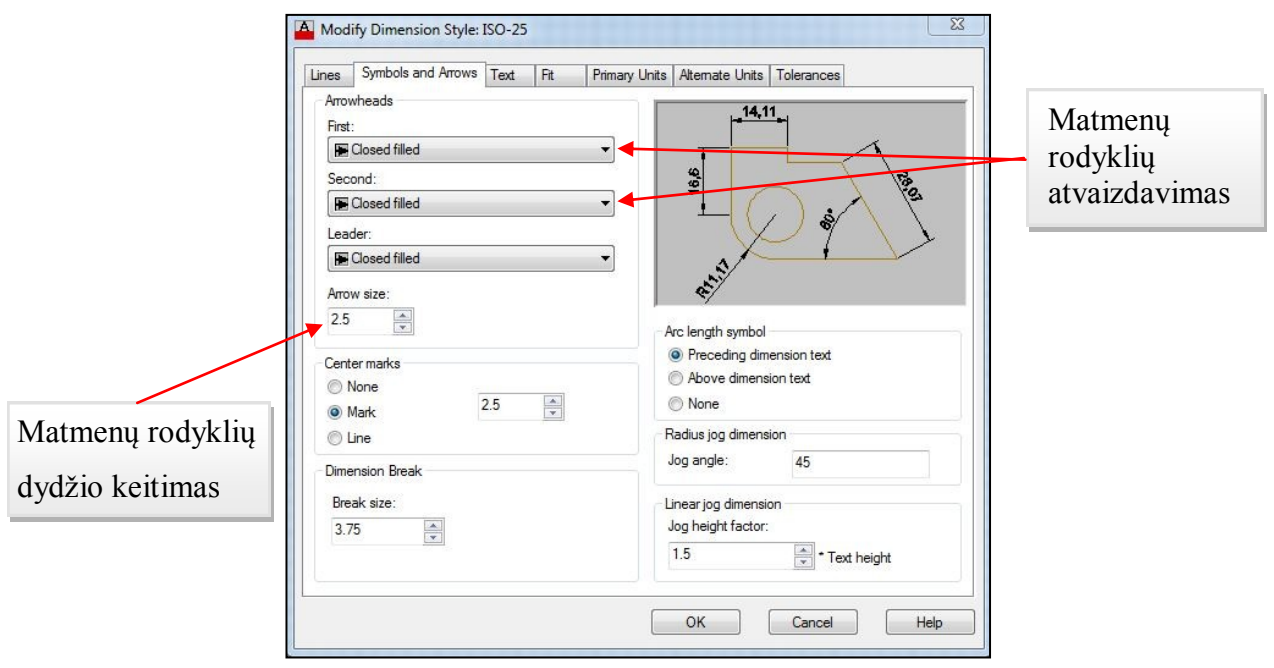

*36 pav. Matmenų nustatymai 2*

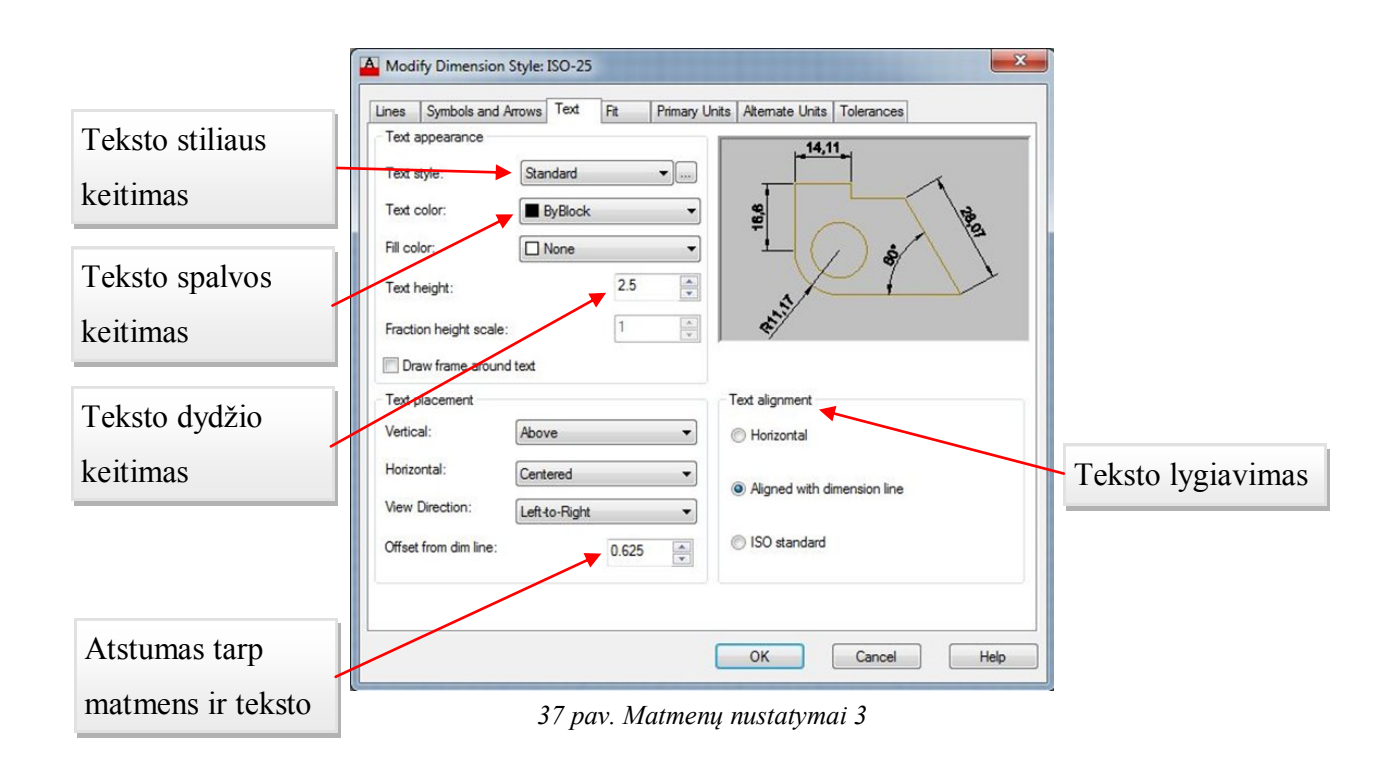

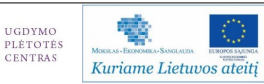

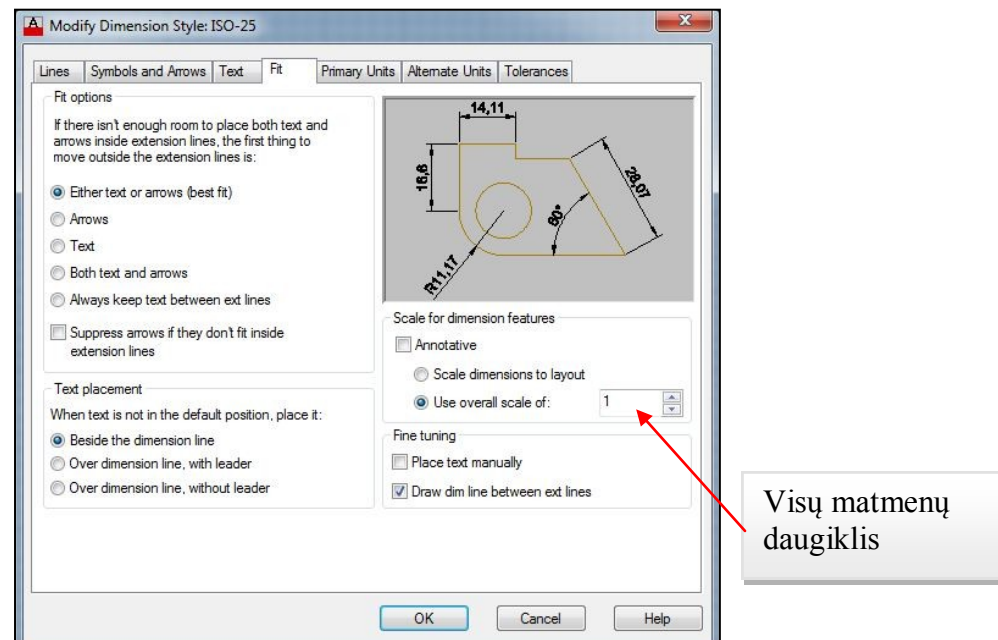

*38 pav. Matmenų nustatymai 4*

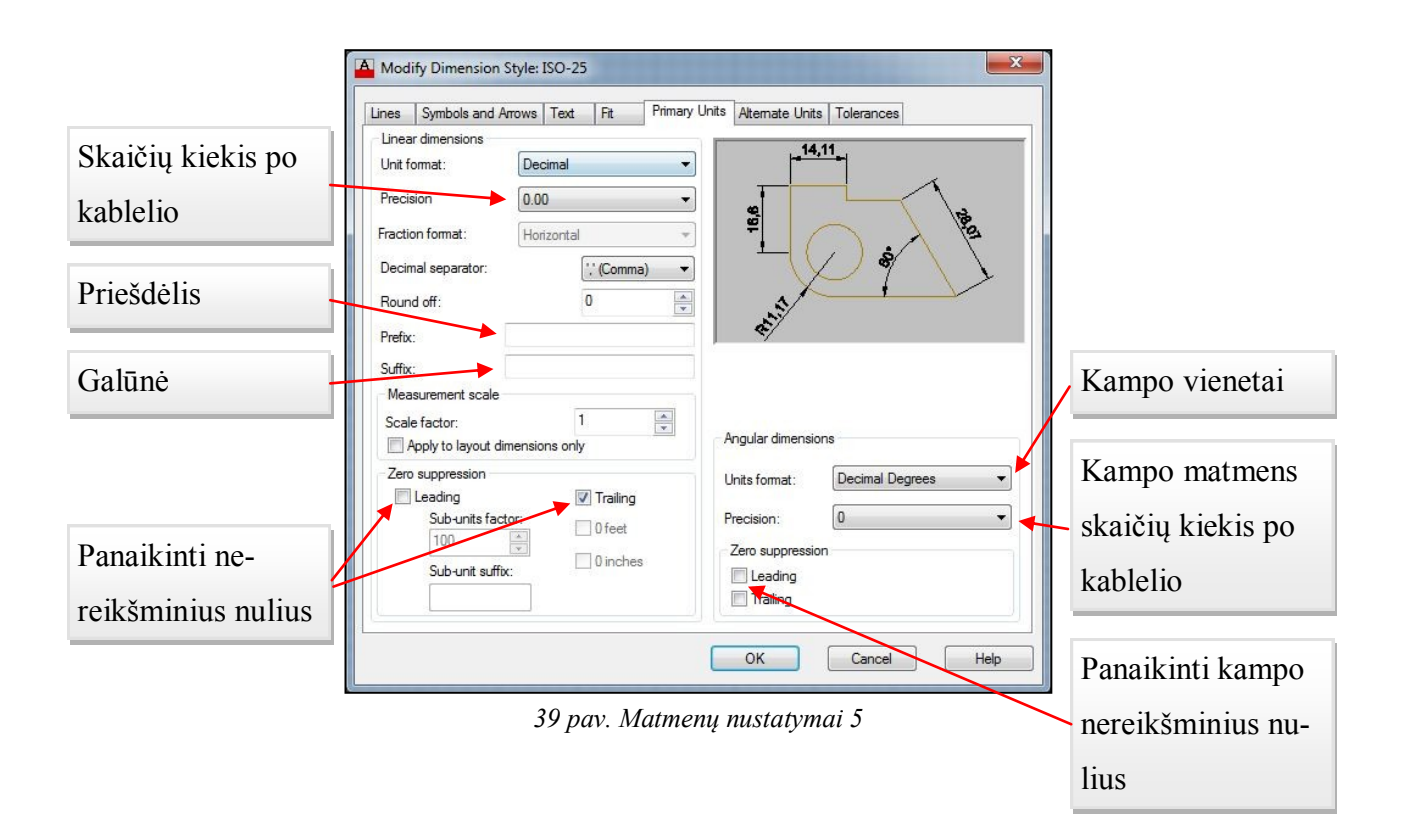

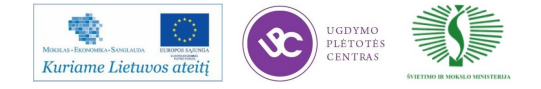

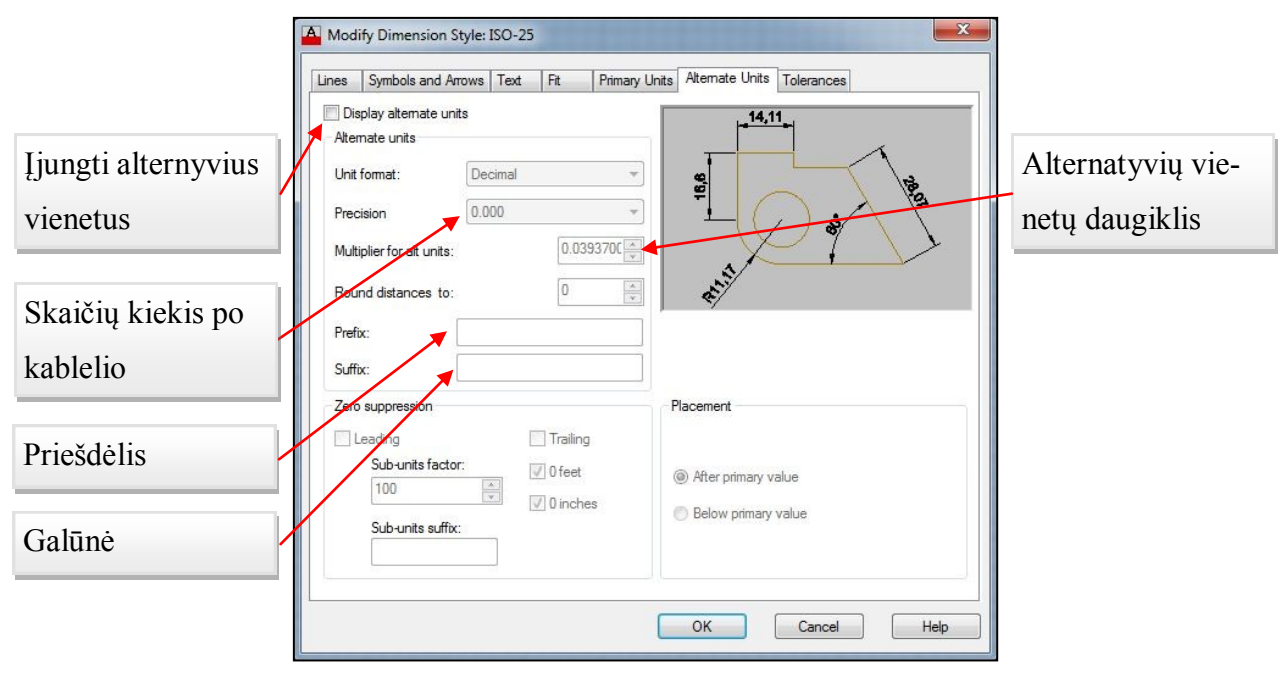

*40 pav. Matmenų nustatymai 6*

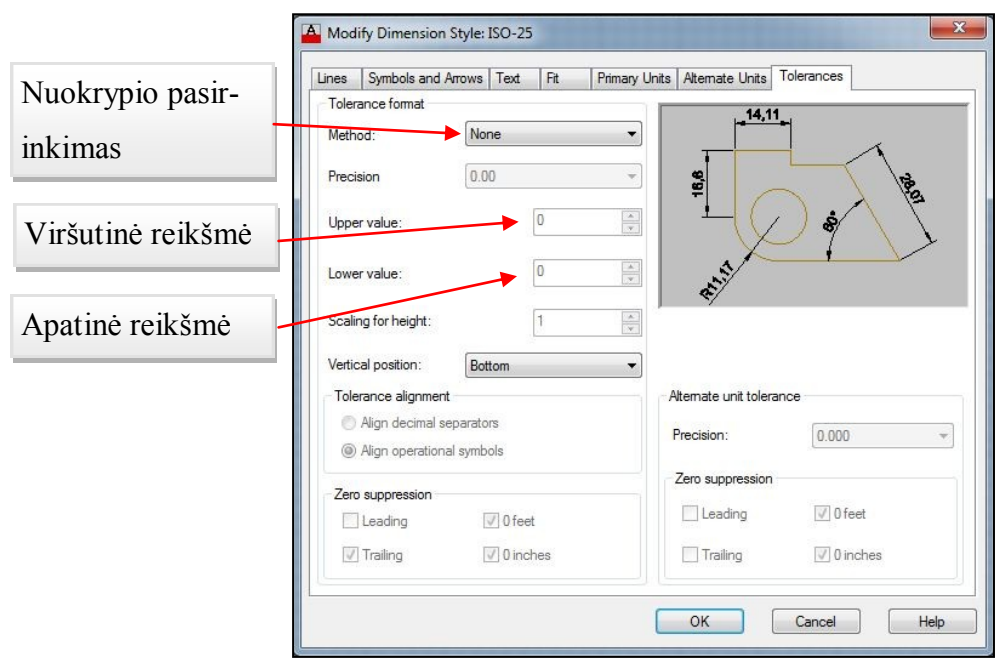

*41 pav. Matmenų nustatymai 7*

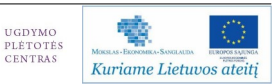

#### **8 mokymo elementas. Anotacijų kūrimas ir nustatymų redagavimas**

# 8.1. Aprašymas "Anotacijos— mokymo medžiagoje "Statybos brėžinių braižymas, **naudojant AutoCAD Architectural arba lygiavertę programą**

*AutoCAD* programoje anotacijos yra įvedamos naudojant teksto rašymo įrankius. Tekstai būna dviejų tipų: *text* (vienos eilutės tekstas) arba *mtext* (daugialinijinis tekstas). Anotacijos įvedamos meniu juostoje spaudžiant *Draw*  $\rightarrow$  *Text* arba komandinėje eilutėje parašant **text**, **mtext**.

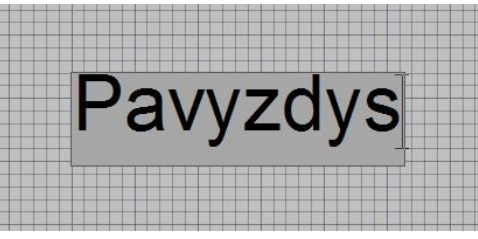

*42 pav. Vienos eilutės teksto rašymas*

|                                                                    |                                                                                  | AutoCAD 2013 C:\Drawing1.dwg > Type a keyword or phrase                                                 |                                            |                                                                                                    |                        |  |  |
|--------------------------------------------------------------------|----------------------------------------------------------------------------------|----------------------------------------------------------------------------------------------------|--------------------------------------------|----------------------------------------------------------------------------------------------------|------------------------|--|--|
| Solid<br>Surface Mesh Render Parametric<br>Home                    | Insert<br>Annotate                                                               | Lavout View                                                                                             | Manage Output Plug-ins Online ExpressTools | Text Editor<br>$\bullet$                                                                           |                        |  |  |
| A Annotative<br>AaBbCcD AaBbCcD<br>2.5<br>Standard<br>A Annotative | B I Tr Arial<br>$\overline{U}$ $\overline{O}$ ByLayer<br>A A - A Background Mask | E Bullets and Numbering *<br>$\boxed{\mathsf{A}}$<br>E Line Spacing *<br>Justification<br><b>MEBBBB</b> | 胆<br>@<br>51<br>Field<br>Symbol<br>Columns | More -<br>ABC<br>(ABC<br>Ruler<br>Find &<br>Edit<br>Spell<br><b>Check</b> Dictionaries<br>$\Omega$ | X<br>Close Text Editor |  |  |
|                                                                    |                                                                                  |                                                                                                    |                                            | Replace                                                                                            |                        |  |  |
| Style                                                              | Formatting *                                                                     | Paragraph *                                                                                             | Insert                                     | Spell Check > Tools +<br>Options                                                                   | Close                  |  |  |
| - J[Top][2D Wireframe                                              |                                                                                  |                                                                                                    |                                            |                                                                                                    | $B =$                  |  |  |
| 回                                                                  |                                                                                  |                                                                                                    |                                            |                                                                                                    |                        |  |  |
| <b>Pavyzdys</b>                                                    |                                                                                  |                                                                                                    |                                            |                                                                                                    |                        |  |  |

*43 pav. Daugialinijinio teksto rašymas*

Rašyti anotacijas objektams yra patogiau naudojant daugialinijinį tekstą, nes juo greičiau ir patogiau galima redaguoti teksto dydį, stilių, paryškinimą, ir t.t.

Norint susikurti naują teksto stilių reikia pasirinkti meniu juostoje *Format Text style*.

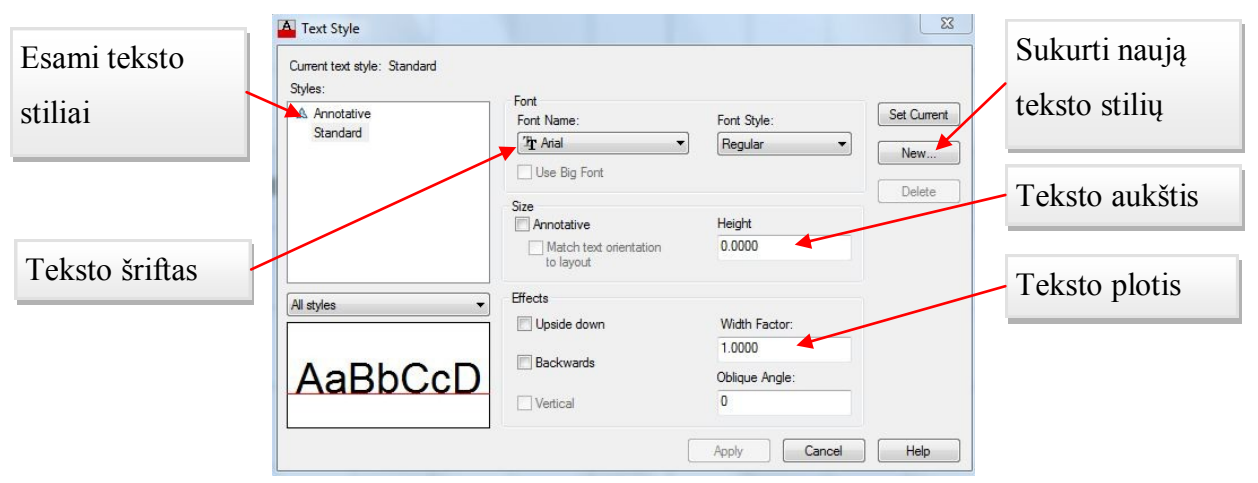

*44 pav. Teksto stilius*

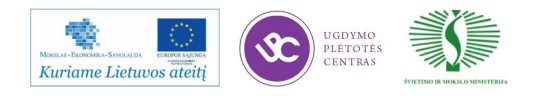

#### **9 mokymo elementas. Brėžinių spausdinimo būdai ir nustatymai**

# 9.1. Aprašymas "Spausdinimas" mokymo medžiagoje "Statybos brėžinių braižymas, **naudojant AutoCAD Architectural arba lygiavertę programą"**

Prieš pradedant spausdinti nubraižytą brėžinį reikia sukonfigūruoti AutoCAD spausdinimo nustatymus. Tokių nustatymų dažnai sukonfigūruoti iš pirmo karto nepavyksta, todėl gali tekti paeksperimentuoti, kol rasite deramus braižyklės ir spausdintuvo nustatymus.

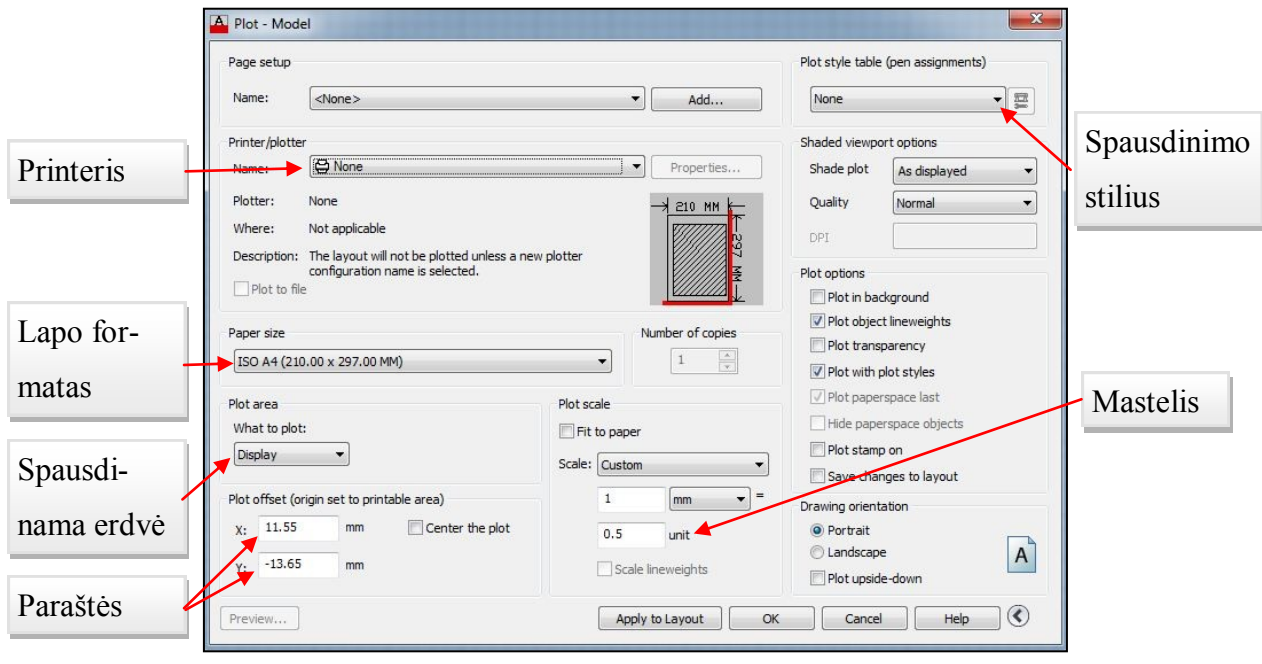

*45 pav. Spausdinimo parametrų nustatymas*

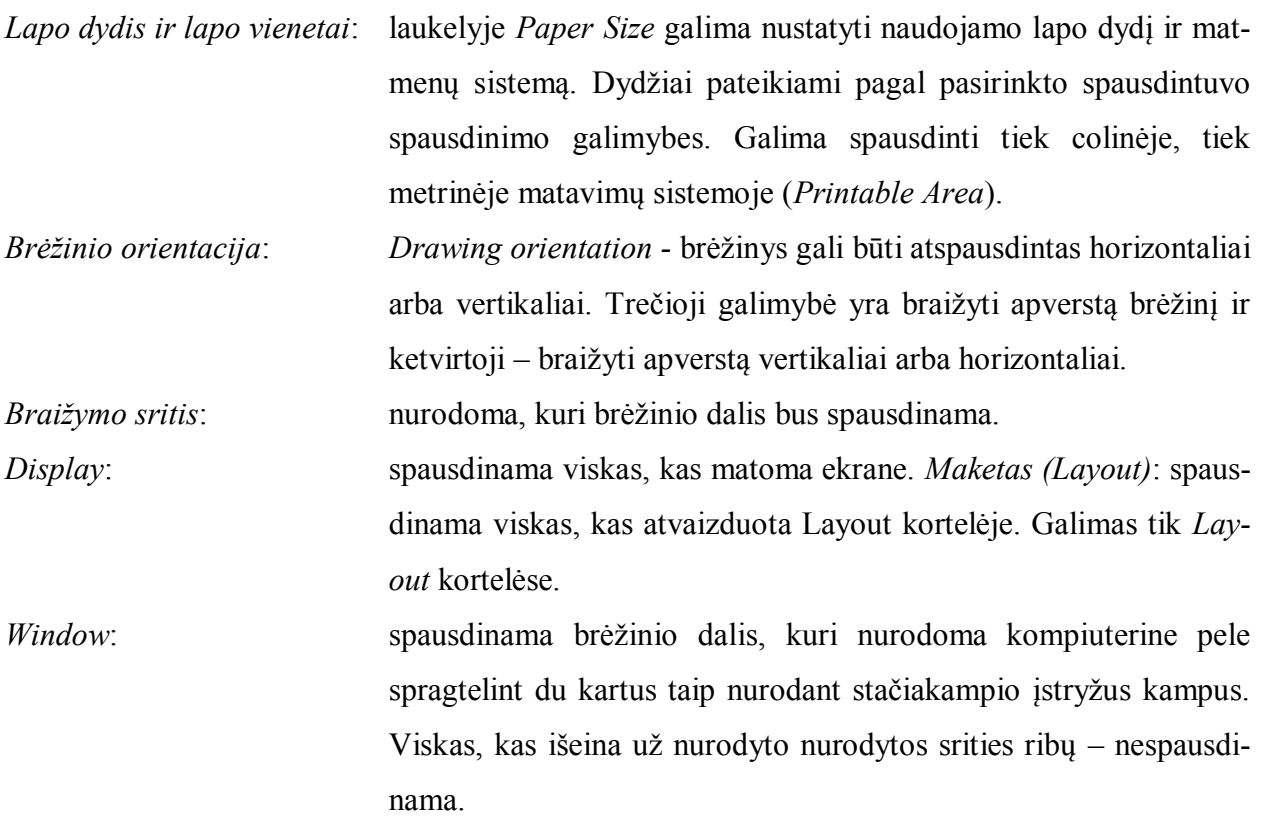

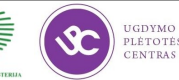

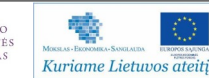

### **Brėţinio mastelis**

Laukelyje Scale Galima pasirinkti jau vieną iš paruoštų brėžinio spausdinimo mastelių. Norint nustatyti savo mastelį, naudojama mastelio funkcija *Custom*. Čia galima nurodyti kokiu santykiu ir kokiais matavimo vienetais spausdinimo mastelis bus susijęs su brėžinio masteliu. Svarbu pasirinkti tinkamą mastelį, nes *AutoCAD* sistema braižys brėžinį pagal užduotą mastelį, todėl gali būti taip, kad jei mastelis netinkamas ar netelpa popieriaus lape, kurio dydžio parametrai priklauso nuo spausdintuvo, matysis tik dalis viso brėžinio.

## **10 mokymo elementas. Šablono kūrimas**

# 10.1. Aprašymas "Šablono kūrimas" mokymo medžiagoje "Statybos brėžinių braižymas, **naudojant AutoCAD Architectural arba lygiavertę programą"**

Tam tikrais atvejais yra patogu susikurti šabloną, nes jis praverčia spausdinant tam tikrus projektus. Šablonas – tai paruoštas failas naudojimui. *AutoCAD* programoje jau yra sukurtų šablonų, kurie turi tik jiems būdingus nustatymus, tačiau tai neapriboja galimybės pačiam vartotojui sukurti savo šabloną. Žinant, kokie objektai, įrankiai ar kiti nustatymai dažniausiai naudojami dirbant su projektais, galima juos išsaugoti kaip atskirą, projektams pritaikytą šabloną.

## **Pratimas Nr. 12: Šablonų kūrimas**

**Užduotis**: Naudojant *Pratimas-12.dwg* brėžinio nustatymus, sukurti šabloną ir jį išsaugoti šablonų kataloge.

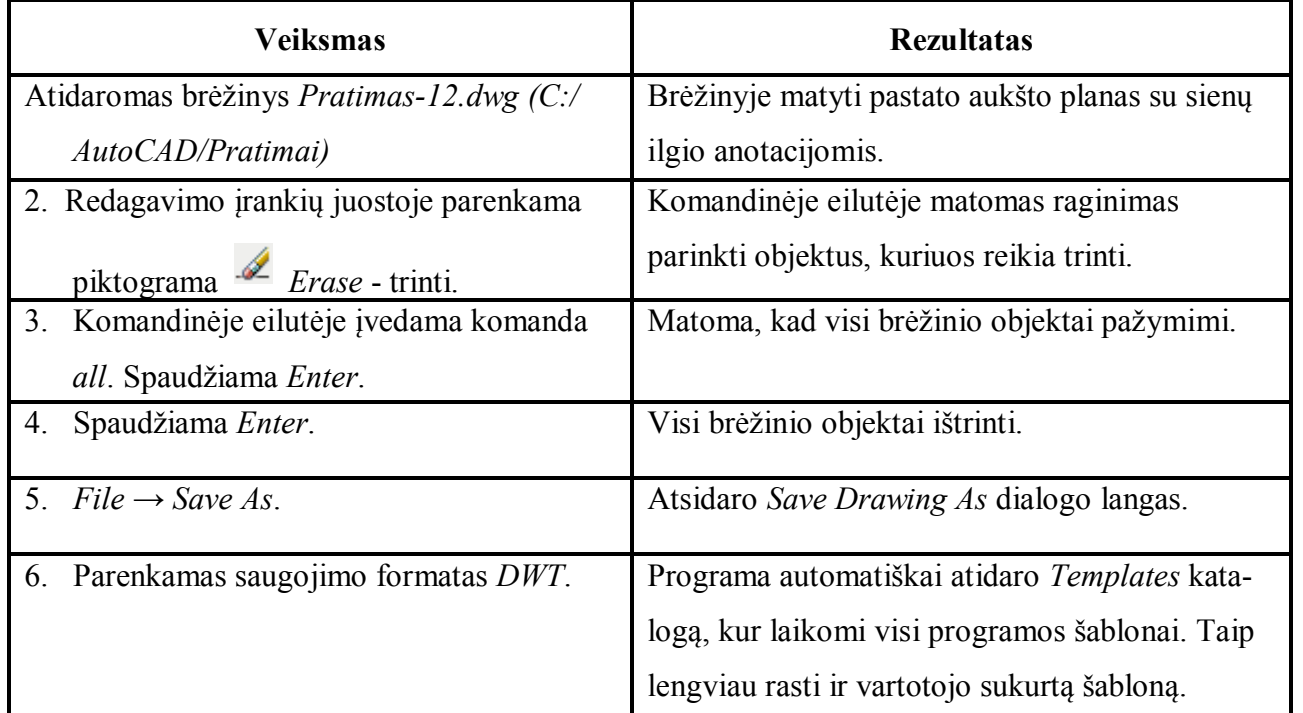

*20 lentelė. Pratimas Nr. 12*

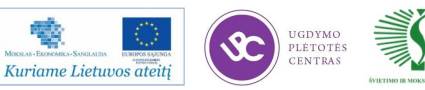

藝

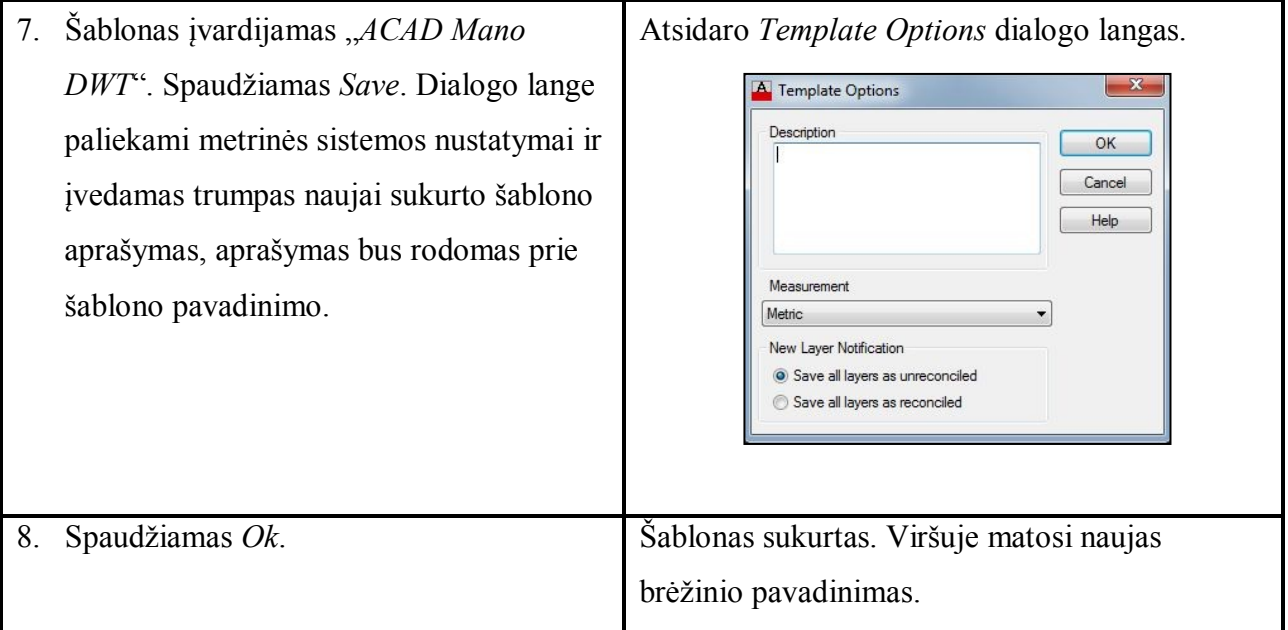

## **Pratimas Nr. 13: Šablonų naudojimas**

Užduotis: Atidaryti naują brėžinį, kurio pagrindu būtų prieš tai sukurtas šablonas pavadinimu *ACAD Mano DWT*.

*21 lentelė. Pratimas Nr. 13*

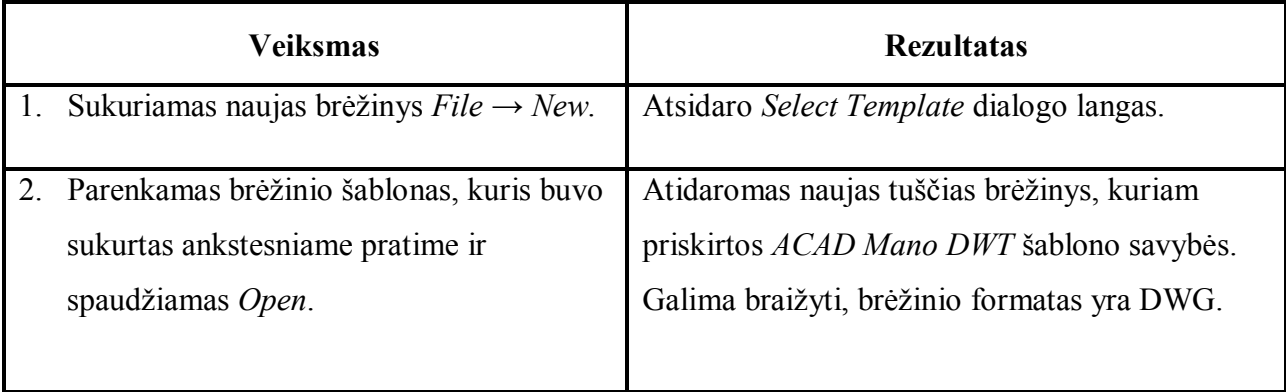

Vartotojui baigus braižyti, darbas išsaugomas kitu pavadinimu. Vėliau, kai reikia pratęsti darba ir brėžinį papildyti naujais objektais, vartotojui nereikia naujai atidaryti šabloninio failo, užtenka atidaryti jūsų jau sukurtą ir išsaugotą DWG. Taigi norint sukurti brėžinį šablonas reikalingas tik pradžioje ir naudojamas tik vieną kartą. Tokių šablonų galima prikurti įvairiausių pagal individualius poreikius, tačiau viename brėžinyje naudojamas tik vienas brėžinio šablonas! Iš vieno šablono pagrindo galima sukurti ir kitą šabloną, pvz., jei šablonas papildomas naujais blokais ar kitais parametrais.

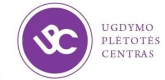

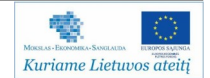

11 mokymo elementas. AutoCAD aplinkos nustatymų aktyvavimas pagal "nutylėjimą"

# 11.1. Aprašymas "AutoCAD nustatymai" mokymo medžiagoje "Statybos brėžinių **braiţymas, naudojant AutoCAD Architectural arba lygiavertę programą"**

Šablono pagal nutylėjimą nustatymas: meniu juostoje *Tools Options Files* lapelis *→ Template settings → Default Template File Name for ONEW → spaudžiama du kartus ant None* ir parenkamas šablonas kuris bus užkraunamas paleidžiant *AutoCAD*.

Darbalaukio spalvos parinkimas: meniu juostoje *Tools*  $\rightarrow$  *Options*  $\rightarrow$  *Display* lapelis  $\rightarrow$ *Colors*... mygtukas  $\rightarrow$  išrenkama norimą spalvą.

Kursoriaus dydžio pakeitimas: meniu juostoje *Tools*  $\rightarrow$  *Options*  $\rightarrow$  *Display* lapelis $\rightarrow$ *Crosshair size* srityje parenkamas kursoriaus dydis.

Pelės dešinio mygtuko nustatymas *Enter*: meniu juostoje *Tools*  $\rightarrow$  *Options*  $\rightarrow$  *User preferences* lapelis Nuimama varnelė *Shortcut menus in drawing area*.

Pritraukimų atvaizdavimo dydžio keitimas: *Tools*  $\rightarrow$  *Options*  $\rightarrow$  *Drafting* lapelis  $\rightarrow$ *AutoSnap Marker Size* srityje parenkamas pritraukimų dydis.

Tuo atveju kai klaviatūroje nebeveikia *Delete* klavišas: meniu juostoje *Tools Options* → *Selection* lapelis → Uždedama varnelė *Noun/verb selection*.

Jeigu pasiţymi tik paskutinis objektas: meniu juostoje *Tools Options Selection*  lapelis Nuimama varnelė *Use Shift to add to selection*.

### **12 mokymo elementas. AutoCAD 3D braižymo aplinkos nustatymai**

# 12.1. Aprašymas "AutoCAD 3D braižymo aplinka" mokymo medžiagoje "Statybos brėžinių braižymas, naudojant AutoCAD Architectural arba lygiavertę programą"

Matant trimatį objektą galima realiai suvokti jo matmenis ir apimtis, galima apžiūrėti jo sudedamąsias dalis, jų jungtis, o tai palengvina priimti sprendimus. Braižant trimatėje erdvėje iš trimačio objekto galima gauti dvimačius brėžinius. Nesukūrus trimačio modelio, braižant vien tik dvimačius brėžinius, darbas užtrūktu kur kas ilgiau. Iš trimačio modelio greitai galima gauti brėžinius vaizduojančius objektą iš visų pusių.

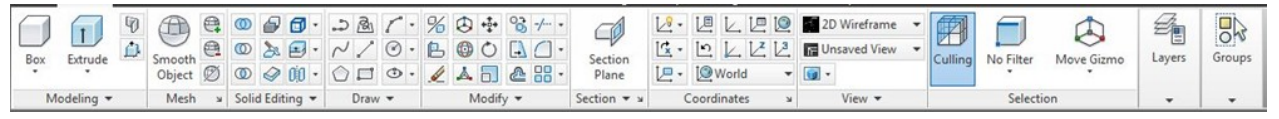

#### *46 pav. Dashboard juosta*

*Dashboard* juostoje matomi primityvų braižymo įrankiai, sluoksnių valdymo, vizualizacijos ir standartinių *ACAD* funkcijų įrankiai. Ši juosta paspartina *3D* modeliavimą *AutoCAD* aplinkoje, nes iškart yra braižomas 3D objektas—primityvas.

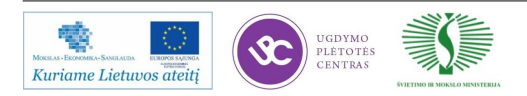

#### **Trimačių paviršių braiţymas**

Prieš pradedant braižyti trimačius paviršius, reikia suvokti *Z* koordinatės reikšmę. Projektuojant *3D* erdvėje patogu yra matyti ir *2D* erdvės brėžinio maketus, tam naudojama Layout kortelė. Brėžinio sritį galima suskirstyti į kelias dalis, t.y. suformuoti peržiūros langus. Žemiau pateiktame pratime pateikiamas pavyzdys kaip projektuojama kompleksinė detalė.

#### **Pratimas Nr. 14: Darbo sričių nustatymas**

Užduotis: Padalinti braižymo sritį į kelias sritis, kuriose matytusi 3D projektavimo, vaizdai iš kairės ir iš viršaus.

*22 lentelė. Pratimas Nr. 14*

| <b>Veiksmas</b>                    | <b>Rezultatas</b>                                                                                                    |
|------------------------------------|----------------------------------------------------------------------------------------------------|
| 1. Sukuriamas naujas               | Atidaroma naują braižymo<br>erdvė.<br>Kairėje pusėje<br>matoma                                                                                                    |
| brėžinys $File \rightarrow New$ .  | Dashboard jrankių kortelė.                                                                                                    |
| Parenkamas                         |                                                                                                    |
| acadiso3D.dwt                      |                                                                                                    |
| šabloną.                           |                                                                                                    |
| Ivvedama komanda<br>2.             | Atsidaro Viewports dialogo langas.                                                                                                    |
| vports.                            |                                                                                                    |
| Parenkama Three:<br>3 <sub>1</sub> | $-x$<br>A Viewports                                                                                                    |
| Below. Viršutinei                  | New Viewports<br>Named Viewports                                                                                                    |
| kairiajai sričiai                  | New name:<br>Preview<br>Standard viewports:                                                                                                    |
| nustatomas vaizdas iš              | *Active Model Configuration*<br>Single                                                                                                    |
| viršaus, dešiniajai                | Two: Vertical<br>View: "Top"<br>View: "Front"<br>Two: Horizontal<br>Visual style: Realistic<br>Visual style: Realistic<br>Three: Right                                         |
| objekto vaizdas iš                 | Three: Left<br>Three: Above<br>Three: Below                                                                                                    |
| kairės, o apatinei 3D              | Three: Vertical<br>Three: Horizontal<br>Four: Equal                                                                                                    |
| modelio sritis.                    | View: SE Isometric<br>Four: Right<br>Visual style: Realistic<br>Four: Left                                                                                                    |
|                                    |                                                                                                    |
|                                    | Apply to:<br>Setup:<br>Change view to:<br>Visual Style:<br>3D<br>Realistic<br>"Top"<br>$\overline{\phantom{a}}$<br>Display<br>$\blacktriangledown$<br>$\overline{\phantom{a}}$ |
|                                    | OK<br>Cancel<br>Help                                                                                                    |
|                                    |                                                                                                    |
| Spaudžiamas Ok.<br>4.              | Darbalaukis padalinamas į tris darbo sritis.                                                                                                    |
| 5. Brėžinys išsaugomas             | Sukuriamas<br>pavadinimu<br>brėžinys<br>Kompleksinis<br>naujas                                                                                                    |
| pavadinimu                         | brežinys.dwg.                                                                                                    |
| Kompleksinis                       |                                                                                                    |
| brezinys.dwg.                      |                                                                                                    |

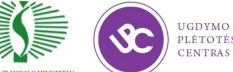

### **Pratimas Nr. 15: Primityvų braiţymas**

Užduotis: Nubraižyti kompleksinę detalę pagal duotus geometrinius matmenis.

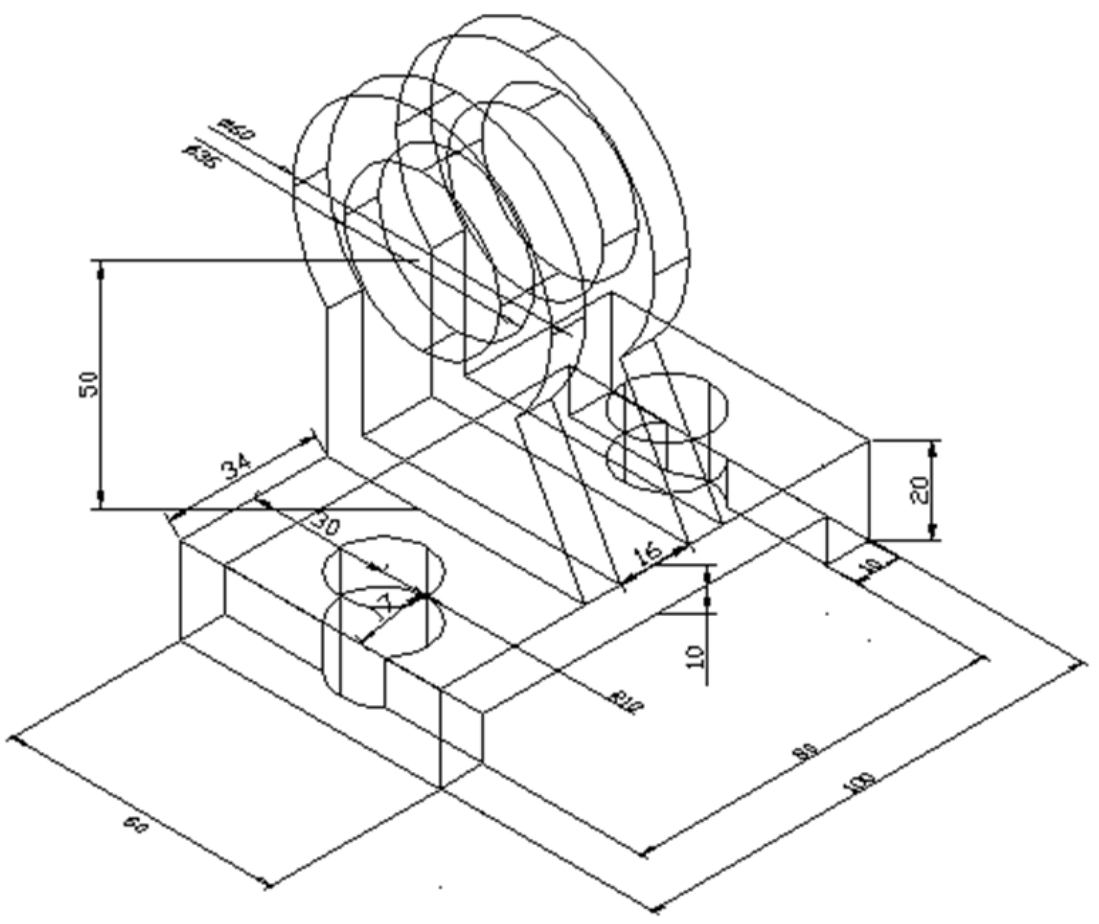

*47 pav. 3D figūra*

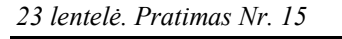

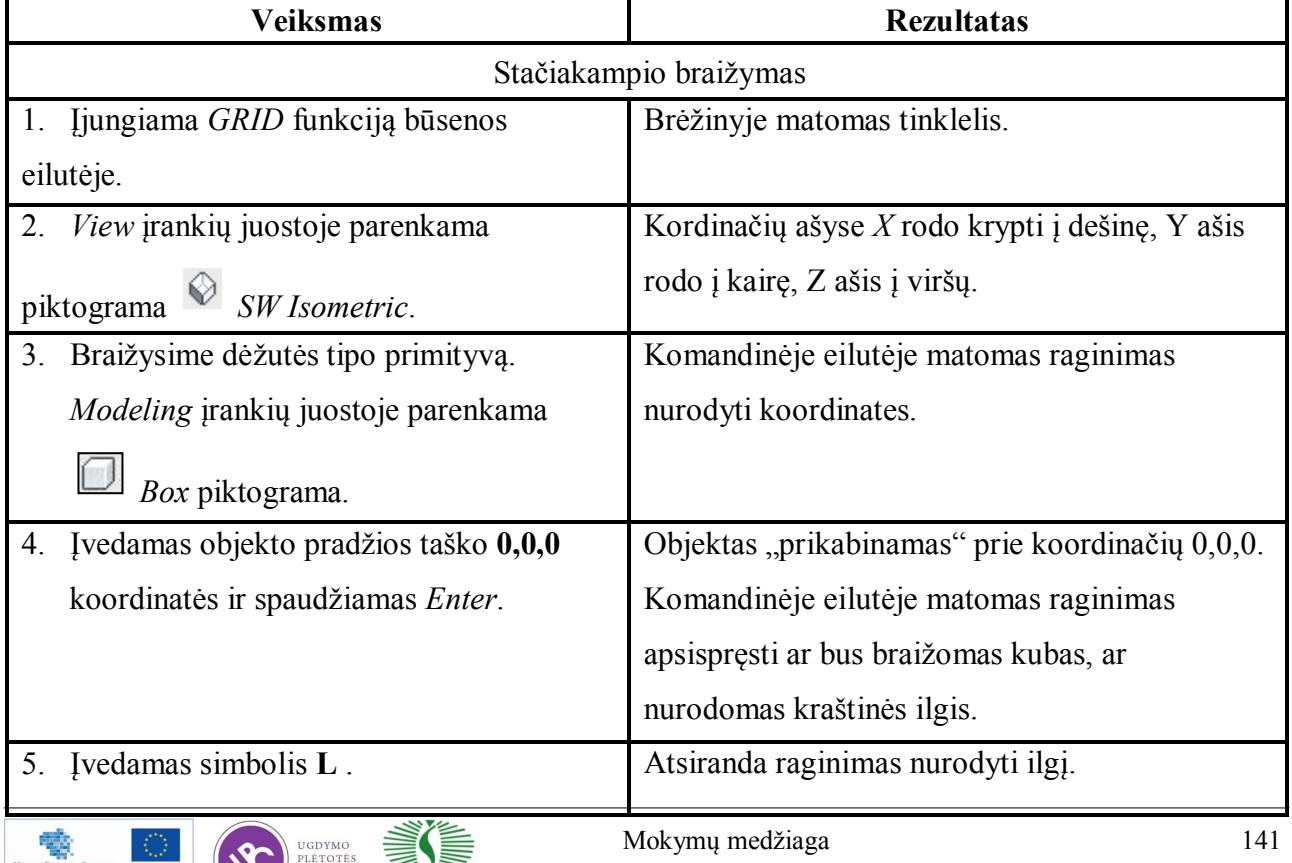

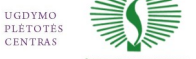

PROJEKTAVIMO, NAUDOJANT AUTOCAD PROGRAMĄ, TECHNOLOGINIŲ KOMPETENCIJŲ TOBULINIMO PROGRAMA

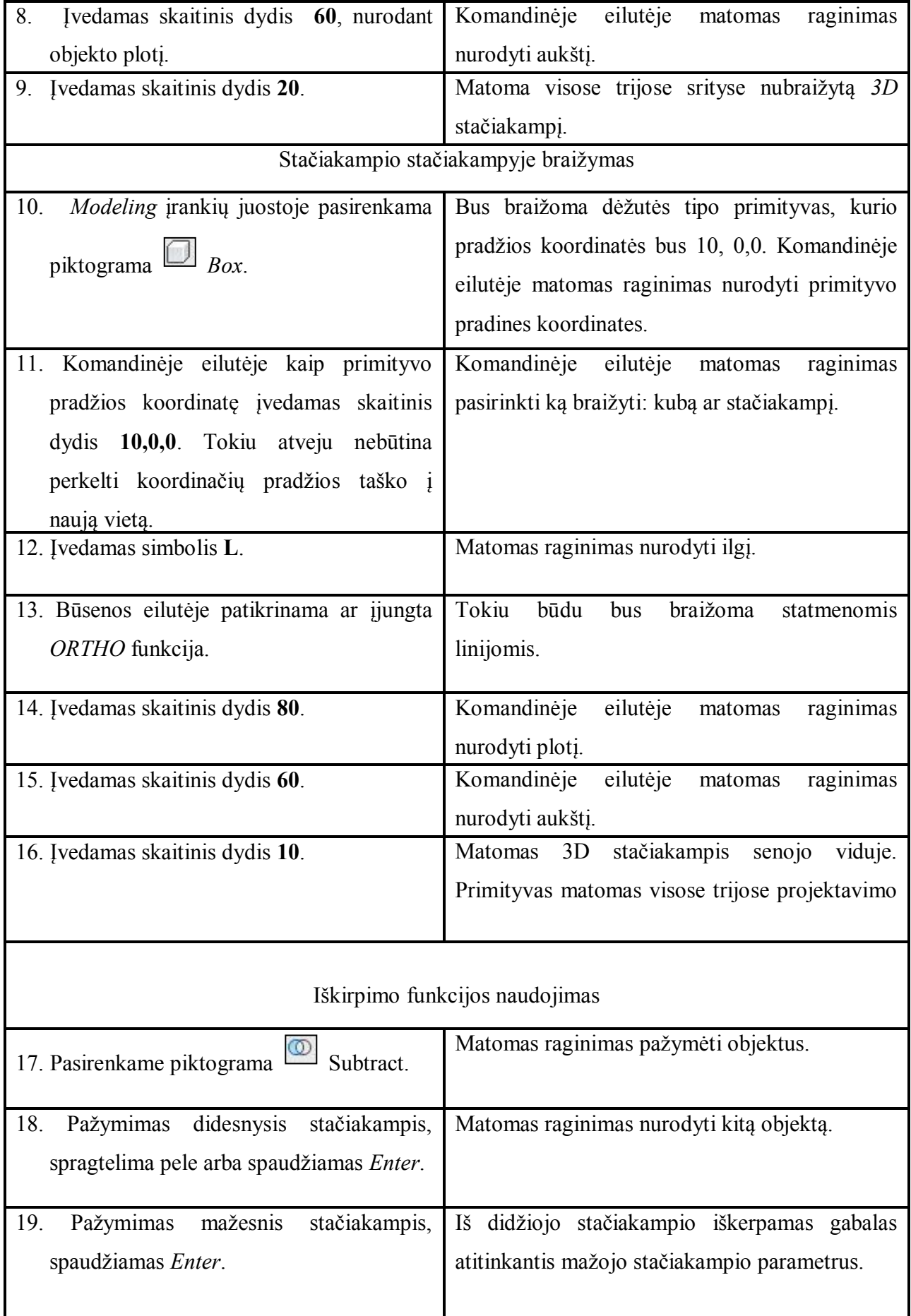

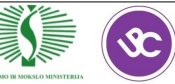

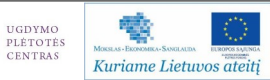

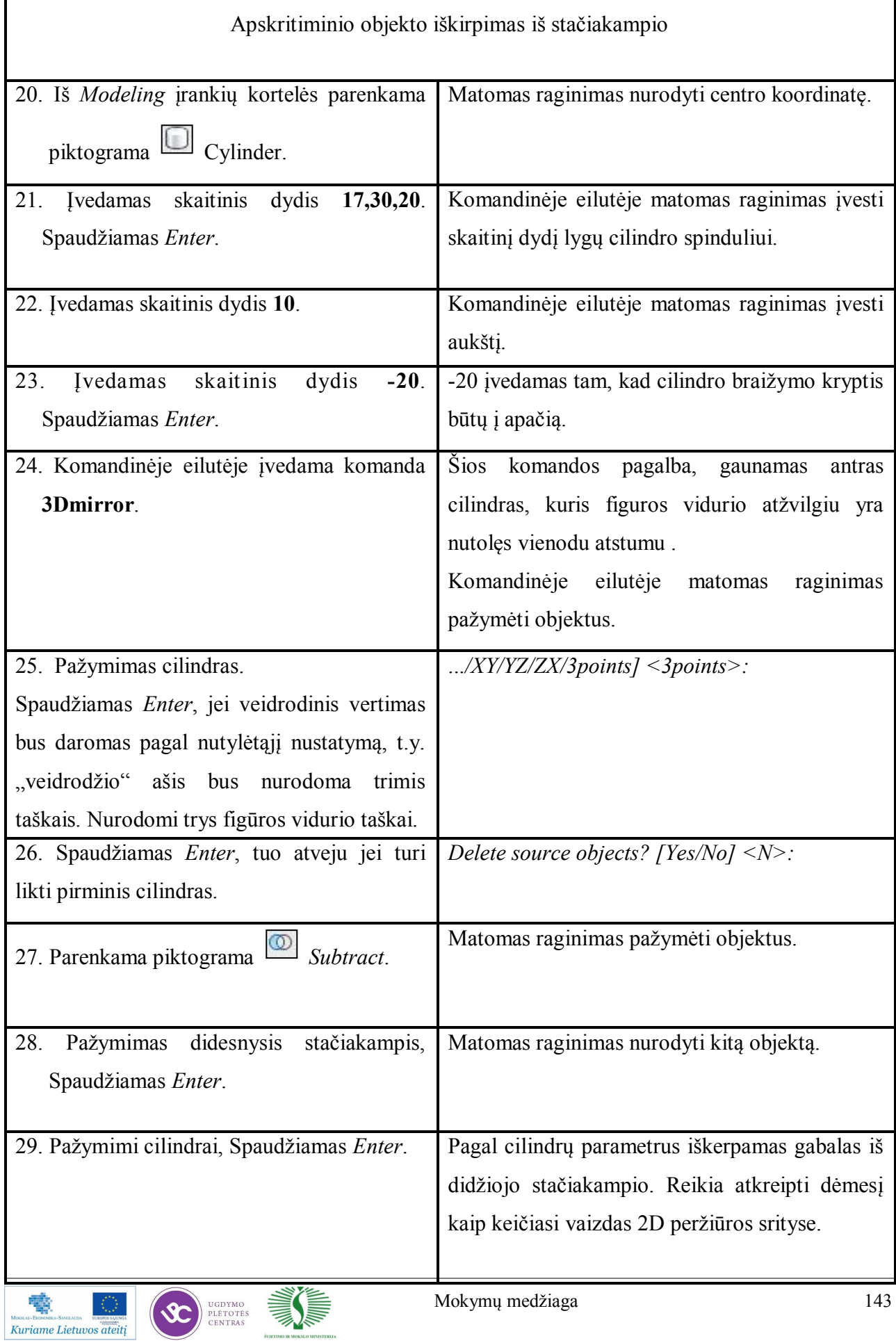

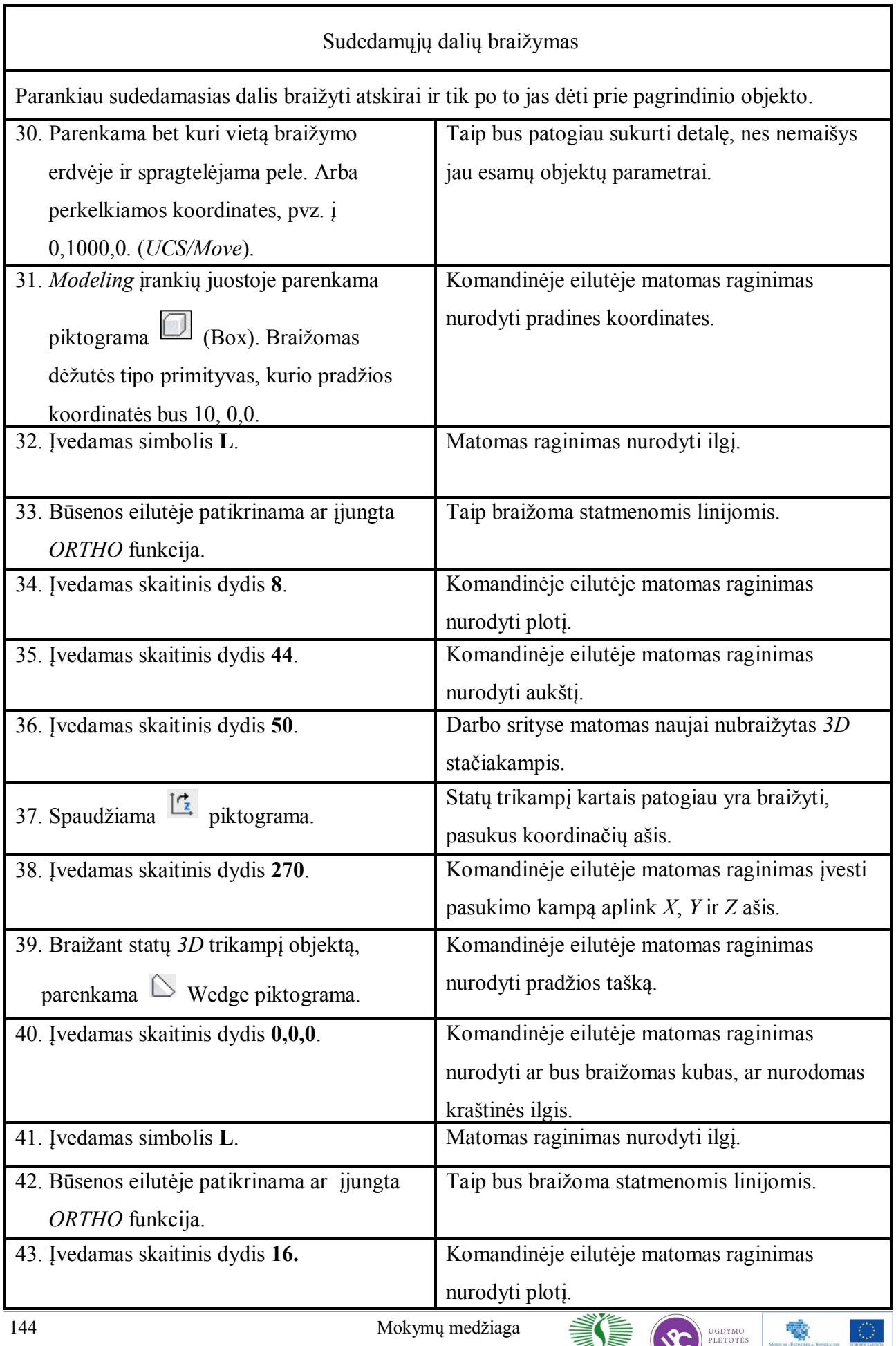

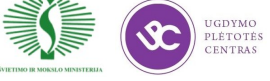

B Kuriame Lietuvos ateitį
44. Įvedamas skaitinis dydis **8**. Komandinėje eilutėje matomas raginimas nurodyti aukštį. 45. Įvedamas skaitinis dydis 29,6. Darbo srityse matomas naujai nubraižytas 3D objektas. 46. Įjungiama *UCS* įrankių juostą. Parenkama  $L$  piktograma. Reikės pakreipti koordinačių ašis, kad būtu galima braižyti pasvirusį cilindrą. 47. Įvedamas pradžios taškas **0,0,0**. Spaudžiame *Enter*. Matomas raginimas nurodyti kur link nukreipta *Z* ašis. 48. Kompiuterinės pelės pagalba nurodoma *X* kryptis Naujos koordinačių ašys nustatytos. Cilindro braižymas kitose koordinačių ašyse 49. Iš *Modeling* įrankių kortelės parenkama piktograma *Cylinder*. Matomas raginimas nurodyti centro koordinatę. 50. Kompiuterinės pelės pagalba nurodomas stačiakampio viršaus vidurio taškas. Komandinėje eilutėje matomas raginimas įvesti skaitinį dydį nurodantį cilindro spindulio dydį. 51. Įvedamas skaitinis dydis **18**. Komandinėje eilutėje matomas raginimas įvesti aukštį. 52. Įvedamas skaitinis dydis 8. Cilindras nubraižytas. 53. Braiţomas didesnis cilindras. *Modeling*  įrankių kortelėje parenkama piktograma *Cylinder*. Matomas raginimas nurodyti centro koordinatę. 54. Kompiuterinės pelės pagalba nurodomas stačiakampio viršaus vidurio taškas. Komandinėje eilutėje matomas raginimas įvesti skaitinį dydį nurodantį cilindro spindulio dydį. 55. Įvedamas skaitinis dydis **30**. Komandinėje eilutėje matomas raginimas įvesti aukštį. 56. Įvedamas skaitinis dydis 8. Antras cilindras nubraižytas. 57. Įrankio *Subtract* pagalba iš didesniojo cilindro ir stačiakampio iškerpamas mažesnysis. Viską atlikus gaunamas cilindras su skyle viduryje, kurios spindulys atitinka mažesnįjį cilindrą.

*23 lentelė. Pratimas Nr. 15. Tesinys*

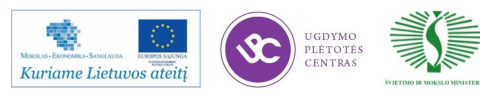

*23 lentelė. Pratimas Nr. 15. Tesinys*

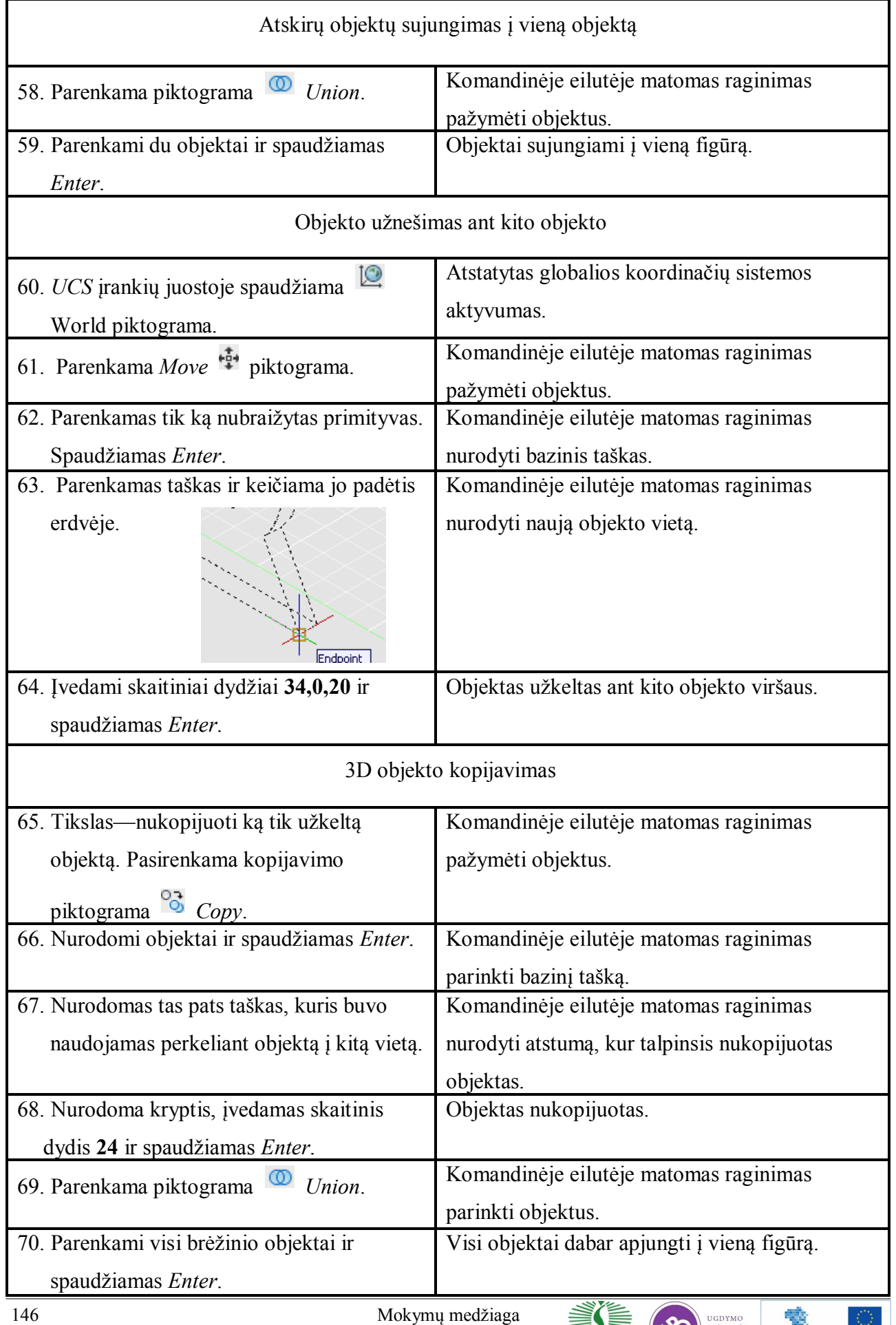

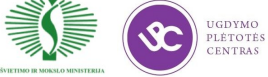

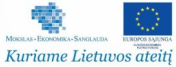

## **13 mokymo elementas. 3D objektų braižymas ir redagavimas**

# 13.1. Aprašymas "3D objektų braižymas ir redagavimas" mokymo medžiagoje "Statybos **brėţinių braiţymas, naudojant AutoCAD Architectural arba lygiavertę programą" Ortogonalios projekcijos**

Projektavimas trimatėje erdvėje turi privalumų ir tuomet, kai reikia pateikti modelio dalies dvimatį brėžinį. Vienas iš labiausiai paplitusių techninių brėžinių tipų – statmena projekcija. Braižant šiuo būdu objektą galima vaizduoti iš viršaus, priekio ir iš profilinės pusės. Dažnas atvejis, brėžinio aiškumui pridedamas ir trimatis objekto vaizdas. Iš turimo trimačio modelio tokius vaizdus galima sukurti per kelias minutes.

## **Pratimas Nr. 16: Ortogonalios (statmenos) projekcijos sudarymas**

**Duota**: Brėžinys *Pratimas-16.dwg*, arba naudojamas prieš tai sukurtas brėžinys.

*24 lentelė. Pratimas Nr. 16*

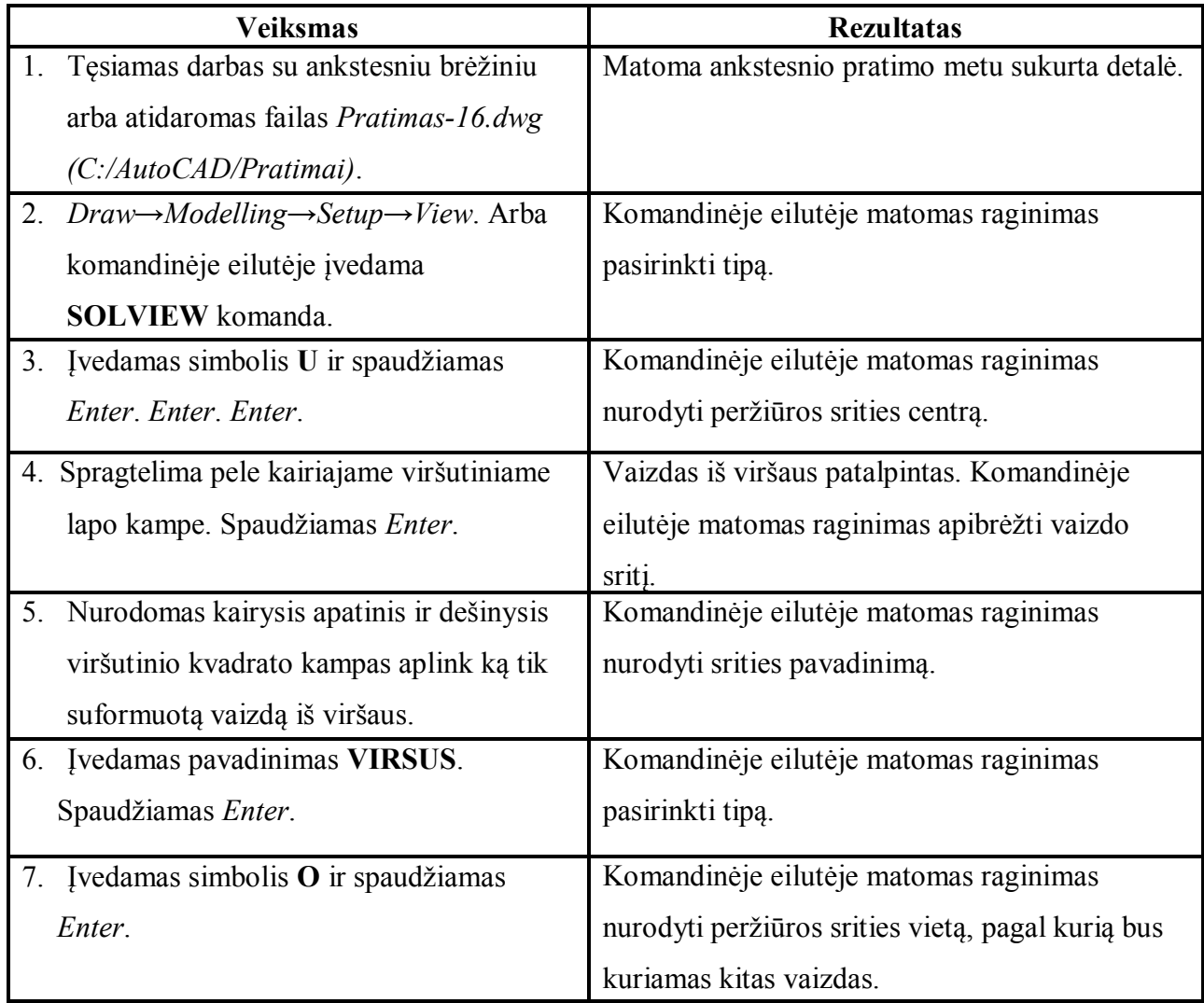

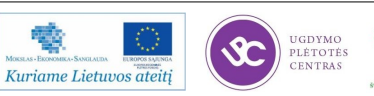

Užduotis: Suformuoti kompleksinio objekto brėžinius iš viršaus, priekio ir profilinės pusės. Įvardinti objekto vaizdus, ir kitus geometrinius objektus.

*24 lentelė. Pratimas Nr. 16. Tesinys*

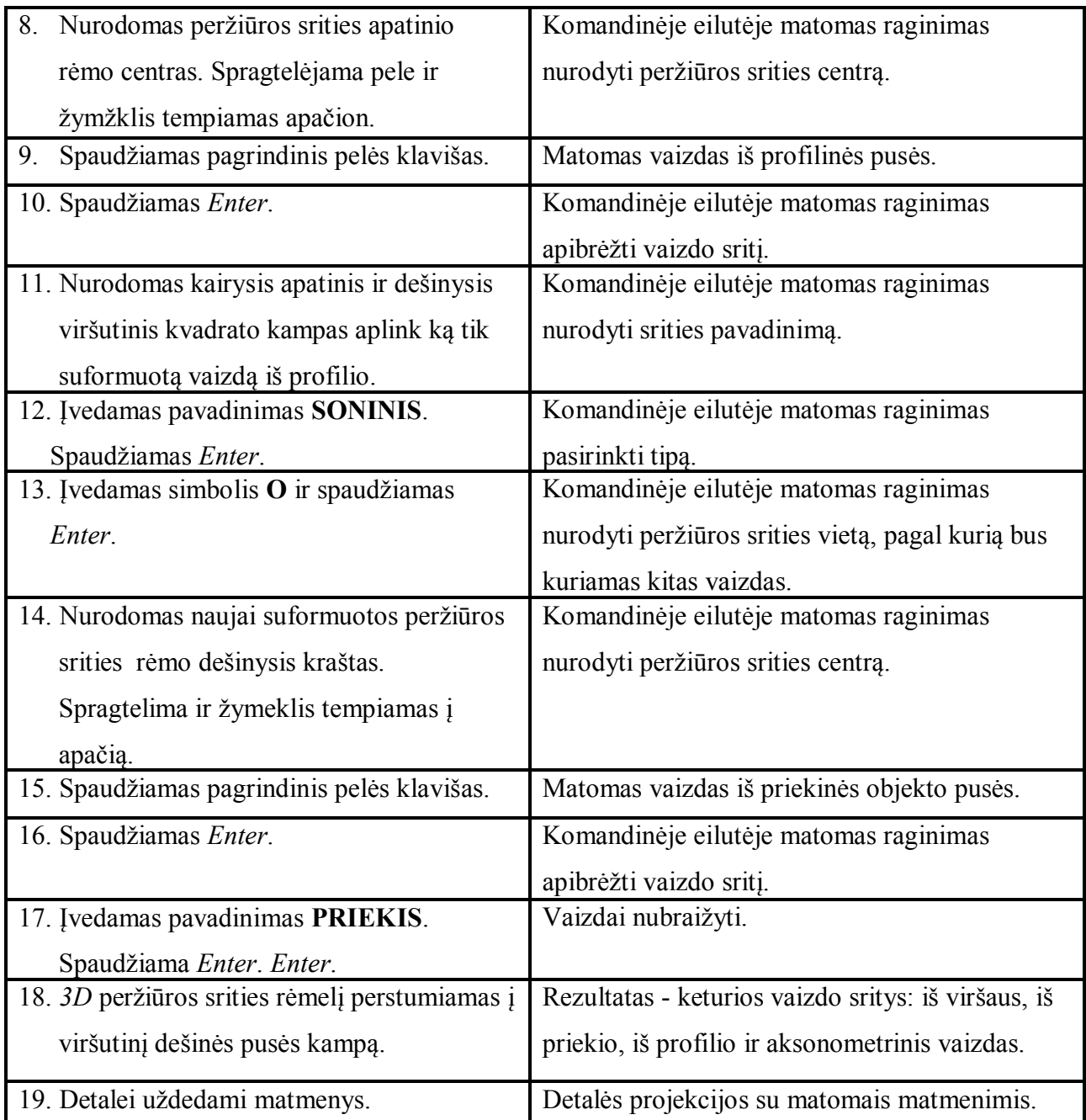

## **Skerspjūvio formavimas**

Paprastai statmenose projekcijose rodomos ir nematomos modelio dalys, jos vaizduojamos punktyrine linija. Labiau detalizuojant detalę braižomi skerspjūviai, taip atidengiamos nematomos briaunos. Skersiniai pjūviai daromi įvairiose objekto vietose. Naujai suformuota projekcija turės visas svarbiausias prieš tai suformuoto vaizdo savybes. Skirtumas bus matomas įvedus komandą **SOLDRAW**. Pjūvių formavimas mažai kuom skiriasi nuo aprašytų vaizdų formavimo. Komandos *SOLVIEW* kuriami projekciniai vaizdai sukuria naujus sluoksnius, ir paruošia juos tolesniam darbui su *SOLDRAW* komanda. *VPORTS* sluoksnyje yra visi bendri rėmeliai, kuriuos galima išjungti spausdinant brėžinį.

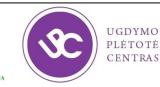

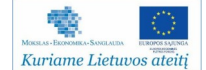

Kurdama vaizdus, *SOLVIEW* komanda sukuria 3 naujus sluoksnius, pridėdama prie pavadinimo (kuris dialogo metu buvo parašytas), praplėtimus – *DIM*, *HID* ir *VIS*.

*DIM* – pridedamas prie sluoksnio, kuriame turi būti sudėti matmenys;

*HID* – sluoksnis talpina duotosios projekcijos nematomas linijas;

*VIS* – sluoksnis, kuriame yra matomos kontūro linijos.

Kuriant skerspjūvį pridedamas ir ketvirtas sluoksnis *HAT* – skirtas brūkšniavimui (spalvinimui).

## **Pratimas Nr. 17: Skerspjūvio braiţymas**

Užduotis: Nubraižyti brėžinyje *Pratimas-17.dwg* esančio trimačio objekto skerspjūvius.

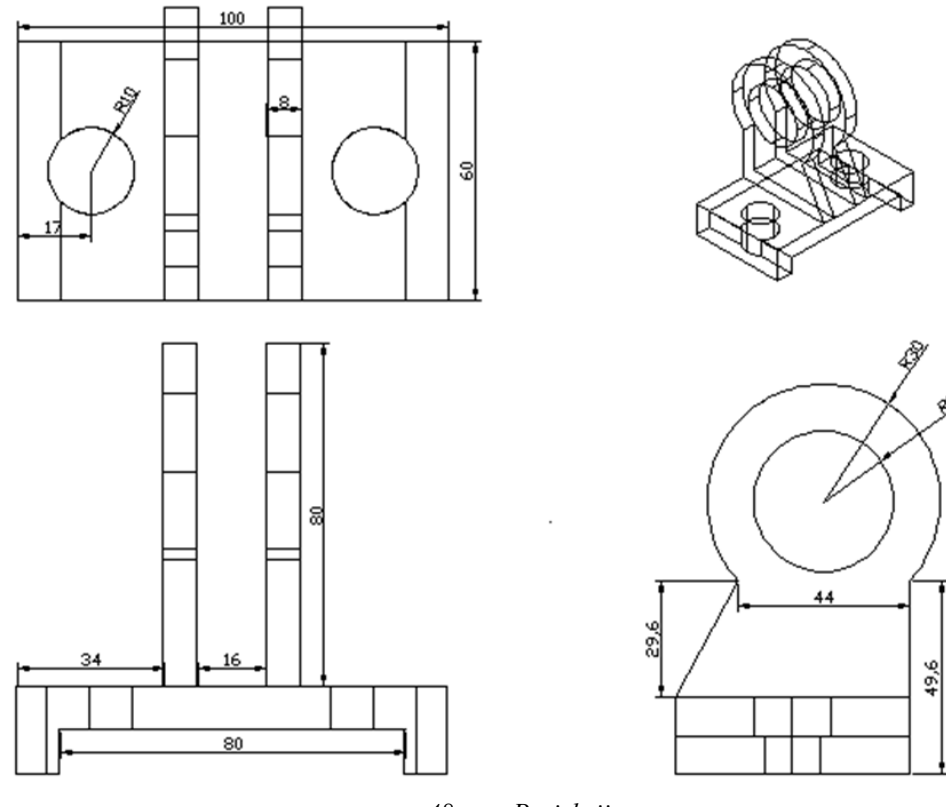

*48 pav. Projekcijos*

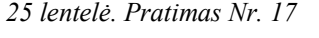

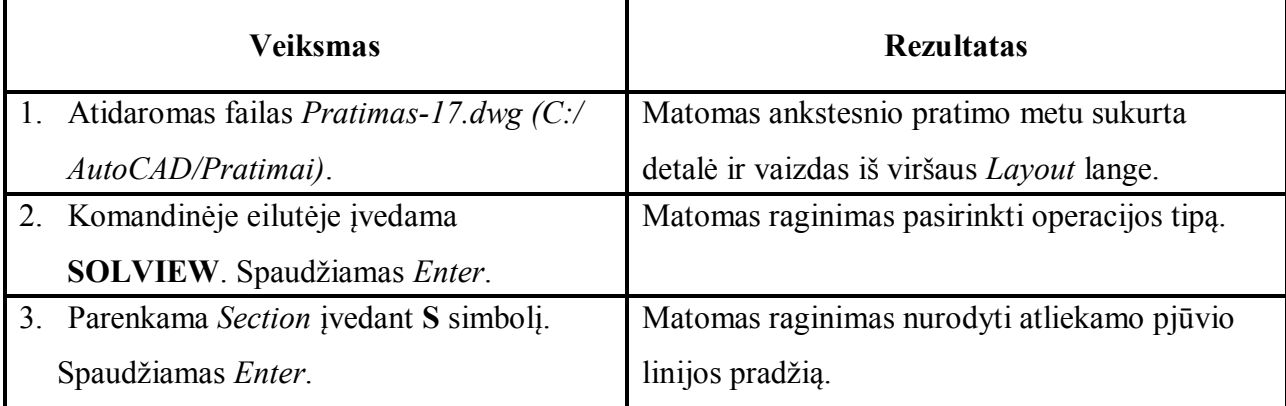

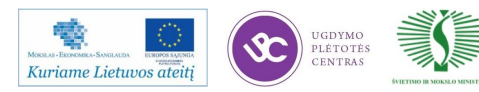

*25 lentelė. Pratimas Nr. 17. Tesinys*

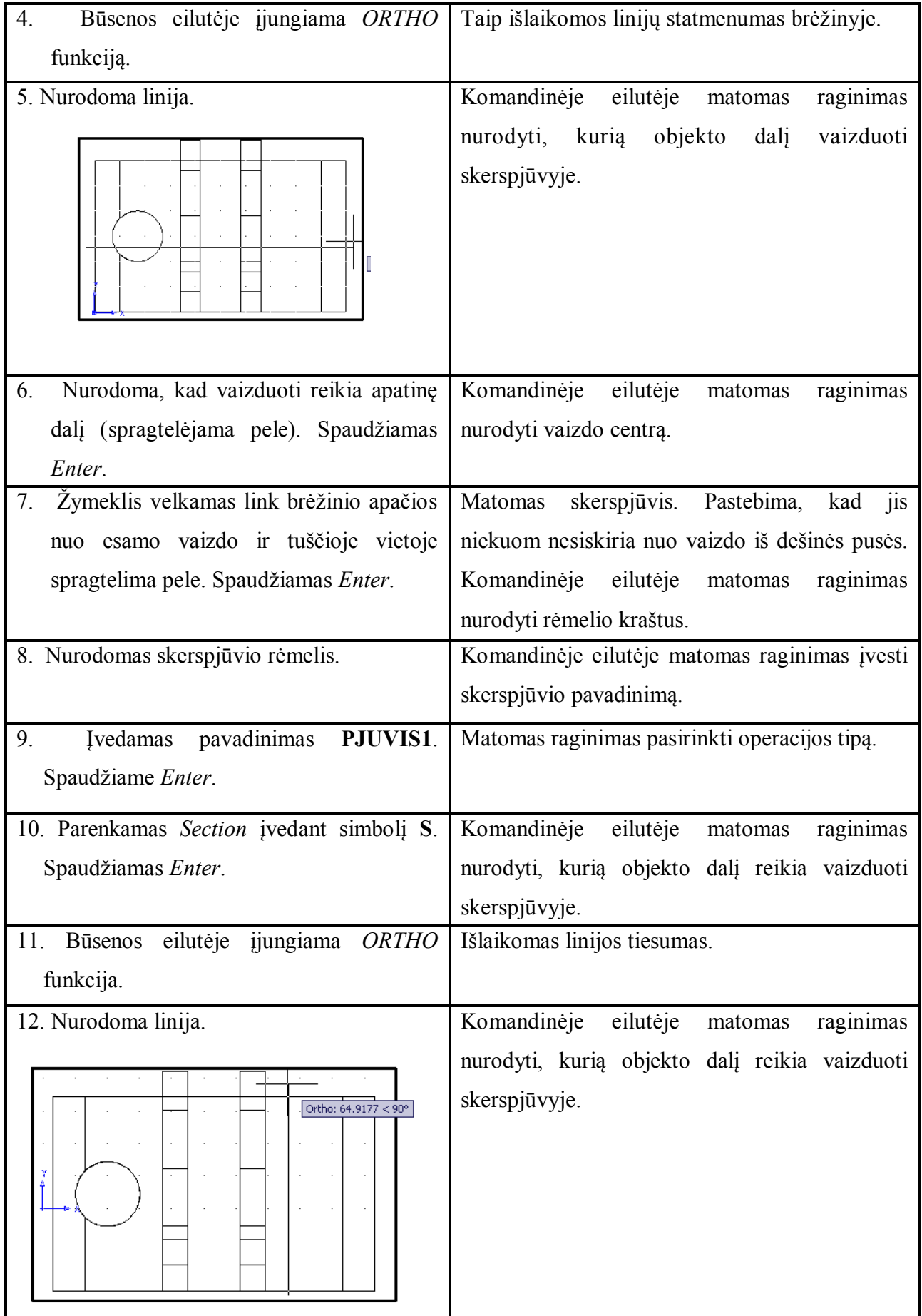

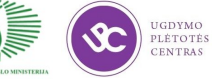

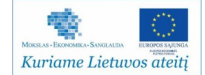

*25 lentelė. Pratimas Nr. 17. Tesinys*

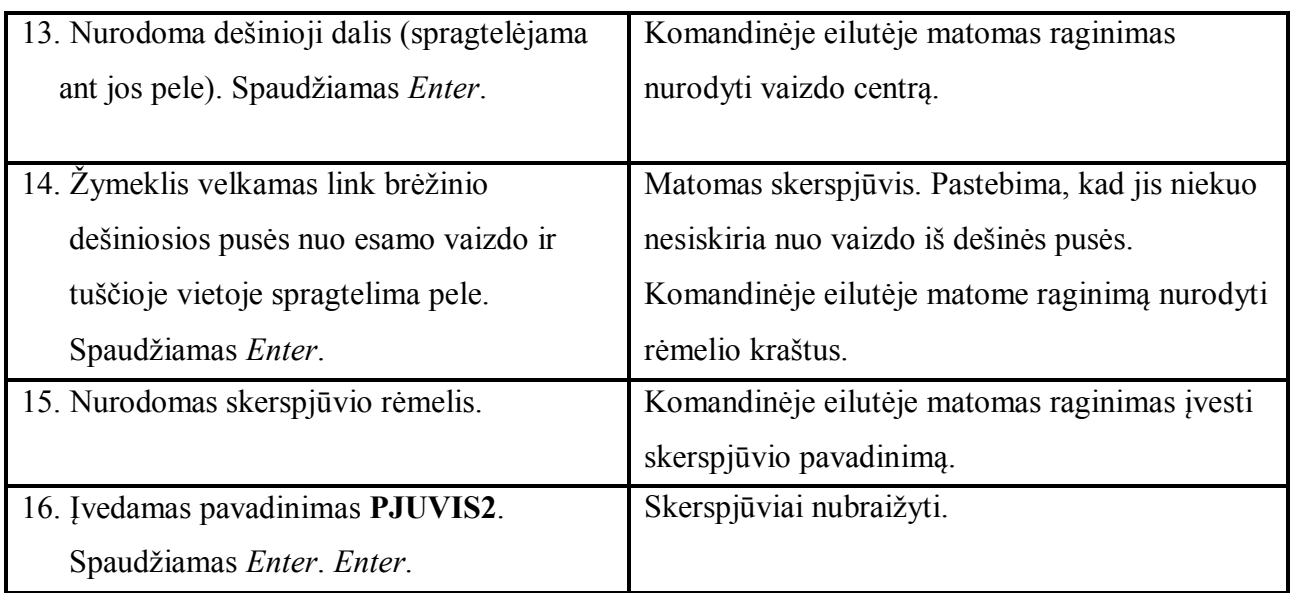

## **Pratimas Nr. 18: SOLDRAW komandos naudojimas**

Komanda *SOLDRAW* naudojama skerspjūvio vaizdui atvaizduoti pjūvio vietoje, paslepiant nematomus objekto kontūrus.

**Uţduotis**: Išmokti redaguoti skerspjūvio projekcijas. Paslėpti objekto nematomas kontūro linijas.

|    | <b>Veiksmas</b>                           | <b>Rezultatas</b>                               |  |  |  |  |  |  |
|----|-------------------------------------------|-------------------------------------------------|--|--|--|--|--|--|
| 1. | Tęsiamas darbas su brėžiniu arba          | Matomi<br>pratime<br>sukurti<br>ankstesniame    |  |  |  |  |  |  |
|    | atidaromas failas <i>Pratimas-18.dwg.</i> | skerspjūviai.                                   |  |  |  |  |  |  |
|    | 2. Komandinėje eilutėje įvedama komandą   | Komandinėje<br>eilutėje<br>raginimas<br>matomas |  |  |  |  |  |  |
|    | HPNAME. Spaudžiamas Enter.                | nurodyti brūkšniuotės stilių.                   |  |  |  |  |  |  |
| 3. | Komandinėje<br>ivedamas<br>eilutėje       | Nurodomas brūkšniuotės stilius.                 |  |  |  |  |  |  |
|    | pavadinimas ANSI31.                       |                                                 |  |  |  |  |  |  |
| 4. | Komandinėje eilutėje įvedama komandą      | Komandinėje<br>eilutėje<br>matomas<br>raginimas |  |  |  |  |  |  |
|    | <b>SOLDRAW.</b> Spaudžiamas Enter.        | nurodyti objektus.                              |  |  |  |  |  |  |
| 5. | Nurodomi abiejų pjūvių rėmeliai ir        | Pastebimas pjūvių pasikeitimas,<br>nematomos    |  |  |  |  |  |  |
|    | spaudžiamas Enter.                        | kontūro linijos paslepiamos.                    |  |  |  |  |  |  |

*26 lentelė. Pratimas Nr. 18*

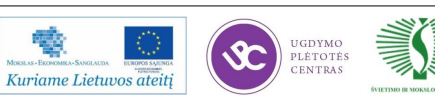

### **Pratimas Nr. 19: Nematomų kontūro linijų rodymas**

Dažnai nematomos skerspjūvio linijos vis tiek rodomos brėžinyje, tik kitu pavidalu (kitu linijos storiu, spalva ir t.t.).

**Uţduotis:** Atidaryti failą *Pratimas-19.dwg* ir parodyti nematomo kontūro skerspjūvio linijas.

*27 lentelė. Pratimas Nr. 19*

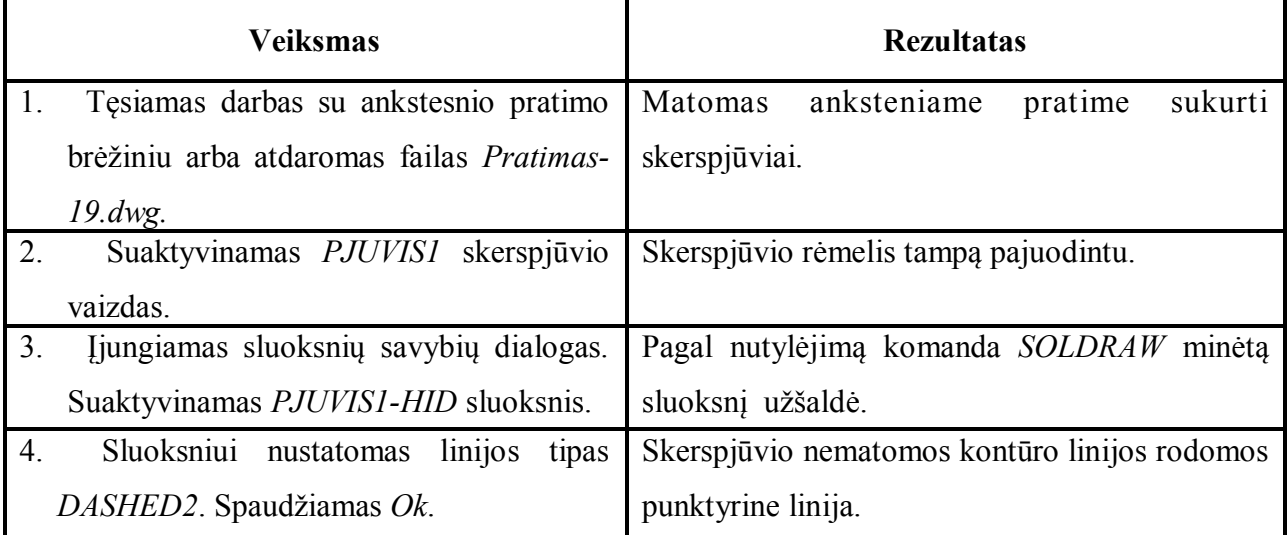

## **14 mokymo elementas. Kiti brėžinių saugojimo, redagavimo, dalinimosi ir peržiūros būdai (AutoCAD 360. AutoCAD WS, AutodeskSeek)**

## 14.1. Aprašymas "AutoCAD 360. AutoCAD WS, AutodeskSeek" mokymo medžiagoje **"Statybos brėžinių braižymas, naudojant AutoCAD Architectural arba lygiavertę programą"**

Nemokamas brėžinių išsaugojimas *Autodesk* kompanijos serveryje panaudojant *Autodesk* 360 arba *AutoCAD WS*, suteikia galimybę brėžinius redaguoti naudojantis "*išmaniuoju*" telefonu,

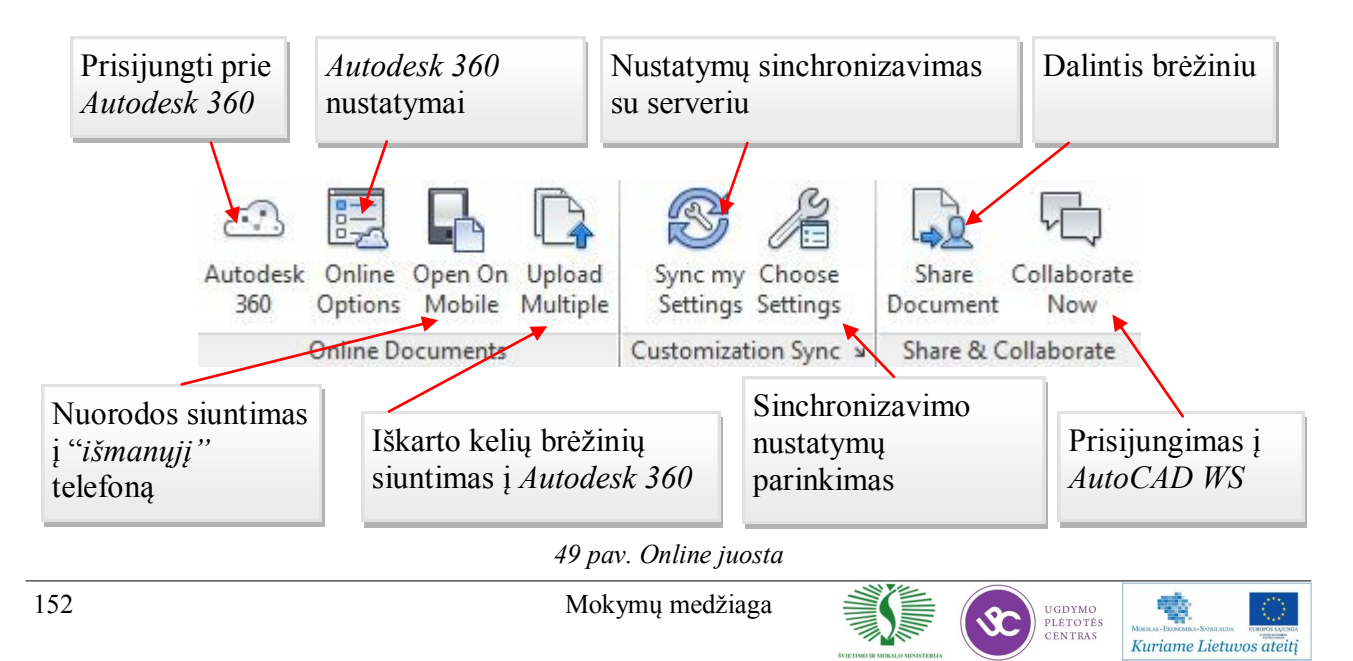

## **15 mokymo elementas. AutoCAD funkcijos ir nustatymai skirti skenuotų 3D duomenų**

### **valdymui**

15.1. Aprašymas "Undet programinės įrangos panaudojimo ypatumai "taškų masyvovaldymui AutoCAD modelio erdvėje— mokymo medžiagoje "Statybos brėžinių braižymas, naudojant AutoCAD Architectural arba lygiavertę programą—. Video medžiaga patalpinta **internetinėje svetainėje: http://www.youtube.com/user/PointCIoud/featured; http:// www.youtube.com/user/TerraModus; http://youtu.be/8TO8dwlHCVM; http://youtu.be/ yGKb9KF66-U; http://youtu.be/QQyoshA\_XSE; http://youtu.be/4KLvxWzAY84; http:// youtu.be/MRmYtK6ZcE8** 

## *Undet* **programinės įrangos įdiegimas ir jos paleidimas**

*Undet* programinė įranga gali būti įdiegta *32 bit* arba *64 bit Windows XP* ar naujesnėje sistemoje (Prieš įdiegiant *Undet* reikia būtinai tūrėti įdiegtą bent vieną iš išvardintu *Autodesk* produktų: *AutoCAD; AutoCAD Architecture; AutoCAD Civil 3D; AutoCAD Map 3D; AutoCAD MEP; AutoCAD Plant 3D; AutoCAD Electrical; AutoCAD Mechanical). <i>Undetx32.exe* idiegimo failas skirtas 32 bitų versijai, o *Undet x64.exe* failas skirtas 64 bitų versijai. *Undet* paleidimo piktograma yra *Start->Undet->PointCloudToolBox> Undet on AutoCAD...* (žr. 50 pav.).

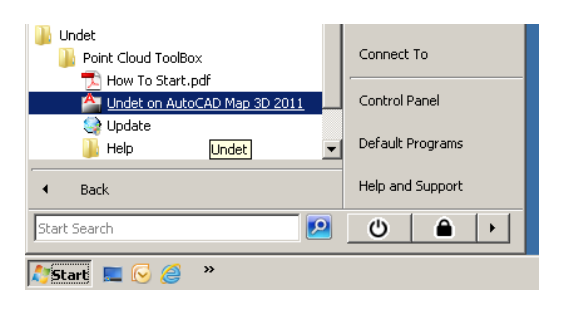

*50 pav. Undet paleidimo piktograma*

## **Undet meniu juostos paleidimas**

Įdiegus *Undet* programinę įrangą A*utoCAD* aplinkoje yra atskira *Undet* meniu juosta *Point Cloud Toolbox* (žr. 51 pav.).

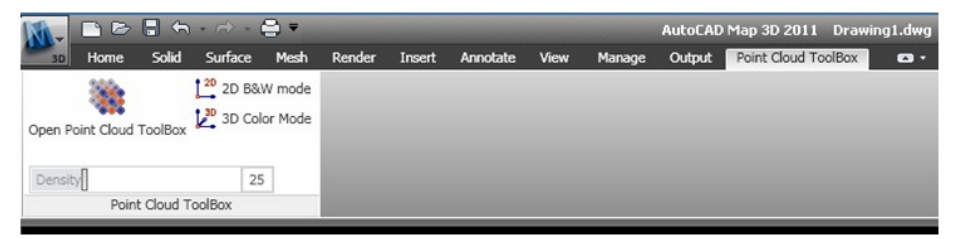

*51 pav. Undet meniu juostą*

Norint atidaryti pilną *Undet* menių juostą su visomis funkcijomis reikia kairiuoju pelės

klavišu spausti *Open Point Cloud ToolBox* .

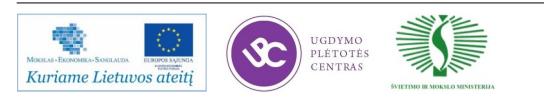

### *Undet* **meniu**

*Undet* meniu juosta (žr. 52 pav.) susideda iš keleto atskirų dalių, kurios skirtos importavimui, klasifikavimui, tvarkymui, rodymui ir taškų masyvo duomenų eksportavimui.

Menių struktūra:

- Sparčiosios prieigos įrankių juosta
- *Ribbon* meniu skirtukai
- *"Išmanusis"* indikatorius

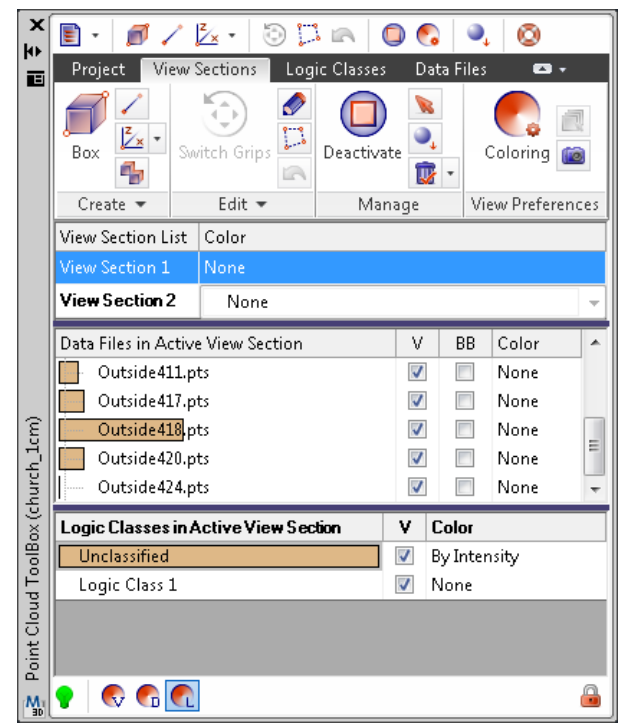

 *52 pav. Vertikalusis Undet meniu*

## **Sparčiosios prieigos įrankių juosta**

Sparčiosios prieigos įrankių juostoje (žr. 53 pav.) rodomi dažniausiai naudojami *Undet* įrankiai.

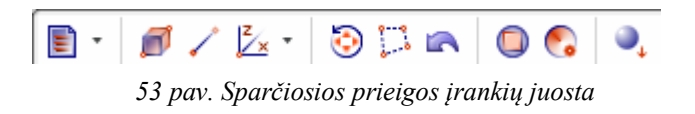

### *Ribbon* **meniu skirtukai**

*Ribbon* meniu skirtukai (ţr. 54 pav.) yra padalinti į 4 grupes: *Project Tab*, V*iewSections Tab*, *Logic Classes Tab*, *Data files Tab*.

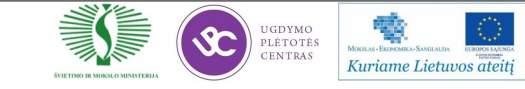

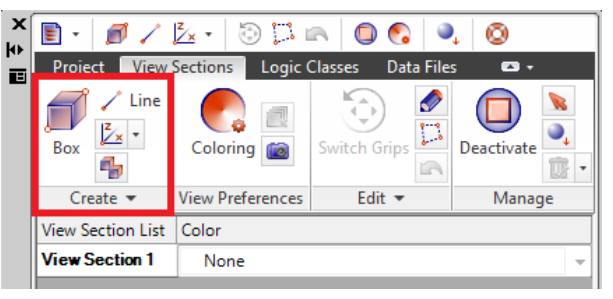

*54 pav. Ribbon meniu skirtukai*

Kai kurie skirtukai turi papildomus meniu langus (žr. 55 pav.), kuriuose pateikti papildomi nustatymai.

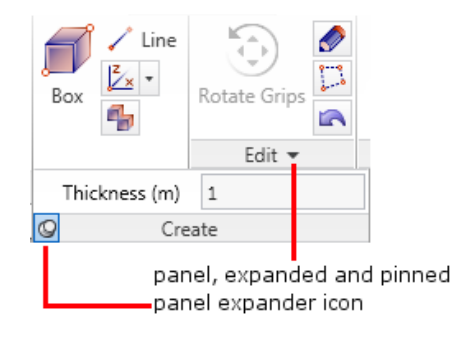

*55 pav. Iškrentantis papildomas meniu* 

## **Papildomas** *Undet* **meniu**

Paspaudus dešinį pelės mygtuką ant aktyvaus pjūvio, atsidaro *Undet* meniu (žr. 56 pav.), kuriame yra pateikti šie įrankiai:

*UCS by Points—*pasirinkus šią funkciją, programa statistiškai išskaičiuos plokštumą ir jai priskirs *UCS* nustatymus.

*UCS by Plane*—pasirinkus šią funkciją, programa priskirs *UCS* nustatymus aktyvaus pjūvio plokštumos centrui.

•3DORBITCTR—pasirinkus šią funkciją, įsijungią 3D vaizdo peržiūros režimas.

- *SwitchGrips*—pakeičia rankenėlių išsidėstymą.
- *Undo*—atšaukia paskutinį veiksmą.
- *Deactivate*—išjungia aktyvuotą pjūvį.

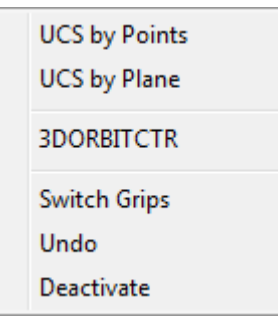

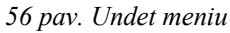

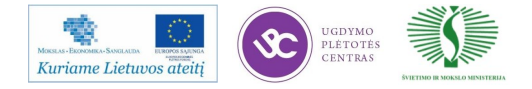

Projekto skirtukas—*Undet* projekto skirtuke (žr. 57 pav.) galima sukurti naują projektą, atidaryti jau sukurtą arba uždaryti aktyvų.

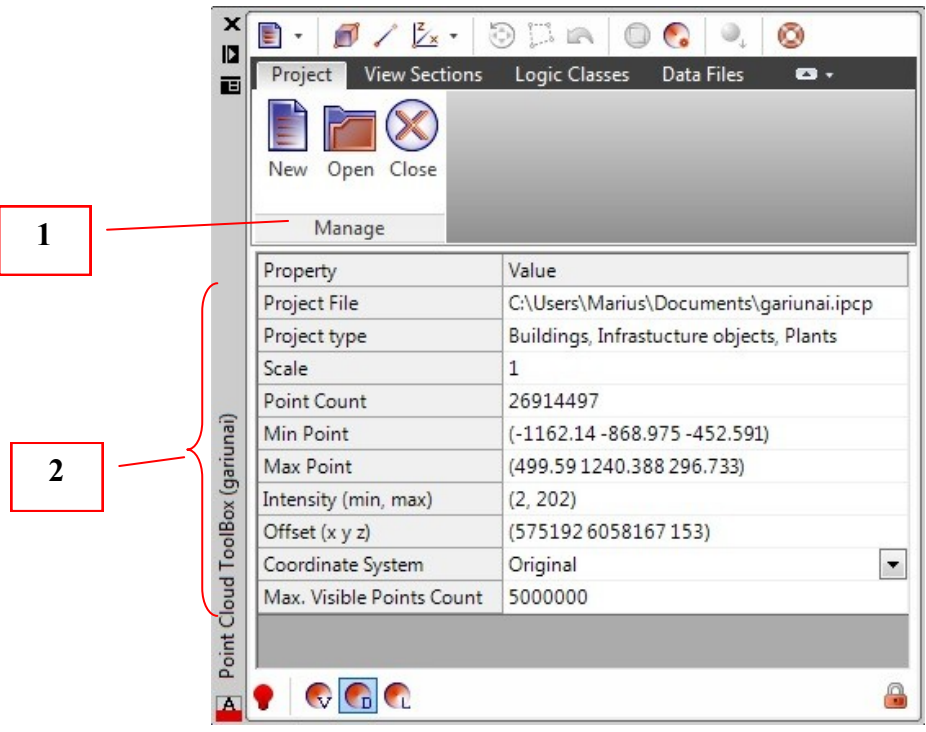

*57 pav. Undet projekto skirtukas*

Šiame meniu skirtuke pateikiama informacija apie projektą:

- *Project file* projekto vieta kompiuteryje
- *Project type* pasirinktas projekto tipas
- *Scale* taškų masyvo mastelis
- *Pointcount* taškų masyvo skaičius
- *Min Point* žemiausio taškų masyvo taško koordinatės
- *MaxPoint* aukščiausio taškų masyvo taško koordinatės
- *Intensity(min, max)*  taškų masyvo intensyvumo intervalas
- *Offset (min, max)*  koordinačių atskaitos taškas
- *Coordinatesystem* koordinačių sistema (*Original*, *Optimazedfor 3D modeling, User*)
- *Max. VisiblePointsCount* maksimalus rodomų taškų skaičius aktyvuotame pjūvyje.

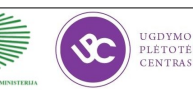

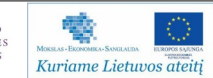

Pjūvių skirtukas—šiame skirtuke (žr. 58 pav.) galima kurti, redaguoti ir valdyti pjūvius, kurie buvo sukurti taškų masyvo peržiurai. Taip pat galima valdyti duomenų failus - logines klases bei pasirinkti spalvinimo režimą.

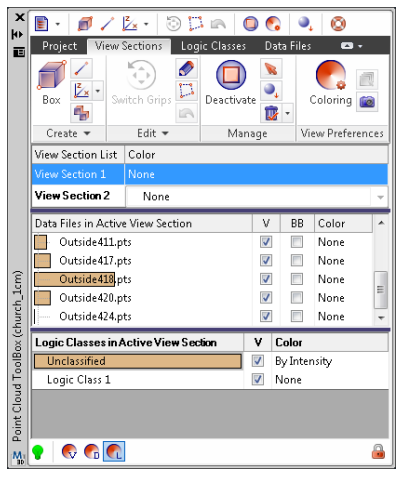

*58 pav. Pjūvių skirtukas*

*View Section list* skiltyje rodomi sukurti pjūviai. Kuriems galima priskirti spalvinimo nustatymus, juos pervadinti ar ištrinti.

*Data Files in Active View Section* skiltyje galima peržiūrėti kiek taškų iš skirtingų pozicijų patenka į aktyvų pjūvį ir juos valdyti: išjungiant, įjungiant, priskiriant spalvinimo nustatymus.

*Logic Classes in Active View Section* skiltyje galima valdyti taškus pagal sukurtas logines klases: išjungiant, įjungiant, priskiriant spalvinimo nustatymus.

Loginių klasių skirtuke (žr. 59 pav.) galima kurti, redaguoti ir priskirti loginėms klasėms grupes. Sukurtas logines klases galima eksportuoti į šiuos formatus: *LAS*, *PCG, ASCII*.

*Logic Classes* skiltyje pateikiamos visos loginės klasės. Jeigu ištrinama sukurtą loginė klasė, ištrinti taškai automatiškai perkeliami į *unclassified* grupę.

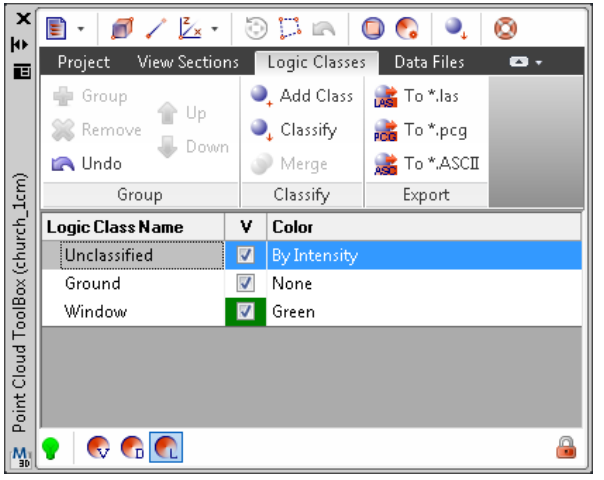

*59 pav. Loginių klasių skirtukas*

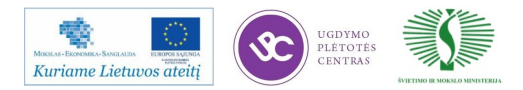

Duomenų failų skirtukas – šiame skirtuke (žr. 60 pav.) galima grupuoti, ištrinti, eksportuoti ar priskirti spalvinimo nustatymus kiekvienam duomenų failui atskirai. Eksportuoti norimus duomenų failus galima į šiuos formatus: *LAS*, *PCG, ASCII*.

*Data files* skiltyje – pateikiami sugrupuoti taškų masyvo duomenų failai. Tai gali būti atskiros skenavimo pozicijos arba atskiri skenavimai.

| ×<br>ł۱                          | $\frac{2}{\sqrt{2}}$<br>E)      |                          | 0 D A               |       |            | Q  |  |
|----------------------------------|---------------------------------|--------------------------|---------------------|-------|------------|----|--|
| 画                                | Project<br><b>View Sections</b> |                          | Logic Classes       |       | Data Files | o, |  |
|                                  | <b>D</b> Group<br>Up            |                          | Les To *.las        |       |            |    |  |
|                                  | Remove<br>Down                  |                          | <b>POR</b> To *.pcg |       |            |    |  |
|                                  | <b>Indo</b>                     | To *.ASCII               |                     |       |            |    |  |
| Point Cloud ToolBox (church_1cm) | Group                           | Export                   |                     |       |            |    |  |
|                                  | Data File Name                  | ٧                        | BB                  | Color |            | ▲  |  |
|                                  | 国 Group 2                       | $\blacktriangledown$     | П                   |       |            |    |  |
|                                  | Θ<br>Group 1                    | $\overline{\mathsf{v}}$  | $\Box$              |       |            |    |  |
|                                  | Outside17.pts<br>i              | $\overline{\mathcal{A}}$ | П                   | None  |            |    |  |
|                                  | Outside18.pts<br>.              | $\overline{\mathcal{A}}$ |                     | None  |            |    |  |
|                                  | Outside16.pts                   | $\blacktriangledown$     | П                   | None  |            |    |  |
|                                  | Outside19.pts<br>:              | $\blacktriangledown$     |                     | None  |            |    |  |
|                                  | Outside 20 nts<br>.             | $\overline{J}$           | F                   | None  |            |    |  |
| $M_{\rm H}$                      | $\mathbf v$                     |                          |                     |       |            | A  |  |

*60 pav. Duomenų failų skirtukas*

―*Išmanusis*‖ indikatorius – šiame indikatoriuje (žr. 61 pav.) galima gauti informacijos apie rodomų taškų skaičių bei pasirinkti spalvinimo režimus.

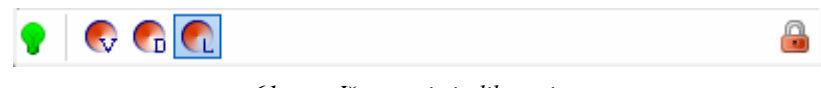

*61 pav. Išmanusis indikatorius*

## **Funkcinės komandos**

*28 lentelė. Projekto skirtukas*

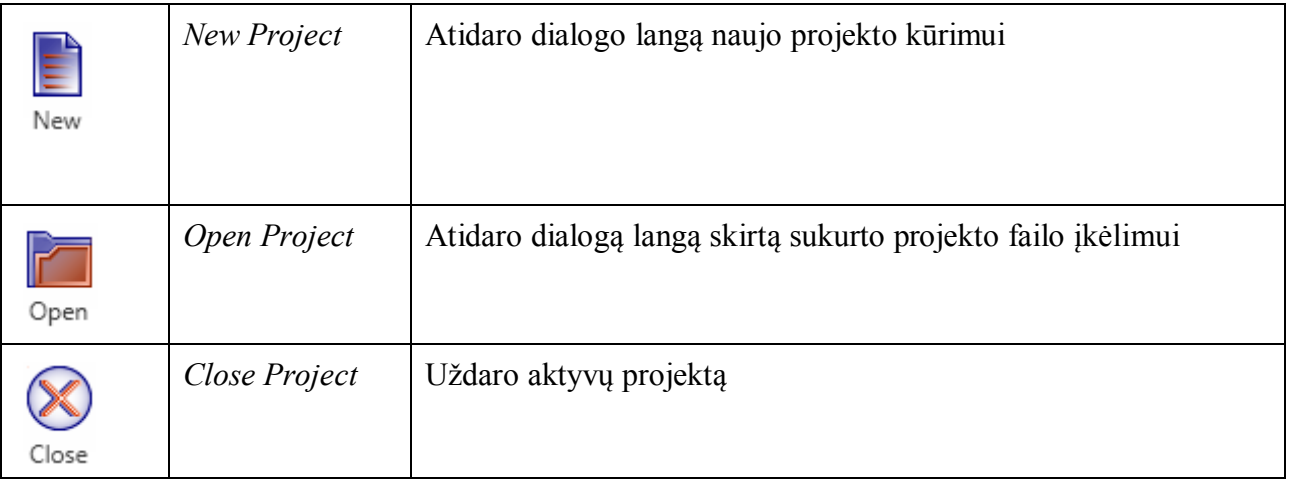

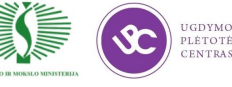

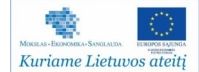

Dialogo funkcijos naujo projekto kūrimui:

| ۴ | Add Files               | Pradinių duomenų failų įkėlimas                               |  |  |  |  |
|---|-------------------------|---------------------------------------------------------------|--|--|--|--|
| ♣ | Create Group            | Duomenų failų grupių kūrimas                                  |  |  |  |  |
|   | MoveUp                  | Pažymėtą duomenų failą perkelia viena pozicija į viršų        |  |  |  |  |
|   | <b>MoveDown</b>         | Pažymėtą duomenų failą perkelia viena pozicija į apačią       |  |  |  |  |
|   | Remove<br>Group or File | Panaikina pažymėtus įkeltus duomenų failus ar sukurtas grupes |  |  |  |  |
| R | Undo                    | Atšaukia paskutinį grupavimo parinkimą                        |  |  |  |  |
|   | Create<br>Project       | Pradeda indeksavima                                           |  |  |  |  |
|   | Project type            | Parenkamas projekto tipas optimaliai taškų masyvo peržiūrai   |  |  |  |  |

*29 lentelė. Dialogo funkcijos naujo projekto kūrimui*

*Ribbon* meniu skirtukai:

*30 lentelė. Pjūvio valdymo skirtukas*

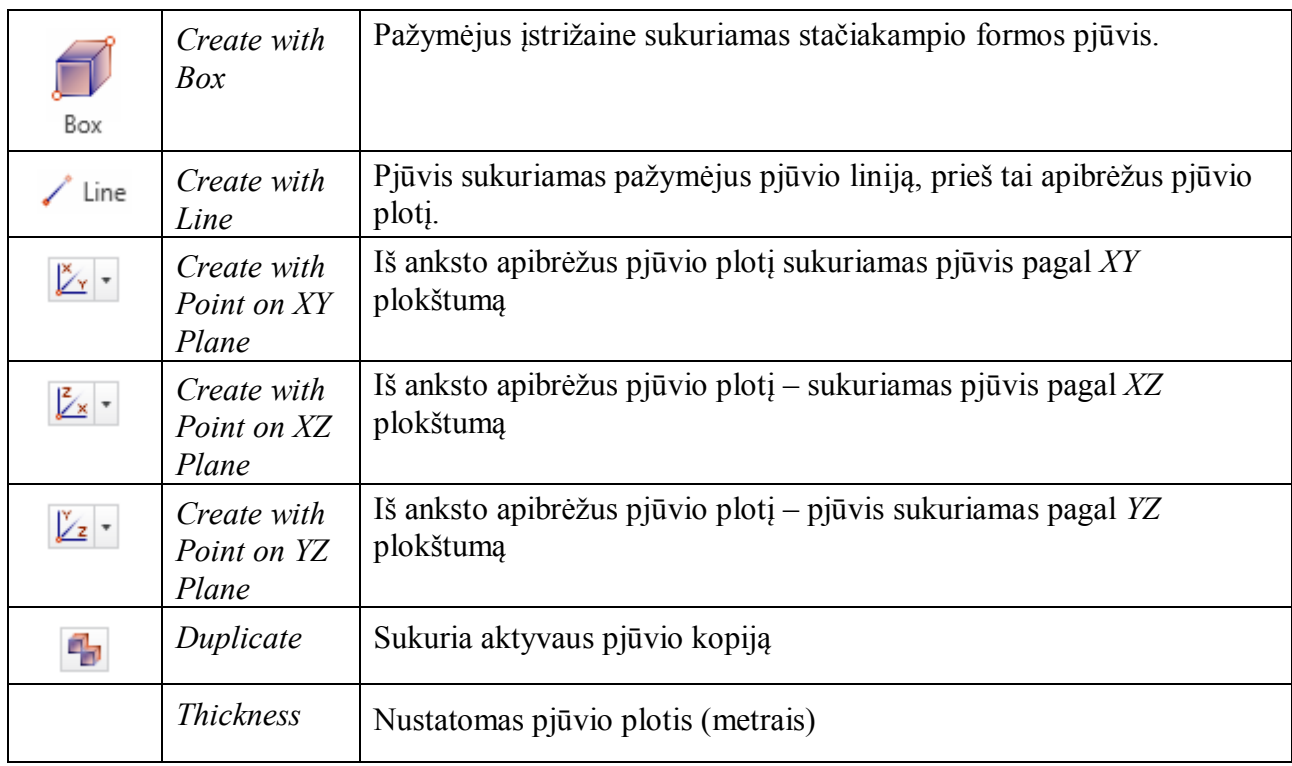

## Redagavimo skirtukas

*31 lentelė. Redagavimo skirtukas*

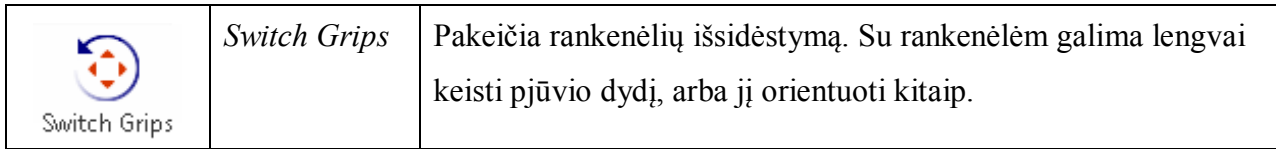

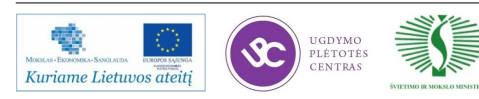

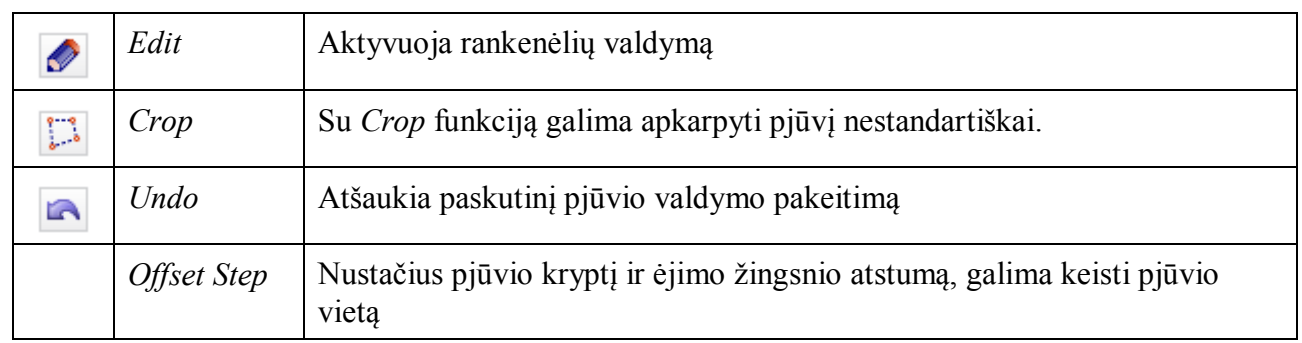

*31 lentelė. Redagavimo skirtukas. Tesinys*

## Valdymo skirtukas skirtas pjūvio valdymui.

### *32 lentelė. Valdymo skirtukas*

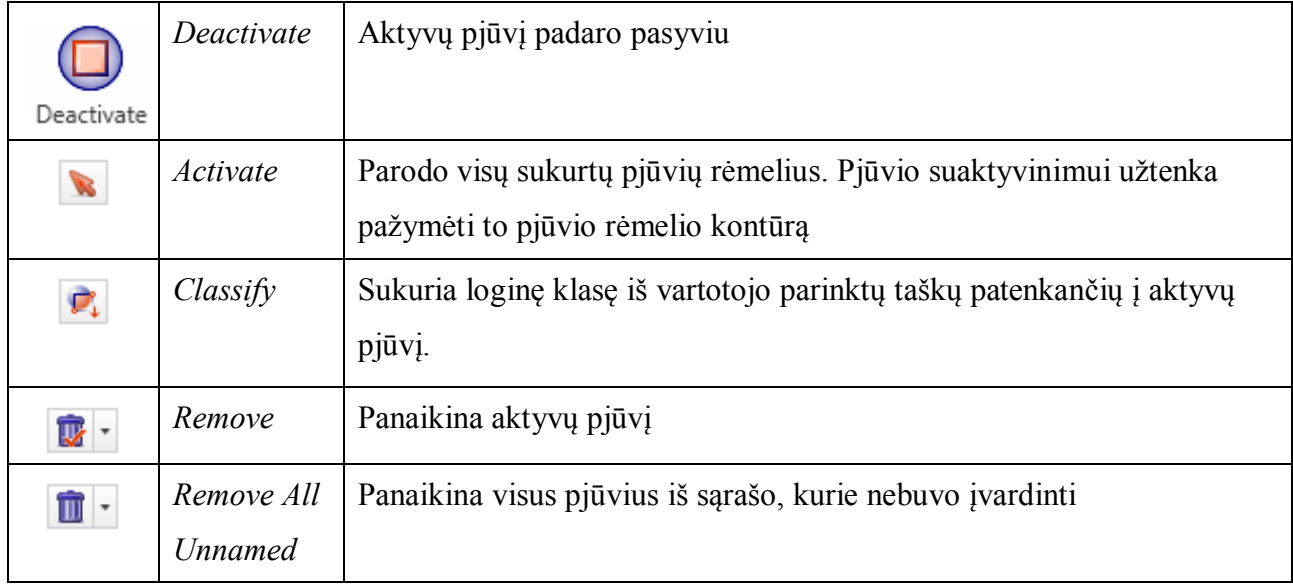

Peržiūros nustatymų skirtukas skirtas peržiūros valdymui.

*33 lentelė. Peržiūros nustatyų skirtukas*

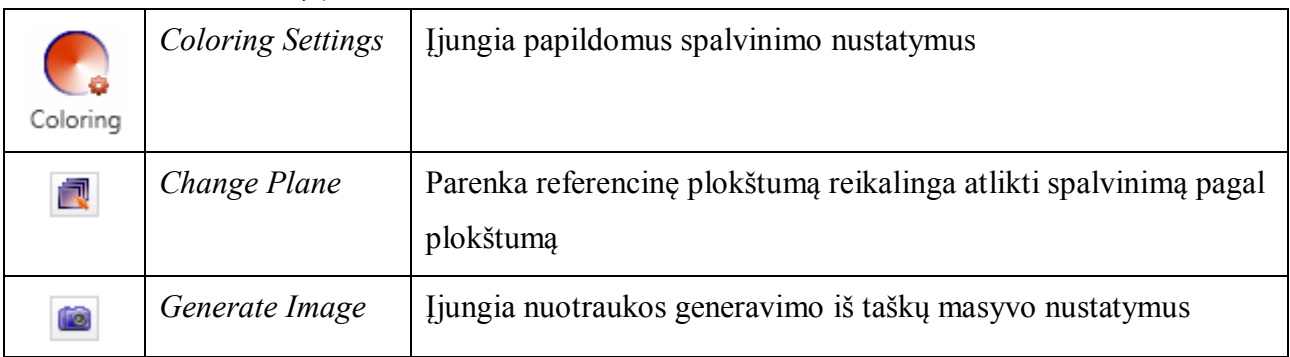

Nuotraukos peržiūros dialoge parenkami generuojamos nuotraukos nustatymai ir peržiūrimas jų poveikis prieš sukuriant nuotrauką.

*34 lentelė. Nuotraukos peržiūros dialogas*

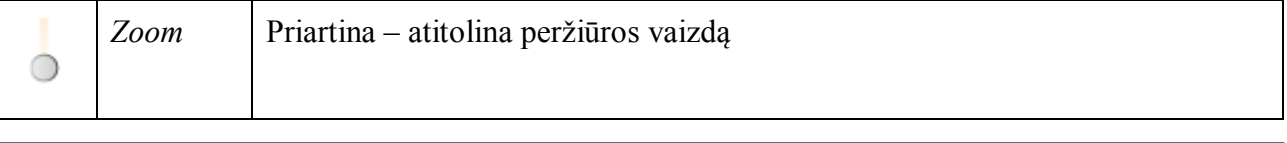

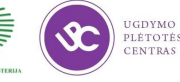

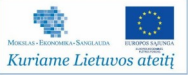

*34 lentelė. Nuotraukos peržiūros dialogas*. Tesinys

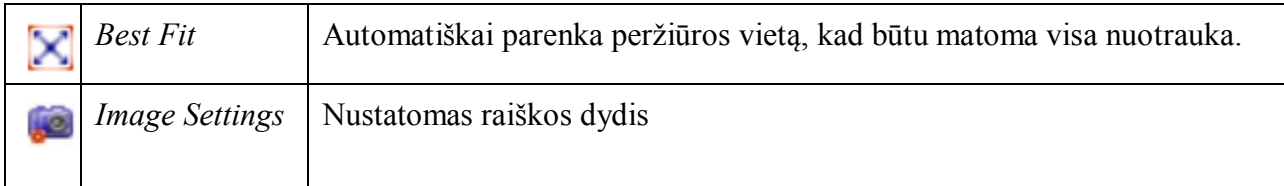

Loginių klasių skirtuke yra sudėtos grupavimo, klasifikavimo ir eksportavimo funkcijos Grupėm valdyti skirtos funkcijos.

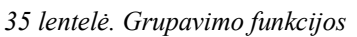

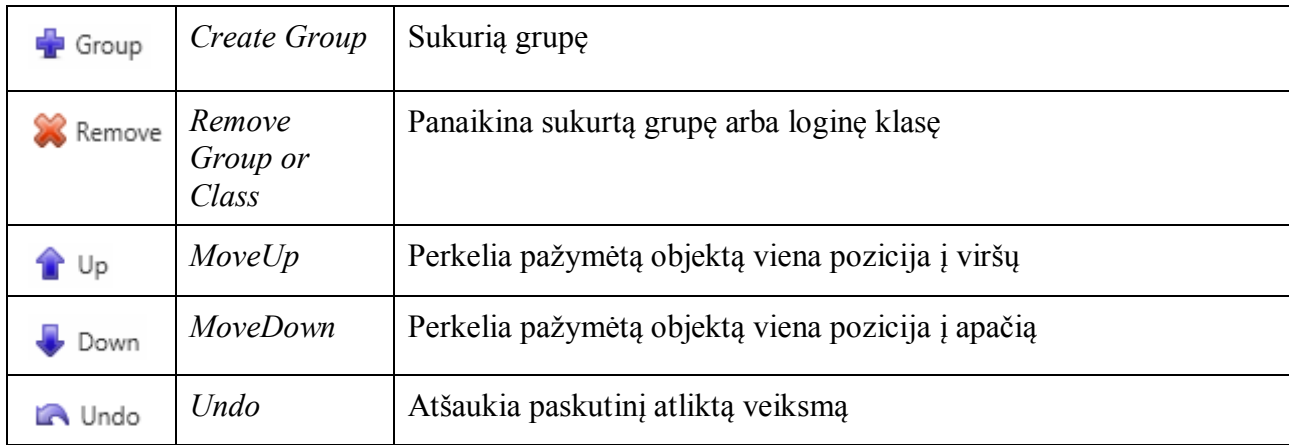

## Klasifikavimui skirtos funkcijos

*36 lentelė. Klasifikavimo funkcijos*

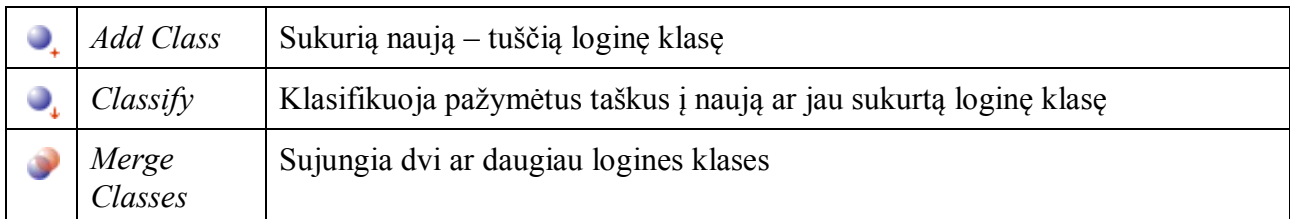

Eksportavimui skirtos funkcijos

*37 lentelė. Eksportavimo funkcijos*

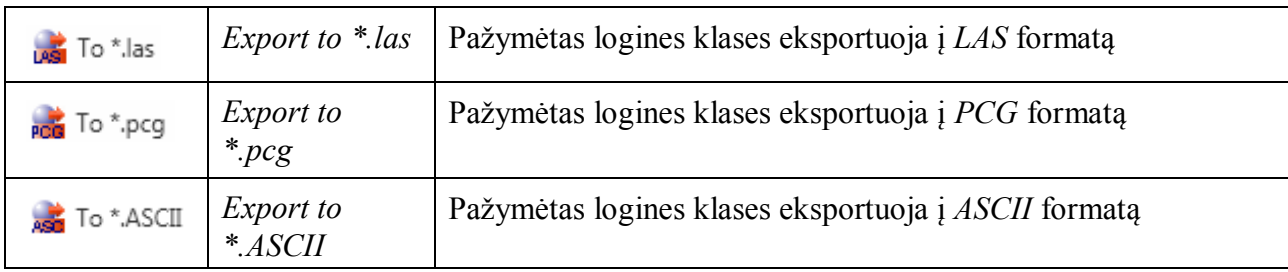

Duomenų failų skirtuke yra sudėtos grupavimoir kitos duomenų tvarkymo funkcijos Grupėm valdyti skirtos funkcijos

*38 lentelė. Grūpavimo funkcijos*

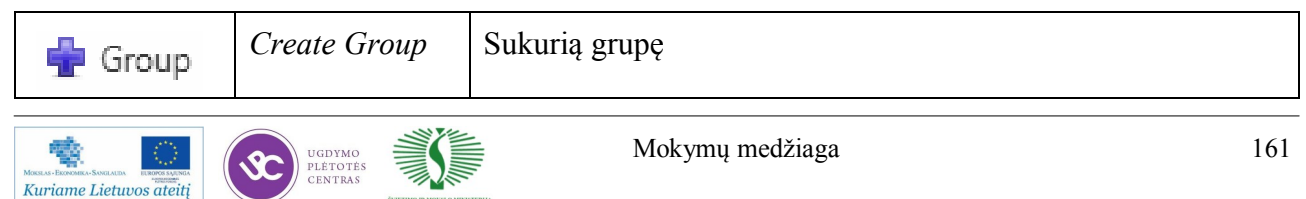

| Remove        | Remove Group<br>or Class | Panaikina sukurtą grupę arba loginę klasę         |
|---------------|--------------------------|---------------------------------------------------|
| ∙ Up          | Move Up                  | Perkelia pažymėtą objektą viena pozicija į viršų  |
| Down          | Move Down                | Perkelia pažymėtą objektą viena pozicija į apačią |
| <b>N</b> Undo | Undo                     | Atšaukia paskutinį atliktą veiksmą                |

*38 lentelė. Grūpavimo funkcijos*. Tesinys

## **Spalvinimo nustatymui skirtas dialogo langas**

Pažymėtų duomenų eksportavimo funkcijos skirtos duomenų kodavimui tam tikrais formatais

*39 lentelė. Spalvinimo nustatymui skirtas dialogo langas*

| <b>Des</b> To *.las | Export to *.las        | Pažymėtus duomenų failus eksportuoja į LAS formatą   |
|---------------------|------------------------|------------------------------------------------------|
| poor To *.pcg       | <i>Export to *.pcg</i> | Pažymėtus duomenų failus eksportuoja į PCG formatą   |
| No *.ASCII          | Export to *.ASCII      | Pažymėtus duomenų failus eksportuoja į ASCII formatą |

Spalvinimo nustatymo dialoge (žr. 62 pav.) galima parinkti spalvinimo nustatymus pagal intensyvumą, aukštį *Z* ar spalvinimą pagal plokštumą. Visiems parinkimams spalvinimo nustatymai išlieka vienodi, reikalinga tik parinkti atitinkamus parametrus.

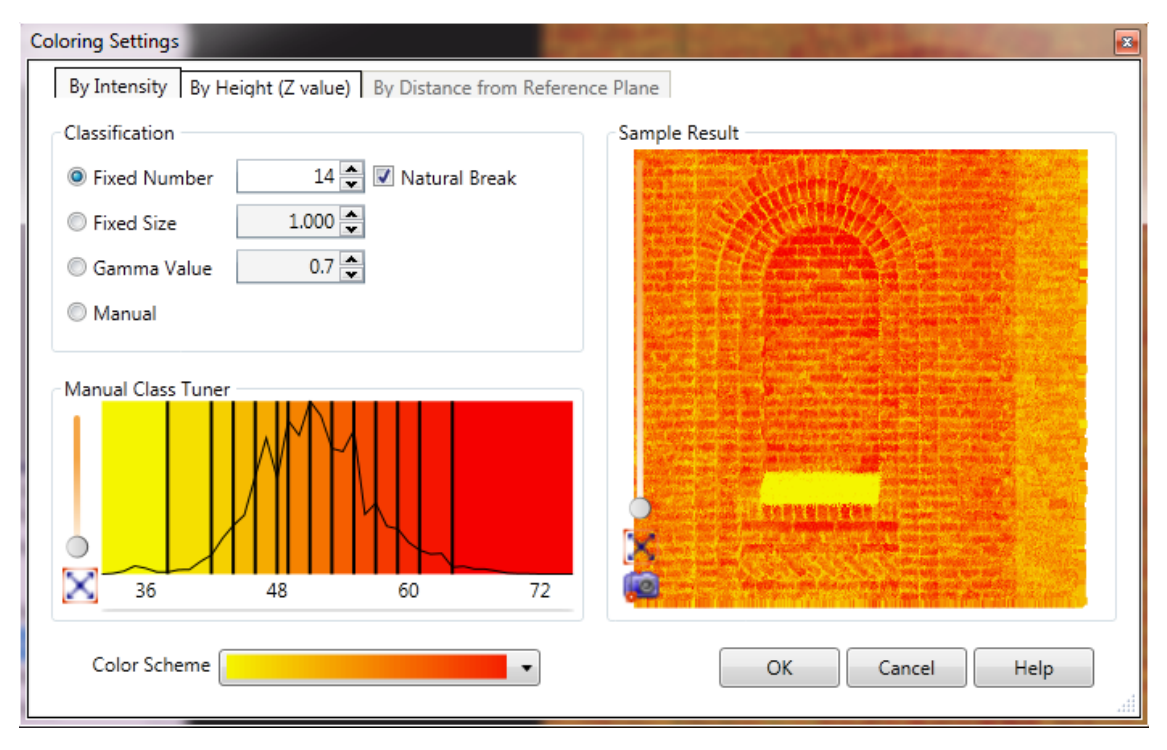

*62 pav. Spalvinimo nustatymo dialogas*

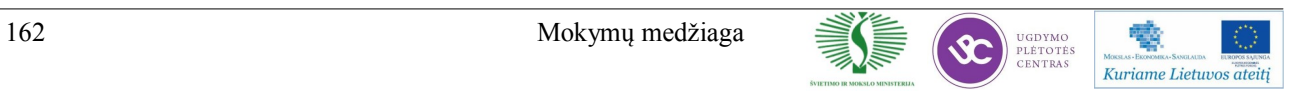

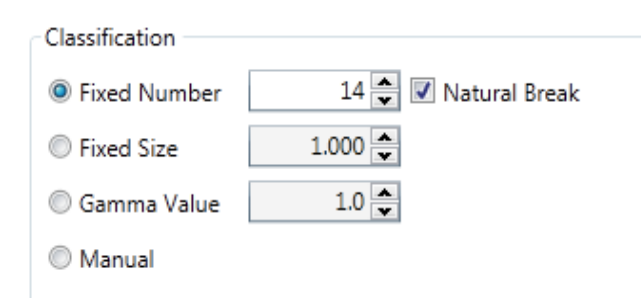

*63pav. Classification skiltis*

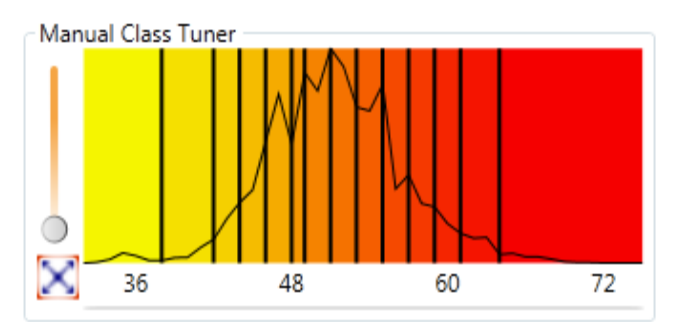

*64pav.Intervalų išsidėstymas*

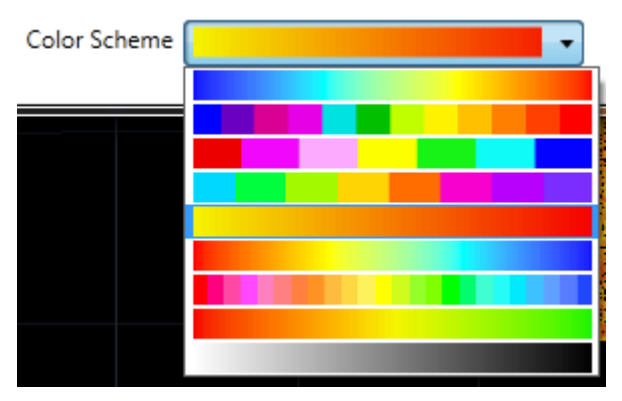

*65 pav.Spalvinimoschemos*

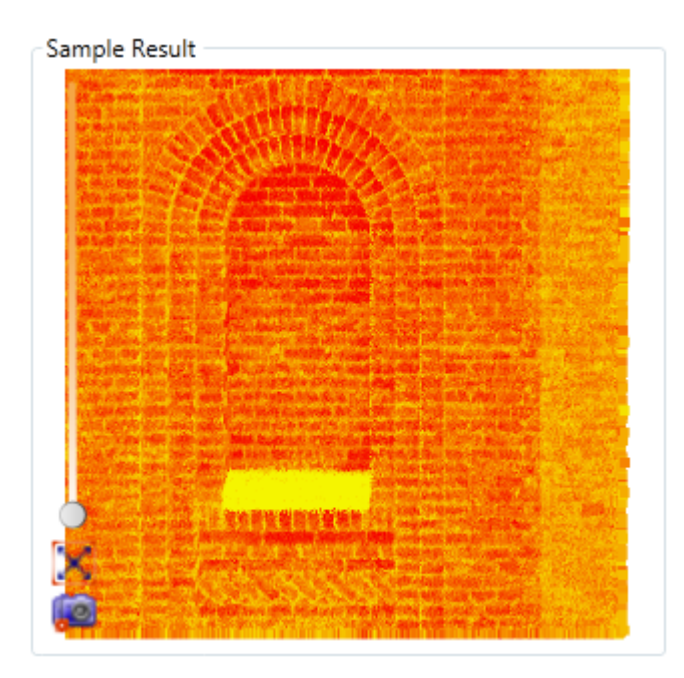

*66 pav.Spalvinimo rezultatas*

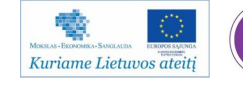

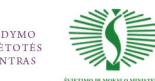

*Classification* skiltyje (žr. 63 pav.) reikia parinkti spalvinimo intervalų skaičių ir intervalų priskirimo tipą.

*Fixed number* – nustatomas intervalų skaičius\*

*Fixed size* - nustatomas fiksuotas intervalo dydis

*Gamma Value* – nustatoma spalvų gamos reikšmė

*Manual* – intervalų dydį ir išsidėstymą nustato pats vartotojas

\**Natural break* funkcija padeda išdėstyti intervalo skiltis charakteringose vietose *Manual Class Tuner* (žr. 64 pav.) skiltyje galima peržiūrėti intervalo skilčių išsidėstymą bei keisti intervalo išsidėstymo vietas.Vaizdo priartinimui ar atitolinimui galima naudoti kompiuterinės pelės ratuką ar kairėje pusėje esančius funkcinius mygtukus.

Šioje skiltyje (žr. 65 pav.) galima parinkti spalvinimo schemą. Spalvinimo schemos skirtos išgauti geriausius - vaizdingiausius spalvinimo nustatymus.

*Sample Result* skiltyje (žr. 66 pav.) galima peržiūrėti kokį poveikį spalvinimui padarė parinkti atitinkami spalvinimo nustatymai. Vaizdo priartinimui ar atitolinimui galima naudoti pelės ratuką ar kairėje pusėje apačioje esančius funkcinius mygtukus.

### 16 mokymo elementas. AutoCAD brėžinių kūrimo būdai naudojant "taškų masyvus"

## 16.1 Aprašymas "Naujo projekto kūrimas" mokymo medžiagoje "Statybos brėžinių **braiţymas, naudojant AutoCAD Architectural arba lygiavertę programą"**

Norint sukurti naują taškų masyvo projektą, *Undet* meniu juostoje (žr. 67 pav.) spaudžiamas New mygtukas.

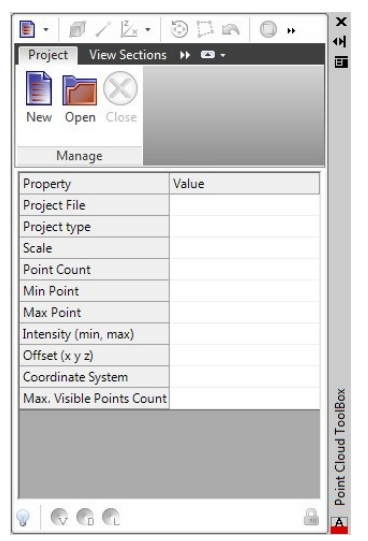

*67 pav. Projekto kūrimo skirtukas*

Atsidariusiame dialoge (žr. 68 pav.) parenkamas vienas iš keturių projekto tipų, atsižvelgiant į taškų masyvo dydį ir paskirtį.

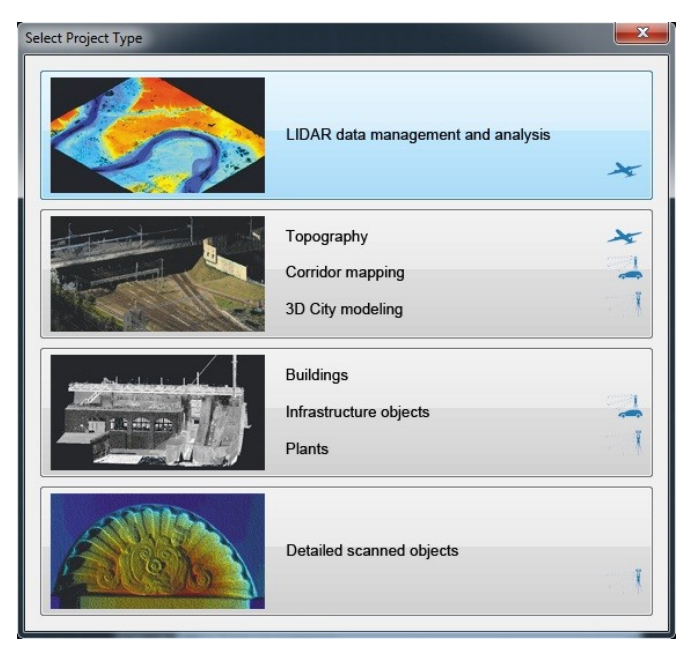

*68 pav. Projekto tipo parinkimas*

Parinkus projekto tipą, atsidariusiame dialoge (žr. 69 pav.) parenkama Add Files<sup>1</sup> piktograma ir įkeliami *taškų masyvo* duomenis.

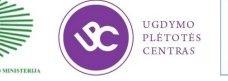

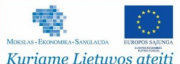

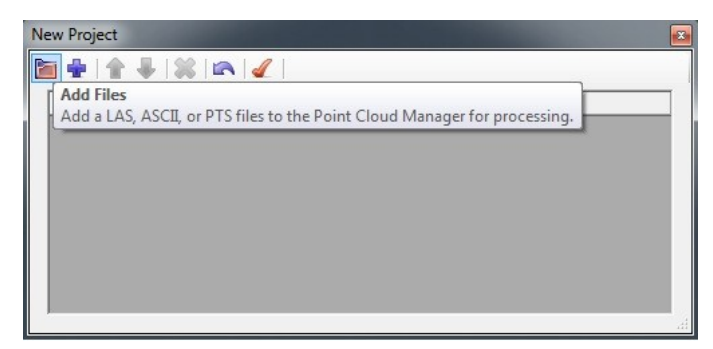

*69 pav. Taškų masyvo duomenų įkėlimas*

Jeigu programa automatiškai neatpažino įkeltų failų formatų. Dešiniuoju pelės klavišu paspaudus ant atskirų failų ar failų grupių formatą galima bus priskirti pačiam vartotojui (žr. 70 pav.).

| FOR 1948            |        |          |
|---------------------|--------|----------|
| File Name           | Format | ۰        |
| Color ScanP UNKNOWN |        |          |
| Color_ScanP UNKNOWN |        | ▲<br>    |
| Color_ScanP(1AS)    |        | $-$<br>- |
| Color_ScanP( PTS)   |        | Ξ        |
| Color_ScanPo El S   |        |          |
| Color_ScanP(CL3     |        |          |
| Color_ScanP(CLR     |        |          |
| ScanPos03 - RSP     |        |          |
| ScanPos05 - UNKNOWN |        |          |

*70 pav. Failų grupavimas ir formatų parinkimas*

Norint pradėti taškų masyvo indeksavimą spaudžiamas *Create Project* , įvedamas projekto pavadinimas tuo pačiu nurodant saugojimo vietą.

Kol nebus pabaigtas indeksavimas – nepatartina duoti kompiuteriui papildomų užduočių, tuo metu geriau užsiimti kitais papildomais darbais.

## *3D* **matomumo nustatymai**

1.Prieš pradedant dirbti su *taškų masyvu* būtina įjungti grafikos akseleratorių. Jis

jjungiamas paspaudus *3D Color Mode* <sup>180</sup> 3D color mode mygtuką (žr. 71 pav.).

|                                                                                                    |       | LES ER A BY |  |        |        |          |      |        |        | AutoCAD Map 3D 2011 Drawing1.dwg |           |
|----------------------------------------------------------------------------------------------------|-------|-------------|--|--------|--------|----------|------|--------|--------|----------------------------------|-----------|
| <b>Home</b>                                                                                                    | Solid |             |  | Render | Insert | Annotate | View | Manage | Output | Point Cloud ToolBox              | $\bullet$ |
| Surface Mesh<br>$\frac{120}{12}$ 2D B&W mode<br>Open Point Cloud ToolBox 2 <sup>30</sup> 3D Color Mode<br>25<br>Density<br>Point Cloud ToolBox |       |             |  |        |        |          |      |        |        |                                  |           |

*71 pav. Undet viršutinė meniu juosta*

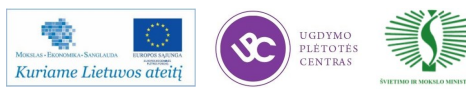

## **Pjūvių kurimas ir redagavimas**

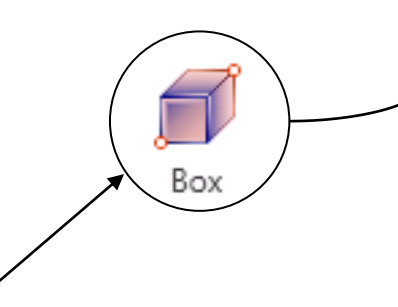

*CreatewithBox.* Vienas iš būdų sukurti pjūvį. Pasirenkama *Box* funkciją iš *Undet*  meniu juostos (žr. 72 pav.) ir pažymimi 2 įstrižainės taškai.

*Pjūvių redagavimas.* Pjūvių dydis ir pozicija gali būti pakeisti dviem būdais:

- Pažymėjus pjūvio rėmelį ir paspaudus *Ctrl+1* galima redaguoti pjūvio geometriją (žr. 73 pav.).

- Taip pat vietą ir dydį galima keisti parinkus *Grips* ir *Gizmo AutoCAD*  programoje esančias funkcijas (žr. 74 pav.).

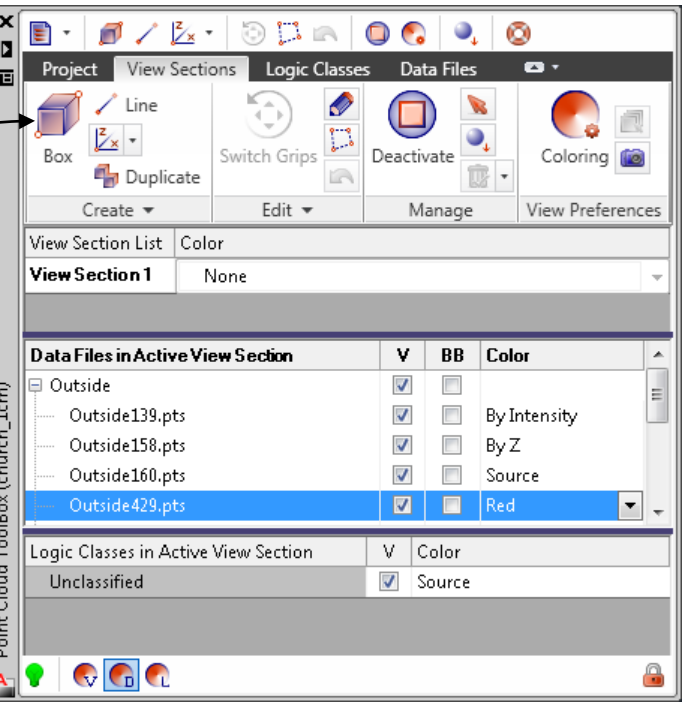

*72 pav. Undet meniu juosta*

| Geometry   |            |  |  |  |  |  |
|------------|------------|--|--|--|--|--|
| Solid type | Box        |  |  |  |  |  |
| Position X | 28,9010    |  |  |  |  |  |
| Position Y | $-11.0645$ |  |  |  |  |  |
| Position Z | 2.8100     |  |  |  |  |  |
| Length     | 1.4100     |  |  |  |  |  |
| Width      | 5,9180     |  |  |  |  |  |
| Height     | 19.1100    |  |  |  |  |  |
| Rotation   | 270        |  |  |  |  |  |

*73 pav. Pjūvio geometrijos nustatymai*

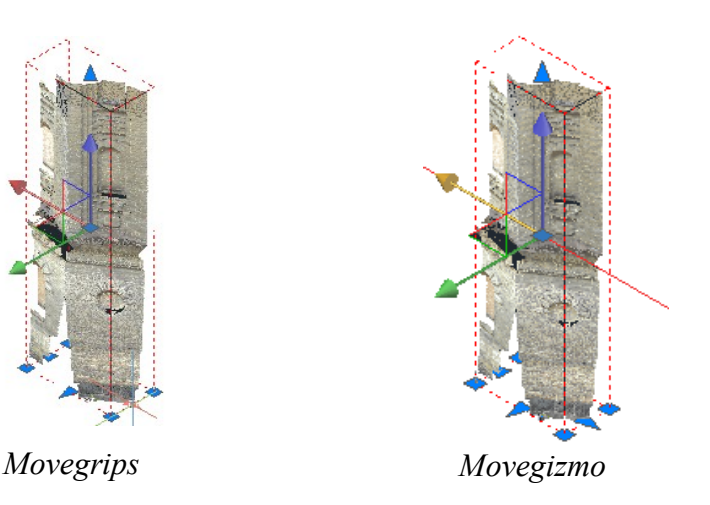

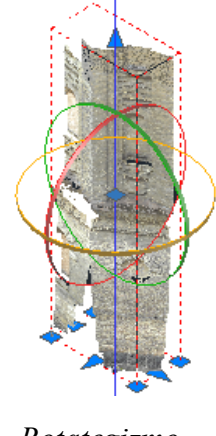

*Rotategizmo*

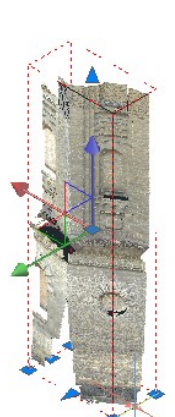

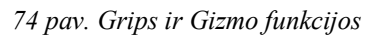

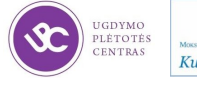

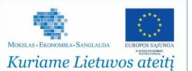

## 17 mokymo elementas. 2D brėžinių kūrimas naudojant "taškų masyvus"

## 17.1. Aprašymas "Programinės įrangos nustatymai" mokymo medžiagoje "Statybos brėžinių braižymas, naudojant AutoCAD Architectural arba lygiavertę programą"

Sumaniajame indikatoriuje pasirinkus spalvinimą pagal pjūvius galima parinkti žemiau išvardintus spalvinimo priskirimus.

*40 lentelė. Spalvinimo nustatymai*

| Coloring        | None - Visi taškai nuspalvinami pagal AutoCADspecifikuotus                                                                                           |
|-----------------|----------------------------------------------------------------------------------------------------|
| View<br>by      | nustatymus.                                                                                                    |
| <b>Sections</b> | By Intensity – Visi taškai nuspalvinami pagal intensyvumą, papildomus<br>spalvinimo nustatymus galima redaguoti pasirinkus Coloring<br>Options.      |
|                 | $By Z - Visi$ taškai nuspalvinami pagal aukštį Z, papildomus spalvinimo<br>nustatymus galima redaguoti pasirinkus Coloring Options.                  |
|                 | By Plane – Visi taškai nuspalvinami pagal pasirinktą plokštumą,<br>papildomus spalvinimo nustatymus galima redaguoti pasirinkus<br>Coloring Options. |
|                 | Source – Visi taškai nuspalvinami pagal RGB spalvų kanalą.                                                                                           |
|                 | Specified colors - Visi taškai nuspalvinami pagal pasirinktą spalvą:                                                                                 |
|                 | raudoną, žalią, mėlyną                                                                                                    |

### **Papildomi spalvinimo nustatymai**

Pasirinkus spalvinimą pagal intensyvumą, aukštį *Z* ar plokštumą galima atlikti papildomą spalvinimo redagavimą. *Undet* meniu juostoje parinkus *Coloring*, atsidariusiame dialoge (žr. 75 pav.) galima atliki įvairius nustatymus, tokius kaip intervalų ir spalvų paletės parinkimus.

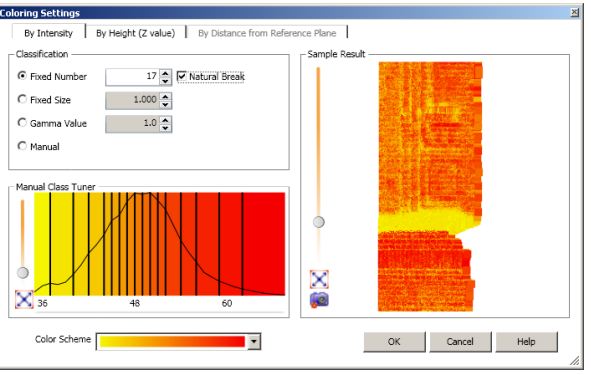

*75 pav. Papildomi spalvinimo nustatymai*

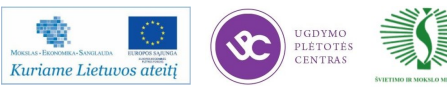

#### **Nuotraukos generavimas**

*Generate*  Panaudojus *Generate Image* funkciją tiesiogiai iš taškų masyvo galima *Image* sugeneruoti nuotrauką su anksčiau parinktais spalvinimo nustatymais. Atsidariusiame *Image preview* lange (žr. 76 pav.) nustatoma vaizdo raiška. ir paspaudžiamas *Ok*, programinė įranga sugeneruos nuotrauką iš parinktų taškų. Prieš prasidedant vektorizacijai būtina įjungti 2D B&W režimą.

Panaudojant šiuos įrankius galima peržiūrėti atliktų nustatymų poveikį prieš sukuriant galutinę nuotrauką.

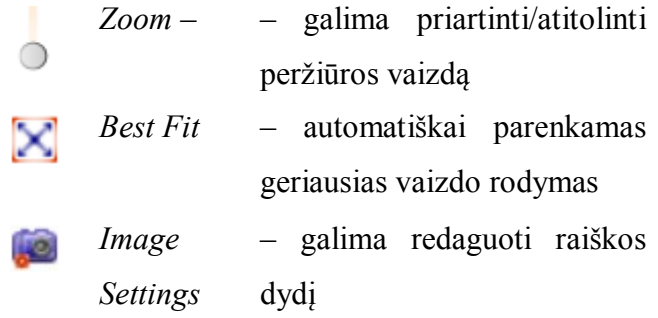

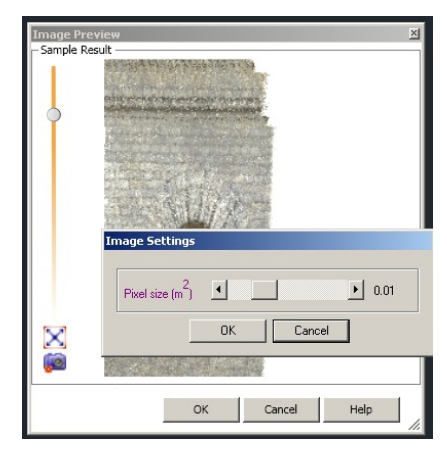

 *76 pav. Nuotraukos redagavimo meniu*

#### **Informacijos apie** *Undet* **programinę įrangą radimas**

Daugiau informacijos pateikta *Undet* programinės įrangos (PĮ) pagalbos vadove, kurį galima rasti paspaudus *Start->Undet->PointCloudToolBox>Help* (žr. 77 pav.); *AutoCAD* viršutinėje juostoje parinkus *Help* meniu (ţr. 78 pav.); *Undet* PĮ meniu juostoje paspaudus *Help* piktogramą arba *F1* ant neaiškios funkcijos (žr. 79 pav.)

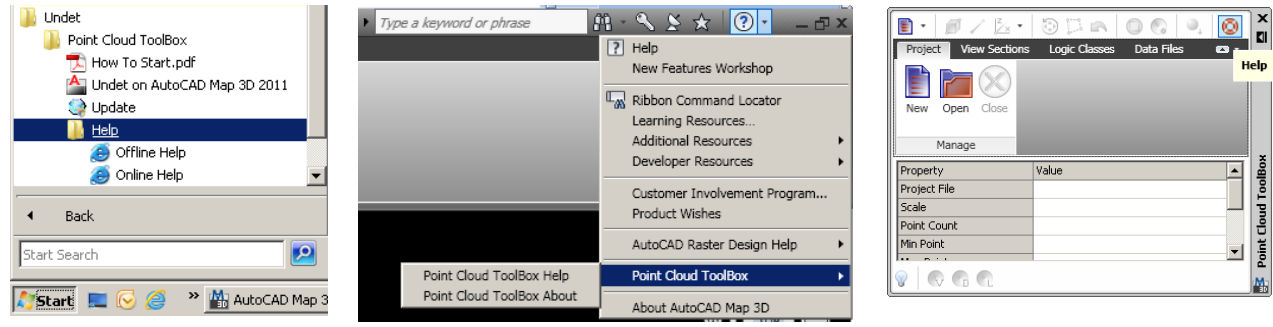

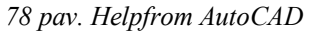

*77 pav. Helpfromstart 78 pav. Helpfrom AutoCAD 79 pav. Help from Point Cloud Tool Box*

#### **Pagrindiniai nustatymai**

Pagrindiniai nustatymai vykdomi viršutinėje *Undet*  meniu juostoje (ţr. 80 pav.), kurioje galima pasirinkti *2D* arba *3D* modeliavimo reţimus, bei valdyti *taškų debesies* tankumą.

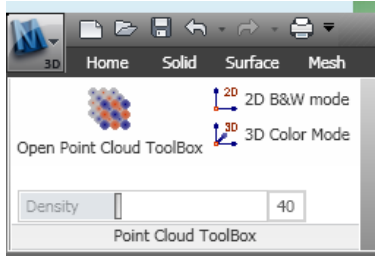

*80 pav. Undet meniu juosta*

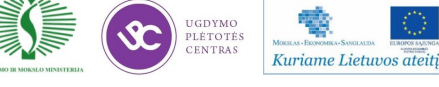

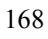

*41 lentelė. Pagrindiniai nustatymai*

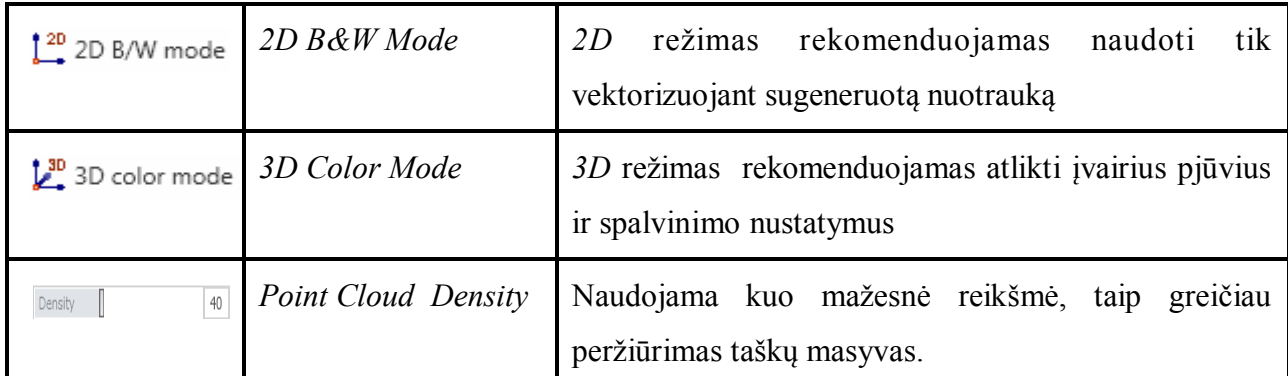

## 18 mokymo elementas. 3D modeliavimas naudojant "taškų masyvus"

18.1. Aprašymas "3D modeliavimas tiesiogiai iš "taškų masyvo" mokymo medžiagoje **"Statybos brėžinių braižymas, naudojant AutoCAD Architectural arba lygiavertę**  programą". Video medžiaga patalpinta internetinėje svetainėje: http://www.youtube.com/ **user/PointCIoud/featured; http://www.youtube.com/user/TerraModus** 

- 1. Originalių koordinačių sistema *Original* naudojama, kai koordinatės patenka į šį intervalą:[-10000 to 10000]
- 2. Projektinių koordinačių sistema *Optimazed for 3D modeling* naudojama kai koordinatės nepatenka į šį intervalą [-10000 to 10000]
- 3. Laisva koordinačių sistema *User* naudojama kai vartotojas pasirenka savo pradinį koordinačių atskaitos tašką.

*Max. Visible Points Count* nustatomas atsižvelgus į naudojamo kompiuterio resursus. Rekomenduojamas intervalas nuo 2 iki 10 milijonų. Pasirinkus mažesnį taškų kiekį paspartinamas kompiuterio darbas, tačiau vienu metu galima peržiūrėti mažesnį pjūvį.

Projekto tipo taškų valdymui pasirinkimas turi būti padarytas atsižvelgiant į projekto tipą ir užduotis. Galimos pasirinkimo gairės:

 *LIDAR* duomenų valdymas ir analizė – šis pasirinkimas skirtas greitam naršymui *LIDAR* duomenyse. Šiuo atveju taškų masyvas gaunamas panaudojant lėktuvinius skenerius.

 Topografija, koridorių kartografavimas, *3D* miestų modeliavimas – šis pasirinkimas skirtas topografinių objektų ir stambių 3D modelių braižymui. Šiuo atveju taškų masyvas gaunamas panaudojant antžeminius, mašininius ir lėktuvinius skenerius.

 Pastatai, infrastruktūros objektai, gamyklos – šis pasirinkimas skirtas *3D*  modeliavimui ir 2D braižymui, kai taškų masyvas yra surenkamas panaudojant mašininius ar antžeminius skenerius.

Detaliai skenuoti objektai–šis pasirinkimas skirtas detaliai skenuotoms objektų dalims arba mažiems objektams. Taškų masyvas surenkamas panaudojant antžeminius skenerius.

## **19 mokymo elementas. BIM modelis ir automatizuotos projektavimo platformos Revit Architecture veikimo principas**

19.1. Aprašymas "BIM modelis ir automatizuotos projektavimo platformos Revit Architecture veikimo principas" mokymo medžiagoje "Statybos brėžinių braižymas, **naudojant AutoCAD Architectural arba lygiavertę programą"** 

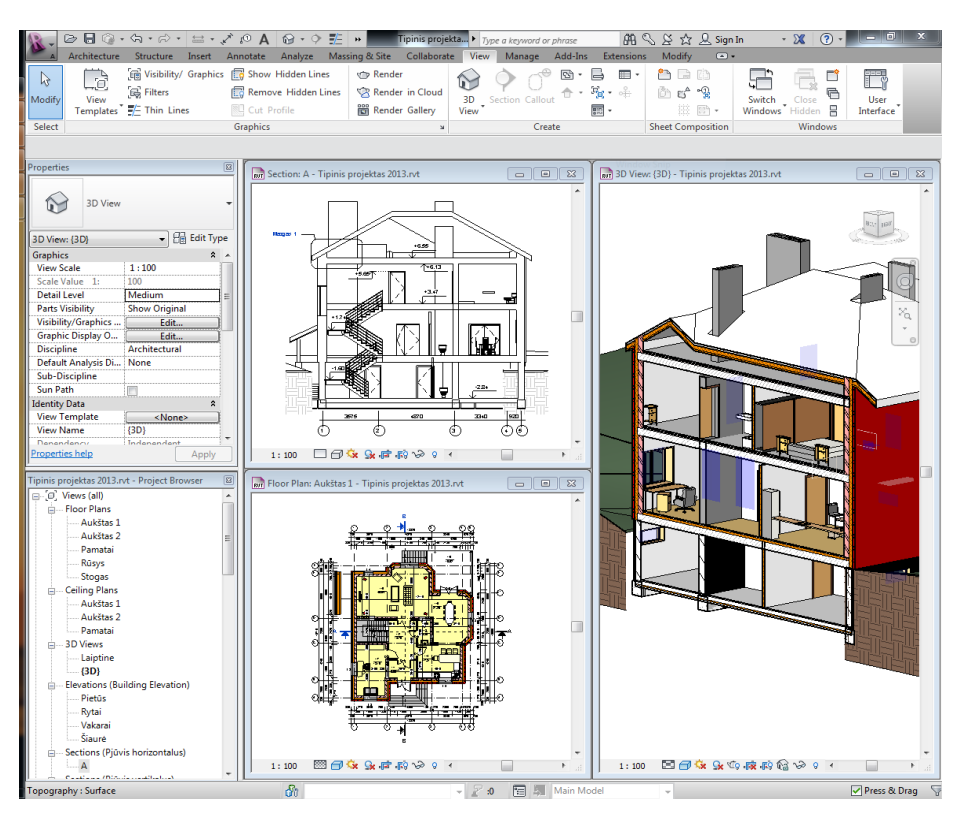

*81 pav. "Modelis Revit aplinkoje"*

Revit programą nuo kitų braižymo programų skiria dvi pagrindinės savybės, tai: parametrizuotas modeliavimas ir bidirekcinės priklausomybės. *Revit* veikimo principas yra pagrįstas trimačio modelio kūrimu ir brėžinių gautų iš modelio generavimu, elementų ir medžiagų kiekių skaičiavimu, modelio vizualizacijos kūrimu (žr. 81 pav.).

Modelis kuriamas apribojant erdves atraminėmis plokštumomis, tokiomis kaip pastato kertinės ašys, aukštų lygių linijos ir pan. Tada prie šių pokštumų kabinami modelio elementai, tokie kaip sienos, perdangos ir t.t. Kuriamas modelis yra visiška būsimo pastato kopija, todėl tai vadinama prototipu. Sukrutas modelis pjaustomas plokštumomis, taip gaunami aukštų planai, laiptinės pjūviai ir kita dokumentacija. Jei vienas ar kitas elementas yra nereikalingas tik tam tikrame vaizde, jis negali būti ištrintas dėl bidirekcinių priklausomybių (pvz. ištrintas langas plano vaizde išsitrins modelyje—tiek žiniaraščiuose, tiek kituose vaizduose).

170 Mokymu medžiaga

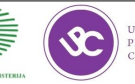

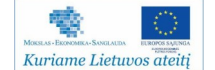

**20 mokymo elementas. Projekto kūrimo pradţia. Architektūrinio šablono sukūrimas** 

**20.1. Aprašymas "Projekto kūrimo pradžia. Architektūrinio šablono sukūrimas" mokymo**  medžiagoje "Statybos brėžinių braižymas, naudojant AutoCAD Architectural arba **lygiavertę programą". Video medţiaga patalpinta internetinėje svetainėje http:// update.infoera.lt/soft/Revit%20video%20pamokos/1%20paskaita/** 

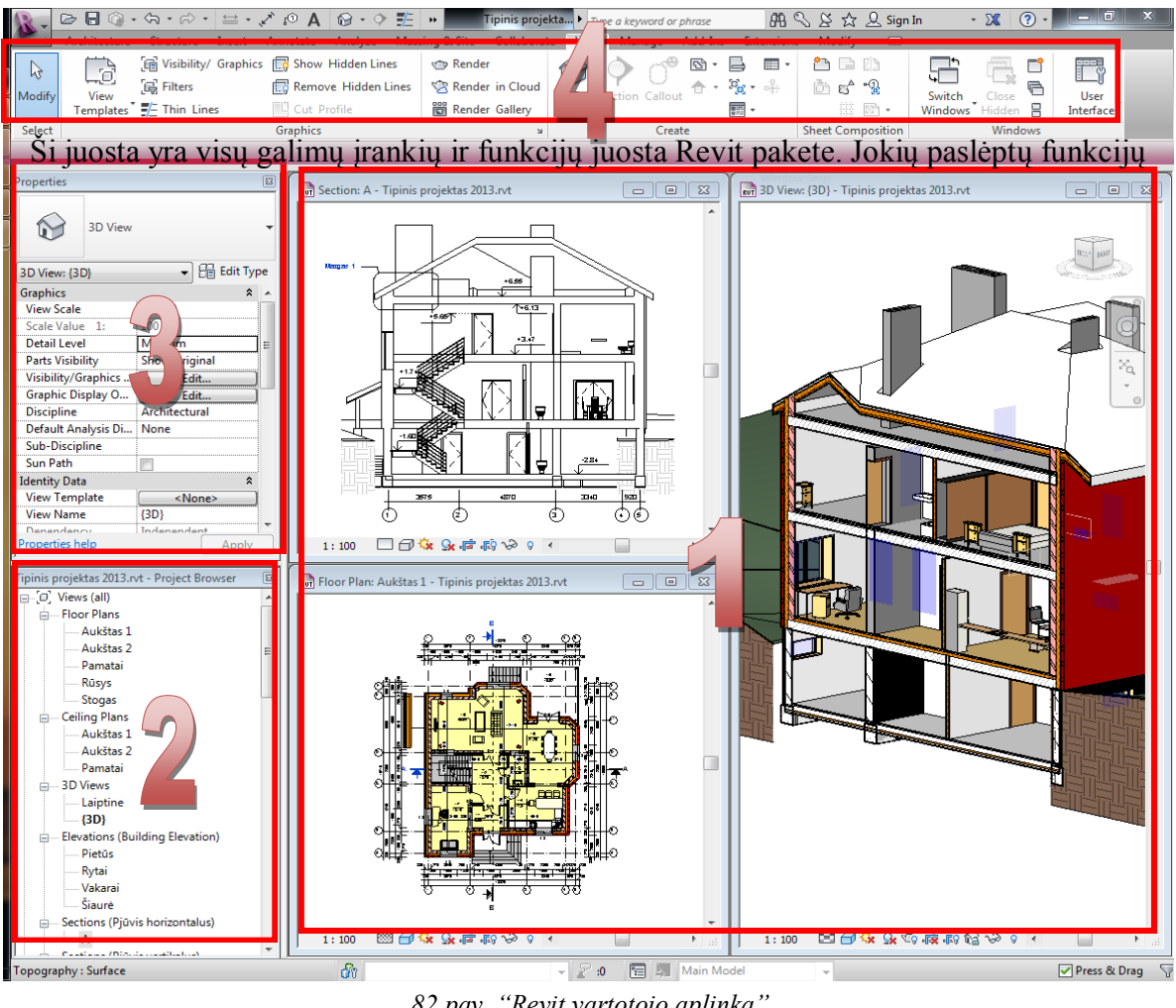

*82 pav. "Revit vartotojo aplinka"*

Laukas Nr. 1 – braižymo erdvė. Ji gali būti vienas ar keli langai, tai priklauso nuo nustatymų. Laukas Nr. 2 – projekto medis (žr. 82 pav.)

Laukas Nr. 3 – savybių langas. *Revit*programoje yra dvi pagrindinės savybės: *Instance* (vieneto) ir *Type* (tipo). *Type* savybės iškviečiamos nuspaudus *Edit type* mygtuką.

Pagrindinius nustatymus reikia nustatyti *Manage* skirtuke (žr. 83 pav.).

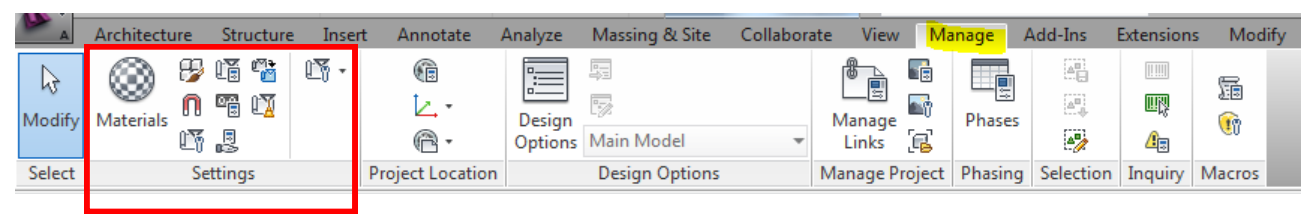

*83 pav. ",,Manage" skilties parametrai"*

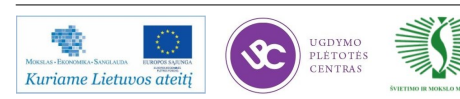

## **Šablono sukūrimas**

Nustačius parametrus ir sutvarkius *Revit* aplinką, kuri kartosis tolesniuose projektuose, galima tą projektą išsaugoti kaip šabloną, kuris bus naudojamas naujiems projektams kurti (žr. 84 pav.).

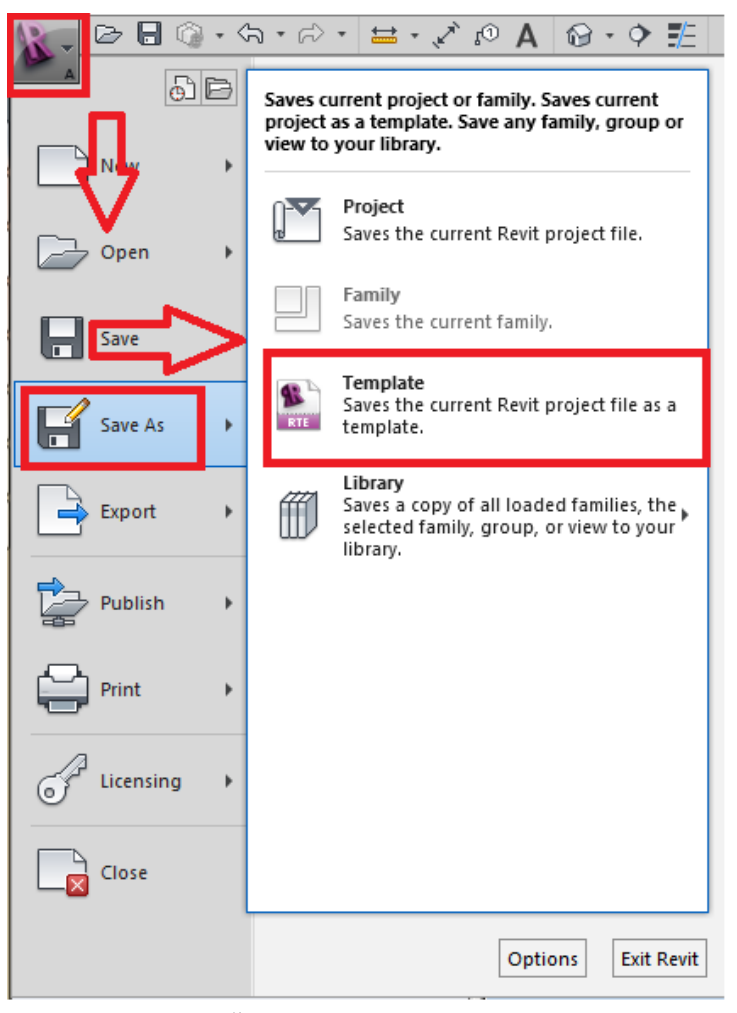

*84 pav. "Šablono išsaugojimo eiga"*

Kuriant naują projektą reikia nurodyti savo sukurtą šabloną naudojant mygtuką *Browse*. *Revit* programa atsimins šį pasirinkimą ir kitam kartui (žr. 85 pav.).

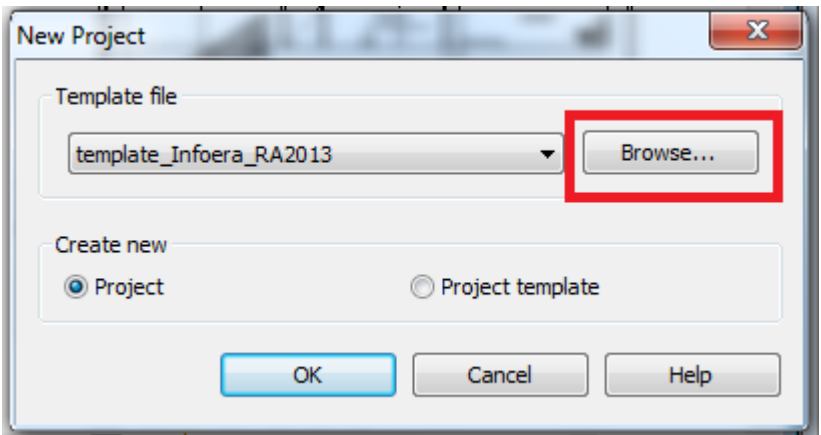

*85 pav. "Šablono įkėlimo dialogas"*

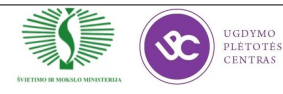

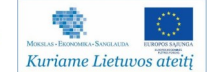

### **Ašių sukūrimo funkcija** *Grid*

Pastato ašys sukuriamos paspaudus mygtuką *Grid* (žr. 86 pav.).

|        |              |      |                  |              |          |                                        | <b>Tipinis projekta</b> Type a keyword or phrase                                    |                        |        |                                                         |               | $AB \subseteq \& \& \& Q$ Sign In |        |         |                                                        |       |
|--------|--------------|------|------------------|--------------|----------|----------------------------------------|-------------------------------------------------------------------------------------|------------------------|--------|---------------------------------------------------------|---------------|-----------------------------------|--------|---------|--------------------------------------------------------|-------|
|        | Architecture |      | <b>Structure</b> | Insert       | Annotate | Analyze                                | Massing & Site Collaborate                                                          | <b>View</b>            | Manage | Add-Ins                                                 | Extensions    |                                   | $\Box$ |         |                                                        |       |
|        | Wall         | Door |                  |              |          | 4 Component + 2 Ceiling F Curtain Grid | ■ Window ■ Roof • 9 Curtain System     Railing • A Model Text<br>Ramp IL Model Line |                        |        | $\triangleright$ Room<br>Room Separator & Area Boundary | X Area *      |                                   |        | Shaft   | $\frac{10}{12}$ Wall<br><b>M<sub>ID</sub></b> Vertical |       |
|        |              |      |                  |              |          | □ Column ▼ ■ Floor ▼ ■ Mullion         | Stair →                                                                             | <b>D</b> Model Group * |        | $\sqrt{M}$ Tag Room $\sim$                              | A Tag Area +  |                                   | Face   |         | Dormer                                                 |       |
| Select |              |      |                  | <b>Build</b> |          |                                        | Circulation                                                                         | Model                  |        |                                                         | Room & Area ▼ |                                   |        | Opening |                                                        | Datum |

*86 pav. "Ašinės linijos mygtuko vieta"*

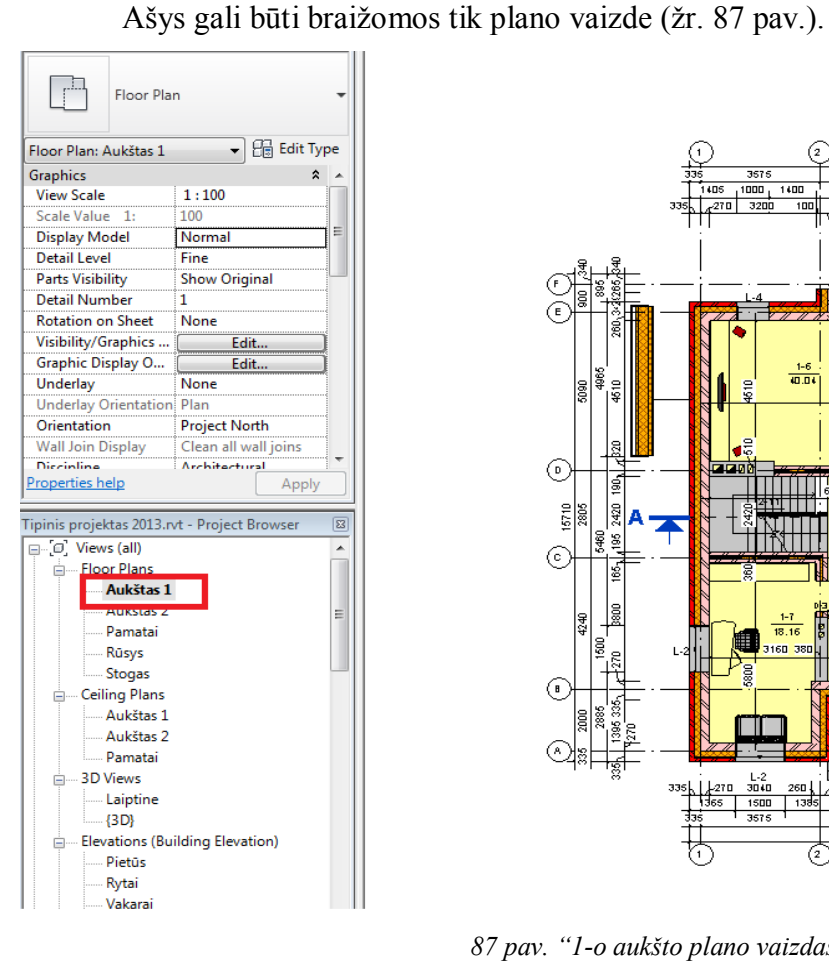

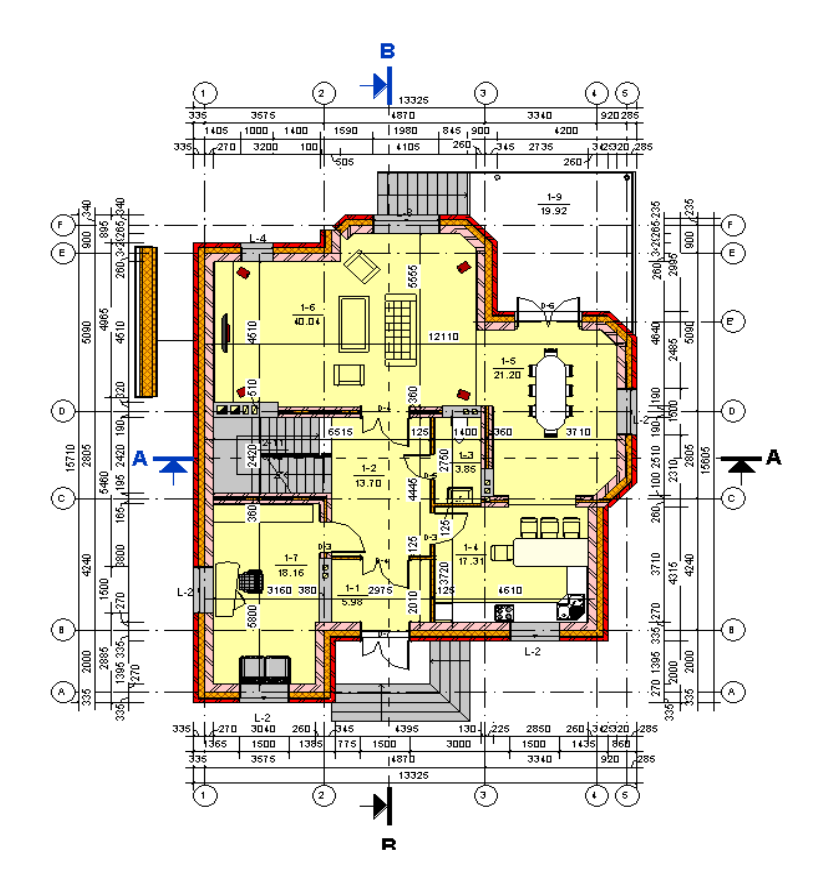

### *87 pav. "1-o aukšto plano vaizdas"*

Ašinės linijos žymuo gali būti tiek skaičius, tiek raidė (žr. 88 pav.). Revit programa atsimena paskutinį kartą įvestą simbolį ir tolesnius elementus numeruoja didėjančia tvarka. Suklydus, pakeitimus reikia daryti rankiniu būdu, nes automatinio numeravimo funkcijos nėra. Ašis plano vaizde matoma kaip linija, bet iš tiesų ji yra plokštuma, orientuota statmenai horizontaliajai plokštumai.

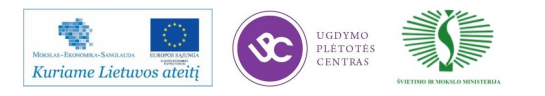

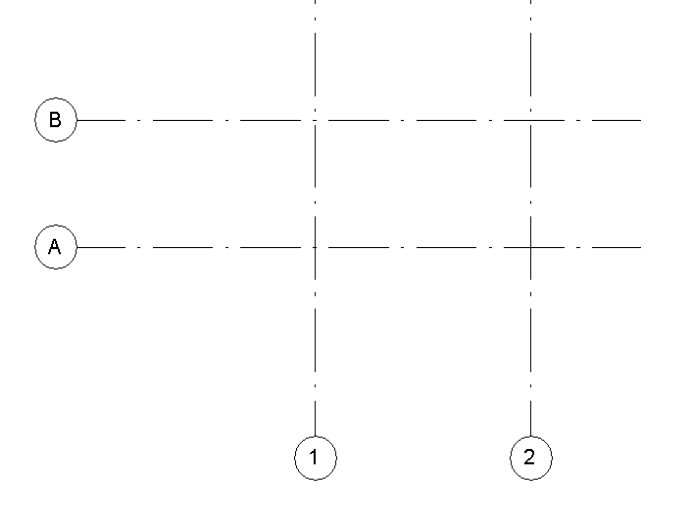

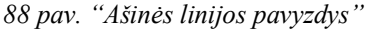

#### **Aukštų sukūrimo funkcija** *Level*

Aukštai braižomi naudojant mygtuką *Level* (žr. 89 pav.), jis aktyvus fasadų projekcijose.

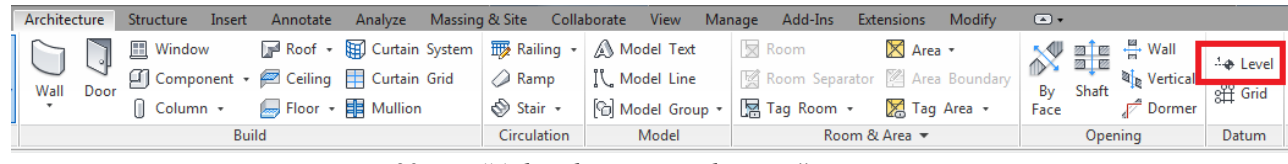

*89 pav. "Aukšto linijos mygtuko vieta"*

Aukšto linija brėžiama tik horizontali. Šone matomos altitudžių reikšmės, kurios gali būti redaguojamos (žr. 90 pav.).

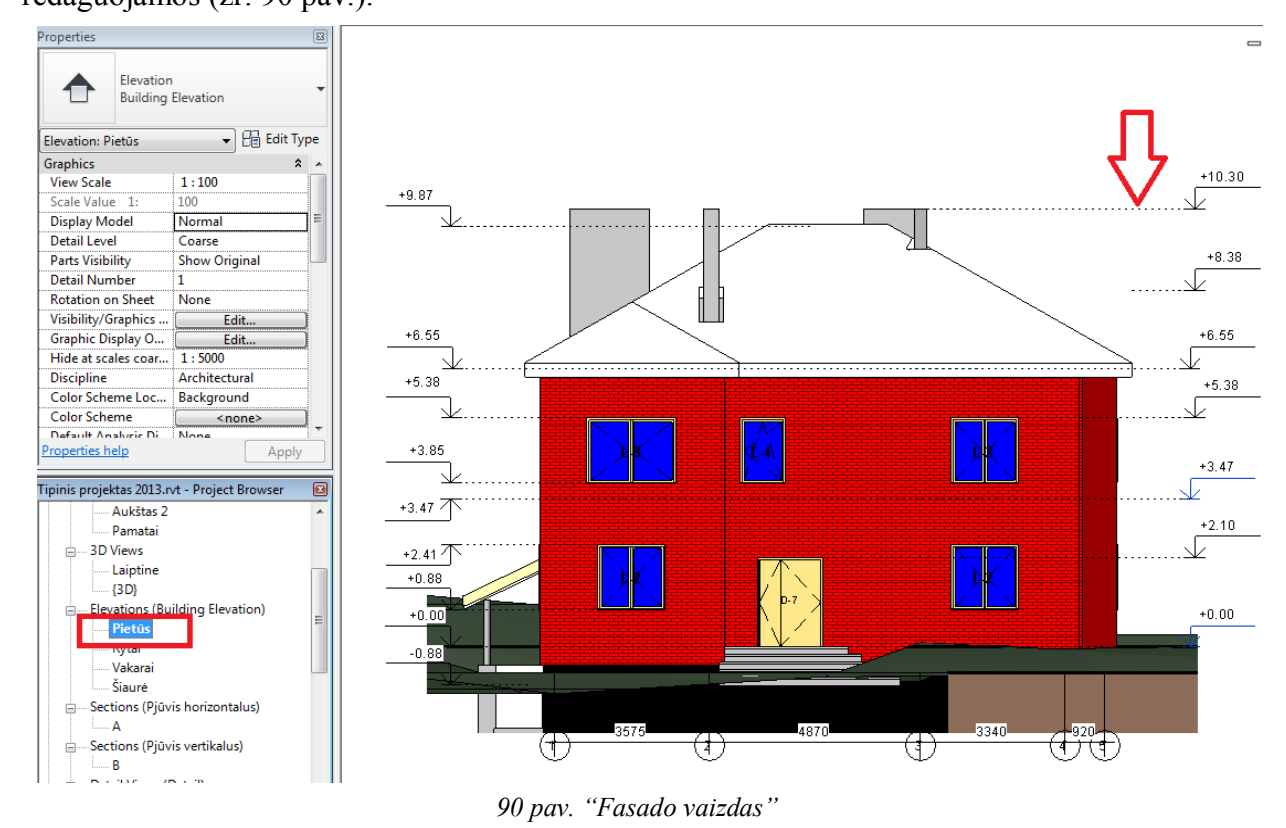

Aukštų ir ašinių linijų plokštumos turi kirstis, kitaip ašinės linijos nebus atvaizduojamos tose aukštų projekcijose, kur šios sankirtos nėra. Jei reikalinga, kad susikirtimas nebūtų vaizduojamas, reikia spustelti ant *3D* simbolio pažymėjus ašinę liniją. Tada pakeitimai vyks tik 2D projekcijoje ir sankirtos įtakos neturės (žr. 91 a ir b pav.).

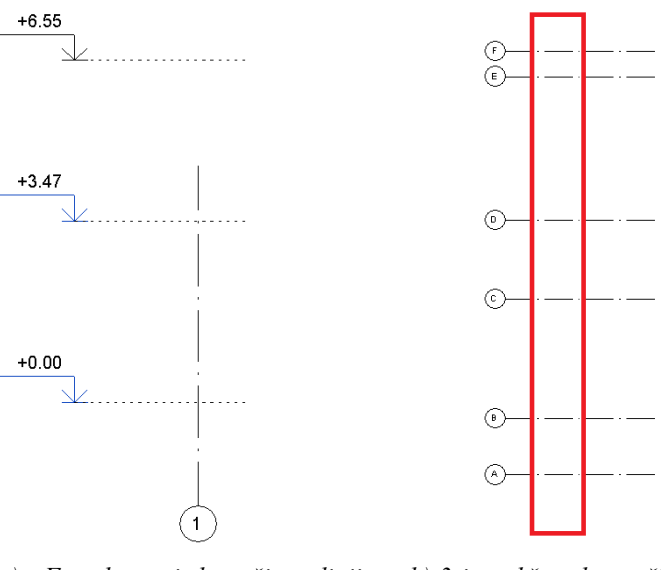

*matoma a) Fasado vaizde ašinė linija nesikerta su 3-io aukšto lygio linija*

*b) 3-io aukšto plane ašinė linija nėra* 

*91 pav. "Ašių ir aukšto lygių susikirtimų savybės"*

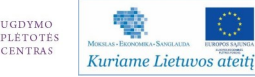

## **21 mokymo elementas. Pastato pamatų, sienų ir karkaso kūrimas**

**21.1. Aprašymas "Pastato pamatų, sienų ir karkaso kūrimas" mokymo medžiagoje "Statybos brėžinių braižymas, naudojant AutoCAD Architectural arba lygiavertę**  programą". Video medžiaga patalpinta internetinėje svetainėje http://update.infoera.lt/soft/ **Revit%20video%20pamokos/1%20paskaita/** 

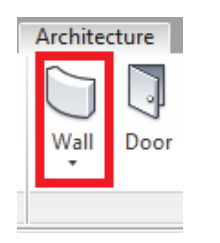

Sienos braižomos mygtuku *Wall*, kuris yra Architecture skirtuke (žr. 92 pav.). Sienos gali būti brėžiamos plane arba 3D vaizde. Braižymas plane yra tikslesnis. Paspaudus *Wall* mygtuką įrankių juosta pasikeičia, atsiranda papildomos meniu paletės (žr. 93 pav.), kuriose integruoti įrankiai, skirti darbui su sienomis, dėl to braižant sienų geometriją ieškoti papildomų funkcijų nereikia.

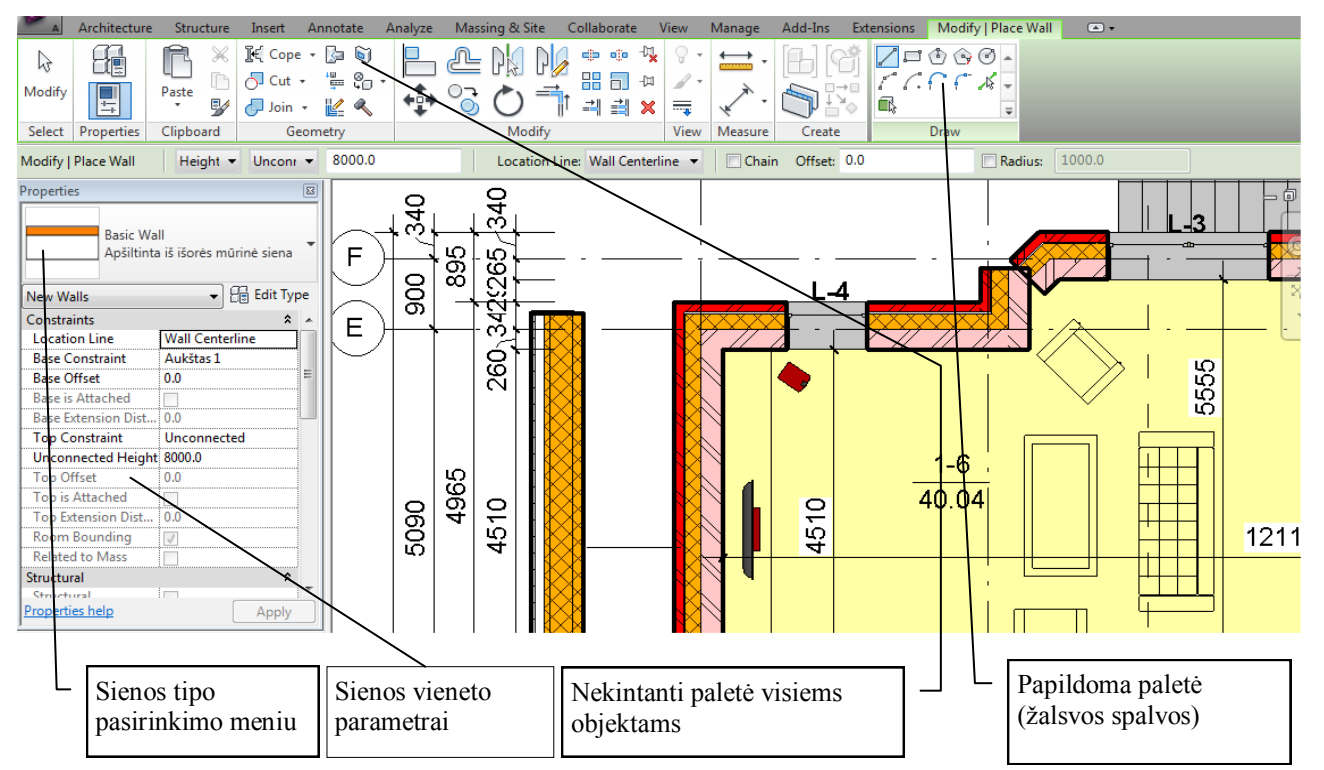

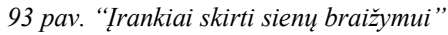

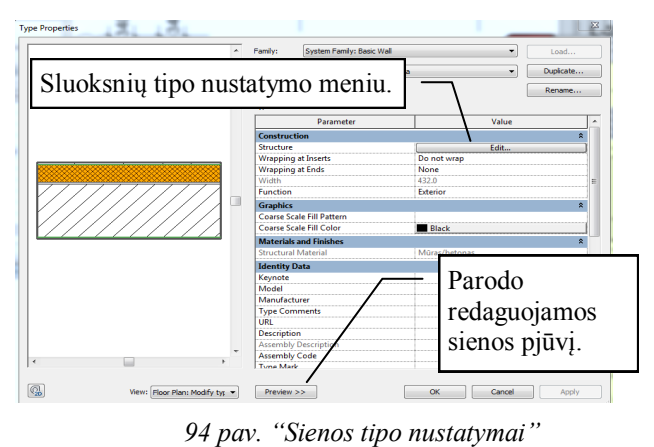

UGDYMO<br>PLÉTOTÉS

Kuriame Lietuvos ateiti

Paspaudus *Edit type* savybes, galima nustatyti sienos sluoksnių medžiagas ir storius. Pagal nustatytus parametrus bus skaičiuojami medžiagų kiekiai, taip pat gali būti atliekama energinė analizė (žr. 94 pav.).

*92 pav. ",,Wall" mygtukas"*

#### **Sienos sluoksnių parametrai**

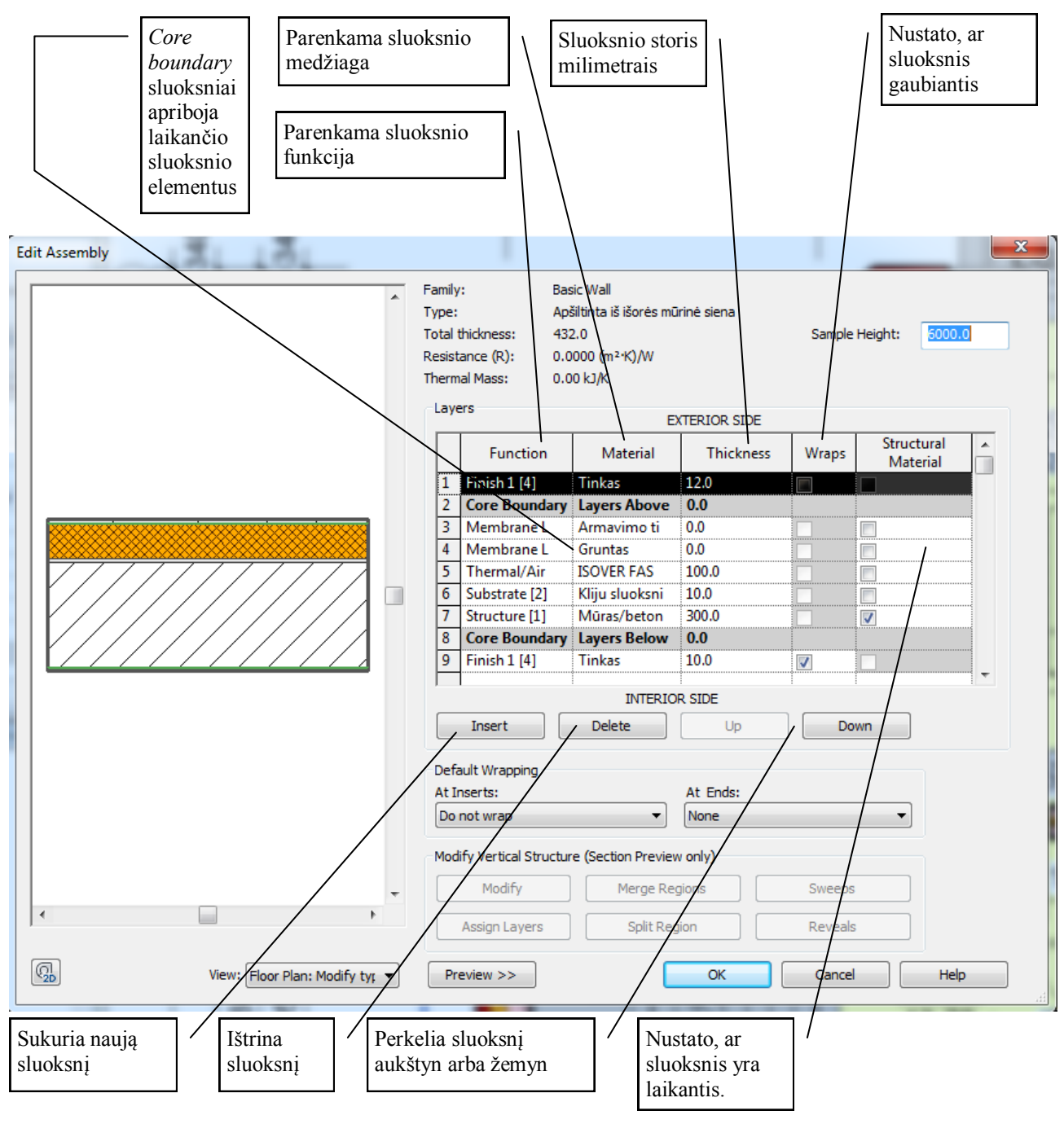

*95 pav. "Sienos sluoksnių parametrai"*

### **Angos sienose**

Sienos anga atsiranda automatiškai įkeliant duris arba langus. Rankiniu būdu anga sienoje sukuriama mygtuku *Opening→Wall*, arba naudojant funkciją *Edit Profile* (žr. 96 pav.).

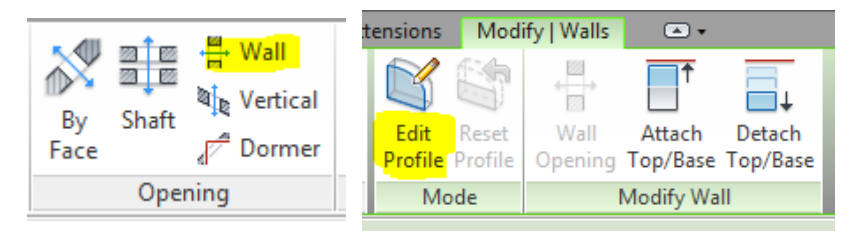

*96 pav. "Funkcijos, skirtos angai sienoje kurti"*

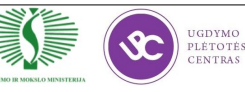

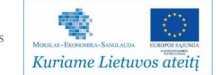

## **22 mokymo elementas. Pastato langų durų ir kitų elementų kūrimas ir įkėlimas iš bibliotekų**

**22.1. Aprašymas "Pastato langų durų ir kitų elementų kūrimas ir įkėlimas iš bibliotekų"**  mokymo medžiagoje "Statybos brėžinių braižymas, naudojant AutoCAD Architectural arba **lygiavertę programą". Video medţiaga patalpinta internetinėje svetainėje http:// update.infoera.lt/soft/Revit%20video%20pamokos/1%20paskaita/** 

## **Dialogo langas Load Family**

Sienos, perdangos, stogai, laiptai, turėklai yra sisteminės šeimos. Jos negali būti išsaugotos atskirame faile. Tačiau langai, durys, kolonos, santvaros, sijos ir kiti elementai yra failo tipo šeimos, kurios gali būti išsaugotos atskirame faile, dėl to norint naudoti tokius elementus, juos reikia ikelti į projektą (žr. 97 pav.).

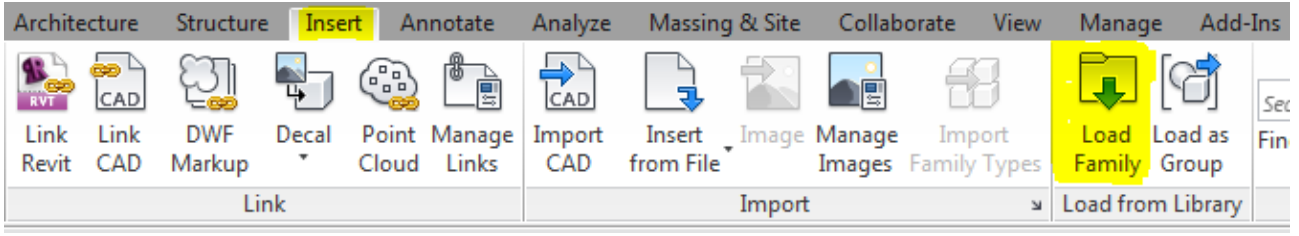

*97 pav. "Šeimos įkėlimo funkcija"*

Dialoge parenkamas failas. Elementų parinkimui naudojamos bibliotekos, jos gali būti programiniame pakete arba pačio vartotojo sukurtos. Failai gali būti įkeliami iš bet kurio katalogo, kuriame yra *Revit family* (*\*.rfa*) tipo failų (žr. 98 pav.).

| R Load Family    |                                         |                  |                   |             |         |          | -2     | $\overline{\mathbf{x}}$    |
|------------------|-----------------------------------------|------------------|-------------------|-------------|---------|----------|--------|----------------------------|
| Look in:         | stalas                                  |                  |                   | ▼           |         | $\times$ |        | Views $\blacktriangledown$ |
|                  | ≖<br>Name                               | Date modified    | Type              | <b>Size</b> | Preview |          |        |                            |
| 燮                | <b>RFR</b> galutinis produktas.0001.rfa | 2012.09.04 10:30 | Autodesk Revit Fa | 444         |         |          |        |                            |
| <b>History</b>   | <b>RFR</b> galutinis produktas.0002.rfa | 2012.09.04 11:23 | Autodesk Revit Fa | 436         |         |          |        |                            |
| F                | <b>REA</b> galutinis produktas.rfa      | 2012.09.05 10:38 | Autodesk Revit Fa | 424         |         |          |        |                            |
|                  | RFR koja.0001.rfa                       | 2012.09.04 09:46 | Autodesk Revit Fa | <b>240</b>  |         |          |        |                            |
| <b>Documents</b> | RFR koja.0002.rfa                       | 2012.09.04 10:26 | Autodesk Revit Fa | 228         |         |          |        |                            |
|                  | <b>REA</b> koja.rfa                     | 2012.09.04 10:30 | Autodesk Revit Fa | 228         |         |          |        |                            |
|                  | REA stalcius.0001.rfa                   | 2012.09.04 10:12 | Autodesk Revit Fa | 252         |         |          |        |                            |
| My Computer      | <b>REAL Stalcius.rfa</b>                | 2012.09.04 10:28 | Autodesk Revit Fa | 236         |         |          |        |                            |
|                  | REA stalvirsis.0001.rfa                 | 2012.09.04 10:13 | Autodesk Revit Fa | <b>240</b>  |         |          |        |                            |
| a a              | <b>REA</b> stalvirsis.0002.rfa          | 2012.09.04 10:27 | Autodesk Revit Fa | 228         |         |          |        |                            |
| My Network Pl    | <b>RFR</b> stalvirsis.rfa               | 2012.09.04 10:29 | Autodesk Revit Fa | 228         |         |          |        |                            |
|                  |                                         |                  |                   |             |         |          |        |                            |
|                  |                                         |                  |                   |             |         |          |        |                            |
| <b>Favorites</b> |                                         |                  |                   |             |         |          |        |                            |
|                  |                                         |                  |                   |             |         |          |        |                            |
|                  |                                         |                  |                   |             |         |          |        |                            |
| Desktop          |                                         |                  |                   |             |         |          |        |                            |
|                  | $\blacktriangleleft$                    | m.               |                   | b.          |         |          |        |                            |
|                  | File name:                              | ۰                |                   |             |         |          |        |                            |
|                  | $\overline{\phantom{0}}$                |                  |                   |             |         |          |        |                            |
|                  |                                         |                  |                   |             |         |          |        |                            |
| <b>Tools</b>     |                                         |                  |                   |             | Open    |          | Cancel |                            |

*98 pav. "Šeimų naršyklės dialogas"*

Įkeltas elementas randamas prie jį atitinkančios šeimos mygtuko. Pavyzdžiui įkėlus programos viduje esantį elementą—koloną, po įkėlimo ji randama ties mygtuku *Column*. *Revit*  programa pati grupuoja elementus pagal jų parametrus. Dėl šios savybės elementai negali būti naudojami pagal nenumatytas paskirtis—pvz., durys niekada nebus įdėtos į perdangą.

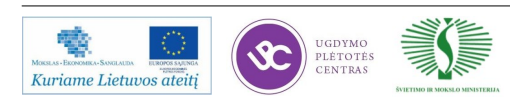

*Revit* programiniame pakete yra elementai, kurie neturi specialios funkcijos jiems panaudoti (žr. 99 pav.) šie "benamiai elementai‖, randami kataloge *Component*.

 Sijynas tai yra grupė sijų, išdėliotų nustatytais atstumais viena nuo kitos (žr. 81 pav.). Sijynas gali būti kuriamas rankiniu būdu arba funkcija *Beam System* (ţr. 100 pav.). Naudojantis *Beam System* funkcija, galima lengviau ir greičiau valdyti ar tvarkyti elementų grupes. Sijyno paklote galima sukurti angą. Lyginant su neautomatizuotų būdu kūriamomis angomis šis būdas kur kas patogesnis.

Juostiniai ir masyviniai pamatai, skirtingai nei kolonų bazės, yra priskirti sistemos elementų šeimai. Juostiniai pamatai artimi sienų, o masyvieji perdangų šeimai, t.y. parametrai yra praktiškai tokie patys. Juostinius pamatus galima modeliuoti naudojant paprastą *Wall* funkciją (žr. 102 pav.).

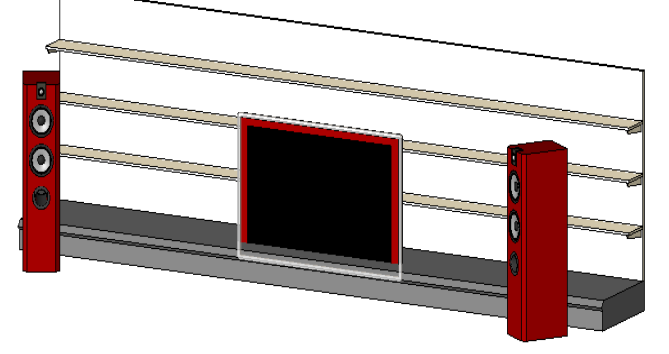

*99 pav. ""Benamiai" elementai"*

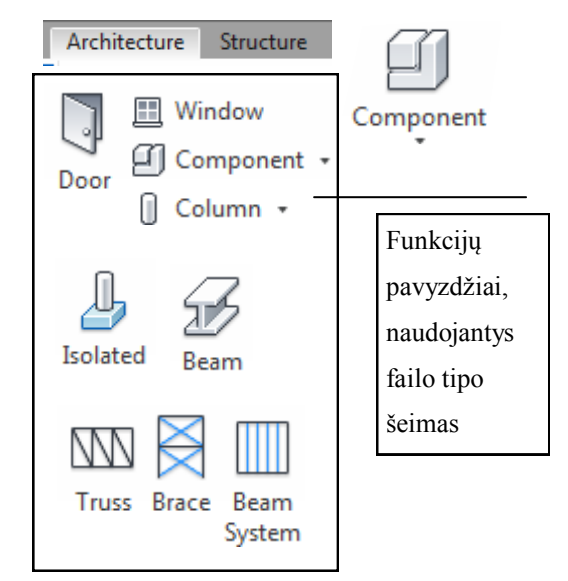

*100 pav. "Failo šeimos* 

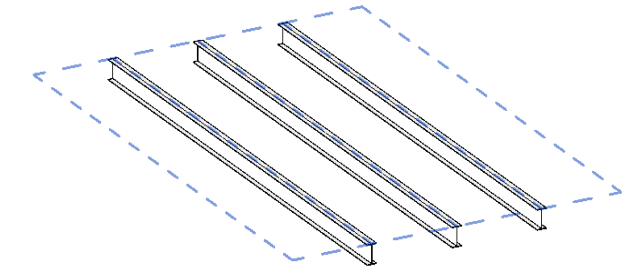

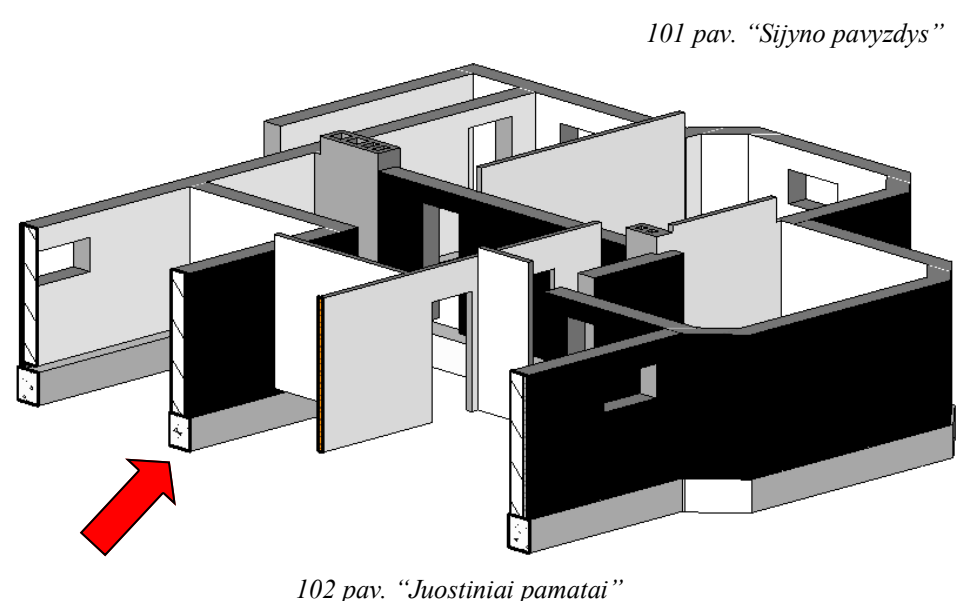

178 Mokymu medžiaga

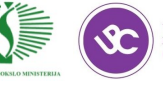

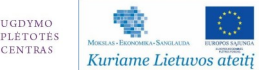

**23 mokymo elementas. Pastato perdangų ir stogų kūrimas 23.1. Aprašymas "Pastato perdangų ir stogų kūrimas" mokymo medžiagoje "Statybos brėţinių braiţymas, naudojant AutoCAD Architectural arba lygiavertę programą". Video medţiaga patalpinta internetinėje svetainėje http://update.infoera.lt/soft/Revit%20video% 20pamokos/1%20paskaita/** 

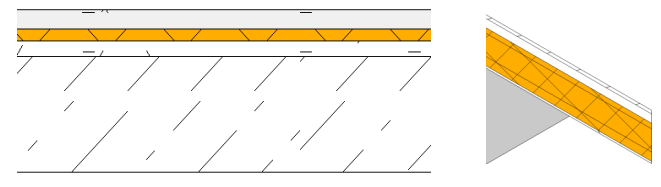

*103 pav. "Plokščiojo ir šlaitinio stogo pjūviai "*

Perdangos ir stogai modeliuojami tuo pačiu principu: pirmiausia nubraižomas stogo arba perdangos kontūras . Šie elementai atskiriami vienas nuo kito sluoksniais, kurie nustatomi ir redaguojami lygiai taip pat kaip sienų sluoksniai (žr. 103 pav.).

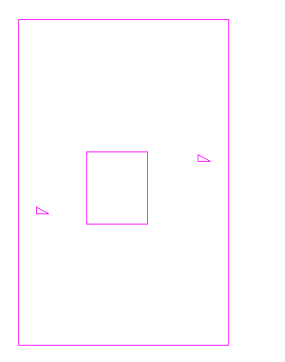

*104 pav. "Stogo kontūro pavyzdys"*

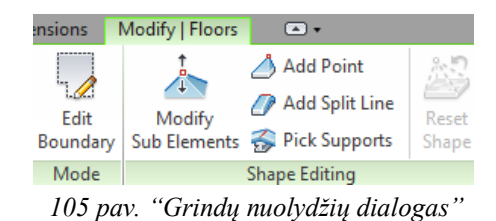

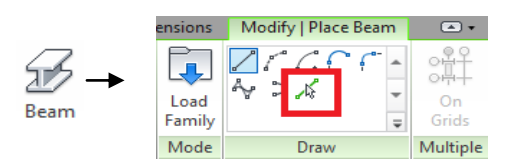

*106 pav. "Pick lines įrankis sijos funkcijoje"*

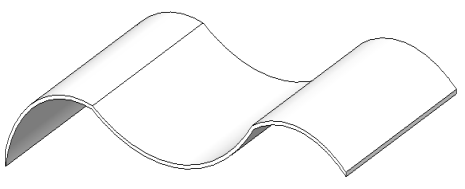

*107 pav. "Kreivalinijinis stogas"*

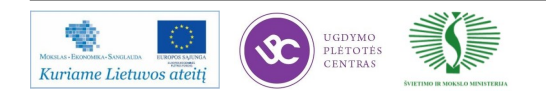

Stogo forma gali būti bet kokia. Paveiksle Nr. 84 matomas stogo kontūro pavyzdys. Vidinis kontūras yra angos kontūras. Trikampio simbolis ties kraštine yra indikatorius rodantis, kad ši kraštinė formuoja nuolydį, kuris nurodytas vieneto parametruose.

Modeliuojant perdangą galioja tos pačios taisyklės kaip ir stogams, išskyrus nuolydžio simbolių naudojimą. Nuolydžiai perdangoje nurodomi naudojant *Modify floors* paletę (žr. 105 pav.), kuri tampa matoma pažymėjus grindų elementą.

Modeliuojant kreivalinijinius stogus (žr. 107 pav.) reikia pasirinkti tokią darbo plokštumą, kuri yra statmena planui, pavyzdžiui, fasadą. Fasado vaizde nubraižoma stogo kontūro projekcijos linija, iš kurios generuojamas stogas. Tokiam stogui medžiagų sluoksniai veikia lygiai taip pat, kaip ir įprastam stogui ar perdangai. Šio stogo privalumas—arkinės konstrukcijos, kurios gali būti sugeneruotos išnaudojant *Pick lines* įrankį (žr. 106 pav.) *Beam* funkcijoje ir pažymėjus stogo briauną.

# **24 mokymo elementas. Laiptų, rampų ir turėklų modeliavimas 24.1. Aprašymas "Laiptų, rampų ir turėklų modeliavimas" mokymo medžiagoje "Statybos**  brėžinių braižymas, naudojant AutoCAD Architectural arba lygiavertę programą". Video **medţiaga patalpinta internetinėje svetainėje http://update.infoera.lt/soft/Revit%20video% 20pamokos/1%20paskaita/**

Laiptai ir rampos yra sisteminės šeimos, kurios negali būti išsaugomos atskirame faile. Braiţant laiptus galimi du pasirinkimai—*Stair by Component* arba *Stair by Sketch*. *Stair by Sketch* funkcija ankstesnėse versijose buvo vienintelis pasirinkimas. Naudotis šia funcija yra sąlyginai sunkiau nei *Stair by Component*, vienas iš pavyzdžių yra spiraliniai laiptai (žr. 108 pav.).

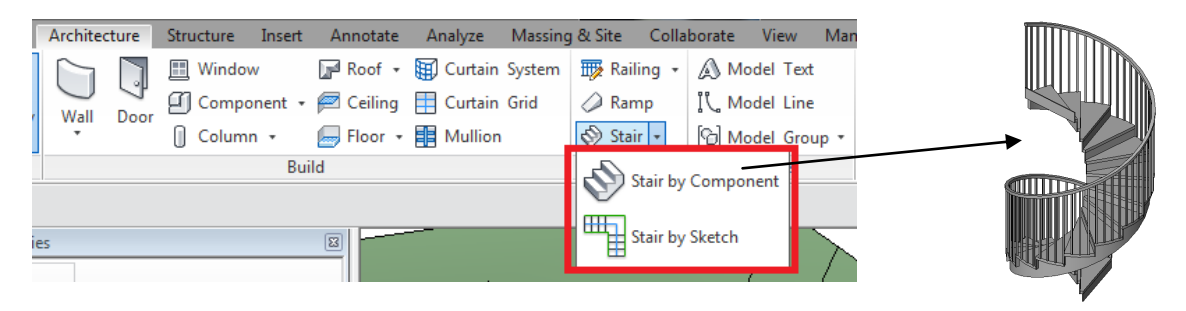

*108 pav. "Laiptai iš komponentų"*

Modeliuojant laiptus *Stair by sketch* funkcija, laiptus įmanoma sugeneruoti įvairių formų, tačiau naudojant šią funkciją reikalingas tikslumas ir kruopštumas, kitaip rezultatai gali būti netinkami. Ši funkcija patogi tada, kai pakopų geometrija turi būti skirtinga, pavyzdžiui laiptų posūkyje (žr. 109 pav.).

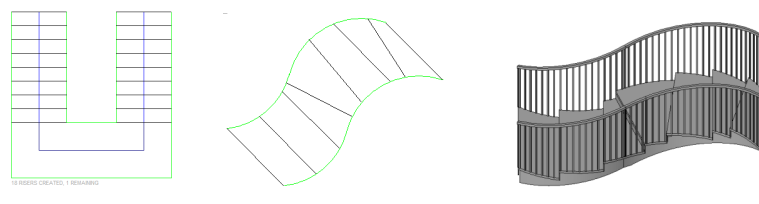

*109 pav. "Laiptai iš kontūro"*

Laiptotakių formos galima sakyti yra neribotos, programiniame pakete sudėti dažniausiai praktikoje pasitaikantys laiptotakiai: L formos, U formos, arkiniai laiptai, bei anksčiau minėti spiraliniai laiptai (žr. 110 pav.).

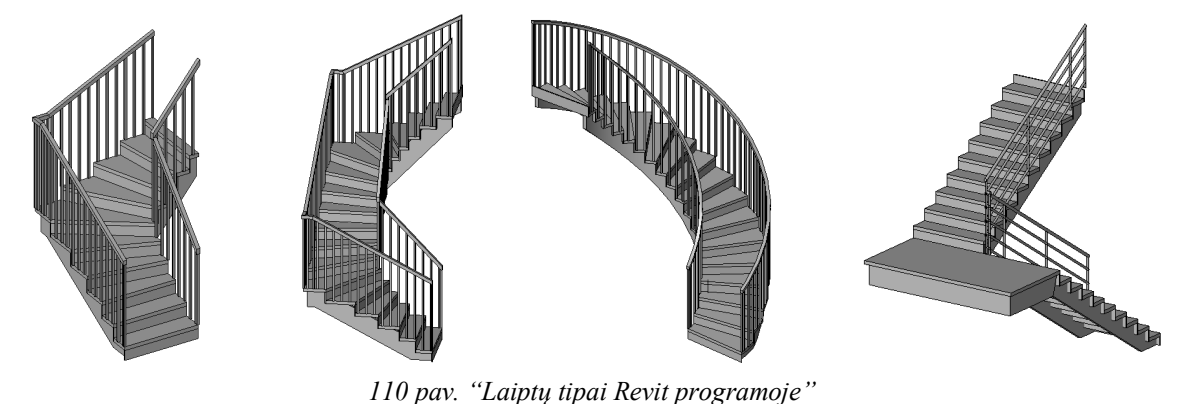

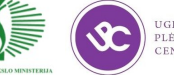

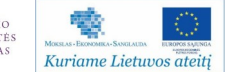
#### **Rampų modeliavimas**

Braižant rampas, principas yra tas pats, kaip ir braižant laiptus, tačiau ne visuomet, rampų projektavimas sudėtingėja, kai rampos ilgis ir nuolydis neatitinka priimtų standartų.

Pavyzdžiui, norint suprojektuoti nestandartinę rampą Revit programoje, reikia pradėti nuo eskizinio brėžinio (žr. 111 pav.).

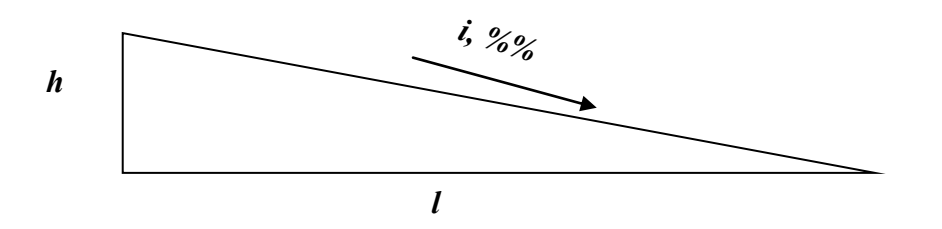

*111 pav. "Rampos schema"*

Skaičiuojant nuolydį aukštis *h* dalinamas iš ilgio *l*, o gauta reikšmė padauginama iš *100*, taip gaunama procentinė išraiška. *Revit* aplinkoje šie rampos parametrai yra kitokie. Paspaudus rampos *Edit type* adtidaromas *Type Properties* dialogo langas (žr. 112 pav.).

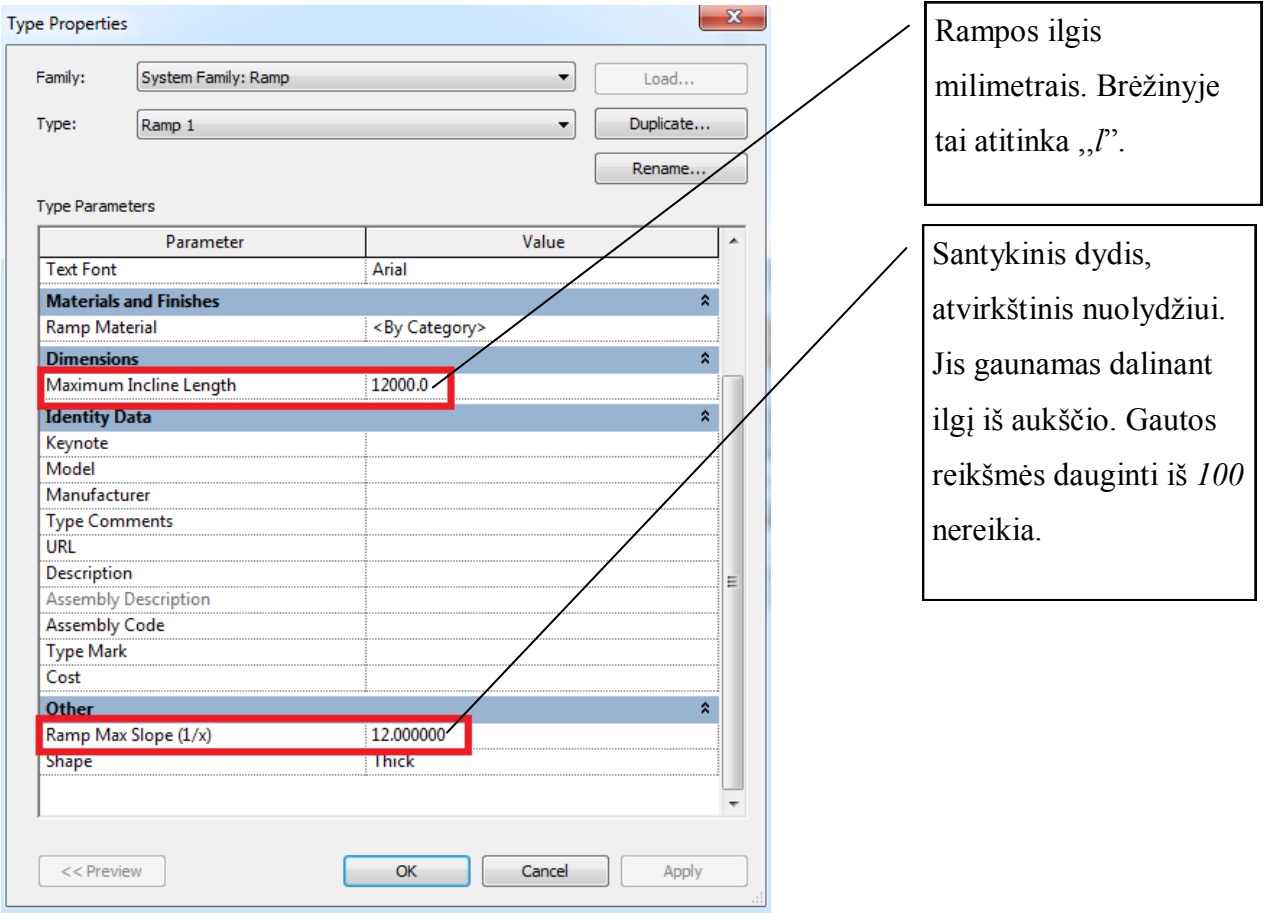

*112 pav. "Rampos nustatymų dialogas"*

Rampa, kuri turi būti *5m* ilgio ir turėti pakilimo aukštį iki *0,5 m*, turi būti aprašyta tokiais parametrais:

*Maximum Incline Length - 5000*, o *Ramp Max Slope (1/x) - 10* , nes *5000/500 = 10*.

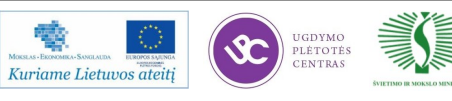

#### **Turėklų modeliavimas**

Turėklais galima atitverti angas perdangose, terasas, arba modeliuoti turėklus laiptotakiuose. Turėklai susideda iš dviejų dalių—pačio turėklo ir strypų. Šiems elementams parametrai yra nustatomi pažymėjus turėklą ir paspaudus jo tipo savybes.

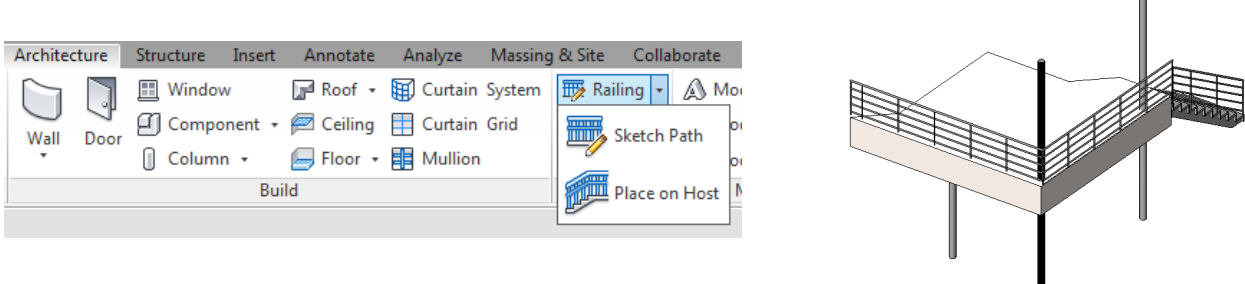

*113 pav. "Turėklų braižymo funkcija"*

Turėklai gali būti modeliuojami dviem būdais—*Sketch Path* arba *Place on Host* (ţr. 113 pav.). Pirmoji funkcija dažniausiai naudojama modeliuojant terasų, balkonų ar kitokios paskirties atitvaras, kurios yra tiesios, be nuolydžių atitvaros. Modeliuojant tokius turėklus svarbu atsiminti, kad turėklų kontūras negali būti uždaras. Antroji funkcija automatiškai uždeda turėklus ant rampų arba laiptotakių.

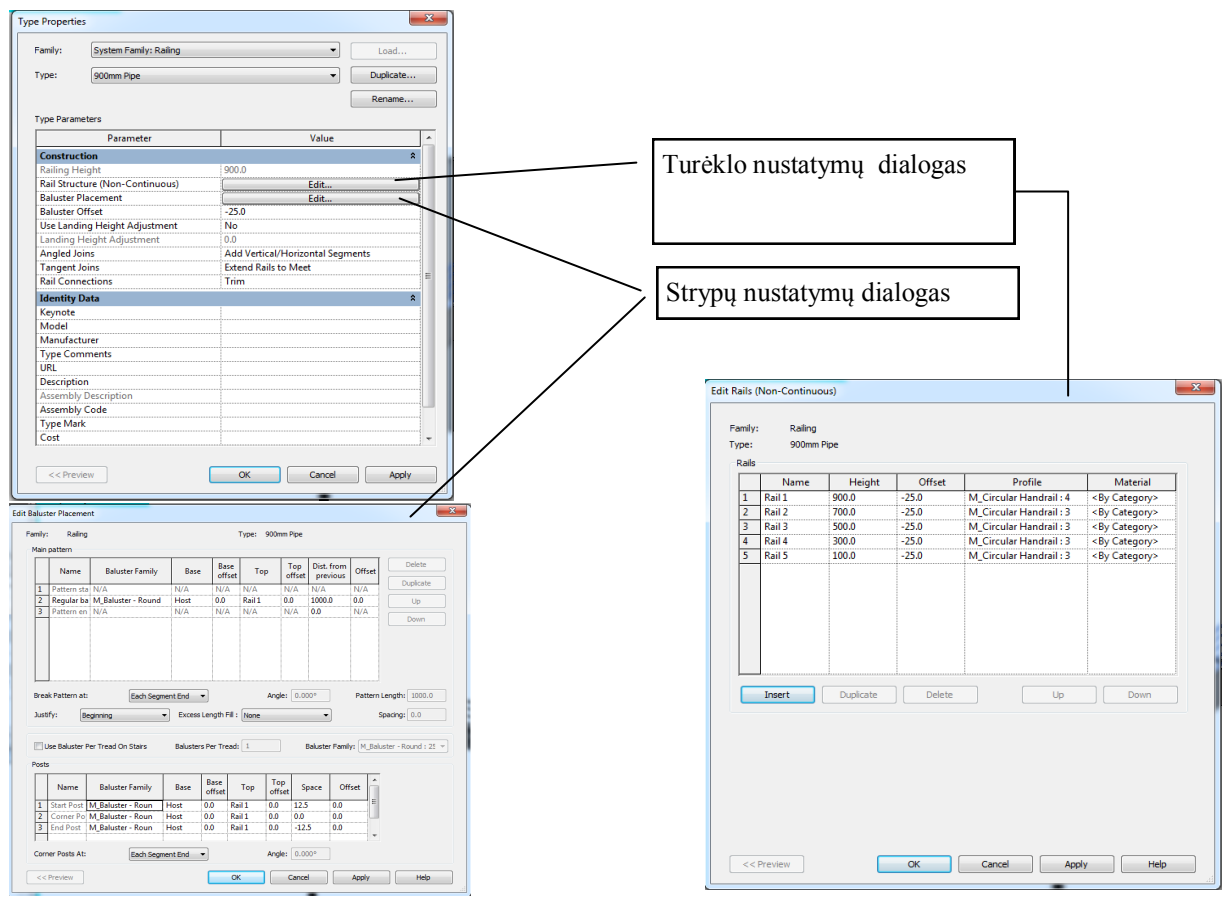

*114 pav. "Turėklų ir strypų parametrų dialogai"*

Dialogo languose (žr. 114 pav.) nustatomos turėklų ir strypų išdėstymo taisyklės, medžiagų mechaninės savybės, profiliai ir jų geometriniai dydžiai.

182 Mokymu medžiaga

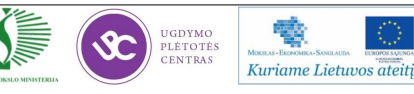

#### **25 mokymo elementas. "Advanced modelling" principai**

**25.1. "Advanced modelling" principų aprašymas mokymo medžiagoje "Statybos brėžinių**  braižymas, naudojant AutoCAD Architectural arba lygiavertę programą". Video medžiaga **patalpinta internetinėje svetainėje: http://update.infoera.lt/soft/Revit%20video% 20pamokos/2%20paskaita/; http://update.infoera.lt/soft/Revit%20video%20pamokos/3% 20paskaita/**

Visos anksčiau nagrinėtos funkcijos ir galimybės yra standartinės. Kiekvienas mygtukas gali atlikti tam tikrą veiksmą arba įkelti objektą, kuris turi keičiamus parametrus. Sudėtingesniems projektams standartinių funkcijų dažniausiai nepakanka. Dėl to reikia gerai suprasti metodiką, kaip tie objektai ir jų parametrai buvo sukurti. Suprantant esmę nesunku kurti naujus objektus projektui, arba redaguoti jau sukurtus objektus pagal savo poreikius.

Pagrindinė taisyklė, kurios reikia laikytis kuriant naują objektą, yra tokia: pirmiausia kuriamas rėmas su parametrais, prie kurio tvirtinami modelio elementai. Vadinamasis rėmas kuriamas iš *Reference* (atskaitos) tipo objektų (žr. 115 pav.).

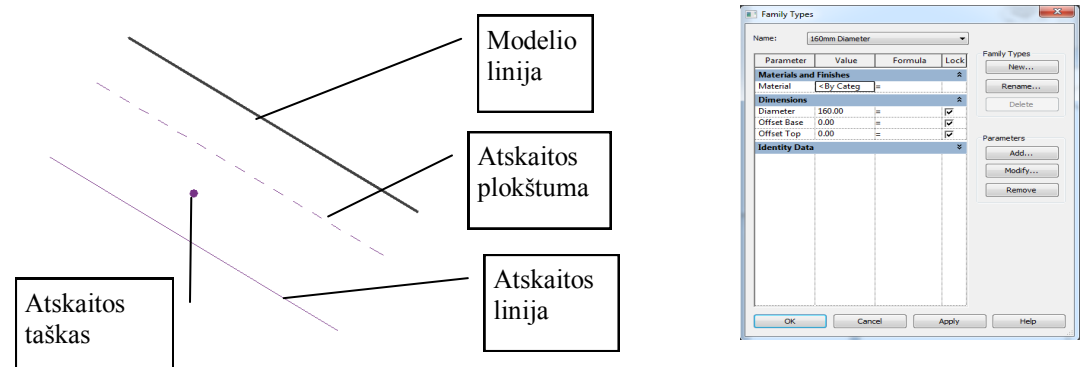

*115 pav. "Atskaitos objektų tipai ir šeimos parametrų langas"*

Aprašant parametrus sukurtam rėmui, reikia iš anksto nuspręsti, kokio tipo ir kokiam objektui bus priskiriamas geometrijos tipo parametras, tekstinės informacijos, medžiagos, ir kitų tipų parametrai. Jei keičiant parametrus rėmas elgiasi taip, kaip suplanuota, prie sukurto rėmo tvirtinami modelio elementai, kurių elgseną kontroliuos rėmas.

*Revit* paketas naudoja penkias pagrindines funkcijas formoms ir ertmėms kurti (žr. 116 pav.). Šių formų kombinacijos leidžia sukurti kompleksines figūras ir tūrius, kurie negali būti sumodeliuoti įprastomis *Revit* funkcijomis. Skirtinguose formų modeliavimo moduliuose randamos skirtingos šių formų kūrimo funkcijų reprezentacijos, tačiau funkcionalumas išlieka tas pats.

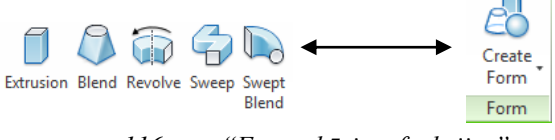

*116 pav. "Formų kūrimo funkcijos"* 

Nors grafinis funkcijos atvaizdavimas moduliuose skiriasi, galutinis rezultatas bus tas pats.

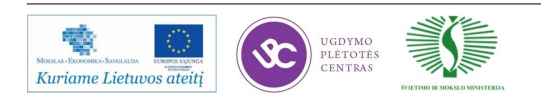

#### 26 mokymo elementas. Parametrinių šeimų ("family") kūrimas ir redagavimas

26.1. Aprašymas "Parametrinių šeimų ("family") kūrimas ir redagavimas" mokymo medžiagoje "Statybos brėžinių braižymas, naudojant AutoCAD Architectural arba **lygiavertę programą"**

#### **Parametrinių šeimų kūrimas**

Parametrinės šeimos yra pagrindas kuriant failo tipo šeimas, mases ar redaguojant elementus. Parametrinių šeimų elementuose didžiausią svarbą turi parametrai, kurie valdo elemento struktūrą. Sukurti parametrai negali vienas kitam prieštarauti, jų nereikėtų kurti per daug, tačiau jų turi būti tiek, kad būtų užtikrintas objekto lankstumas įvairių redagavimo funkcijų atžvilgiu (žr. 117 pav.).

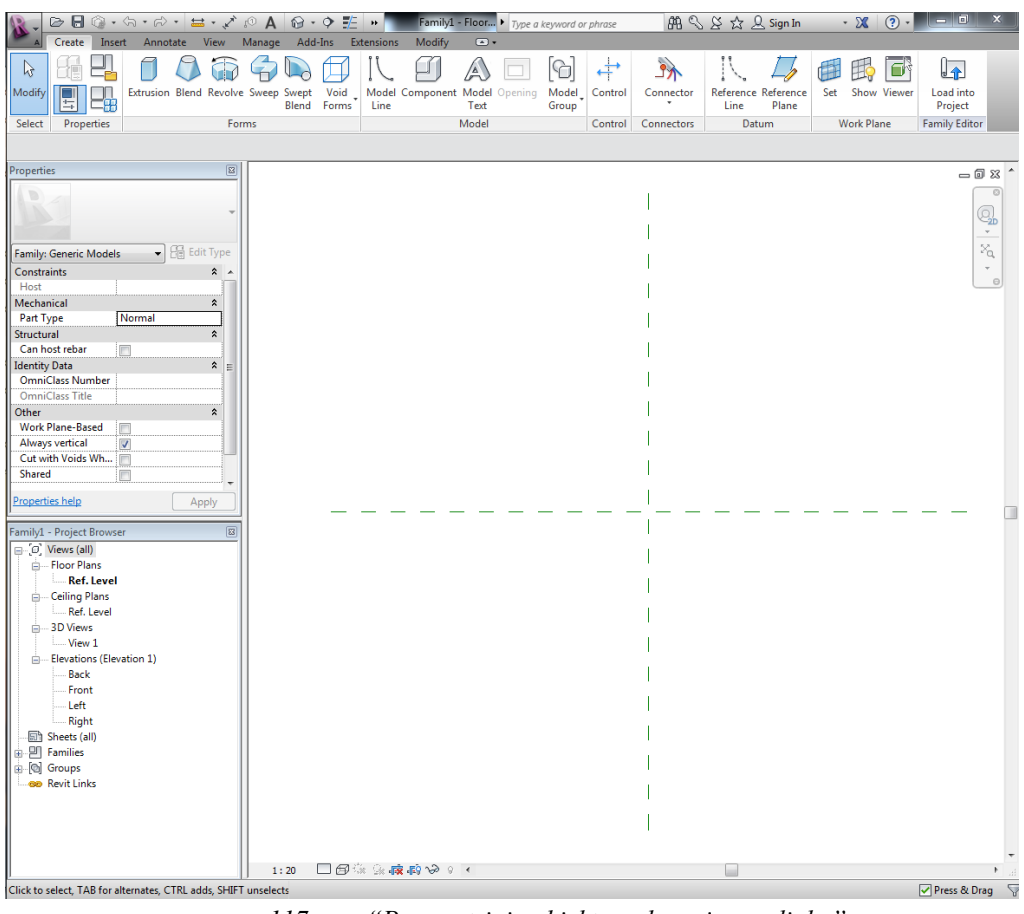

*117 pav. "Parametrinio objekto redagavimo aplinka"*

Kuriant parametrines šeimas galioja anksčiau minėta taisyklė: pirmiausia kuriamas rėmas su parametrais, prie kurio tvirtinami modelio elementai. Rėmas kuriamas iš *Reference* (atskaitos) tipo objektų, kurie buvo apibūdinti anksčiau.

Sukurti parametrai gali būti valdomi tiek *Revit*, tiek redaktoriaus aplinkoje, tačiau parametrų kūrimas ir redagavimas įmanomas tik redaktoriaus lange. Parametrinės šeimos pavyzdys yra kolonos, sijos, durys, langai ir kiti objektai, kurie įkeliami iš failo.

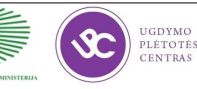

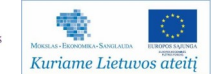

#### **27 mokymo elementas. Darbas su masėmis ir paviršiais**

## 27.1. Aprašymas "Darbas su masėmis ir paviršiais" mokymo medžiagoje "Statybos brėžinių **braiţymas, naudojant AutoCAD Architectural arba lygiavertę program". Video medţiaga patalpinta internetinėje svetainėje http://update.infoera.lt/soft/Revit%20video% 20pamokos/3%20paskaita/**

#### **Tūriniai ir paviršiniai objektai Revit programoje**

Egzistuoja keli šeimų tipai—sisteminės šeimos, failo tipo šeimos bei unikaliosios šeimos. Unikaliosios šeimos yra sisteminių ir failo tipo šeimų kombinacija, nes jų modeliavimo funkcijos yra tokios pat kaip failo tipo šeimų, tačiau unikaliųjų šeimų elementai negali būti išsaugoti atskirame faile.

Mase vadinamas elementas, kuris nėra modelio elementas, tačiau turi grafinį pavidalą ir yra sudarytas iš *Reference* tipo elementų. Masė (žr. 118 pav.) yra kompozitinė, nes yra sudaryta iš kelių *Reference* tipo tūrių bei plokštumų. Masės esmė—pastato koncepcija ankstyvoje stadijoje. Turint formą galima iš anksto atlikti įvairias analizes—formos ergonomiškumo, apšviestumo, statinio sąveikos su kitais sklypo pastatais ir t.t.

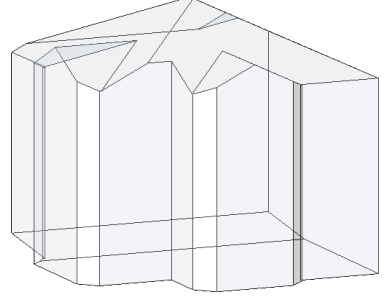

*118 pav. "Masės pavyzdys"*

Kai forma tinkama, išnaudojant masės funkcijas, ji gali lengvai virsti į tikrą modelį (žr. 119 pav.), šitaip sutaupoma laiko, nes įprastais įrankiais toks kūrybinis procesas yra kur kas lėtesnis. Siekiant išgauti sienų kreivalinijines formas reikalingi įrankiai, skirti generuoti modelio elementams iš masės kontūrų.

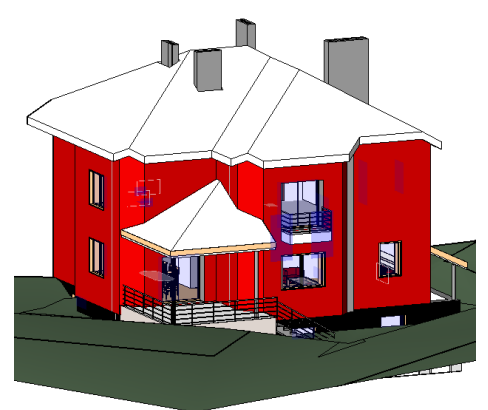

*119 pav. "Modelis, sugeneruotas naudojant masę"*

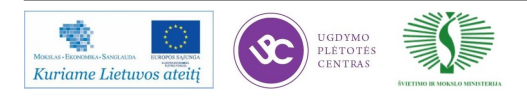

# **28 mokymo elementas. Pastato modeliavimas iš sukurto tūrio** 28.1. Aprašymas "Pastato modeliavimas iš sukurto tūrio" mokymo medžiagoje "Statybos **brėţinių braiţymas, naudojant AutoCAD Architectural arba lygiavertę program". Video medţiaga patalpinta internetinėje svetainėje http://update.infoera.lt/soft/Revit%20video% 20pamokos/4%20paskaita/**

#### **Pastato modeliavimas**

Naudojant įrankius, skirtus modelio elementams iš masės kurti, galima sumodeliuoti ne tik stogų ar sienų sudėtingas formas, bet ir sudėtingas stiklinių fasadų sistemas. Masės grindys geriausiai išnaudojamos ankstyvoje projekto stadijoje, kai reikia projektuoti preliminarias erdves pagal apstatymo ar naudojimo plotus .

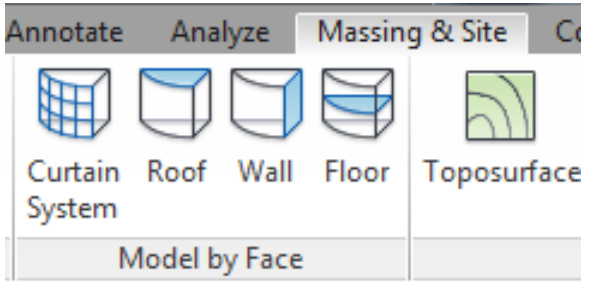

*120 pav. "Modelio kūrimo iš masės įrankiai"*

Norint panaudoti paveiksle Nr. 120 pavaizduotus įrankius, pirmiausia reikia sukurti paviršių arba masę. Galima naudoti *In-place* arba failo tipo mases. Šiais įrankiais sukurti elementai turi tas pačias savybes kaip ir tie elementai, kurie buvo sukurti įprastomis funkcijomis, jie skiriasi tik sumodeliuota forma.

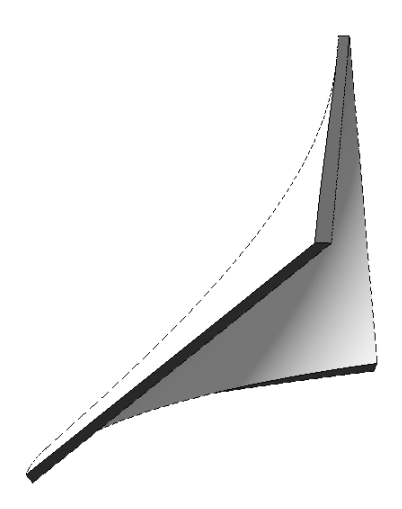

*121 pav. "Siena, sukurta iš nestandartinio paviršiaus"*

Nestandartinių formų elementų kūrimas nėra itin sudėtinga procedūra, tačiau reikia iš anksto numatyti, kaip bus ruošiama dokumentacija. Vizualiai gražiai pateiktas kreivalinijinis fasadas gali sukelti nemažų keblumų dėliojant matmenis pjūvyje ar plane (žr. 121 pav.), tačiau nepaisant to, medžiagų kiekių žiniaraščiai sudaromi be didesnių sunkumų.

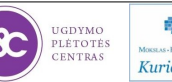

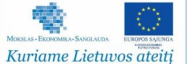

#### **29 mokymo elementas. Pastato landšafto kūrimas**

29.1. Aprašymas "Pastato landšafto kūrimas" mokymo medžiagoje "Statybos brėžinių **braižymas, naudojant AutoCAD Architectural arba lygiavertę program". Video medžiaga patalpinta internetinėje svetainėje http://update.infoera.lt/soft/Revit%20video% 20pamokos/4%20paskaita/** 

Revit paviršiai gali būti sukuriami rankiniu arba automatizuotu būdu. Rankinis būdas yra naudojamas kuriant pseudo paviršių, t.y. tais atvejais, kai tikra situacija nėra žinoma ir yra bandoma ją nuspėti. Automatizuotas variantas naudojamas tada, kai vartotojas turi tikrą failą iš *Civil 3D* arba lygiaverčio paketo. Toks topografijos failas turi turėti informaciją apie taškų altitudes ir kitus parametrus.

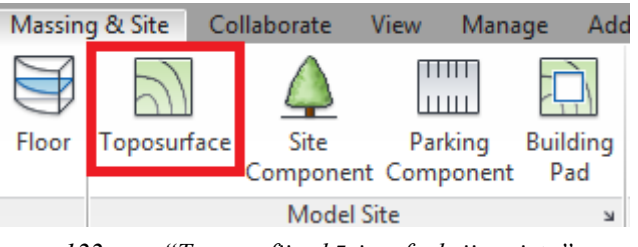

*122 pav. "Topografijos kūrimo funkcijos vieta"*

Suaktyvinus funkciją Toposurface (žr. 122 pav.), atsiranda dvi anksčiau minėtos galimybės—dėlioti taškus su altitudėmis rankiniu būdu, arba naudoti failą. Kitos funkcijos, tokios kaip *Site Component* ir *Parking Component* yra panašios tuo, kad jos abi naudoja failo tipo šeimas. *Building pad* funkcija naudojama tam, kad sukurtų pagrindą statiniui, kitu atveju sukurtas paviršius gali uždengti modelį.

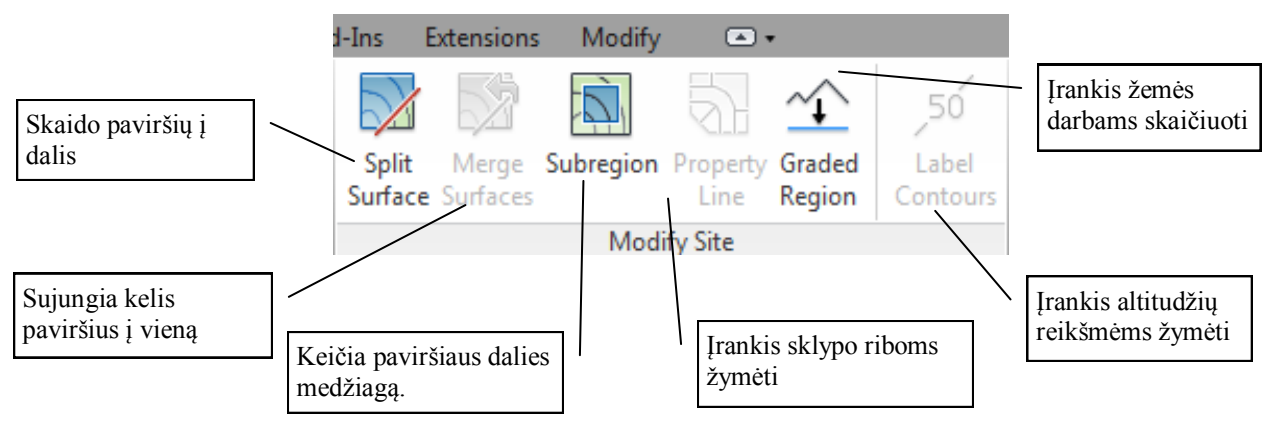

*123 pav. "Paviršiaus redagavimo funkcijos"*

Kuriant paviršius *Revit* paketu (žr. 123 pav.) reikia turėti omenyje, kad tai tik dalis galimybių, kurias gali išnaudoti kelių projektuotojai. *Revit* programa orientuota į statinių, o ne topografijos modeliavimą, dėl to infrastruktūros projektai *Revit* aplinkoje dažniausiai nedetalizuojami.

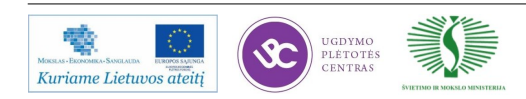

30 mokymo elementas. Automatizuotų brėžinių kūrimo būdai, brėžinių redagavimas

**30.1. Aprašymas "Automatizuotų brėžinių kūrimo būdai, brėžinių redagavimas" mokymo**  medžiagoje "Statybos brėžinių braižymas, naudojant AutoCAD Architectural arba lygiavertę programą". Video medžiaga patalpinta internetinėje svetainėje http:// **update.infoera.lt/soft/Revit%20video%20pamokos/2%20paskaita/; http://update.infoera.lt/ soft/Revit%20video%20pamokos/3%20paskaita/; http://update.infoera.lt/soft/Revit% 20video%20pamokos/4%20paskaita/** 

Detalizacijai naudojami įvairūs anotacijos simboliai bei matmenys ir tekstas (žr. 124 pav.).

|  | $\mathbf{B}$ |                                |                                    |                                                  |                            | <b>Tipinis projekta</b> $\blacktriangleright$ Type a keyword or phrase                             |                                   | AA ≤ α ∞ Ω sign In |                      |         | les a                  |          |
|--|--------------|--------------------------------|------------------------------------|--------------------------------------------------|----------------------------|----------------------------------------------------------------------------------------------------|-----------------------------------|--------------------|----------------------|---------|------------------------|----------|
|  |              | Structure                      | <b>Insert</b>                      | Analyze<br>Annotate                              | Massing & Site Collaborate | <b>View</b>                                                                                        | Manage Add-Ins                    | <b>Extensions</b>  | Modify               | $\Box$  |                        |          |
|  |              | Modify Aligned Linear Angular  | $\mathcal{L}$ Radial<br>◯ Diameter | Spot Elevation     Detail Line                   |                            | $\bigcirc$ Revision Cloud   $\bigwedge$ Text<br>→ Spot Coordinate   It Region + [A] Detail Group + | <sup>ABC</sup> Check Spelling     | Tag by             | 42 国<br>.ී කි<br>Tag | Keynote | $\frac{n}{n}$<br>$n -$ |          |
|  | Select       |                                |                                    | $\mathscr{O}$ Arc Length $\heartsuit$ Spot Slope |                            | 녤 Component • ※ Insulation                                                                         | <b>ABAN</b> Find/ Replace<br>Text | Category           | All 图题               |         | Color Fill             | $\equiv$ |
|  |              | Dimension $\blacktriangledown$ |                                    |                                                  |                            | Detail<br>$1.24 \pm 0.000$ $(0.0000)$ $(0.0000)$ $(0.0000)$                                        |                                   | Taα ▼              |                      |         |                        | Symbol   |

*124 pav. "Paviršiaus redagavimo funkcijos"*

Elementas slepiamas jį paţymint ir įvedant komandą **EH** (*Element Hide*).

Kai visi svarbiausieji brėžiniai yra baigti, jie gali būti maketuojami brėžinio lape (žr. 125 pav.). Į brėžinio lapą sukelti svarbiausieji brėžiniai nėra kopijuojami, dedamos tik projekcijos, todėl pakeitimai turi būti atliekami pačiuose brėžiniuose.

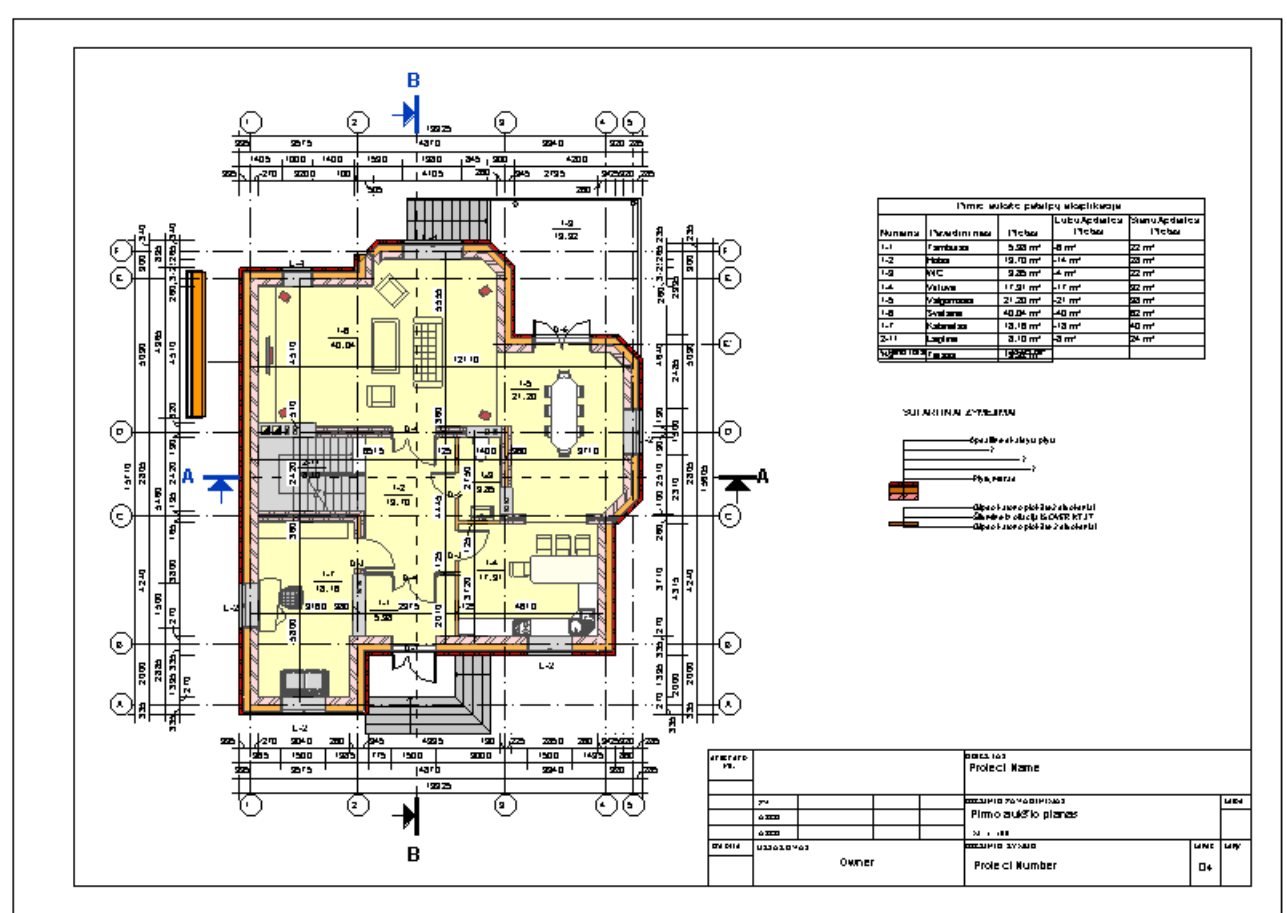

*125 pav. "Brėžinio lapo pavyzdys. Į lapą sukombinuoti plano, legendos ir žiniaraščio vaizdai"*

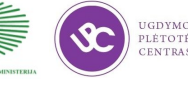

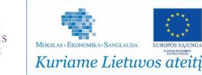

#### **Virtualūs kambariai ir erdvės**

Kambariai ir erdvės yra *Revit MEP* koncepcija, kuri pagrinde skirta skaičiuoti oro srautams. Ši funkcija buvo adaptuota *Revit Architecture* platformoje tam, kad būtų paprasčiau kurti patalpų eksplikacijas (žr. 126 pav.).

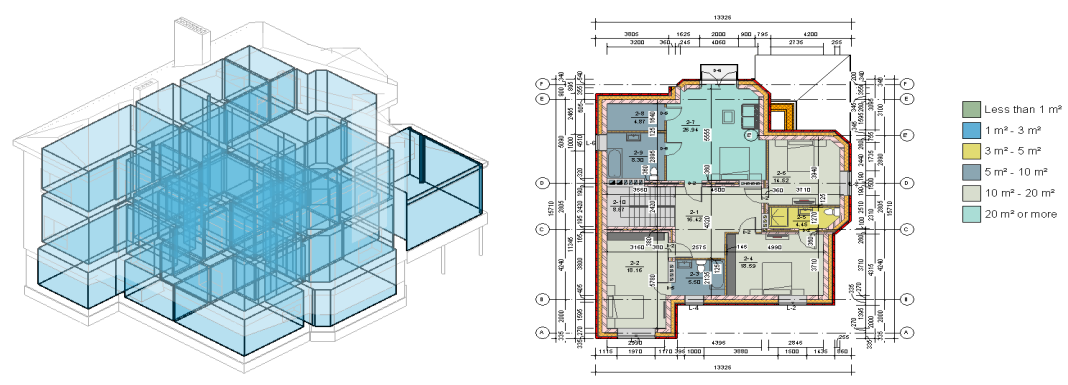

*126 pav. "Virtualios erdvės atvaizdavimas plane ir gbXML formate."*

Kambarys plane atvaizduojamas kaip spalvos užpildas, tačiau pjūvyje ar *gbXML* formate galima matyti, kad tai erdvę apribojanti funkcija, kuri gali būti išnaudota skaičiuojant tiek tūrius, tiek plotus. Sukurtas kambario tūris naudojamas kuriant žiniaraščius, kurie su spalvų legenda brėžinio lape sudaro galutinį patalpų eksplikacijos vaizdą (žr. 127 pav.).

| Pirmo aukšto patalpų eksplikacija |                    |                        |                      |                            |  |  |  |  |  |  |
|-----------------------------------|--------------------|------------------------|----------------------|----------------------------|--|--|--|--|--|--|
| <b>Numeris</b>                    | <b>Pavadinimas</b> | Plotas                 | LubuApdailosPlotas   | <b>SienuAndailosPlotas</b> |  |  |  |  |  |  |
|                                   | <b>Famburas</b>    | $5.98 \text{ m}^2$     | $-6m2$               | $22 \text{ m}^2$           |  |  |  |  |  |  |
|                                   | Holas              | 13.70 m <sup>2</sup>   | $-14$ m <sup>2</sup> | 28 <sub>m²</sub>           |  |  |  |  |  |  |
|                                   |                    | $3.85 \text{ m}^2$     | $-4$ m <sup>2</sup>  | 22 m <sup>2</sup>          |  |  |  |  |  |  |
|                                   | 'irtuvê            | 17.31 m <sup>2</sup>   | $-17$ m <sup>2</sup> | 32 m <sup>2</sup>          |  |  |  |  |  |  |
|                                   | laomasis           | $21.20 \text{ m}^2$    | $-21$ m <sup>2</sup> | 38 <sub>m</sub>            |  |  |  |  |  |  |
|                                   | Svetainė           | $40.04$ m <sup>2</sup> | $-40 m2$             | 62 <sub>m²</sub>           |  |  |  |  |  |  |
|                                   | <b>shinetas</b>    | 18.16 m <sup>2</sup>   | $-18$ m <sup>2</sup> | n m <sup>2</sup>           |  |  |  |  |  |  |
|                                   |                    | 810 m <sup>2</sup>     |                      | 24 m *                     |  |  |  |  |  |  |

*127 pav. "Pirmo aukšto patalpų žiniaraštis."*

Kambario ribas nustato elementai, kurie turi parametrą *Room bounding*. Esant ties šiuo parametru uždėtai varnelei, *Revit* programa sukurs virtualią erdvę su horizontaliais ir vertikaliais apribojimais (grindys, stogas bei sienos). Jei erdvė nėra apribota modelio elementais, tačiau turi būti skaičiuojama kaip erdvė, tam naudojamas *Room Separator* įrankis, kuris sukuria atskaitos ribą (ţr. 128 pav.). Tada kambario ribos skaičiuojamos tarp vartotojo nustatytų atskaitų.

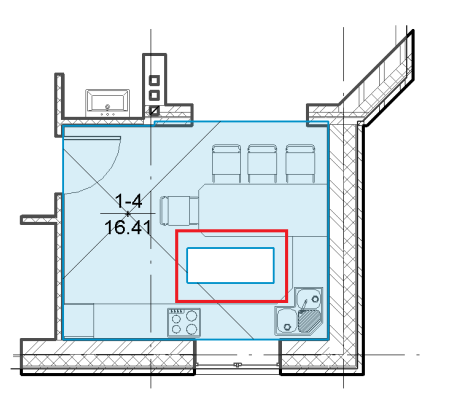

*128 pav. "Kambario dalis, išskirta "Room Separator" funkcija"*

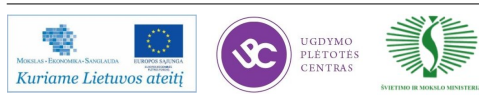

#### **31 mokymo elementas. Mazgų detalizavimas, 2D brėţiniai**

**31.1. Aprašymas "Mazgų detalizavimas, 2D brėžiniai" mokymo medžiagoje "Statybos**  brėžinių braižymas, naudojant AutoCAD Architectural arba lygiavertę programą". Video **medţiaga patalpinta internetinėje svetainėje http://update.infoera.lt/soft/Revit%20video% 20pamokos/2%20paskaita/http://update.infoera.lt/soft/Revit%20video%20pamokos/3% 20paskaita/** 

Nors *Revit* nėra skirtas itin smulkiam mazgų detalizavimui automatizavimo aspektu, jis nenusileidžia *AutoCAD* paketui ruošiant 2D brėžinius. Revit paketas turi pilną funkcionalumą ruošiant brėžinius, kurie nėra susieti su modeliu, t.y. negalioja bidirekcinės priklausomybės.

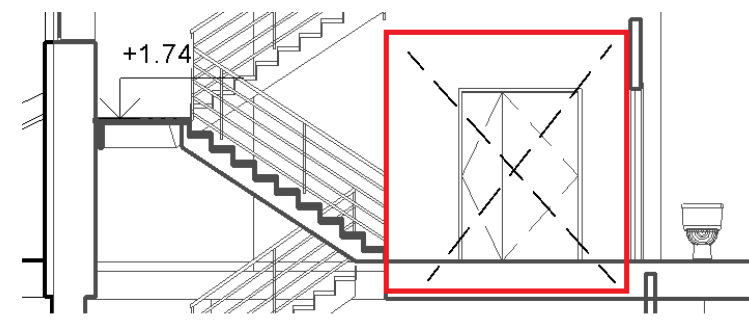

*129 pav. "Brėžinio papildymas naudojant 2D objektus"*

Revit programoje nebūtina viską modeliuoti jei būtina pavaizduoti tik vienoje vietoje esančią grafinę reprezentaciją. Tokiu atveju detalizaciją galima atlikti įrankiu *Annotate → Detail Line*. Šiuo įrankiu sukurti objektai yra tik 2D informacija, todėl žiniaraščiuose neegzistuoja (žr. 129 pav.).

Tie, kurie yra labiau pratę naudotis *AutoCAD* paketu, dažniausiai visiškai naują 2D brėžinį padarytų *AutoCAD* platformoje nei *Revit*, todėl tokiems vartotojams verta išnaudoti *CAD Link* funkciją. Jos principas yra tas, kad reikalingas brėžinys yra sukuriamas *AutoCAD* aplinkoje. Jis apjungiamas su *Revit* platforma naudojant *Insert→Link CAD* funkciją. Kad būtų išlaikyta tarpusavio priklausomybė, brėžinys nėra redaguojamas *Revit* aplinkoje. Visi pakeitimai atliekami *AutoCAD* aplinkoje. *AutoCAD* programa gali veikti vienu metu su *Revit* (žr. 130 pav.), tuomet brėžinys atnaujinamas Revit programoje naudojant funkcija "Reload".

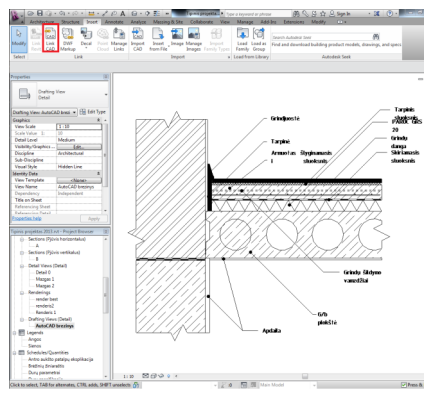

*130 pav. "AutoCAD brėžinys Revit aplinkoje"*

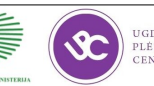

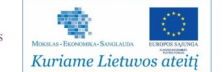

#### **32 mokymo elementas. Vizualūs pristatymai**

# 32.2. Aprašymas "Vizualūs pristatymai" mokymo medžiagoje "Statybos brėžinių braižymas, naudojant AutoCAD Architectural arba lygiavertę program". Video medžiaga patalpinta **internetinėje svetainėje http://update.infoera.lt/soft/Revit%20video%20pamokos/5% 20paskaita/**

Vizualizacija yra paskutinis etapas ruošiant projektą. Kad vizualizacija būtų gera, reikia nemažai išbandyti įvairiausius medžiagų, tekstūrų panaudojimo variantų, reikia mokėti dirbti su katalogais ir objektais (žr. 132 pav.). Kitu atveju vizualizacija nebus tikroviška. Ruošiant vizualizaciją taip pat reikia atsižvelgti į būsimus šviesos šaltinius—ar jie bus dirbtinės, ar natūralios šviesios (žr. 131 pav.), o gal abiejų kombinacija.

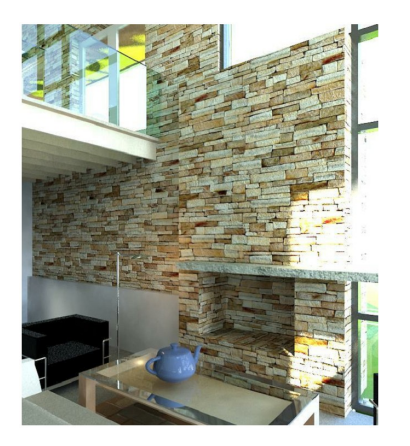

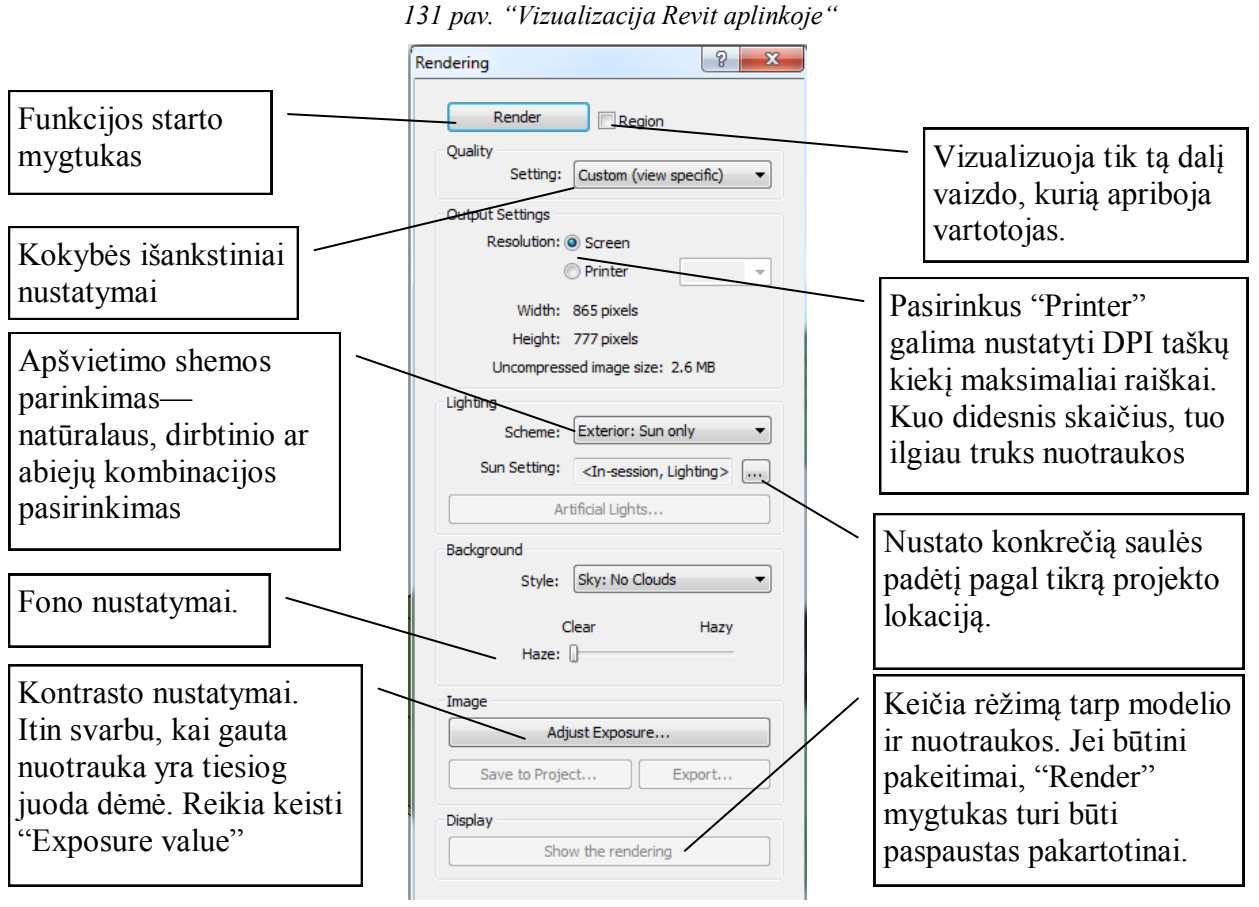

#### *132 pav. "Vizualizacijos dialogas"*

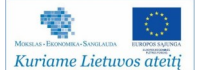

#### *Revit* **suderinamumas**

*Revit* modelio panaudojimas yra platus. Failas daţniausiai keliamas į *3Ds Max* arba *Robot Structural Analysis* paketus. *3Ds Max* paketas pasižymi spartesniu ir galingesniu vizualizacijų varikliu, todėl galutinės vizualizacijos dažniausiai pabaigiamos būtent šiame pakete (žr. 134 pav.). *Robot* programa *Revit* modelį konvertuoja į skaičiuojamąją schemą, tada yra atliekami konstrukcijų skaičiavimai. *Robot* atlikti pakeitimai gali būti perkeliami atgal į *Revit* programą (žr. 133 pav.), tada elementai atsinaujina automatiškai, ko pasekoje pasikeičia planai, pjūviai, žiniaraščiai ir kita dokumentacija. Šis principas yra didelis pranašumas prieš 2D braižymo programas. Vartotojas gali ilgiau ruošti modelį, nei iš karto ruošti brėžinius, tačiau įvykus pakeitimams projekte, kūrėjas sukūręs modelį juos įvykdys greičiau.

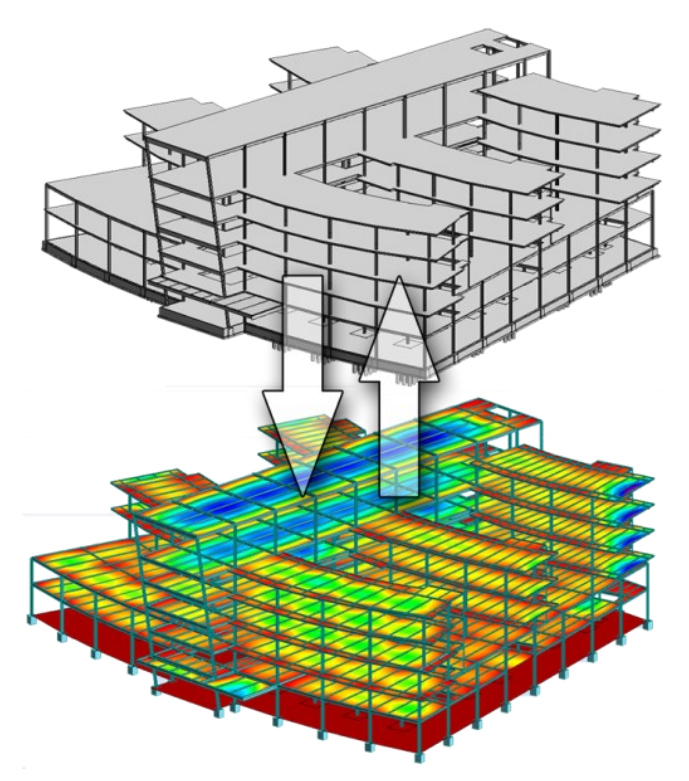

*133 pav. "Revit ir Robot sąsaja"*

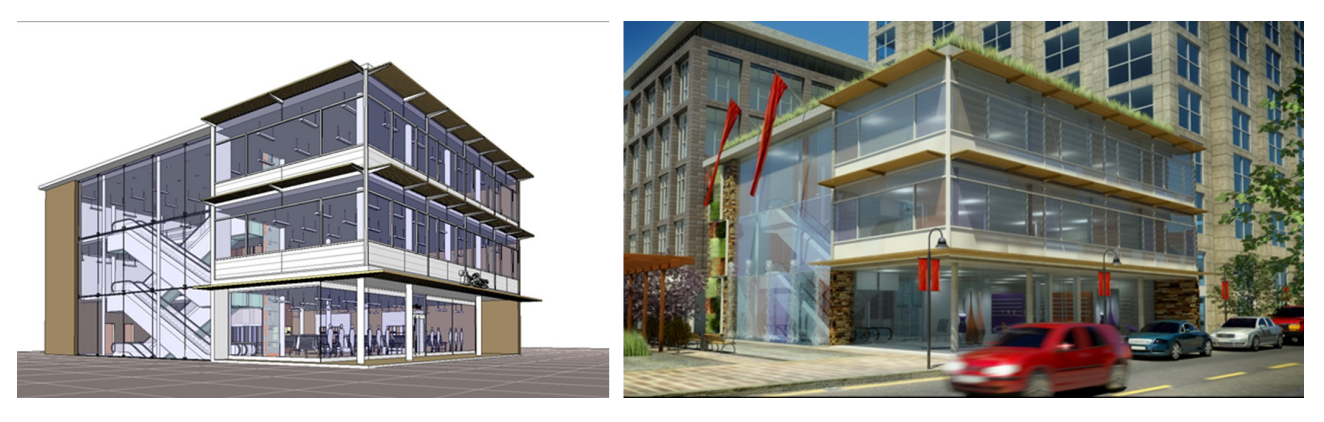

*134 pav. "Revit modelis, vizualizuotas 3Ds Max pakete"*

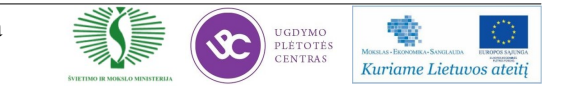

#### **33 mokymo elementas. Savarankiška uţduotis**

#### **33.1. Uţduoties aprašymas, reikalavimai uţduoties atlikimo kokybei ir vertinimo kriterijai**

Užduotis: suprojektuoti vasarnamį, kurio pirmo aukšto planas parodytas 135 paveiksle.

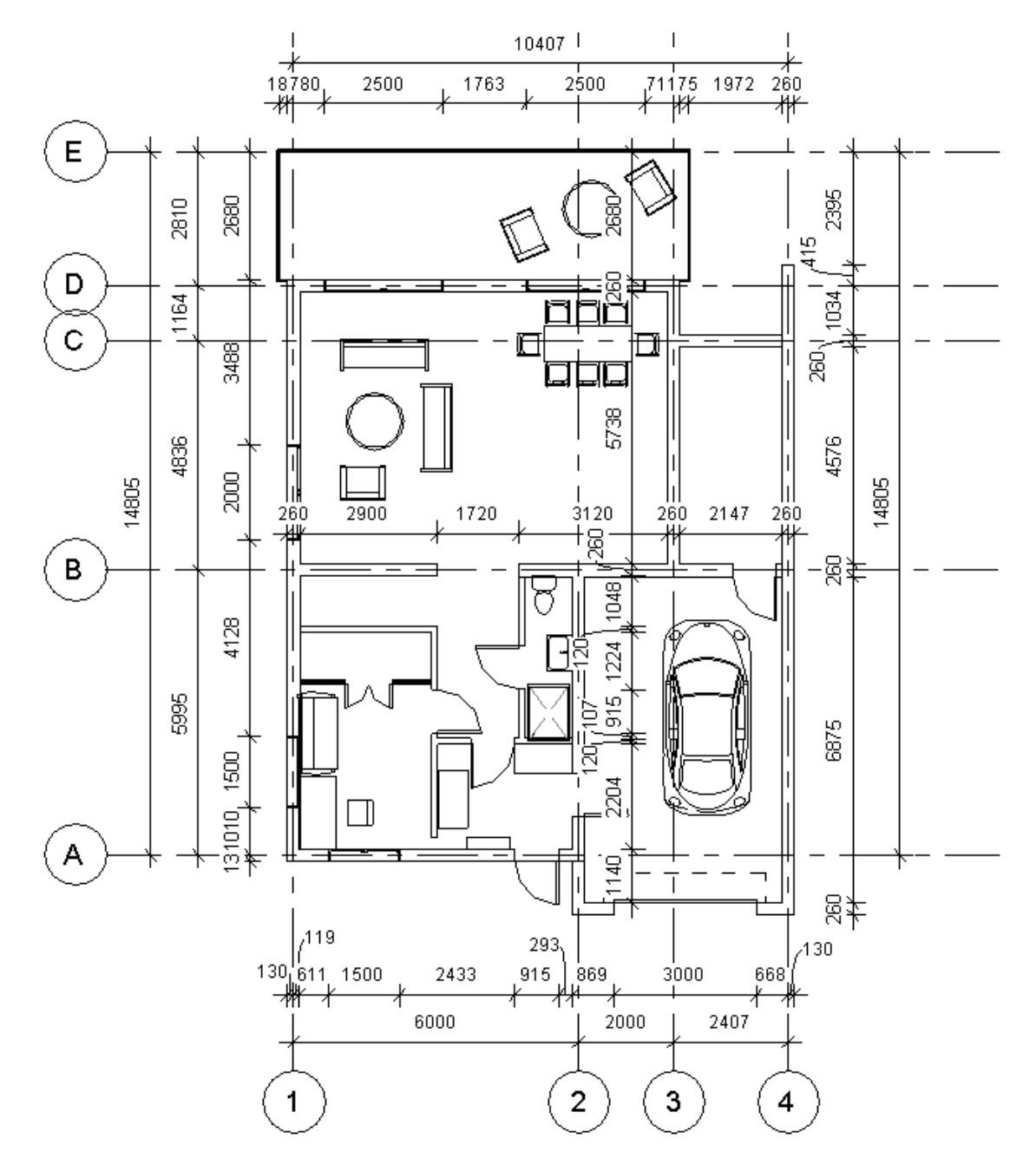

*135 pav. "Pirmo aukšto plano pavyzdys"*

Šiame lape pateiktas pirmo aukšto planas. Studentai gauna ir darbo failus, viename iš jų yra baigtas projektas ir bus naudojamas kaip pavyzdys, kitame faile yra paruoštas šablonas užduočiai atlikti. Šablone yra sukelti visi elementai, kurie gali būti reikalingi atlikti užduotį. Pavyzdyje padarytas projektas nėra galutinė užduotis, studentas turi laisvę sukurti projektą pagal savo viziją, svarbu išlaikyti užduotyje išvardintus punktus.

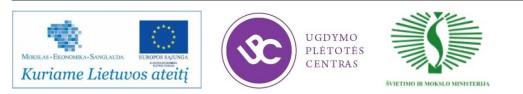

#### **Reikalavimai uţduočiai**

Reikalavimai užduočiai:

- Laikančių sienų storis—260 mm. Sluoksniai: 150 mm blokeliai, 100 mm apšiltinimo sluoksnis ir 10 mm apdailos.
- Pamatai—juostiniai, seklieji. Plotis—300 mm, įgilinimas—2,5 m.
- Aukšto aukštis—3,2 m.
- Perdangos storis—220 mm. Sluoksniai: 10 mm apdaila, 150 mm betonas, 50 mm smėlio sluoksnis, 10 mm parketlentės.
- Stogo storis 300 mm. Sluoksniai: 150 mm laikančios konstrukcijos, 120 mm apšiltinimo sluoksnis, 10 mm hidroizoliacija, 10 mm bituminė danga, 10 mm apdaila.
- Gyvenamasis plotas neturi viršyti 140 kv. m.

#### **34.3. Siekiamas rezultatas**

Siekiamas rezultatas:

- Naudojant užduotyje pateiktus elementus sumodeliuoti vasarnamį su terasa ir garažu. Modeliuojamas pastatas neturi būti tiksli pavyzdžio kopija, galima improvizuoti pagal savo kompetenciją.
- Sugeneruoti vieno aukšto planą su matmenimis ir patalpų eksplikacija, bei pjūvį per laiptinę.
- Sudaryti langų ir durų kiekių žiniaraščius.
- Sukurti vieną vizualizaciją (žr. 136 pav.).
- Sukomponuoti visus sukurtus vaizdus į vieną brėžinio lapą.

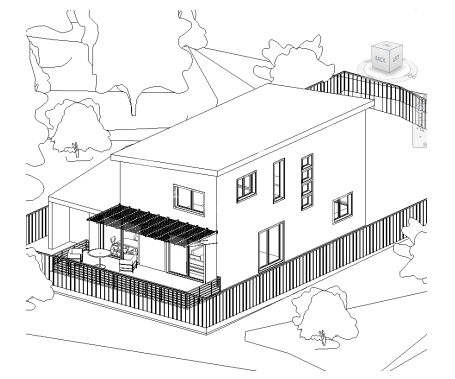

*136 pav. "Baigtos užduoties pavyzdys"*

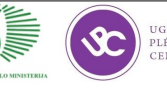

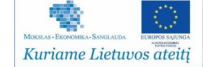

# Priedai

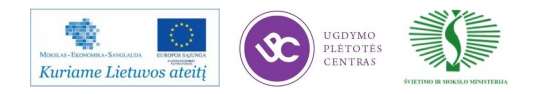

#### Priedas Nr.1: Mokytojo mokytojo dirbančio AB "PST " gyvenimo aprašymas.

#### **Genė Danutė Petruškevičienė**

#### **Curriculum Vitae**

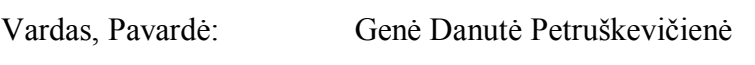

Gimimo metai: 1966

Lytis: Moteris

Šeimyninė padėtis: Ištekėjusi

Namų adresas:

Telefonas:

El. paštas:

#### **Išsilavinimas**

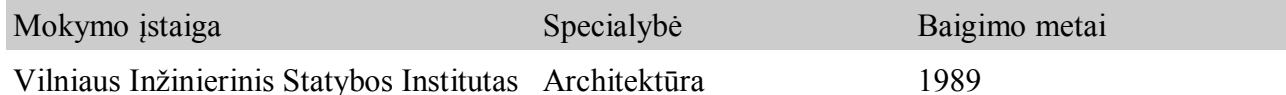

#### **Gebėjimai ir kompetencijos**

Socialiniai gebėjimai ir

kompetencijos:

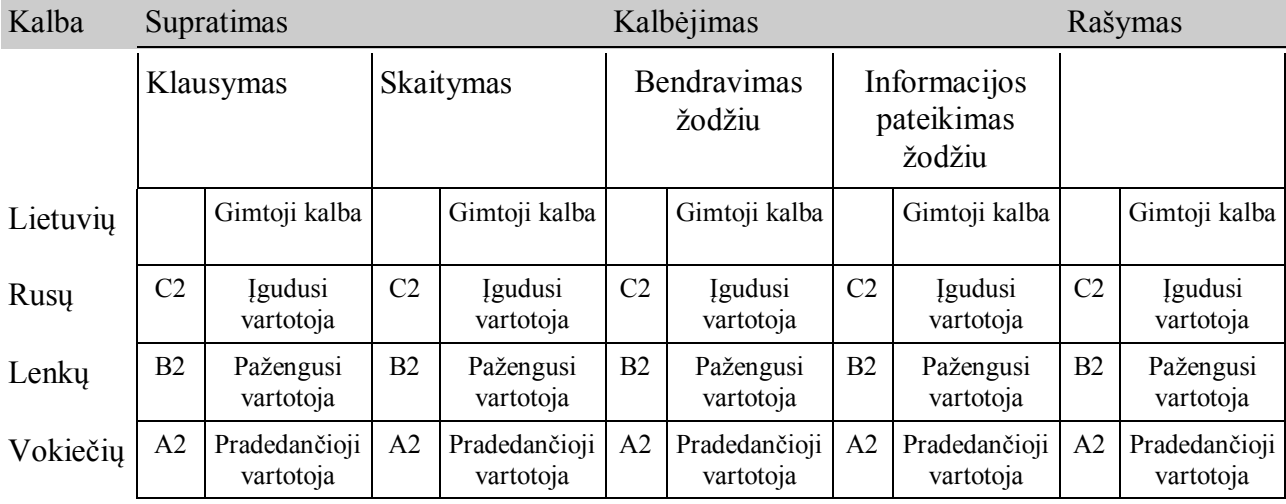

komunikabili, atsakinga, iniciatyvi, savarankiška, energinga.

Darbas su kompiuteriu: MS Office, AutoCAD. Atestatai: Architekto kvalifikacijos atestatas Nr. 904A; Statinio projekto, statinio projekto vykdymo priežiūros vadovė; Statinių grupės: gyvenamieji ir visuomeninės paskirties statiniai; Statinių kategorija: ypatingi statiniai; Statinio projekto architektūrinės dalies, statinio projekto vykdymo priežiūros architektūrinės dalies vadovė; Statinių grupės: visų grupių statiniai; Statinių kategorija: ypatingi statiniai.

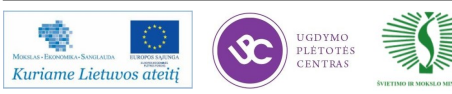

LIETUVOS RESPUBLIKOS APLINKOS MINISTERIJA **JFIKACLIOS** ATESTATAS Nr. A 904 Genė Danutė PETRUŠKEVIČIENĖ A.k. 46609131516 yra atestuota Statinio projekto, statinio projekto vykdymo priežiūros vadovė Statinių grupės: gyvenamieji ir visuomeninės paskirties statiniai. Statinių kategorija: ypatingi statiniai. Statinio projekto architektūrinės dalies, statinio projekto vykdymo priežiūros architektūrinės dalies vadovė Statinių grupės: visų grupių statiniai. Statinių kategorija: ypatingi statiniai. Komissios pirmininkas Ministerijos sekretorė Atestatas galioja iki 2012 m. balandžio 18 d. Atestavimo komisijos 2007 m. balandžio 18 d. protokolas Nr. 26

퐿

Kuriame Lietuvos ateitį

JGDYMO LÉTOTÉ

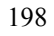

Priedas Nr.1: Mokytojo mokytojo dirbančio AB "PST " gyvenimo aprašymas.

#### **Mindaugas Ščevinskas**

#### **Curriculum Vitae**

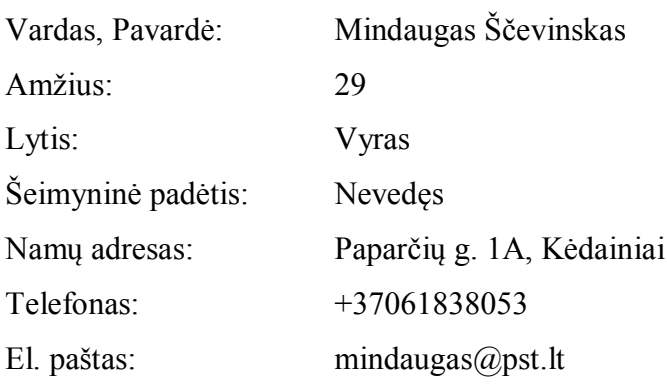

#### **Išsilavinimas**

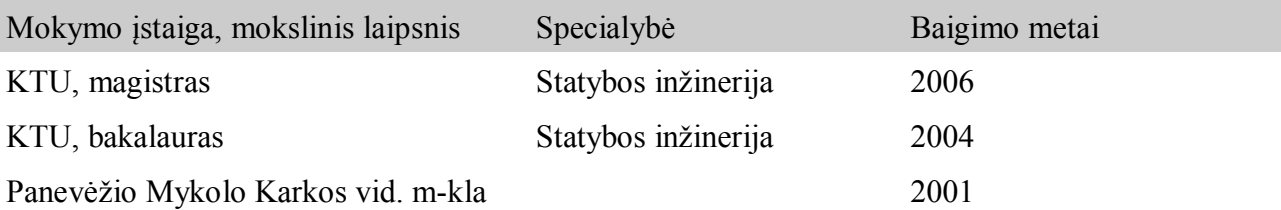

#### **Gebėjimai ir kompetencijos**

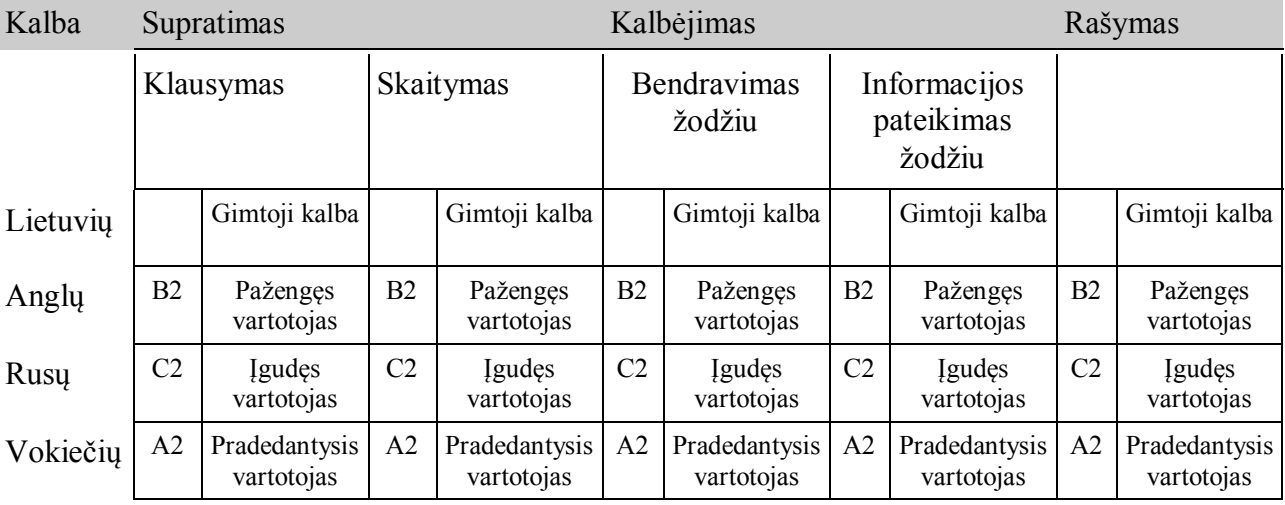

Socialiniai gebėjimai ir kompetencijos:

komunikabilumas, atsakingumas, iniciatyvumas, savarankiškumas, energingumas.

Darbas su kompiuteriu: MS Office, AutoCAD, MS Project.

Atestatai: 2011 m. atestuotas ypatingo statinio kategorijos projekto vadovas

藝

Vairuotojo pažymėjimas:

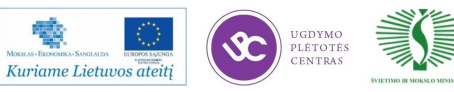

B kategorija.

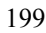

#### Priedas Nr.1: Mokytojo mokytojo dirbančio AB "PST " gyvenimo aprašymas.

#### **Jevgenija Zacharova**

#### **Curriculum Vitae**

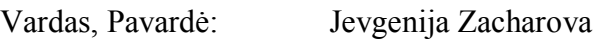

#### **Išsilavinimas**

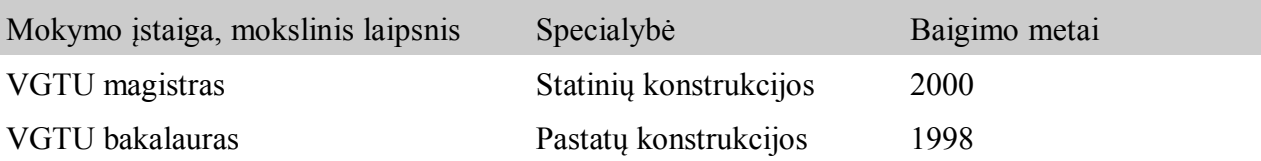

#### **Gebėjimai ir kompetencijos**

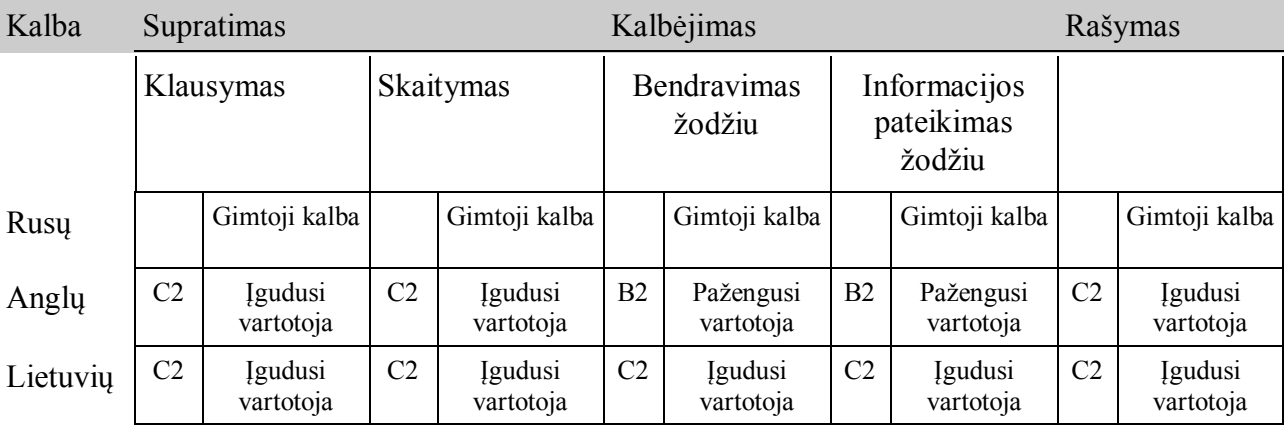

Socialiniai gebėjimai ir kompetencijos:

komunikabilumas, atsakingumas, iniciatyvumas, savarankiškumas, energingumas.

Darbas su kompiuteriu: MS Office, AutoCAD, STAAD Pro.

Atestatai: PDV atestato Nr. 13010 PV atestato Nr. 18298

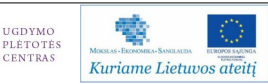

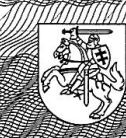

LIFT STORE RESPONDED A PLANKOS MINISTERÍJA

# **KVajffikacijos Zesta**

Nr. 13010

# Jevgenija Zacharova

A.k. 47612270328

suteikta teisė eiti ypatingo statinio projekto dalies vadovės ir ypatingo statinio projekto dalies vykdymo priežiūros vadovės pareigas

Statinių grupės: gyvenamieji ir negyvenamieji pastatai, susisiekimo komunikacijos, kiti statiniai. Projekto dalis: konstrukcijų.

ekretore Jūratė Juozaitienė

Ko*f*nisijos pirmininkė Edita Meškauskienė

Atestatas galioja iki 2013 m. spalio 14 d.

Atestavimo komisijos 2008 m spano 14 d protokolas Nr. 107

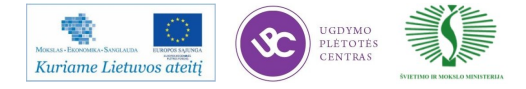

 $\subset$ 

08950

AS-001 Nr.

2008 UAB "GRAFIJA" 00709

PROJEKTAVIMO, NAUDOJANT AUTOCAD PROGRAMA, TECHNOLOGINIU KOMPETENCIJU TOBULINIMO PROGRAMA

LIETUVOS RESPUBLIKOS APLINKOS MINISTERIJA

# **TATA MARITIM**

#### Nr. 18298

# Jevgenija Zacharova

A.k. 47612270328

suteikta teisė eiti ypatingo statinio projekto vadovės, ypatingo statinio projekto vykdymo priežiūros vadovės ir ypatingo statinio statybos techninės priežiūros vadovės pareigas

Statinių grupės: gyvenamieji ir negyvenamieji pastatai.

isterijos sekre

Komisijos pirmininkas

 $\zeta$ 

Atestatas galioja iki 2011 m. gruodžio 08 d.

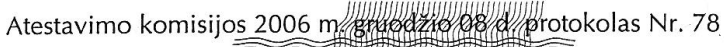

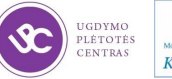

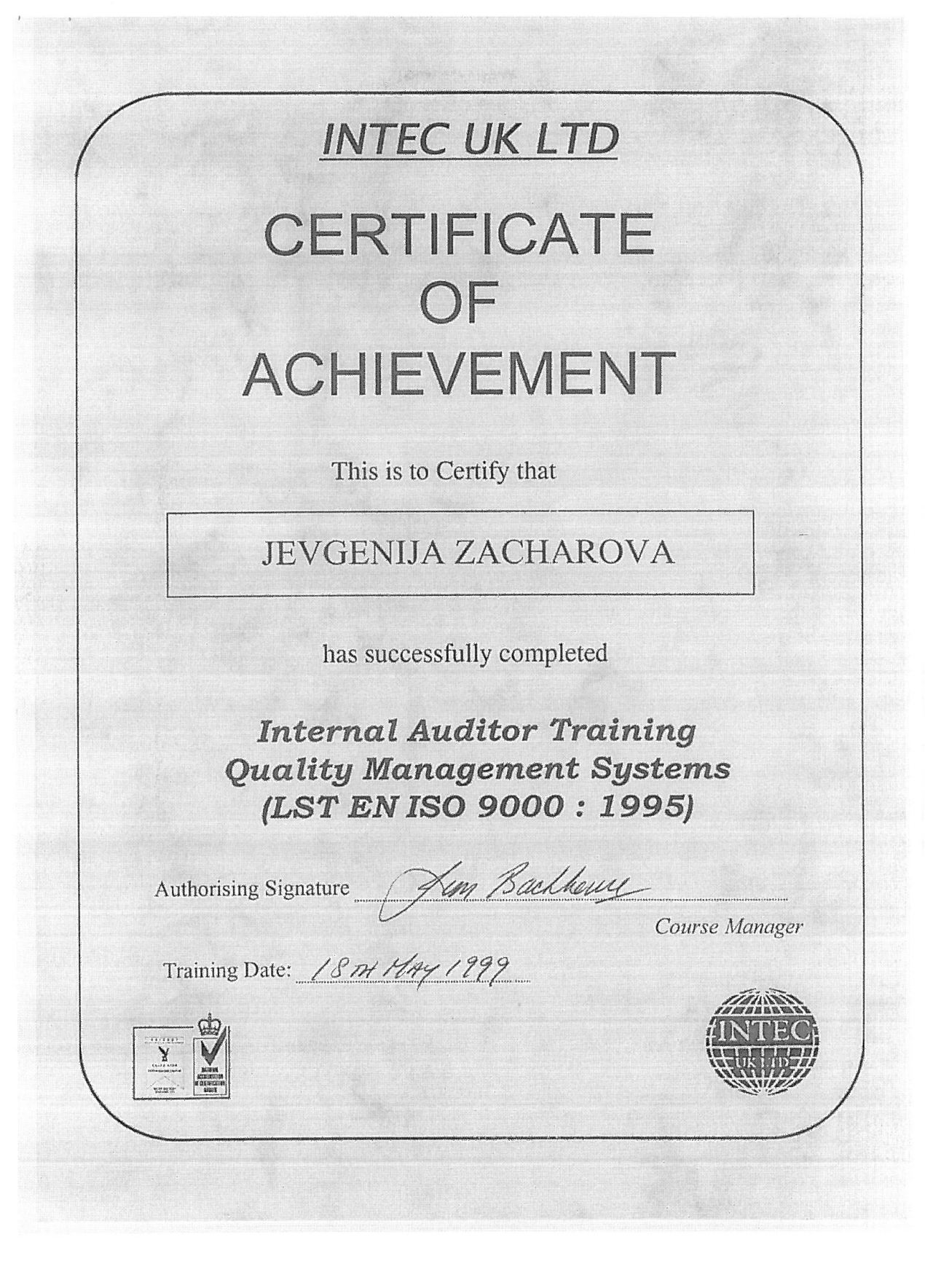

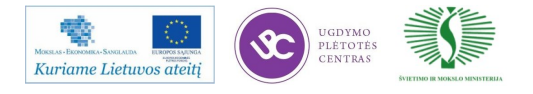

#### Priedas Nr.1: Mokytojo mokytojo dirbančio UAB "InfoEra " gyvenimo aprašymas.

#### **Donatas Norkus**

#### **Curriculum Vitae**

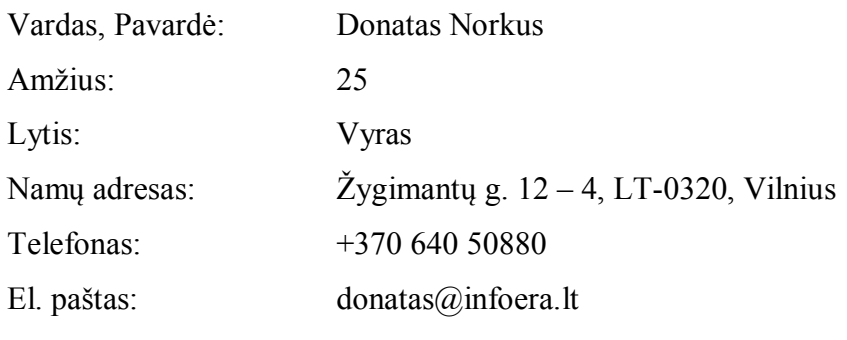

#### **Išsilavinimas**

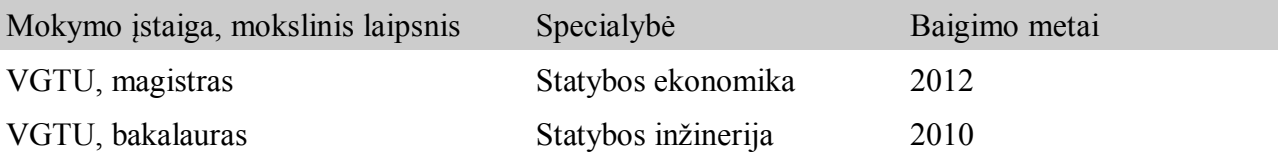

#### **Gebėjimai ir kompetencijos**

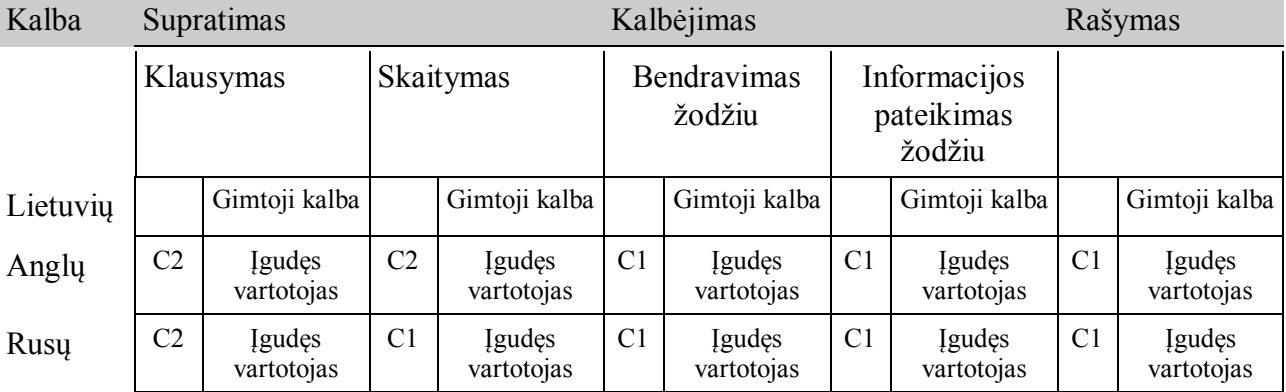

Darbas su kompiuteriu: MS Office, AutoCAD, AutoCAD Structural Detailing, Autodesk Revit paketas, Autodesk Robot Structural Analysis, STAAD.Pro, MathCAD; Autodesk 3Ds Max.

B kategorija.

Atestatai: Autodesk AutoCAD 2012 Certified Associate; Autodesk AutoCAD 2012 Certified Professional; Autodesk Revit Architecture 2012 Certified Associate; Autodesk Revit Architecture 2012 Certified Professional.

Vairuotojo pažymėjimas:

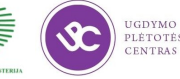

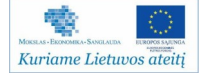

**Priedas Nr.1**: Mokytojo mokytojo dirbančio UAB "InfoEra " gyvenimo aprašymas.

#### **Andrius Paliulionis**

#### **Curriculum Vitae**

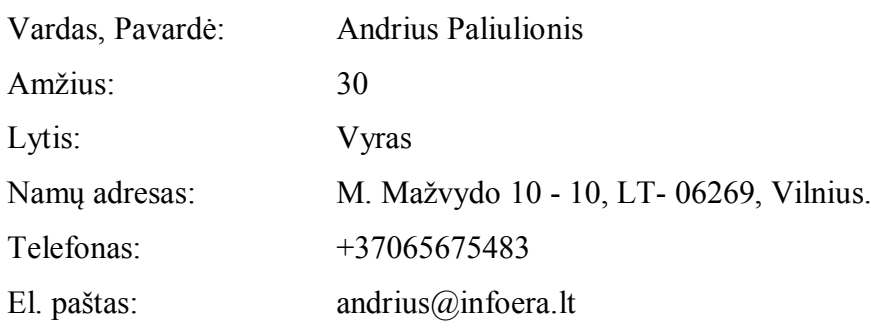

#### **Išsilavinimas**

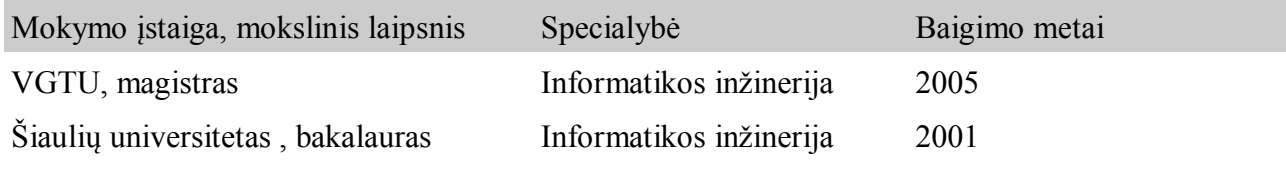

#### **Gebėjimai ir kompetencijos**

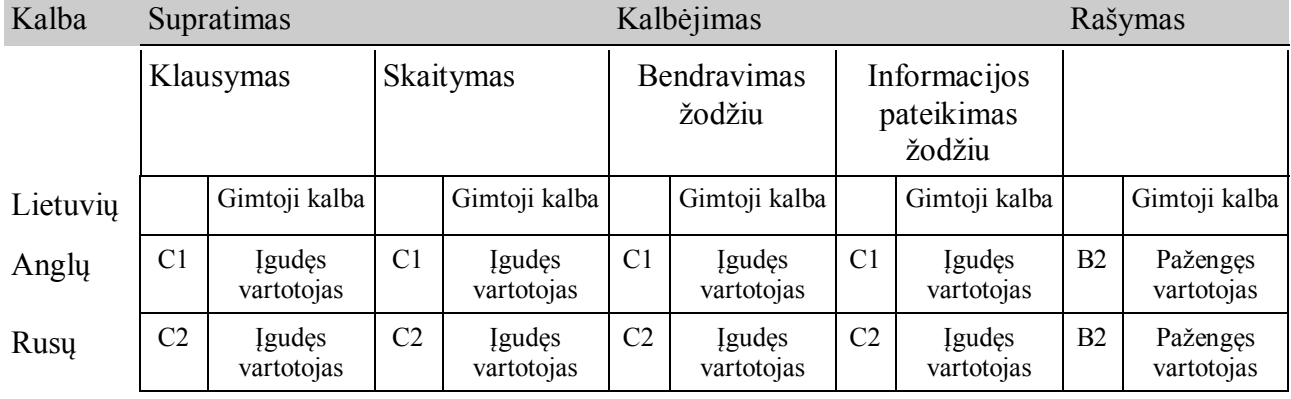

Socialiniai gebėjimai ir kompetencijos:

Komunikabilumas, pareigingumas, iniciatyvumas.

Darbas su kompiuteriu: Programavimo kalbos: C++, Visual Basic, AutoCAD, Lisp (AutoCAD vidinė programavimo kalba), AutoCAD Map. Duomenų bazės: MySQL, MS Sql, FoxPro – teorinės žinios Atestatai: UAB "Ekonominės konsultacijos ir tyrimai" seminaro "Darbuotojų vertinimas ir kompetencijų ugdymas" pažymėjimas; UAB "Baltic orbis" mokymo kursų "Komandinis darbas" pažymėjimas; UAB "Baltic orbis" mokymo kursų "Efektyvus programinės įrangos ir klientų techninis aptarnavimas" pažymėjimas; Autodesk mokymo kursų "Train-the-trainer with presentation skils" pažymėjimas; Žmogaus studijų centro mokymo renginio "Efektyvi komunikacija komandoje" pažymėjimas;

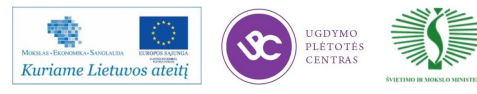

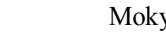

Priedas Nr.1: Mokytojo mokytojo dirbančio UAB "InfoEra " gyvenimo aprašymas. Tesinys.

B kategorija.

"Feature CAD Oy" mokymų kursų "Autodesk Civil 3D" pažymėjimas; "ISM" mokymų kursų "Efektyvios prezentacijos įgūdžių tobulinimas" pažymėjimas; "ISM" mokymo kursų "Efektyvaus pardavimo būdai ir technika" pažymėjimas; "NOVA LUX" teorinio praktinio seminaro "Efektyvi rinkodara" pažymėjimas.

Vairuotojo pažymėjimas:

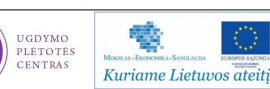

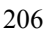

**Priedas Nr.1**: Mokytojo mokytojo dirbančio UAB "InfoEra " gyvenimo aprašymas.

#### **Aurelijus Petraitis**

#### **Curriculum Vitae**

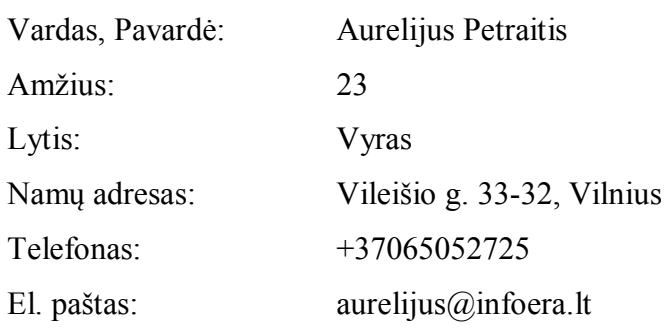

#### **Išsilavinimas**

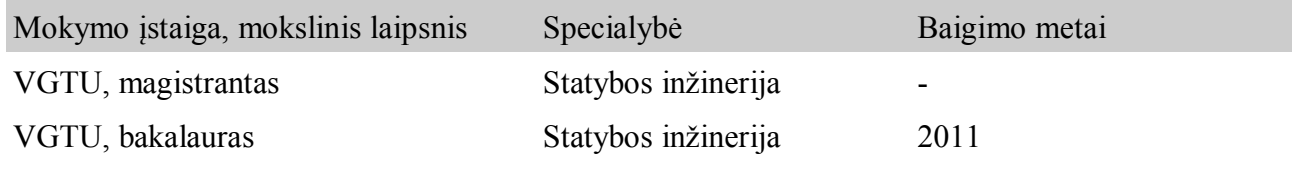

#### **Gebėjimai ir kompetencijos**

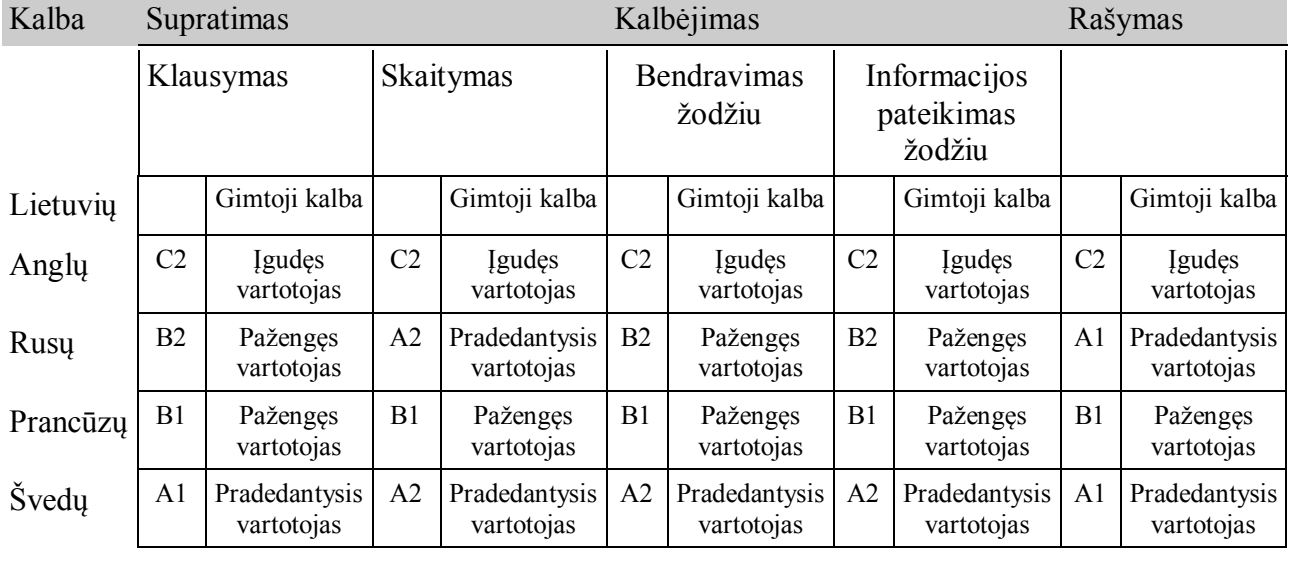

Socialiniai gebėjimai ir kompetencijos: Darnus komunikavimas. Viešas kalbėjimas. Komandinis darbas ir vadovavimo komandai patirtis. Renginių ir konferensijų organizavimas

Darbas su kompiuteriu: MS Office, AutoCAD, AutoCAD Structural Detailing, MathCAD, Revit Structure/Architecture, Robot Structural Analysis Professional, STAAD.Pro, COSMOS, HTML.

Atestatai: Autodesk AutoCAD 2012 Certified Associate; Autodesk AutoCAD 2012 Certified Professional. B kategorija.

Vairuotojo pažymėjimas:

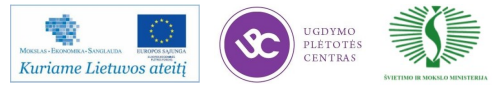

Priedas Nr.1: Mokytojo mokytojo dirbančio UAB "InfoEra " gyvenimo aprašymas.

#### **Marius Putrimas**

#### **Curriculum Vitae**

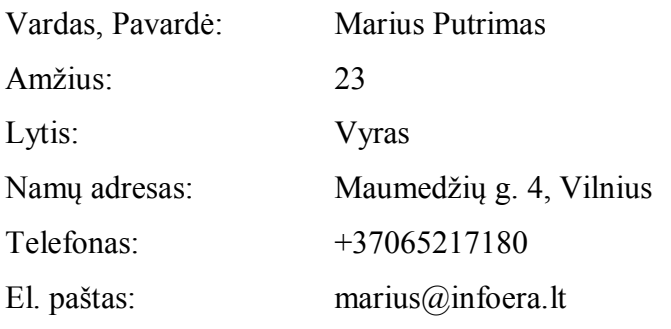

#### **Išsilavinimas**

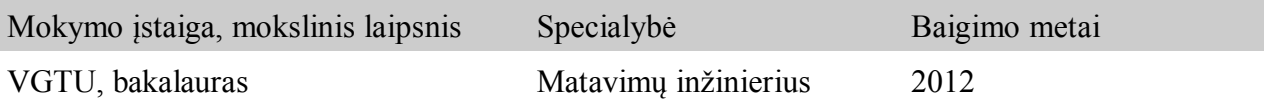

#### **Gebėjimai ir kompetencijos**

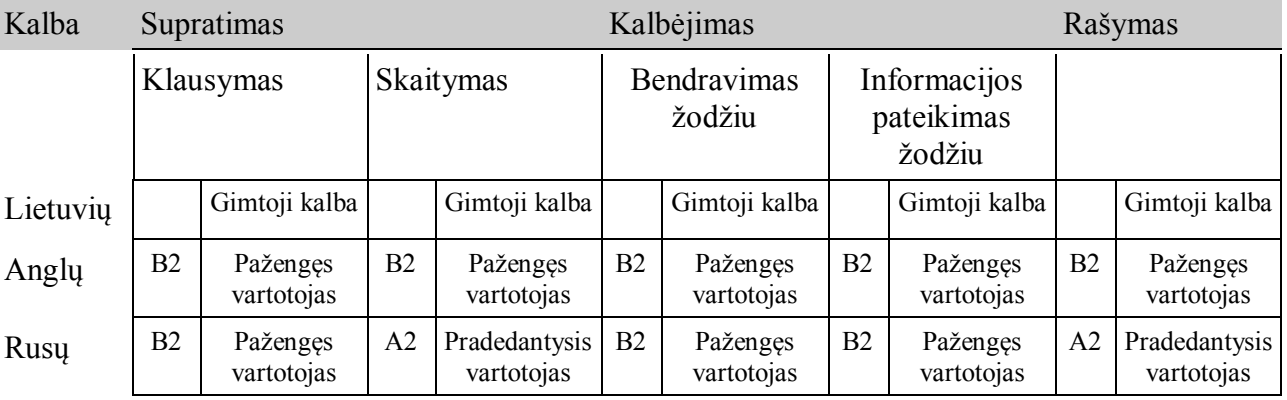

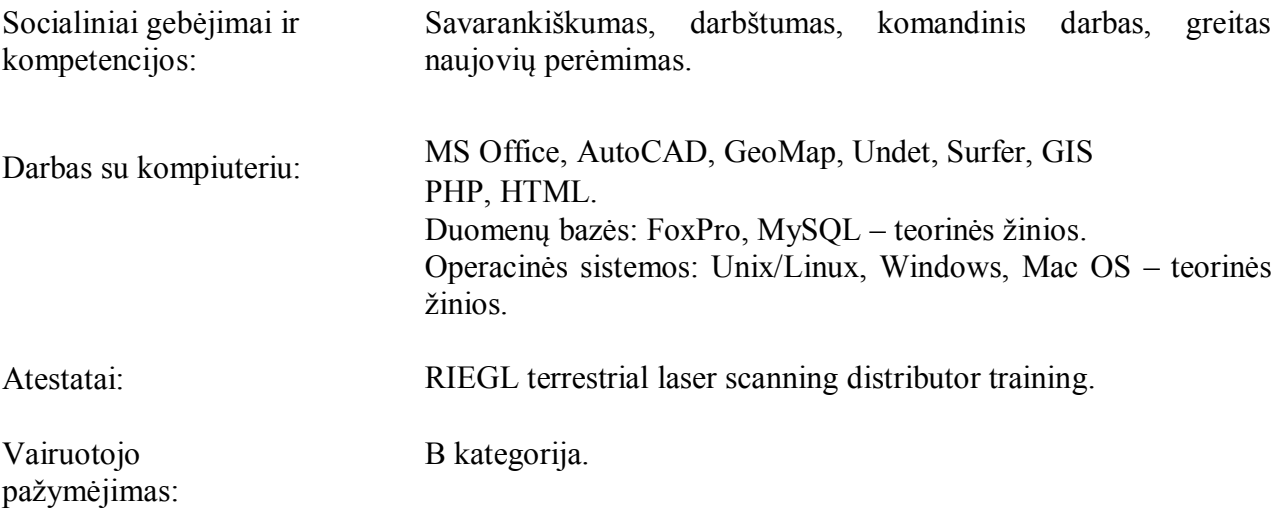

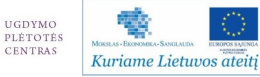

#### **Priedas Nr.2**: Mokytojo projekto forma

PROJEKTAS "PROFESIJOS MOKYTOJŲ IR DĖSTYTOJŲ TECHNOLOGINIŲ KOMPETENCIJŲ TOBULINIMO SISTEMOS SUKŪRIMAS IR ĮDIEGIMAS" (NR.: VP1-2.2-ŠMM-02-V-02-001)

**\_\_\_\_\_\_\_\_\_\_\_\_\_\_\_\_\_\_\_\_\_\_\_\_\_\_\_\_\_\_\_\_\_\_\_\_\_\_\_\_\_\_\_\_\_\_\_\_\_\_\_\_\_\_\_\_** (Mokytojo vardas, pavardė)

\_\_\_\_\_\_\_\_\_\_\_\_\_\_\_\_\_\_\_\_\_\_\_\_\_\_\_\_\_\_\_\_\_\_\_\_\_\_\_\_\_\_\_\_\_\_\_\_\_\_\_\_\_\_\_\_ (Atstovaujama profesinio mokymo įstaiga)

# **PROJEKTAS**

#### **PROJEKTAVIMO PROGRAMŲ NAUJOVIŲ IR PLĖTROS TENDENCIJŲ PRITAIKYMAS PROFESINIO RENGIMO PROCESE**

 $\frac{1}{2}$ (Data)

Miestas

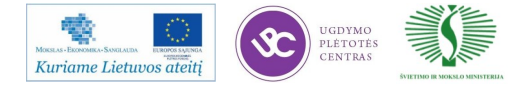

Mokymų medžiaga 209

Priedas Nr.3: Statinio plano ašys

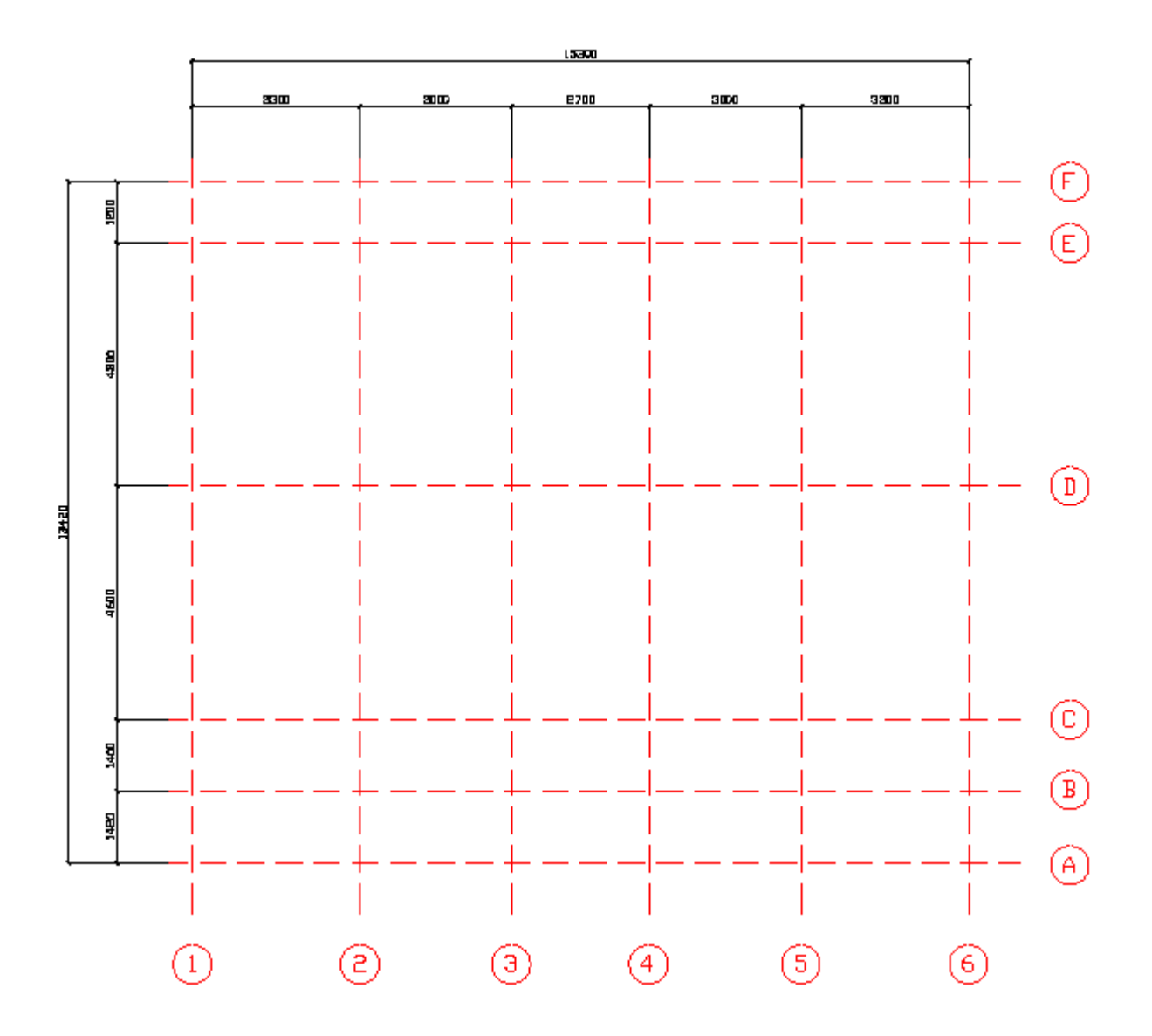

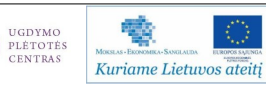

 $\infty$ 

#### Priedas Nr.3: Statinio sienos

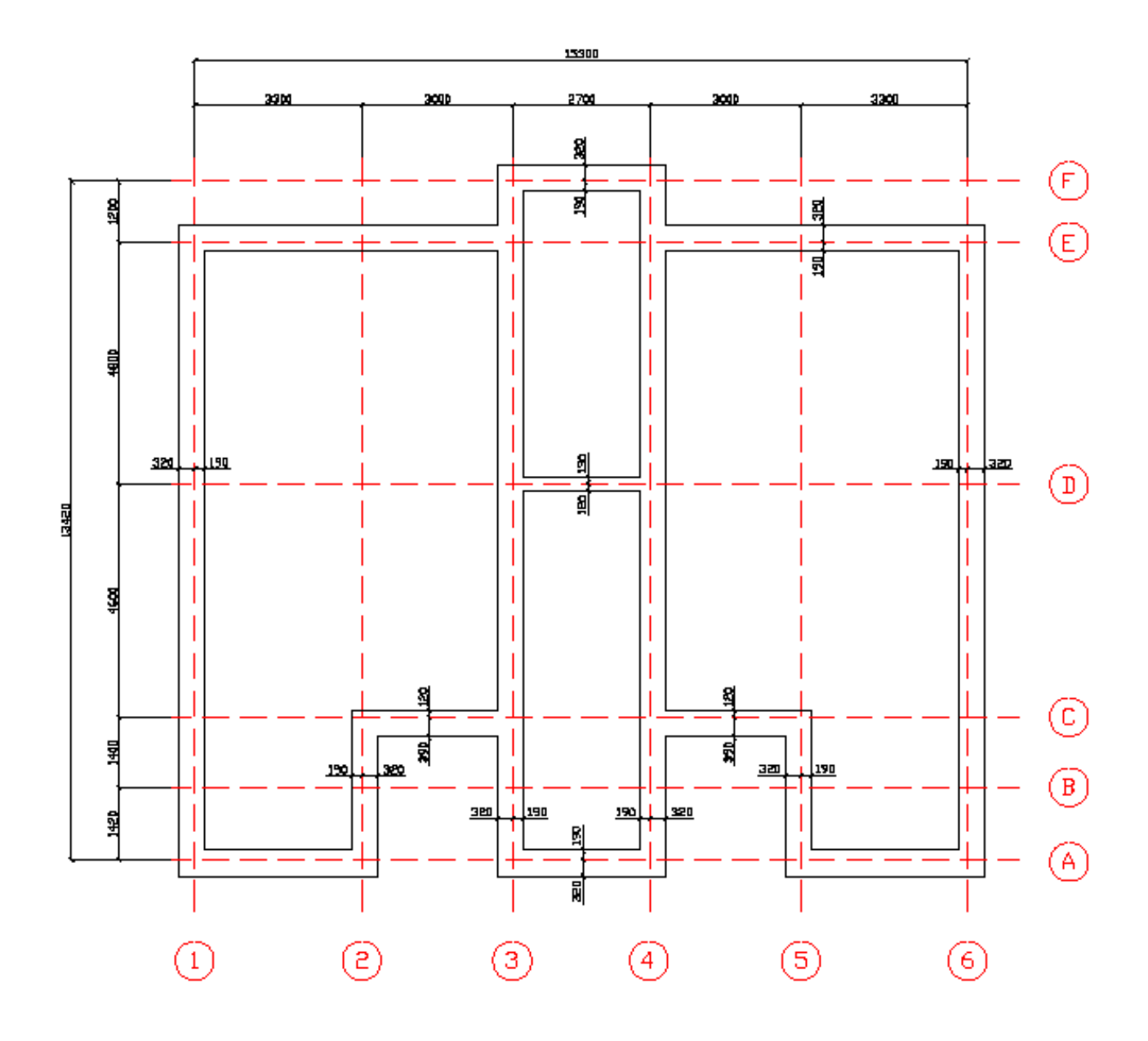

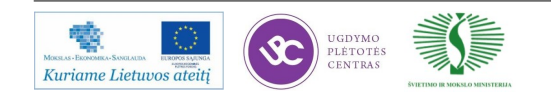

Priedas Nr.3: Statinio vidinės pertvaros

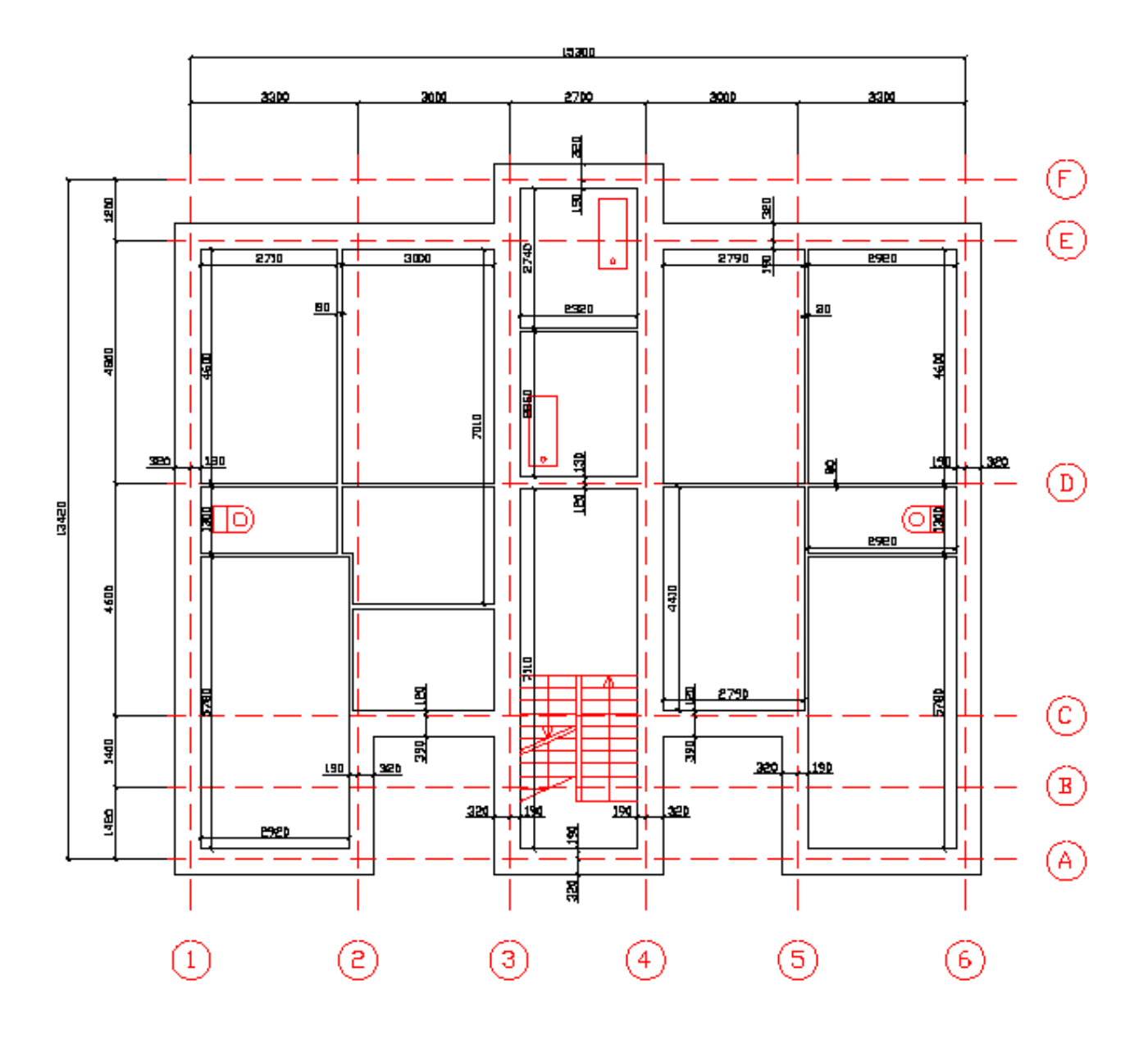

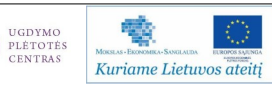

 $\infty$ 

#### Priedas Nr.4: 3D detalė

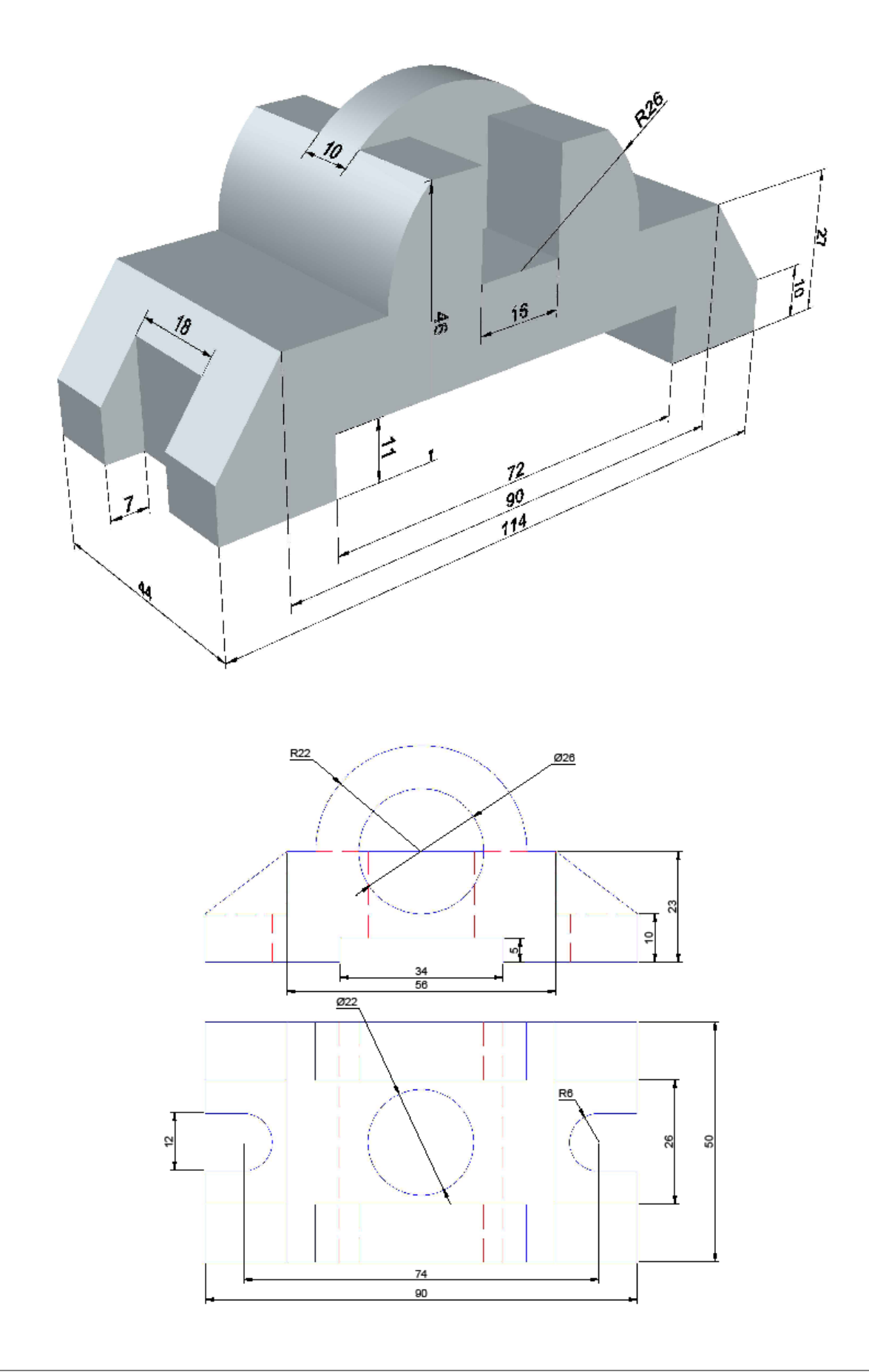

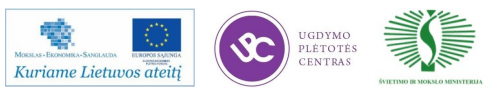

#### Priedas Nr.4: 3D detalė

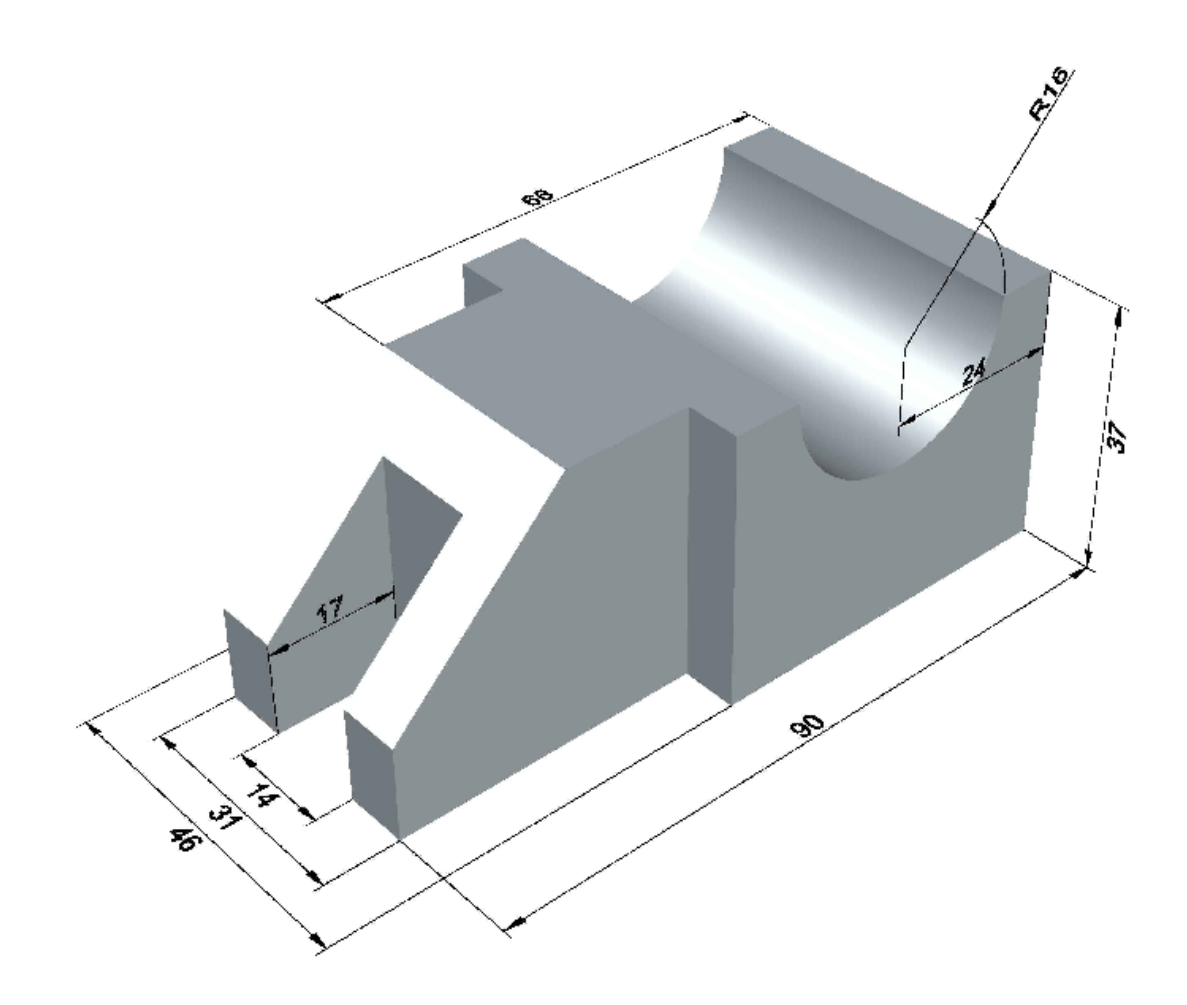

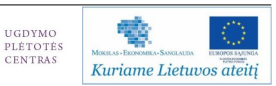

#### Priedas Nr.5: 3D namas

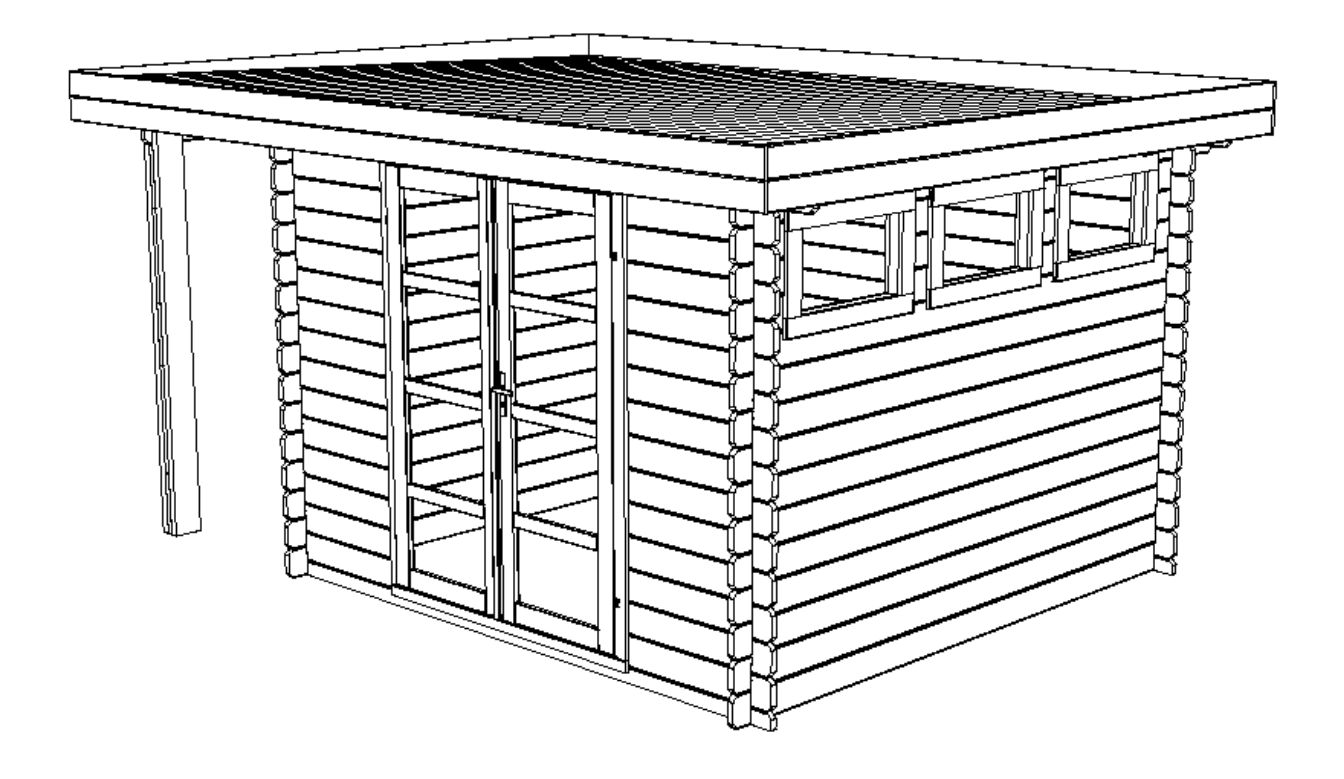

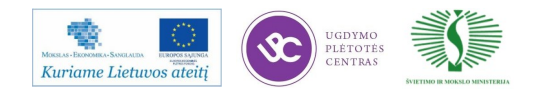

#### Priedas Nr.5: 3D namo projekcijos

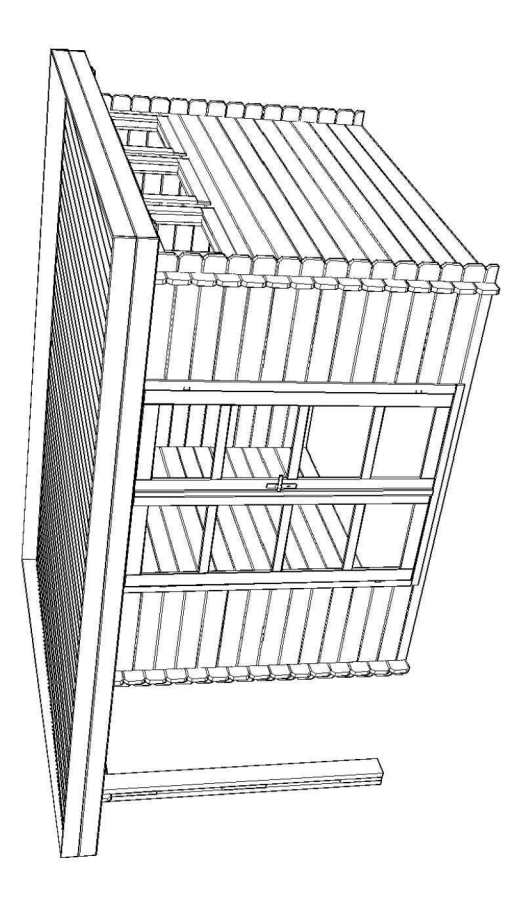

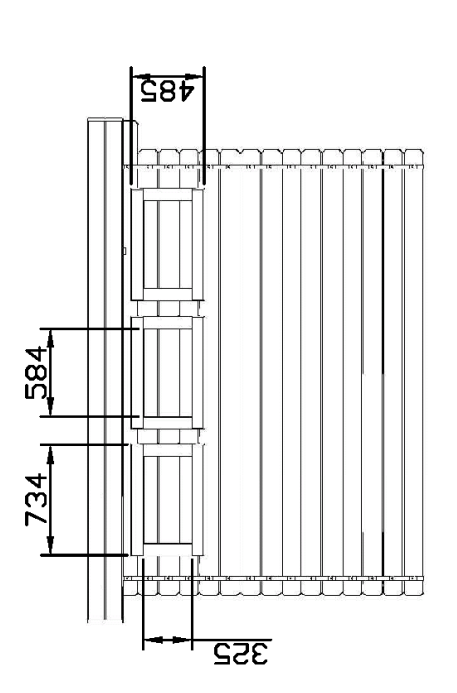

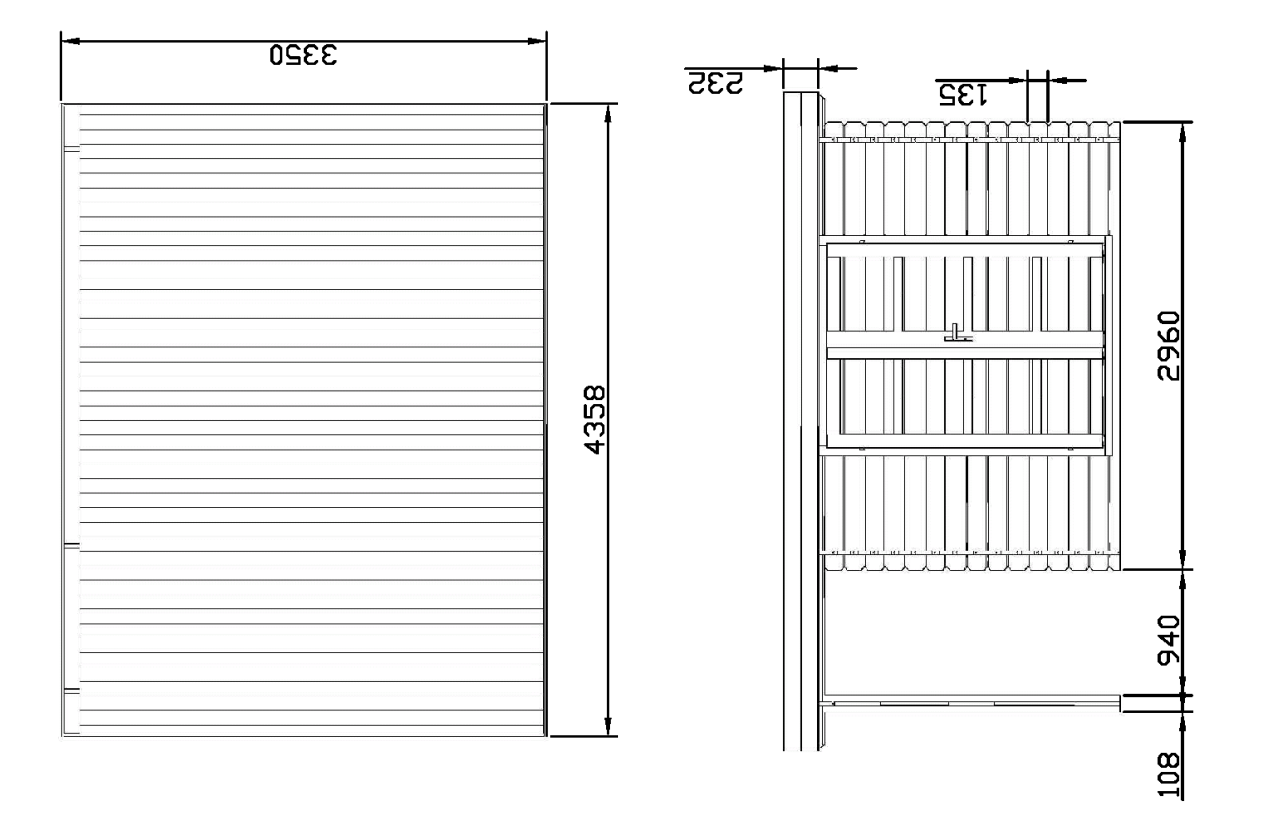

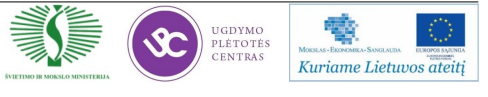
#### Priedas Nr.6: 2D brėžiniai-fasadai

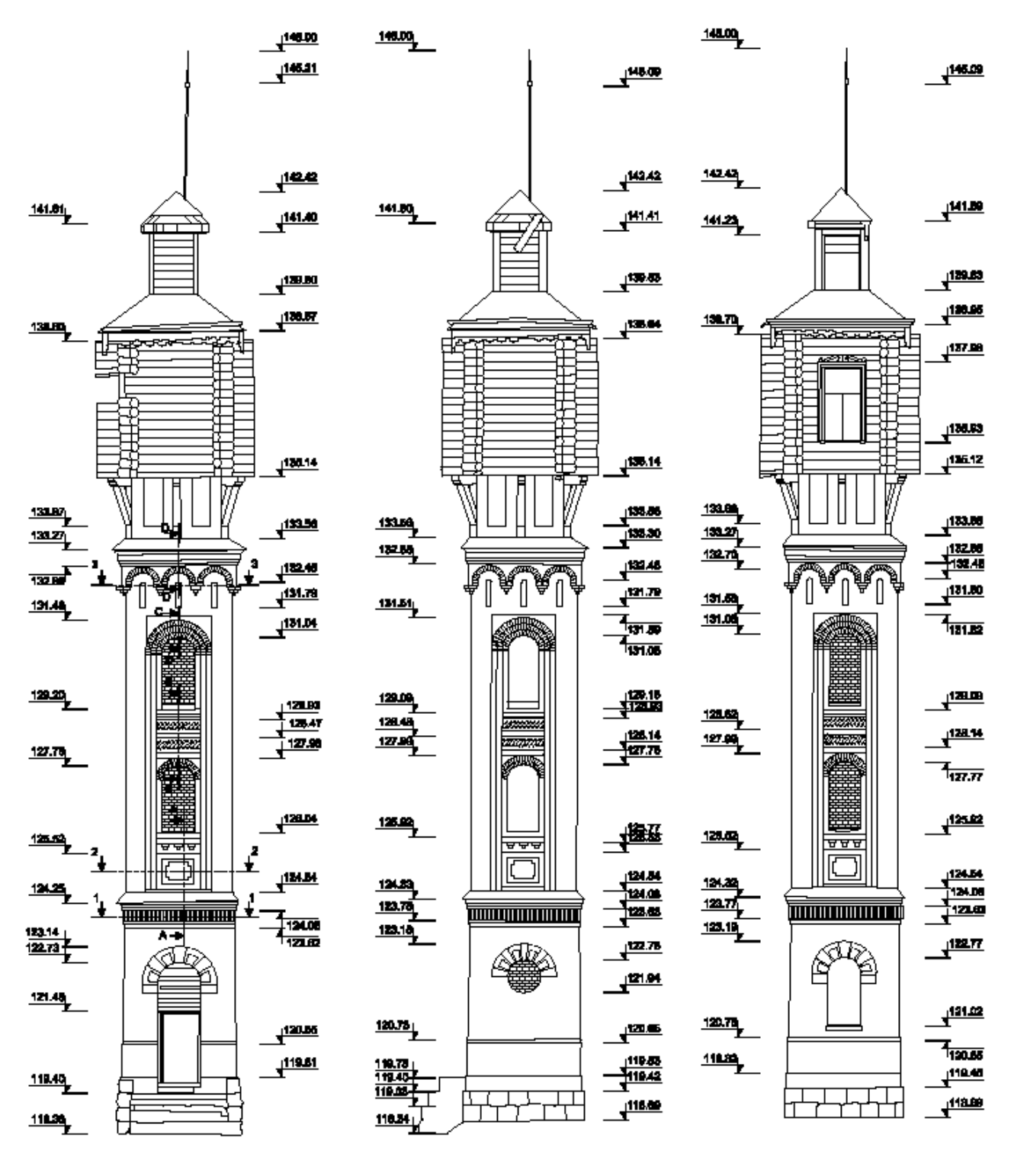

Fasadas A

Fasadas B

Fasadas C

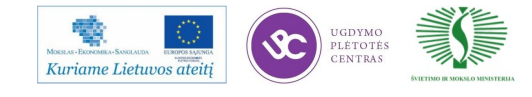

# Priedas Nr.7: 3D tiltas—modelis

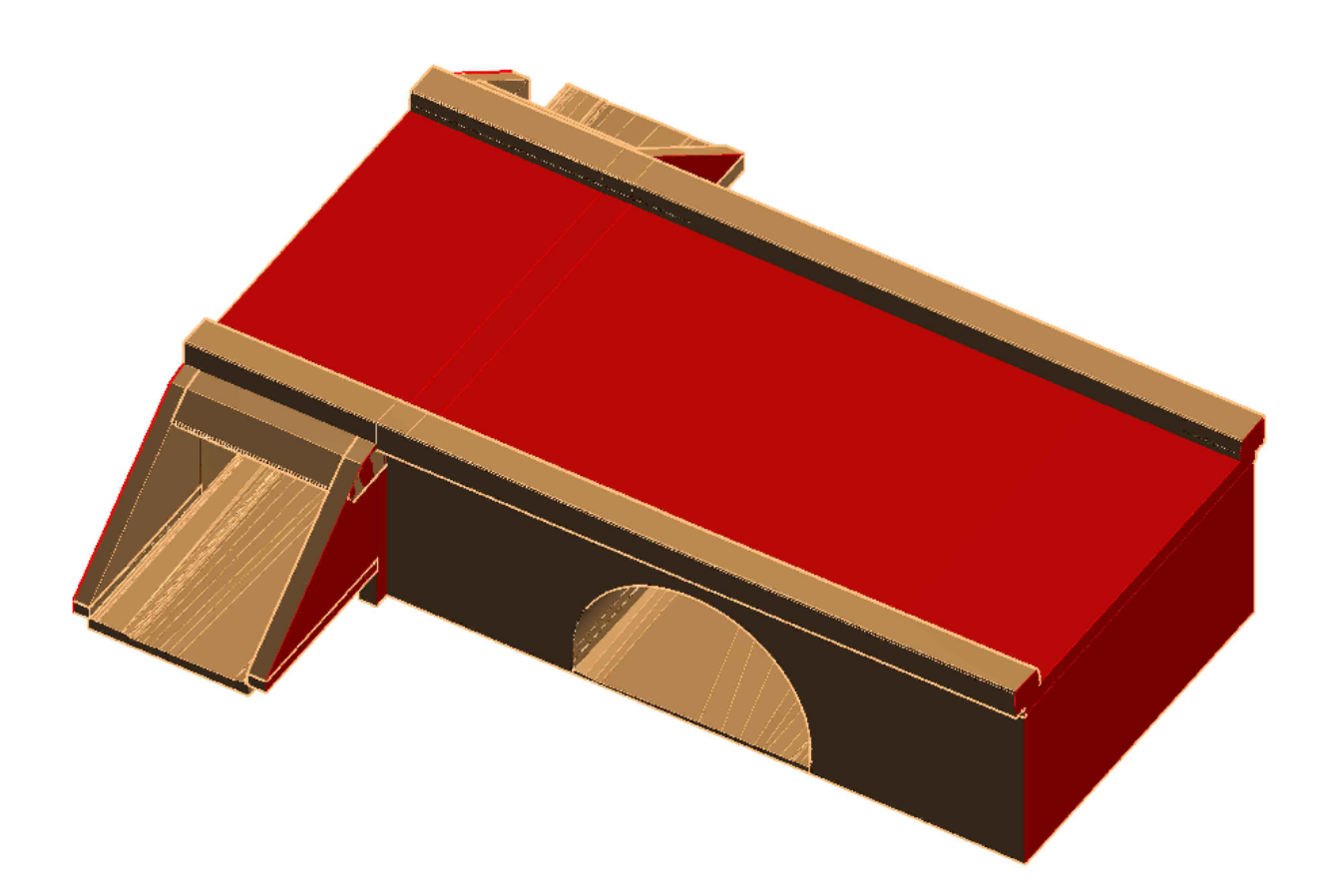

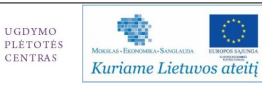

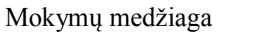

#### **Priedas Nr.8**: Undet prezentacija

Taškų masyvas

摰

Kuriame Lietuvos ateiti

er it er det stat

3D modelis Paviršius su tikrą tekstūrą bei portofoto procesu pasauliniais apie 2D brėžinys

JGDYMO PLÉTOTÉS

Paviršiaus modelis

Paviršius su tikrą tekstūrą Ortofoto

Trianguliuotas detalus paviršius

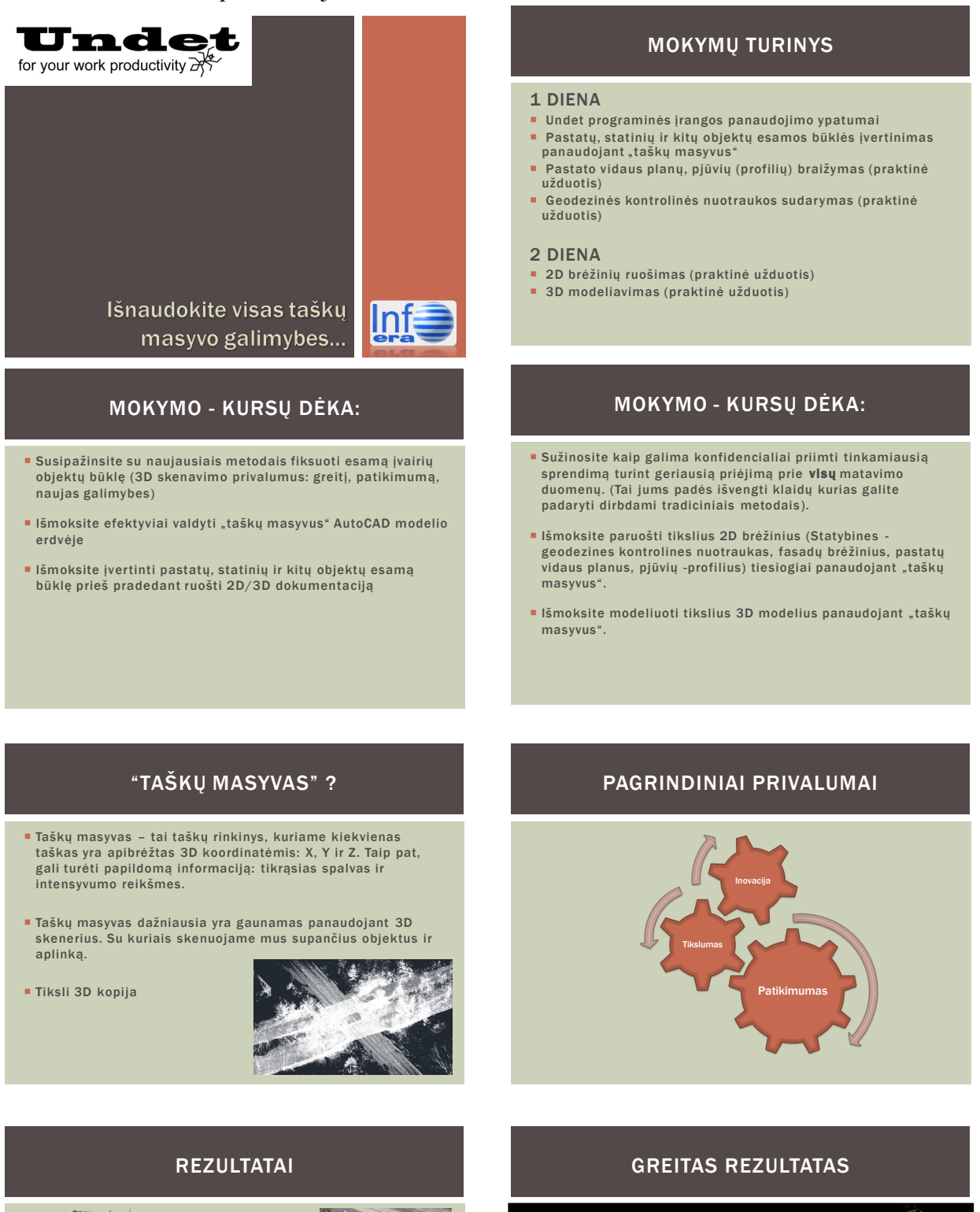

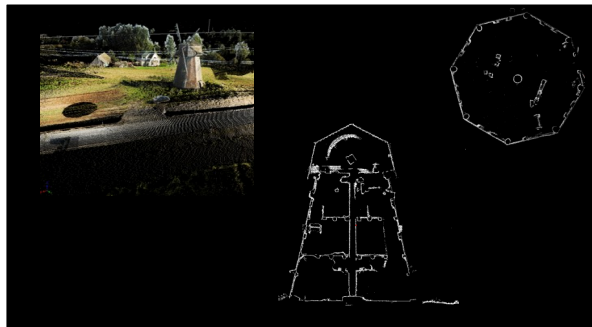

#### Mokymų medžiaga 219

#### **Priedas Nr.8**: Undet prezentacija

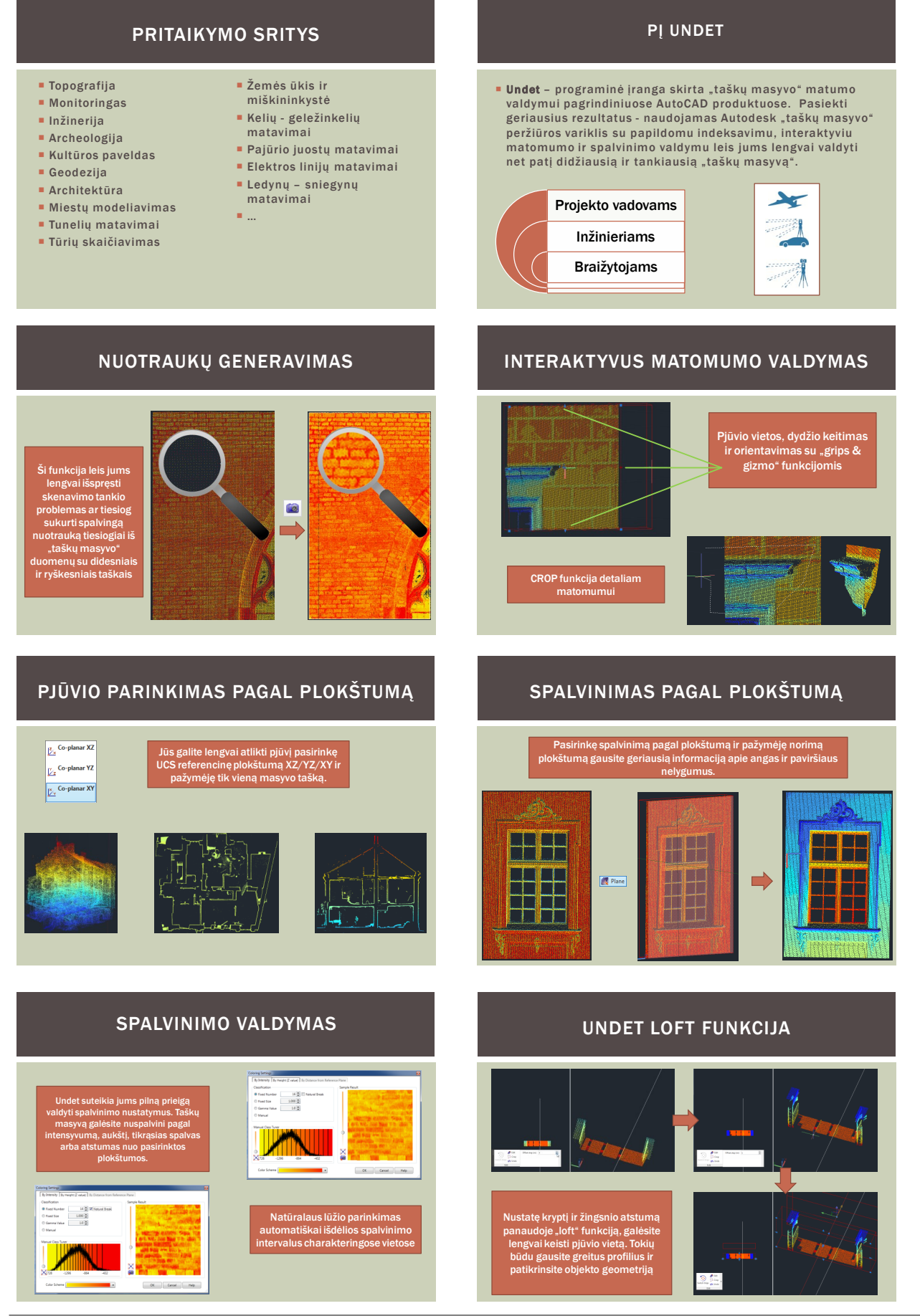

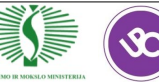

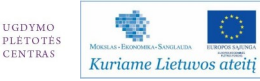

#### **Priedas Nr.8**: Undet prezentacija

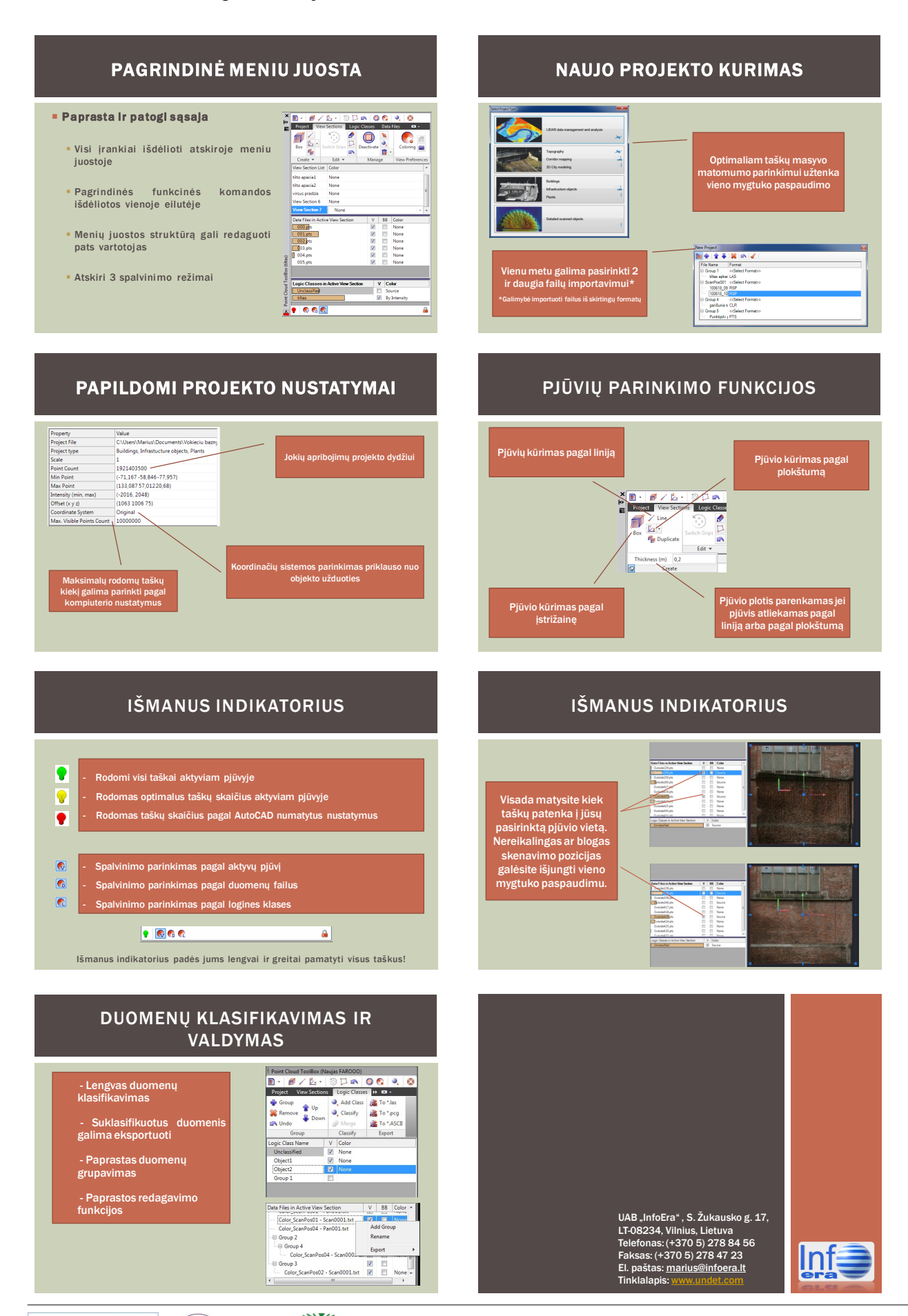

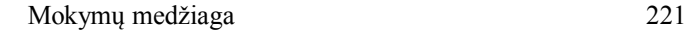

K,

UGDYMO<br>PLÉTOTÉS<br>CENTRAS

 $\infty$ 

暬

Kuriame Lietuvos ateiti

### Priedas Nr.9: Aukšto planas

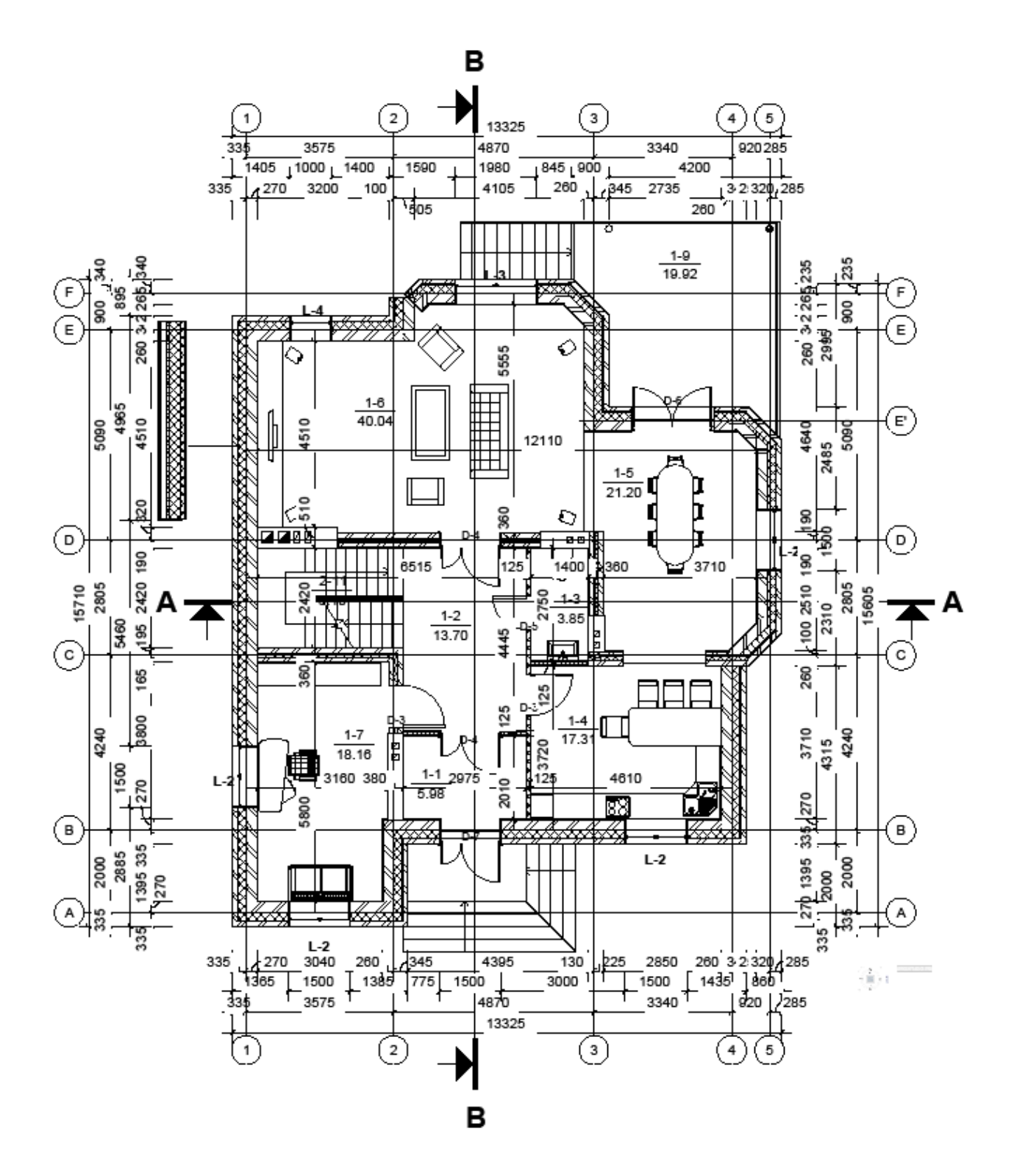

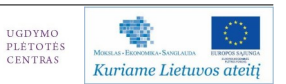

 $\infty$ 

## **Priedas Nr.10**: Nuorodos į video medžiagą

*Autodesk Revit Architecture*

I Dalis, nuoroda į serverį: <http://update.infoera.lt/soft/Revit%20video%20pamokos/1%20paskaita/>

# **I dalies temos:** Ašių braižymas

Išorinės sienos kūrimas ir prisegimas prie aukšto lygio

Stikliniai fasadai

Pamatai

Grindys

Plokščias stogas

Šlaitinis stogas, sienų nukirpimas

Vidinės pertvaros, durys, langai

Laiptai, turėklai

Patalpos, plotai

2 Dalis, nuoroda į serverį: <http://update.infoera.lt/soft/Revit%20video%20pamokos/2%20paskaita/>

**II dalies temos:** Sienos redagavimas1

Sienos redagavimas2

Karnizo kūrimas

Profilio redagavimas

Ventiliaciniu kanalu kūrimas

Šlaitinis stogas su stogeliu

Stogu sujungimai

Apvalaus stogelio kūrimas

Sutapdinto stogo nuolydžių formavimas

Vartotojo lango projekte kūrimas

Rąstų sienos kūrimas

3 Dalis, nuoroda į serverį: <http://update.infoera.lt/soft/Revit%20video%20pamokos/3%20paskaita/>

**III dalies temos:** Patalpų etikečių šeimos redagavimas

Matmenų juostų kūrimas ir redagavimas

Pastato pjūvio kūrimas

Pjūvio sutvarkymas

Aukščių žymėjimas

Mazgo kūrimas ir sutvarkymas

CAD mazgo įkėlimas ir sutvarkymas projekte

Spausdinimo lapo kūrimas ir vaizdo įkėlimas

Spausdinimo lapo lentelės redagavimas

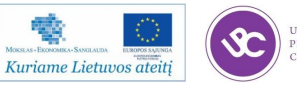

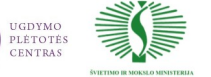

## Priedas Nr.10: Nuorodos į video medžiagą

## Patalpų ir langų specifikacijų kūrimas

4 Dalis, nuoroda į serverį: <http://update.infoera.lt/soft/Revit%20video%20pamokos/4%20paskaita/>

## **IV dalies temos:** Reljefo paviršiaus kūrimas iš CAD failo

Pastato tūrio kūrimas

Paviršiaus dalinimas i segmentus

Pastato tūrio įkėlimas ant reljefo paviršiaus

Architektūrinių komponentų priskyrimas

# Pastato pagrindo kūrimas

5 Dalis, nuoroda į serverį: <http://update.infoera.lt/soft/Revit%20video%20pamokos/5%20paskaita/>

## **V dalies temos: Anturažo kūrimas**

Kameros vaizdo kūrimas

Vaizdo dalies vizualizacija

Vaizdo eskizinė vizualizacija, parametru keitimas

Interjero kameros vaizdo kūrimas

Interjero vizualizavimas

Vaizdų išsaugojimas projekte ir kompiuteryje

Šešėlių fasaduose kūrimas

Medžiagų kūrimas ir redagavimas

Pasivaikščiojimų filmuko kūrimas

Pasivaikščiojimų filmuko redagavimas

*AutoCAD + Undet įskiepys*

Filmukai su apie darbą su taškų masyvais yra patalpinti InfoEra YouTube paskyroje:

<http://www.youtube.com/user/PointCIoud/featured>

<http://www.youtube.com/user/TerraModus>

Sukurta virtuali pamoka "Autodesk University 2012" renginiu, ji pateikiama anglų kalba:

"Case Study of Point Clouds in AEC: Tips and Tricks of How to derive 2D and 3D deliverables"

Part1: <http://youtu.be/8TO8dwlHCVM>

Part2: <http://youtu.be/yGKb9KF66-U>

Part3: [http://youtu.be/QQyoshA\\_XSE](http://youtu.be/QQyoshA_XSE)

Part4: <http://youtu.be/4KLvxWzAY84>

Part5: <http://youtu.be/MRmYtK6ZcE8>

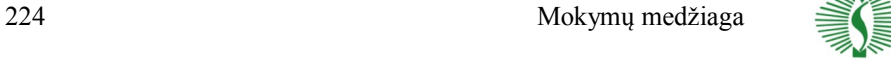

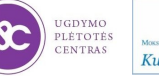